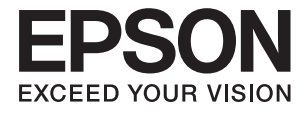

# **DS-790WN Uživatelská příručka**

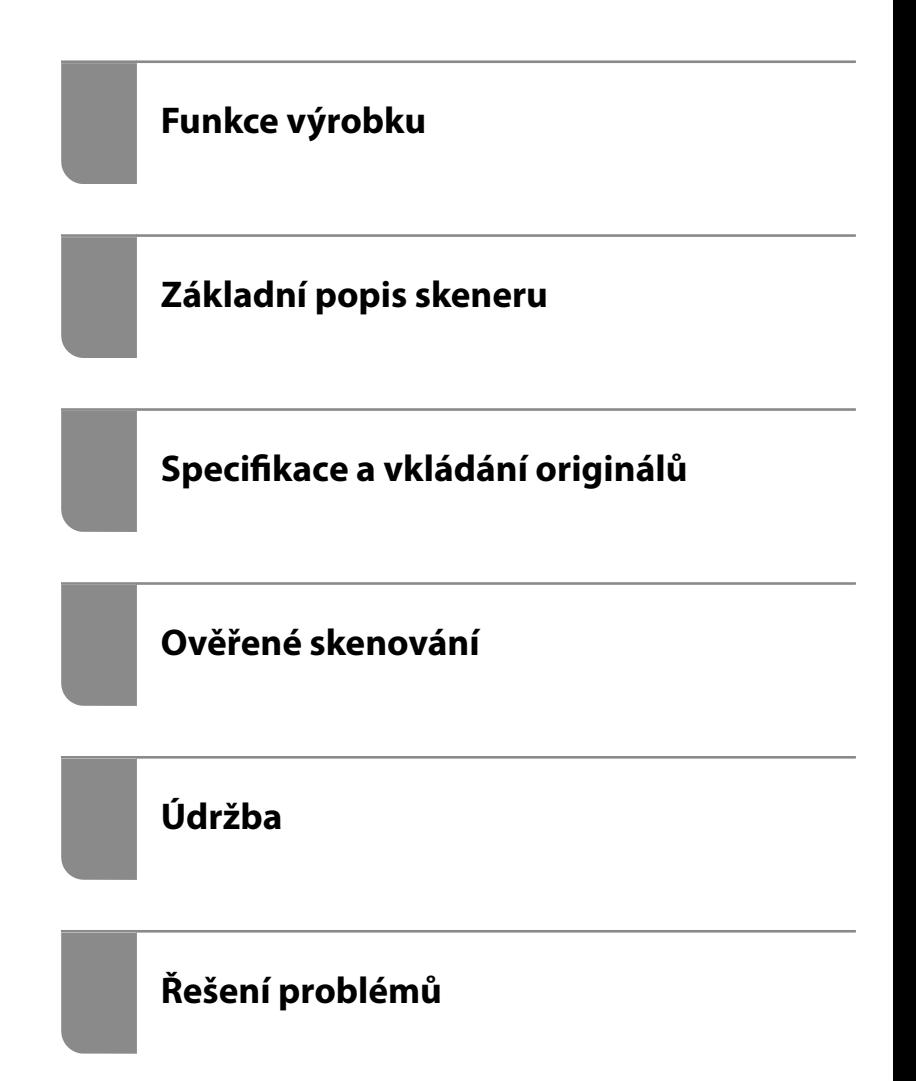

## *Obsah*

### *[O této příručce](#page-5-0)*

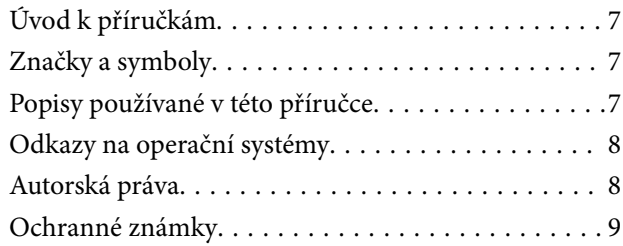

### *[Důležité pokyny](#page-9-0)*

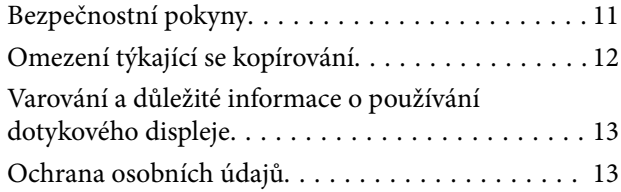

### *[Funkce výrobku](#page-13-0)*

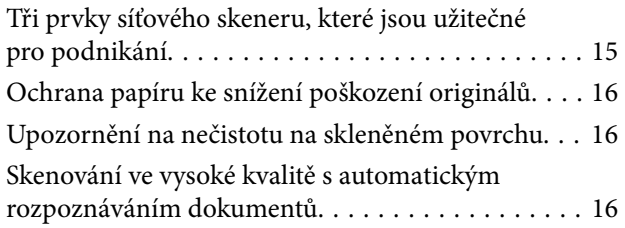

### *[Základní popis skeneru](#page-17-0)*

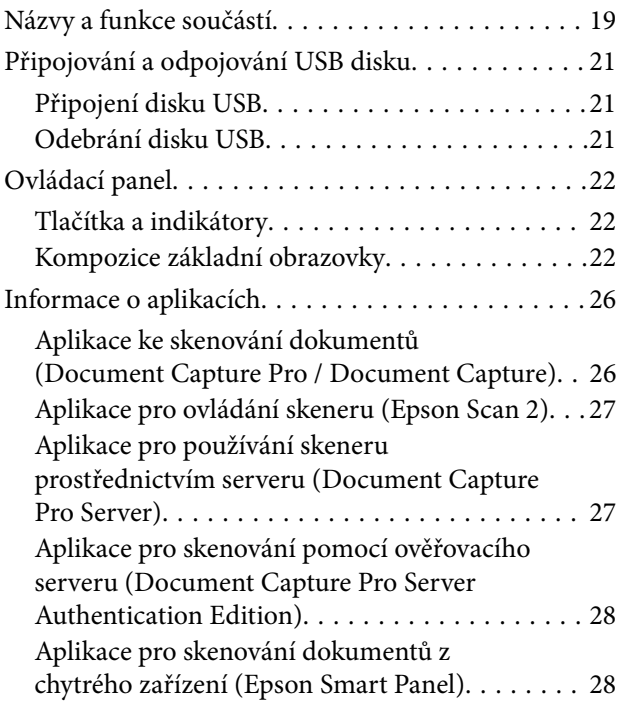

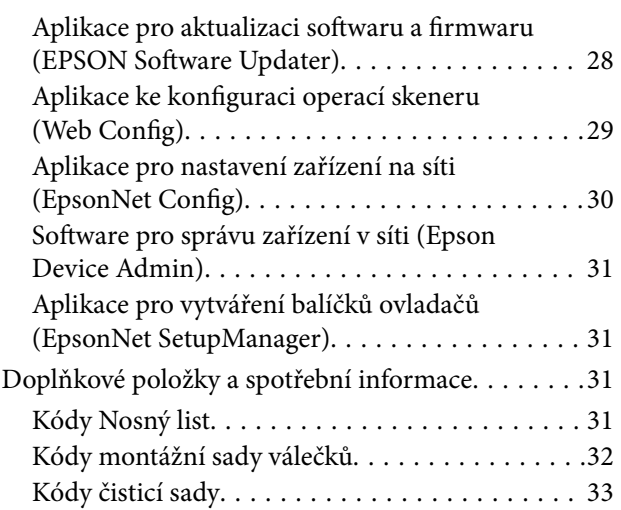

### *[Specifikace a vkládání originálů](#page-33-0)*

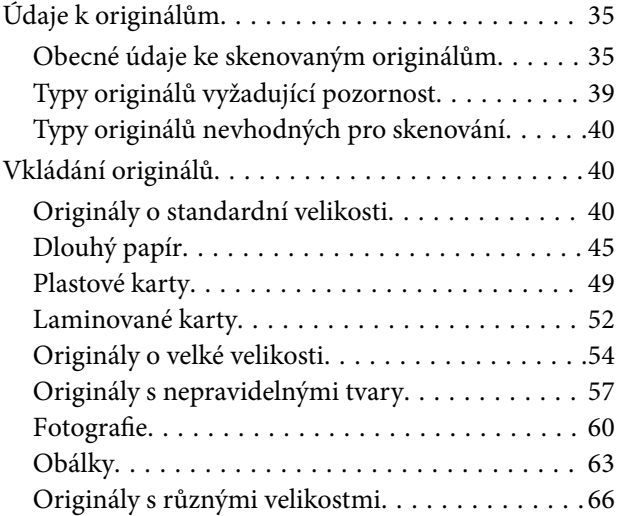

### *[Skenování](#page-69-0)*

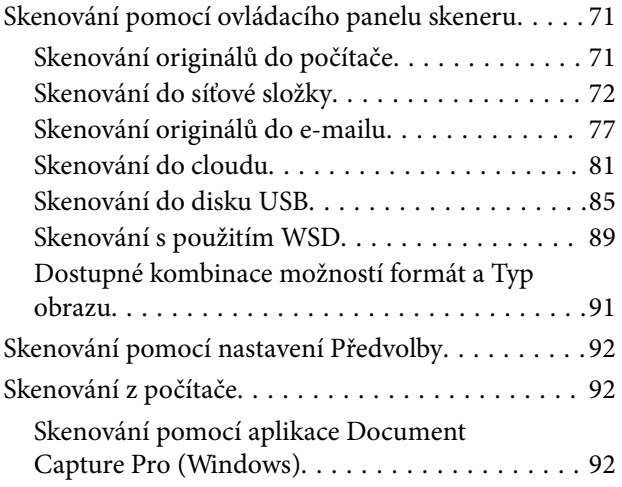

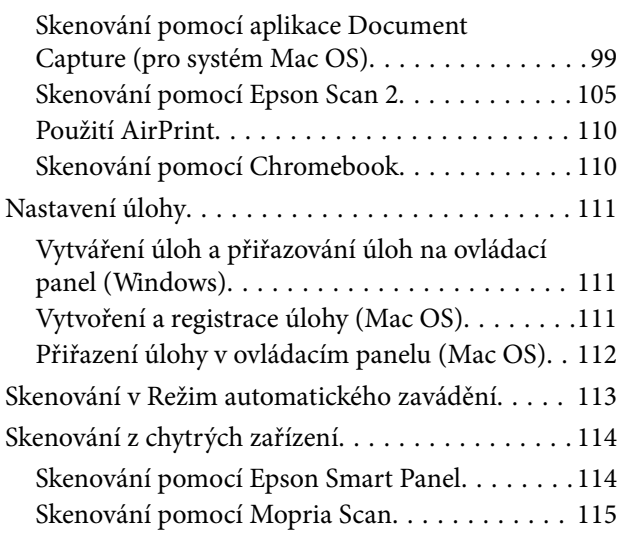

### *[Požadované nastavení skenu](#page-115-0)*

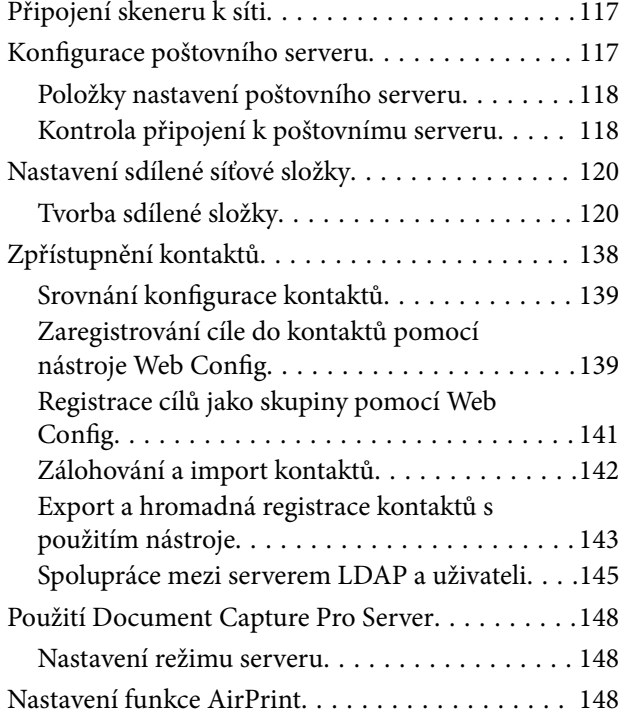

### *[Přizpůsobení obrazovky Ovládacího](#page-149-0)  [panelu](#page-149-0)*

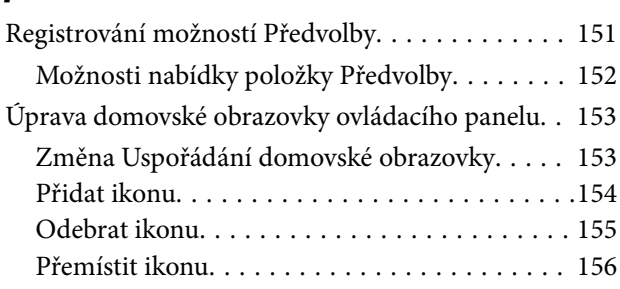

### *[Ověřené skenování](#page-157-0)*

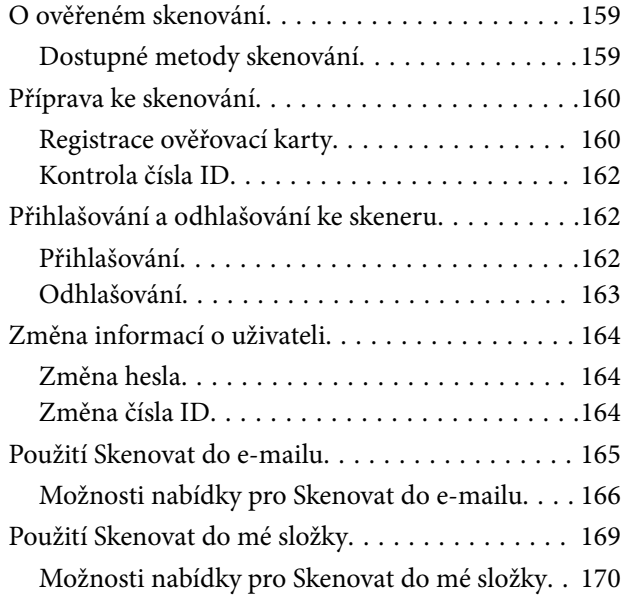

### *[Možnosti nabídky pro nastavení](#page-173-0)*

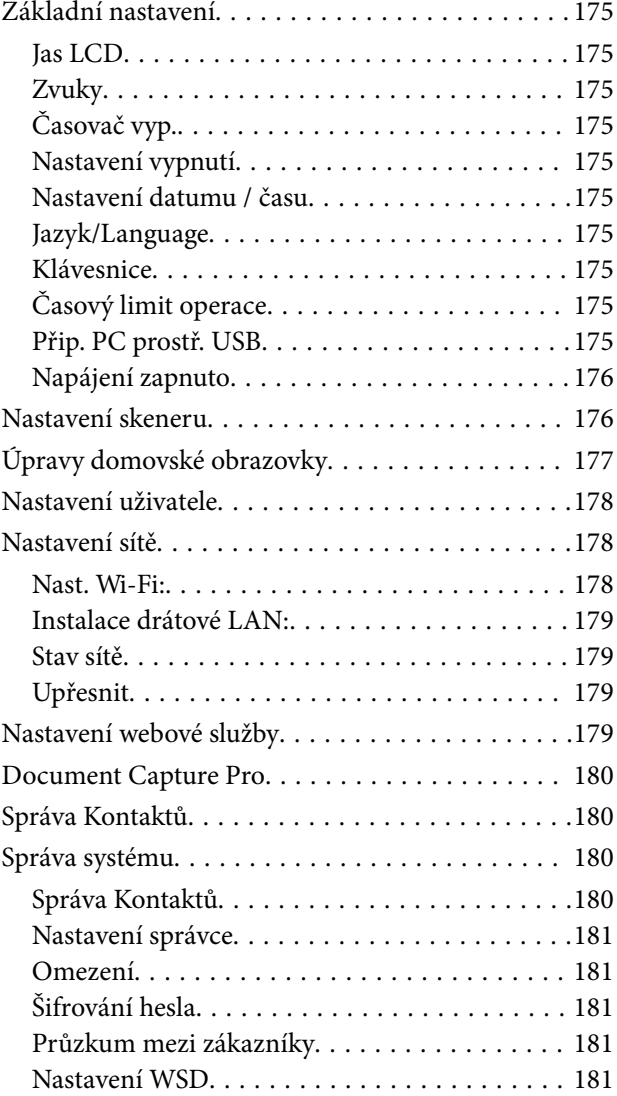

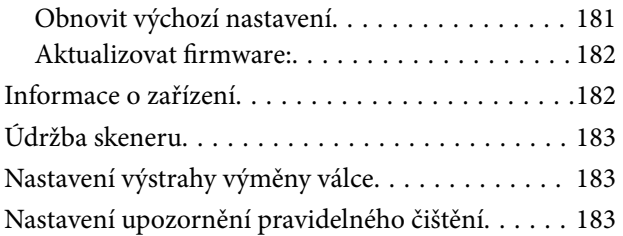

### *[Údržba](#page-183-0)*

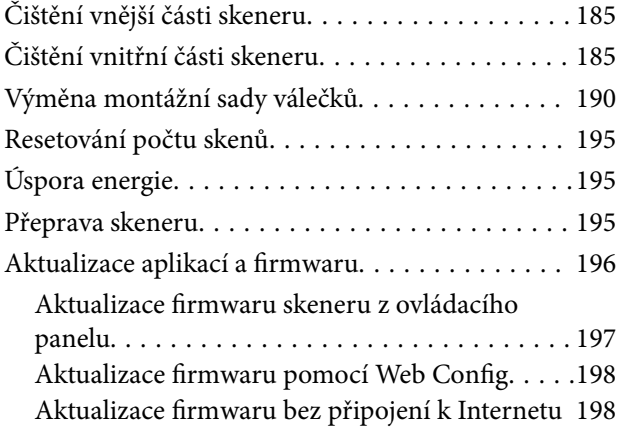

### *[Řešení problémů](#page-199-0)*

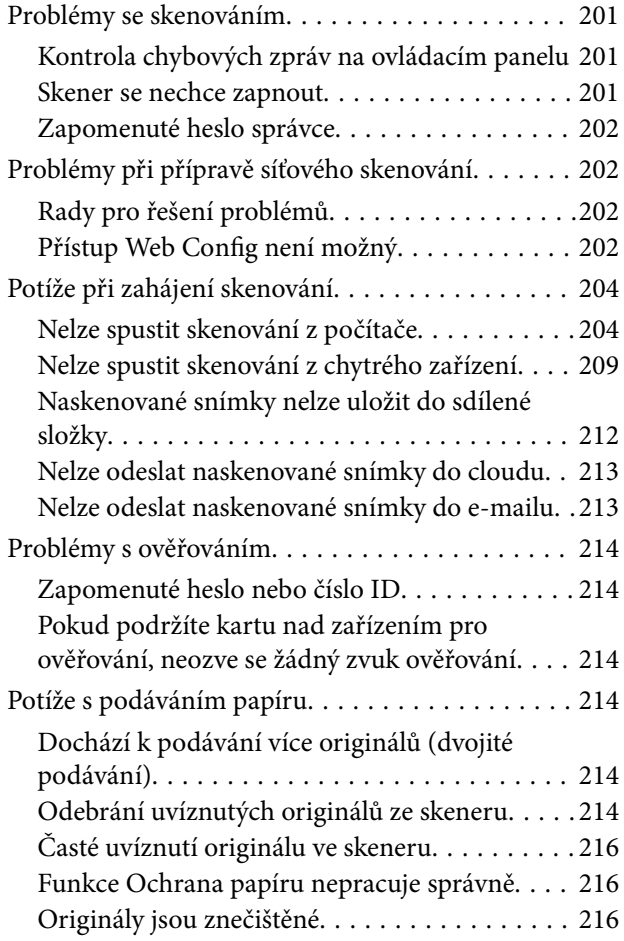

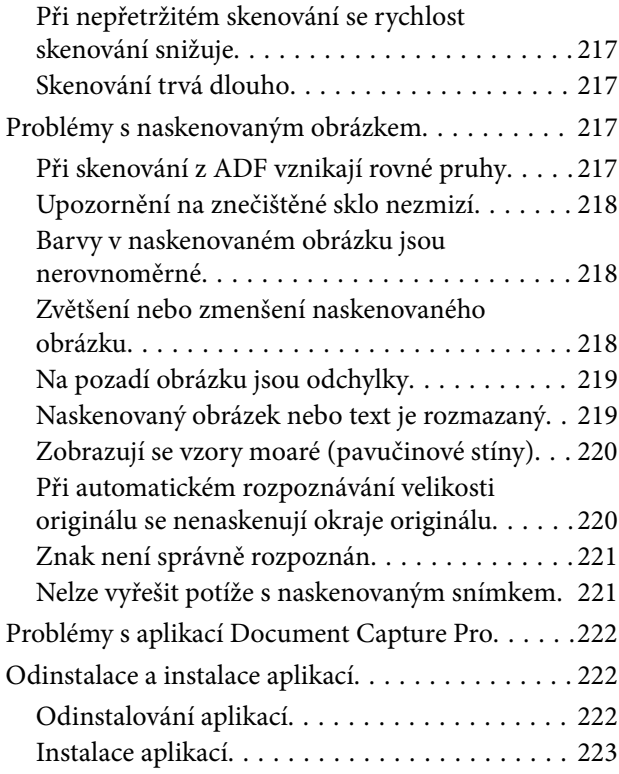

### *[Přidání nebo výměna počítače nebo](#page-223-0)  [zařízení](#page-223-0)*

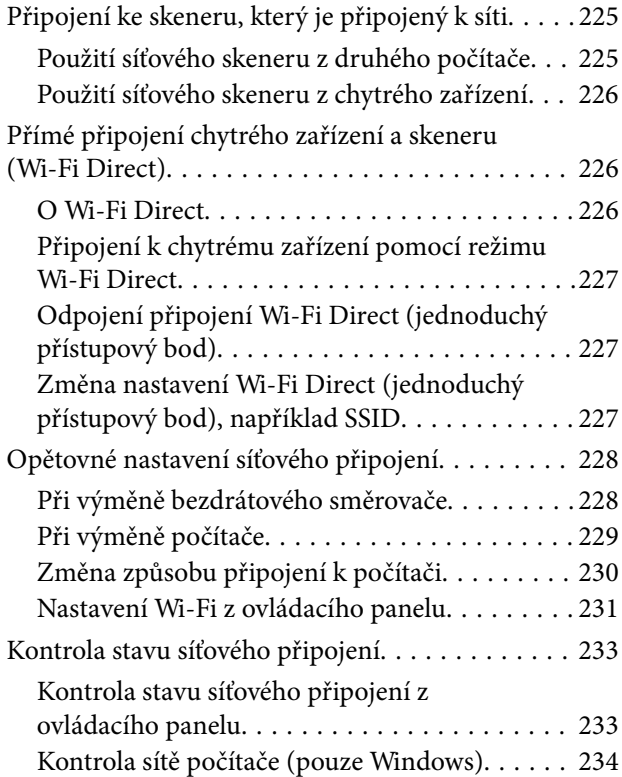

### *[Technické údaje](#page-235-0)*

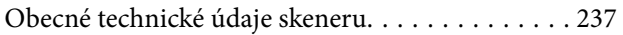

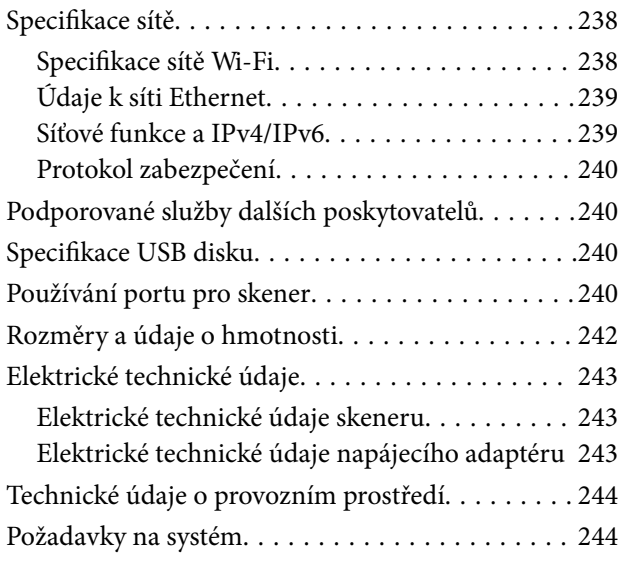

### *[Standardy a schválení](#page-244-0)*

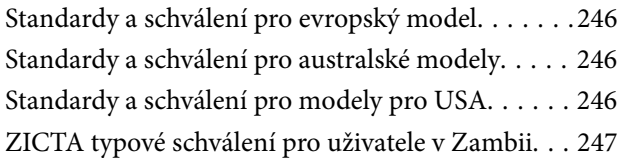

### *[Kde najdete pomoc](#page-247-0)*

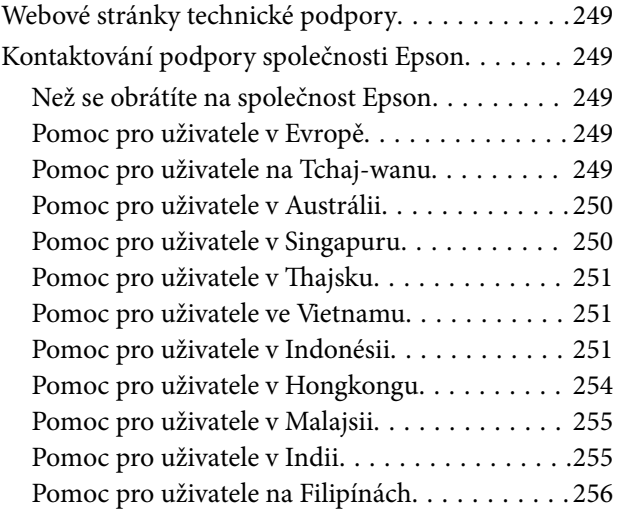

# <span id="page-5-0"></span>**O této příručce**

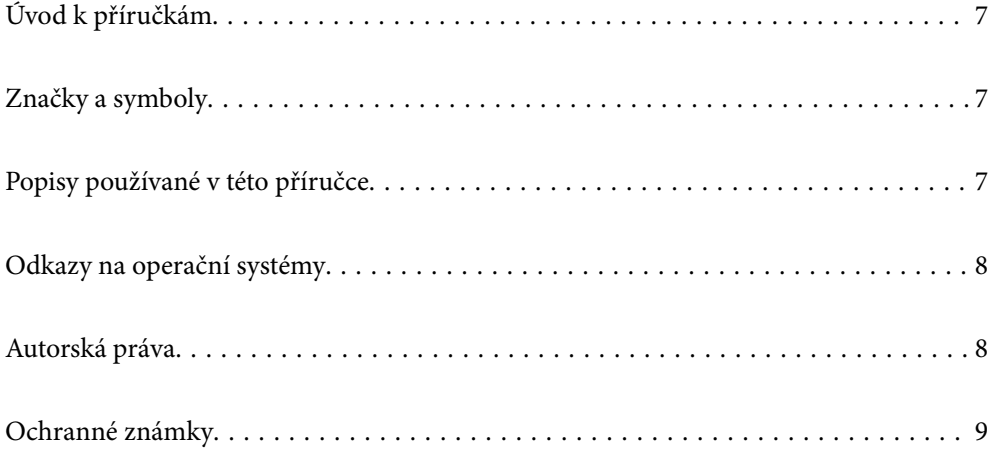

# <span id="page-6-0"></span>**Úvod k příručkám**

Nejnovější verze následujících příruček jsou k dispozici na webu podpory společnosti Epson.

<http://www.epson.eu/support> (Evropa)

<http://support.epson.net/> (mimo Evropu)

❏ Začínáme (tištěná příručka)

Obsahuje informace o nastavení výrobku a instalaci aplikace.

❏ Uživatelská příručka (digitální příručka)

Obsahuje pokyny pro používání a údržbě výrobku a řešení potíží.

❏ Příručka správce (digitální příručka)

Obsahuje pokyny pro instalaci výrobku do vašeho síťového prostředí, bezpečnostní nastavení, povolování ověřování a správy výrobku.

Kromě příruček uvedených výše používejte nápovědu, která je součástí různých aplikací Epson.

## **Značky a symboly**

!*Upozornění:*

Instrukce, které je nezbytné dodržovat pro eliminaci rizika zranění.

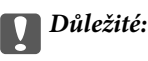

Instrukce, které je nutno zohlednit pro eliminaci rizika poškození zařízení.

#### *Poznámka:*

Poskytuje doplňující a referenční informace.

#### **Související informace**

◆ Odkazuje na relevantní části.

# **Popisy používané v této příručce**

- ❏ Kopie obrazovek pro aplikace jsou z operačního systému Windows 10 nebo macOS High Sierra. Obsah zobrazený na obrazovkách se liší v závislosti na modelu a situaci.
- ❏ Obrázky použité v této příručce jsou pouze orientační. Ačkoli se mohou mírně lišit od skutečného výrobku, jsou postupy při používání stejné.

# <span id="page-7-0"></span>**Odkazy na operační systémy**

#### **Windows**

Termíny v této příručce, jako například "Windows 10", "Windows 8.1", "Windows 8", "Windows 7", "Windows Server 2019", Windows Server 2016", "Windows Server 2012 R2", "Windows Server 2012" a "Windows Server 2008 R2", odkazují na následující operační systémy. Termín "Windows" označuje všechny verze a termín "Windows Server" označuje verze "Windows Server 2019", "Windows Server 2016", "Windows Server 2012 R2", "Windows Server 2012", a "Windows Server 2008 R2".

- ❏ Operační systém Microsoft® Windows® 10
- ❏ Operační systém Microsoft® Windows® 8.1
- ❏ Operační systém Microsoft® Windows® 8
- ❏ Operační systém Microsoft® Windows® 7
- ❏ Operační systém Microsoft® Windows Server® 2019
- ❏ Operační systém Microsoft® Windows Server® 2016
- ❏ Operační systém Microsoft® Windows Server® 2012 R2
- ❏ Operační systém Microsoft® Windows Server® 2012
- ❏ Operační systém Microsoft® Windows Server® 2008 R2

#### **Mac OS**

Název "Mac OS" v této příručce odkazuje na systémy macOS Big Sur, macOS Catalina, macOS Mojave, macOS High Sierra, macOS Sierra, OS X El Capitan a OS X Yosemite.

# **Autorská práva**

Žádná část této publikace nesmí být reprodukována, ukládána do archivačních systémů ani přenášena jakoukoli formou, ať už elektronickou, mechanickou, fotokopírováním, nahráváním apod., bez předchozího písemného souhlasu společnosti Seiko Epson Corporation. S ohledem na používání zde uvedených informací se nepředpokládá spolehlivost na úrovni patentů. Zároveň se nepředpokládá jakákoli odpovědnost za škody způsobené používáním zde obsažených informací. Zde uvedené informace jsou určené pouze pro použití v kombinaci s produkty Epson. Společnost Epson není odpovědná za jakékoli použití informací vzhledem k jiným produktům.

Společnost Seiko Epson Corporation ani její přidružené společnosti nenesou odpovědnost vůči kupujícímu nebo třetí straně v případě poškození, ztráty, nákladů nebo výdajů vzniklých na straně kupujícího nebo třetí strany z důvodu nehody, nesprávného použití nebo zneužití produktu, neoprávněných modifikací, oprav nebo úprav produktu, nebo (s výjimkou USA) z důvodu nedodržení striktních instrukcí k údržbě a provozních pokynů společnosti Seiko Epson Corporation.

Společnost Seiko Epson Corporation ani její přidružené společnosti nenesou odpovědnost za škody a potíže, které vzniknou v důsledku použití jiných doplňků nebo spotřebního materiálu, než jsou Originální produkty Epson nebo Schválené produkty Epson společnosti Seiko Epson Corporation.

Společnost Seiko Epson Corporation nenese odpovědnost za škody způsobené elektromagnetickým rušením, vznikajícím v důsledku používání kabelů rozhraní, které nejsou Schválenými produkty Epson společnosti Seiko Epson Corporation.

© 2021 Seiko Epson Corporation

Obsah této příručky a specifikace tohoto produktu mohou být bez předchozího upozornění změněny.

## <span id="page-8-0"></span>**Ochranné známky**

- ❏ EPSON, EPSON EXCEED YOUR VISION, EXCEED YOUR VISION a jejich loga jsou registrované ochranné známky nebo ochranné známky společnosti Seiko Epson.
- ❏ Microsoft®, Windows®, and Windows Server® are registered trademarks of Microsoft Corporation.
- ❏ Apple, Mac, macOS, OS X, Bonjour, Safari, and AirPrint are trademarks of Apple Inc., registered in the U.S. and other countries.
- ❏ Use of the Works with Apple badge means that an accessory has been designed to work specifically with the technology identified in the badge and has been certified by the developer to meet Apple performance standards.
- ❏ Chrome, Chromebook, Google Play and Android are trademarks of Google LLC.
- ❏ The SuperSpeed USB Trident Logo is a registered trademark of USB Implementers Forum, Inc.
- ❏ Mopria® and the Mopria® Logo are registered and/or unregistered trademarks and service marks of Mopria Alliance, Inc. in the United States and other countries. Unauthorized use is strictly prohibited.
- ❏ Firefox is a trademark of the Mozilla Foundation in the U.S. and other countries.
- ❏ Obecná poznámka: další zde použité názvy produktů slouží pouze k identifikačním účelům a mohou být ochrannými známkami příslušných vlastníků. Společnost Epson se vzdává všech práv na tyto značky.

# <span id="page-9-0"></span>**Důležité pokyny**

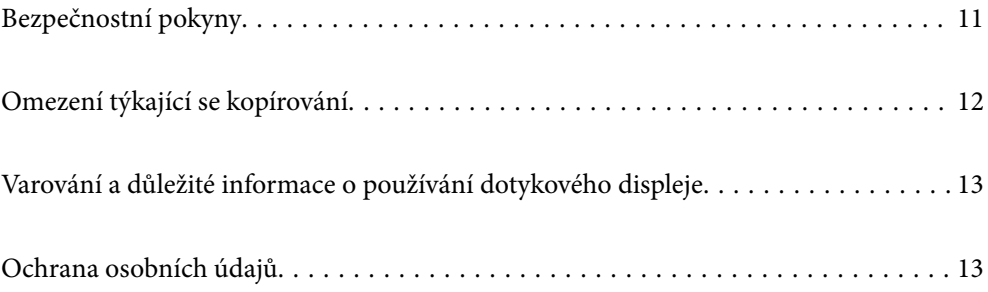

# <span id="page-10-0"></span>**Bezpečnostní pokyny**

Přečtěte si a dodržujte tyto instrukce pro zajištění bezpečného používání tohoto produktu a jeho doplňků. Zajistěte, aby tato příručka byla vždy k dispozici pro budoucí potřebu. Také zajistěte, aby byla dodržována veškerá varování a pokyny vyznačené na zařízení a jeho doplňcích.

❏ Některé symboly, umístěné na vašem zařízení a doplňcích, jsou zde za účelem zajištění bezpečnosti a správného užívání produktu. Význam těchto symbolů naleznete na následujícím webu.

<http://support.epson.net/symbols>

- ❏ Umístěte zařízení a doplňky na stabilní rovný povrch, který je ve všech směrech širší a delší než základna zařízení a doplňků. Pokud zařízení a doplňky umístíte ke zdi, je třeba mezi zadní částí produktu a doplňků a zdí ponechat prostor více než 10 cm.
- ❏ Umístěte zařízení a doplňky do takové blízkosti počítače, aby k němu bez problémů dosáhl kabel rozhraní. Zařízení a doplňky nebo napájecí adaptér neumísťujte ani neskladujte mimo budovy, v silně znečištěném nebo prašném prostředí, v blízkosti vody, tepelných zdrojů ani na místech vystaveným otřesům, vibracím, vysokým teplotám nebo vlhkosti, přímému slunečnímu světlu, zdrojům silného světla nebo rychlým změnám teploty či vlhkosti.
- ❏ Nepoužívejte skener, pokud máte vlhké ruce.
- ❏ Umístěte zařízení a doplňky v blízkosti elektrické zásuvky, od níž lze snadno odpojit napájecí adaptér.
- ❏ Kabel napájecího adaptéru je třeba chránit proti odření, proříznutí, zkroucení, zauzlení a jiným způsobům poškození. Neumísťujte na kabel žádné předměty a chraňte napájecí adaptér a kabel před jakýmkoli poškozením. Dbejte zejména, aby kabel nebyl na konci zkroucený.
- ❏ Používejte pouze napájecí kabel dodaný se zařízením a tento kabel nepoužívejte s žádným jiným zařízením. Použití jiného kabelu s tímto zařízením nebo použití dodaného napájecího kabelu s jiným zařízením může způsobit požár nebo zasažení elektrickým proudem.
- ❏ Používejte pouze napájecí adaptér, který je dodáván se zařízením. Následkem použití jakéhokoli jiného adaptéru by mohlo dojít k požáru, úrazu elektrickým proudem nebo poranění.
- ❏ Napájecí adaptér byl navržen k použití se zařízením, se kterým se dodává. Pokud není uvedeno jinak, nepoužívejte ho s jinými elektronickými zařízeními.
- ❏ Používejte pouze typ zdroje elektrické energie uvedený na štítku napájecího adaptéru. Energii je nutné odebírat vždy přímo ze standardní domácí elektrické zásuvky pomocí napájecího adaptéru, který splňuje příslušné místní bezpečnostní normy.
- ❏ Při připojování tohoto zařízení a doplňků k počítači či jinému zařízení pomocí kabelu dbejte na správné zapojení konektorů. Každý konektor lze zapojit jen jedním způsobem. Pokud konektor připojíte s nesprávnou orientací, mohlo by dojít k poškození propojených zařízení.
- ❏ Nepoužívejte zásuvky zapojené v okruhu, ve kterém jsou zapojeny kopírky nebo větrací systémy, které se pravidelně zapínají a vypínají.
- ❏ Pokud k zapojení zařízení používáte prodlužovací kabel, ujistěte se, zda celková kapacita proudu pro všechna zařízení zapojená pomocí tohoto kabelu nepřekračuje kapacitu kabelu v ampérech. Zkontrolujte také, zda celkový příkon všech zařízení zapojených do elektrické zásuvky nepřekračuje maximální proud této zásuvky.
- ❏ Kromě konkrétních situací popsaných v příručkách k produktu se za žádných okolností sami nepokoušejte o demontáž, úpravy ani opravy napájecího adaptéru, zařízení ani doplňků.
- ❏ Nevkládejte do otvorů žádné předměty, protože by mohlo dojít k dotyku v místě s nebezpečným napětím nebo ke zkratu. Dávejte pozor na nebezpečí úrazu elektrickým proudem.
- ❏ Jestliže dojde k poškození zástrčky, vyměňte kabel nebo se obraťte na odborného elektrotechnika. Jestliže zástrčka obsahuje pojistky, musíte je nahradit pouze pojistkami se stejnými rozměry a parametry.
- <span id="page-11-0"></span>❏ V následujících případech odpojte zařízení, doplňky a napájecí adaptér a svěřte opravu kvalifikovanému servisnímu technikovi: Poškozený síťový napájecí adaptér nebo zástrčka; do výrobku, doplňku nebo síťového napájecího adaptéru vnikla kapalina; výrobek nebo síťový napájecí adaptér upadl nebo byl poškozen jeho plášť; výrobek, doplněk nebo síťový napájecí adaptér nefunguje normálně nebo vykazuje výraznou změnu funkčnosti. (Nenastavujte ovládací prvky, které nejsou popsány v provozních pokynech.)
- ❏ Před čištěním odpojte zařízení a napájecí adaptér. K čištění používejte pouze vlhký hadřík. Kromě konkrétních situací popsaných v příručkách k produktu nepoužívejte tekuté ani aerosolové čističe.
- ❏ Pokud produkt nebudete delší dobu používat, odpojte napájecí adaptér od elektrické zásuvky.
- ❏ Po výměně zlikvidujte spotřební materiál v souladu s pravidly určenými místním správním orgánem. Nepokoušejte se o rozmontování.
- ❏ Tento produkt se musí nacházet alespoň 22 cm od kardiostimulátorů. Rádiové vlny z tohoto produktu mohou nepříznivě ovlivnit funkci kardiostimulátorů.
- ❏ Tento produkt nepoužívejte ve zdravotnických zařízeních ani v blízkosti lékařských přístrojů. Rádiové vlny z tohoto produktu mohou nepříznivě ovlivnit funkci elektrických lékařských přístrojů.
- ❏ Tento produkt nepoužívejte v blízkosti automaticky řízených zařízení, jako jsou automatické dveře nebo požární poplachová zařízení. Rádiové vlny z tohoto produktu mohou nepříznivě ovlivnit tato zařízení a mohly by způsobit nehody v důsledku selhání.
- ❏ Při poškození displeje LCD kontaktujte prodejce. Pokud se vám roztok tekutých krystalů dostane na ruce, důkladně si je umyjte mýdlem a vodou. Pokud vám roztok tekutých krystalů vnikne do očí, okamžitě je propláchněte vodou. Pokud máte obtíže nebo problémy se zrakem i po důkladném vypláchnutí očí, navštivte ihned lékaře.

## **Omezení týkající se kopírování**

Dodržujte následující omezení, aby při používání tohoto výrobku nedocházelo k porušování zákonů.

Ze zákona je zakázáno kopírovat následující položky:

- ❏ bankovky, mince, státní obchodovatelné cenné papíry, státní akcie a cenné papíry vydávané městem,
- ❏ nepoužité poštovní známky, předplacené pohlednice a jiné platné poštovní položky s platným poštovným,
- ❏ státní kolky a cenné papíry vydané podle zákonných postupů.
- Při kopírování následujících položek buďte obezřetní:
- ❏ soukromé obchodovatelné cenné papíry (akciové certifikáty, převoditelné úpisy, šeky atd.), různé průkazy, lístky atd.,
- ❏ pasy, řidičské průkazy, doklady způsobilosti, silniční doklady, stravenky, vstupenky a podobně.

#### *Poznámka:*

Kopírování těchto dokumentů může být rovněž protizákonné.

Zodpovědné používání materiálů podléhajících autorským právům:

Zařízení může být zneužito ke kopírování materiálů chráněných autorským právem. Pokud nebudete jednat na radu zkušeného právníka, před zkopírováním publikovaných materiálů si vyžádejte oprávnění držitele autorských práv.

# <span id="page-12-0"></span>**Varování a důležité informace o používání dotykového displeje**

- ❏ Na LCD obrazovce se může nacházet několik malých jasných nebo tmavých skvrn a kvůli svým vlastnostem může mít nerovnoměrný jas. To je normální a neznamená to, že by byl displej jakkoliv poškozen.
- ❏ K čištění používejte pouze suchý měkký hadřík. Nepoužívejte tekuté nebo chemické čisticí prostředky.
- ❏ Vnější kryt dotykového displeje může při velkém nárazu prasknout. Pokud se sklo roztříští nebo popraská, nedotýkejte se jej, nepokoušejte se odstranit rozbité kusy skla a obraťte se na prodejce.
- ❏ Dotykový displej ovládejte jemným dotykem prstu. Netiskněte silou a nepoužívejte nehty.
- ❏ Při používání dotykového displeje nepoužívejte ostré nebo špičaté předměty, například kuličková pera nebo ostré tužky.
- ❏ Kondenzace uvnitř dotykového displeje způsobená náhlými změnami teploty nebo vlhkosti může způsobit snížení výkonnosti.

# **Ochrana osobních údajů**

Pokud chcete skener půjčit nebo zpřístupnit jiné osobě, vymažte všechny osobní informace v paměti skeneru pomocí níže uvedených nabídek ovládacího panelu.

#### **Nast.** > **Správa systému** > **Obnovit výchozí nastavení** > **Všechna nastavení**

# <span id="page-13-0"></span>**Funkce výrobku**

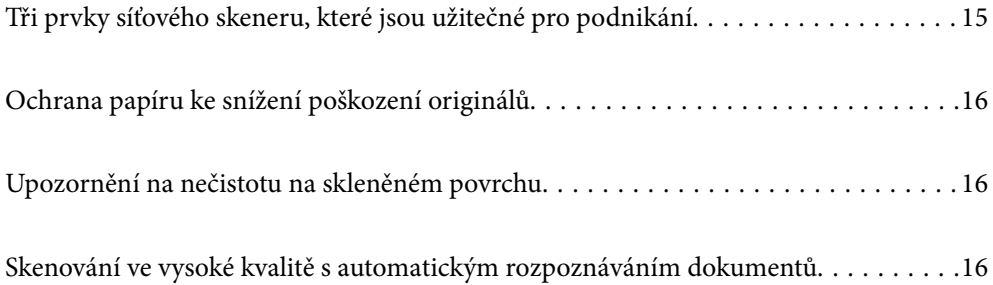

# <span id="page-14-0"></span>**Tři prvky síťového skeneru, které jsou užitečné pro podnikání**

Tento skener je síťový skener, který má tři prvky: "Bez počítače", "Sdílený" a "Zabezpečený".

#### **"Bez počítače"**

❏ Naskenovaný snímek můžete zaslat do zvoleného cílového umístění (jako je síťová složka, e-mail, cloudová služba nebo disk USB) prací na dotykové obrazovce skeneru.

["Skenování pomocí ovládacího panelu skeneru" na str. 71](#page-70-0)

❏ K zadání nastavení skeneru a skenování a ukládání snímků do zařízení můžete rovněž použít aplikaci v chytrém zařízení Epson Smart Panel.

["Aplikace pro skenování dokumentů z chytrého zařízení \(Epson Smart Panel\)" na str. 28](#page-27-0)

#### **"Sdílený"**

- ❏ Tento skener se dodává se snadno použitelnou velkou dotykovou obrazovkou velikosti 4,3 palce.
- ❏ Zobrazení na obrazovce můžete přizpůsobit, aby vyhovovalo vašim potřebám skenování. Změnou ikon a barev na obrazovce displeje můžete snadno nalézt upřednostňovaná nastavení skenování. Tato funkce je užitečná, pokud skener sdílí více než jedna osoba.

["Přizpůsobení obrazovky Ovládacího panelu" na str. 150](#page-149-0)

#### **"Zabezpečený"**

❏ Tento skener se dodává s ověřovací funkcí, která umožňuje samostatné ověření bez připojení k serveru. Jsou k dispozici různé metody ověřování jako například přiložení ID karty ke skeneru. Pro dosažení bezpečného skenovacího prostředí, předcházejte neúmyslným operacím registrací různých nastavení pro zobrazení panelu každého uživatele a také použitím funkce kontroly přihlášení a uživatelů.

Chcete-li provést následující nastavení, viz Příručka správce.

❏ Lze také nastavit ověřovací systém pomocí ověřovacího serveru. Pro nastavení systému, použijte aplikaci Document Capture Pro Server Authentication Edition (zkráceným jménem Document Capture Pro Server AE).

Pro více informací kontaktujte svou místní pobočku společnosti Epson.

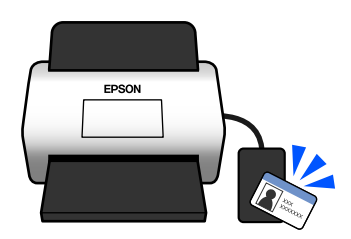

## <span id="page-15-0"></span>**Ochrana papíru ke snížení poškození originálů**

Tento skener se dodává s funkcí na ochranu papíru. Tato funkce snižuje poškození originálů zastavením skenování, když detekuje chybu podávání, jako například při skenování sešitých dokumentů omylem.

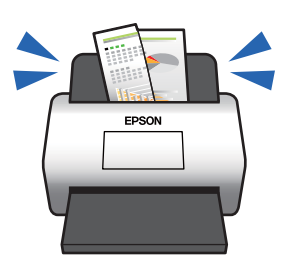

# **Upozornění na nečistotu na skleněném povrchu**

Tento skener dokáže detekovat nečistotu na skleněném povrchu a upozorní vás, že je třeba vyčistit snímač, než nečistota začne způsobovat linky v naskenovaných snímcích.

Skleněný povrch lze snadno udržovat čistý a zabránit snížení kvality snímků.

Tato funkce je ve výchozím nastavení vypnuta.

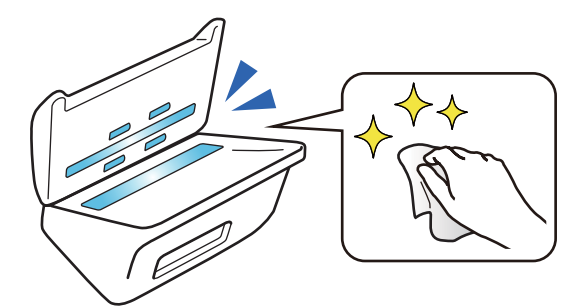

# **Skenování ve vysoké kvalitě s automatickým rozpoznáváním dokumentů**

Při nastavení skeneru na automatické detekování barvy předloh můžete použít Barevně, Šedá škála nebo Černobíle jako možnosti automatické detekce. Při skenování směsice barevných a černobílých předloh je tato funkce automaticky naskenuje v nejvhodnějším režimu; barevné předlohy jako barevné snímky, černobílé předlohy jako černobílé binární snímky a jednobarevné předlohy s gradací jako snímky šedé škály.

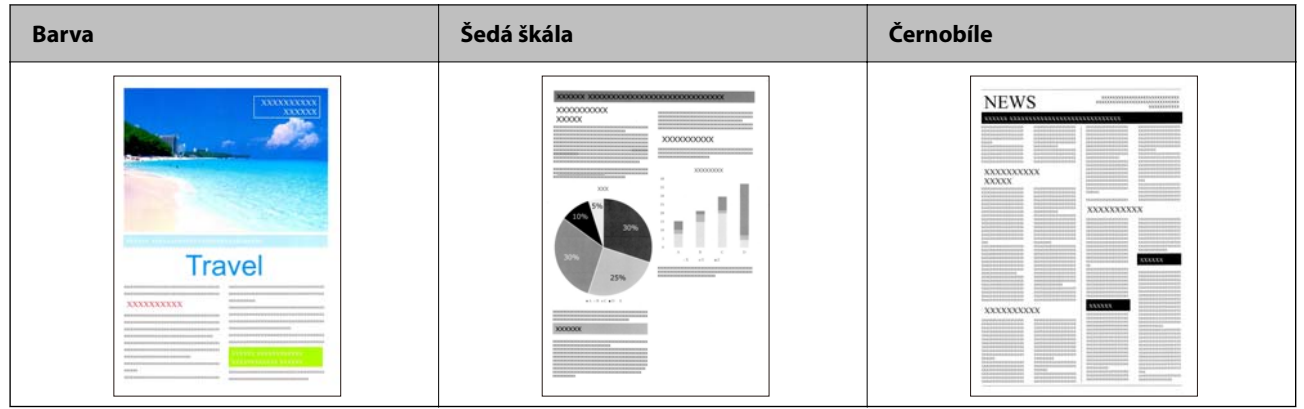

# <span id="page-17-0"></span>**Základní popis skeneru**

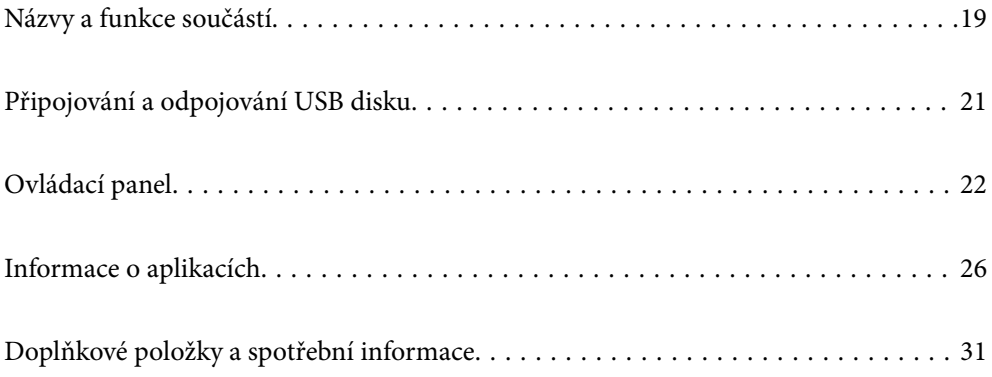

# <span id="page-18-0"></span>**Názvy a funkce součástí**

#### **Přední část**

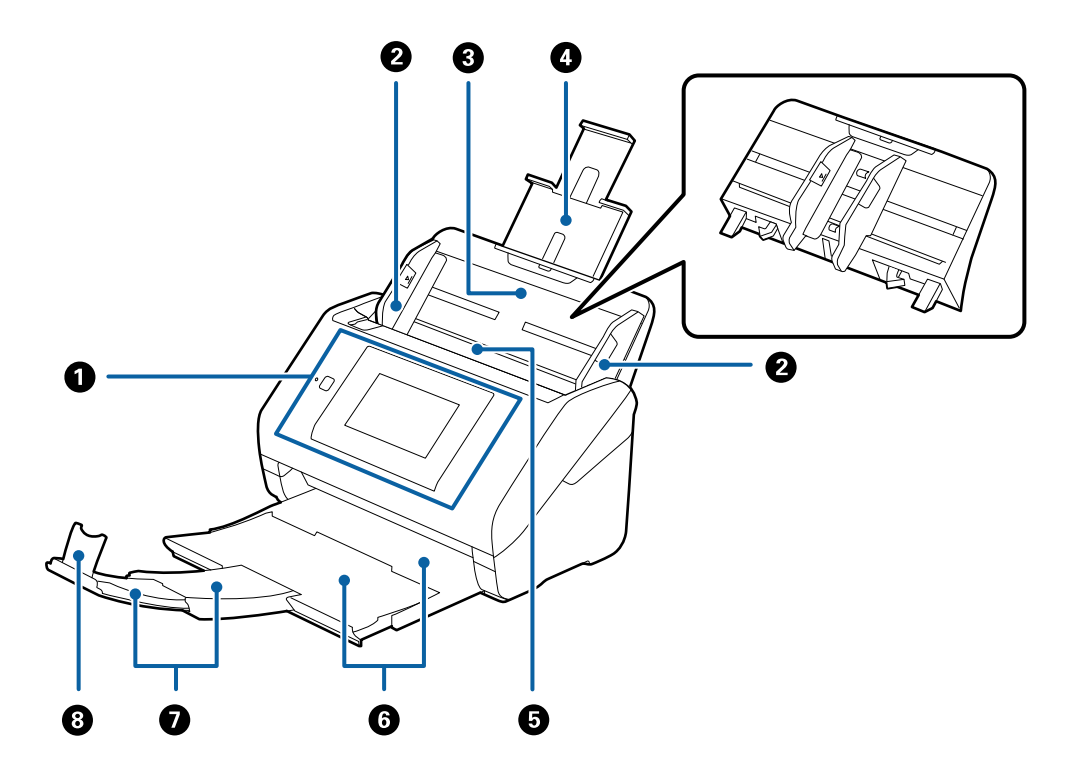

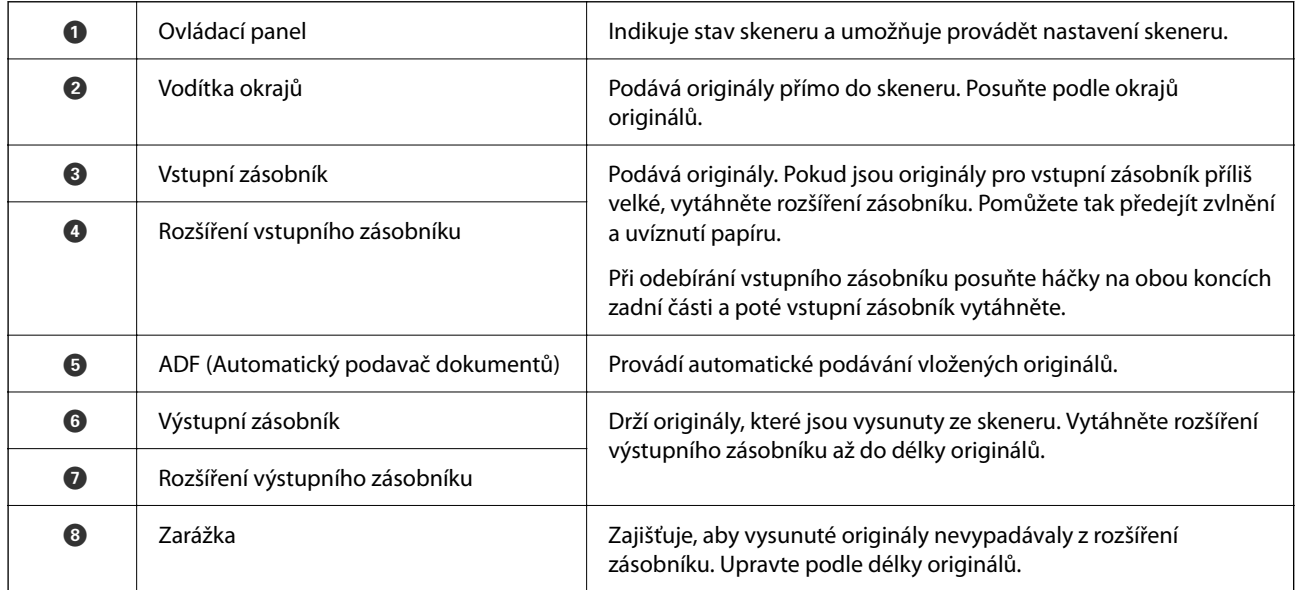

#### **Zadní část**

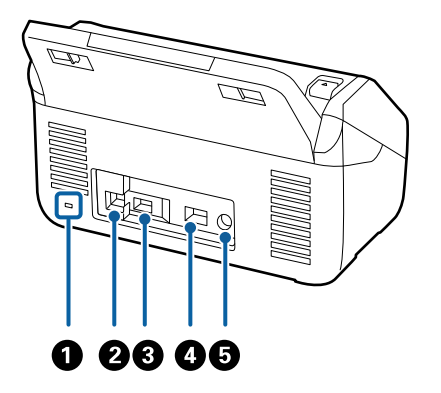

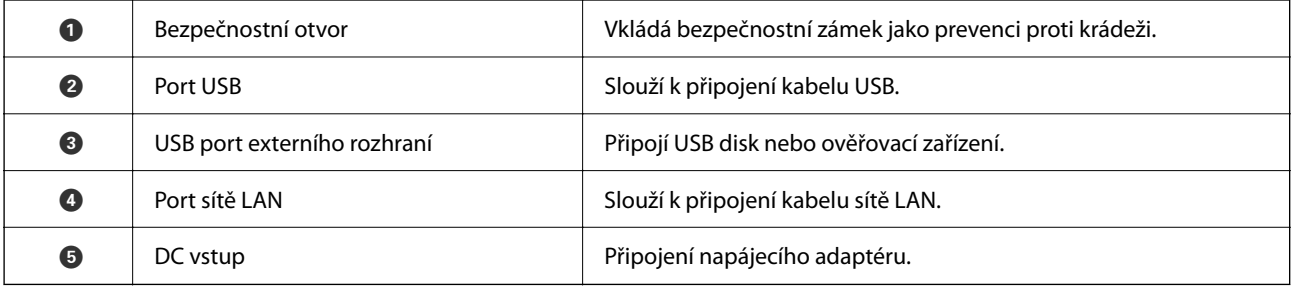

#### **Vnitřní část**

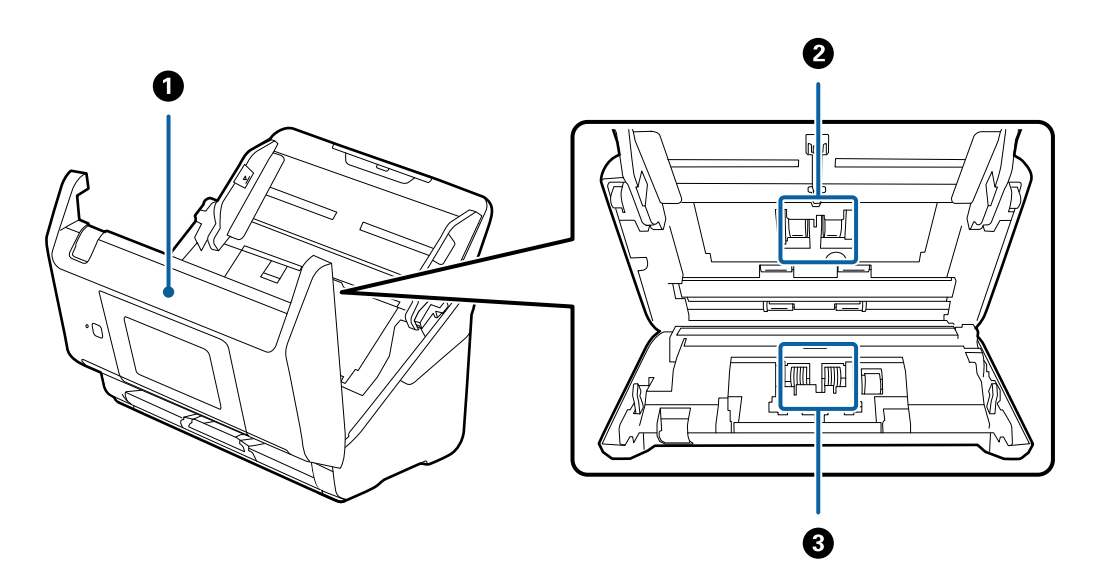

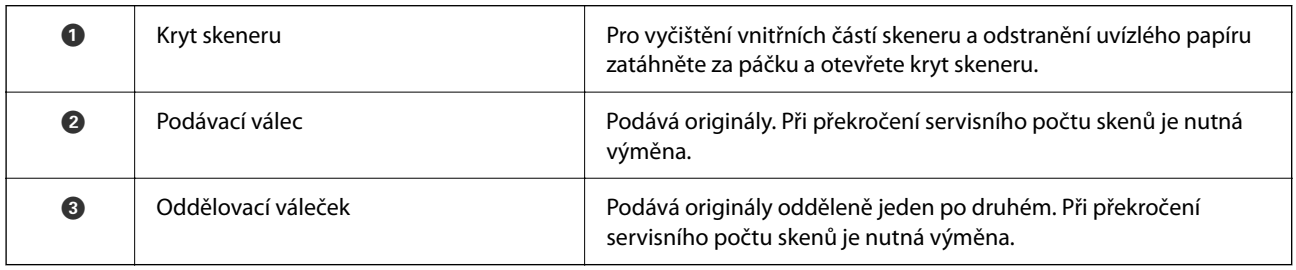

#### **Související informace**

 $\blacktriangleright$  ["Čištění vnitřní části skeneru" na str. 185](#page-184-0)

#### <span id="page-20-0"></span>& ["Výměna montážní sady válečků" na str. 190](#page-189-0)

# **Připojování a odpojování USB disku**

#### *Poznámka:*

Pokud připojíte ověřovací zařízení do portu externího USB rozhraní, nelze tento port použít pro připojení USB disku pro ukládání skenovaných snímků.

### **Připojení disku USB**

Zastrčte USB disk do USB portu externího rozhraní.

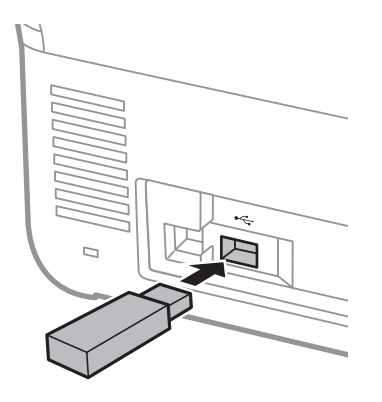

### **Odebrání disku USB**

Odeberte disk USB.

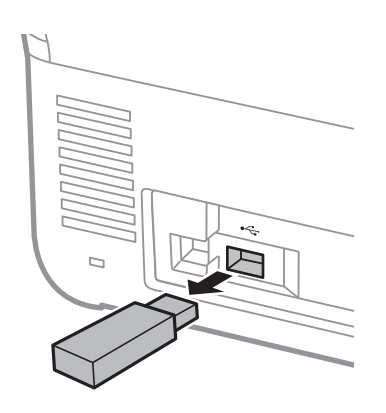

### c*Důležité:*

Pokud vyjmete USB disk během přenosu dat do skeneru, může dojít ke ztrátě dat USB disku.

Rovněž podle potřeby proveďte zálohu dat na USB disku na jiné médium.

Data se mohou ztratit nebo poškodit v následujících situacích:

❏ Při narušení statickou elektřinou nebo elektrickým šumem

- <span id="page-21-0"></span>❏ Při nesprávném použití
- ❏ Při poruše nebo opravě
- ❏ Při poškození živelní pohromou

# **Ovládací panel**

### **Tlačítka a indikátory**

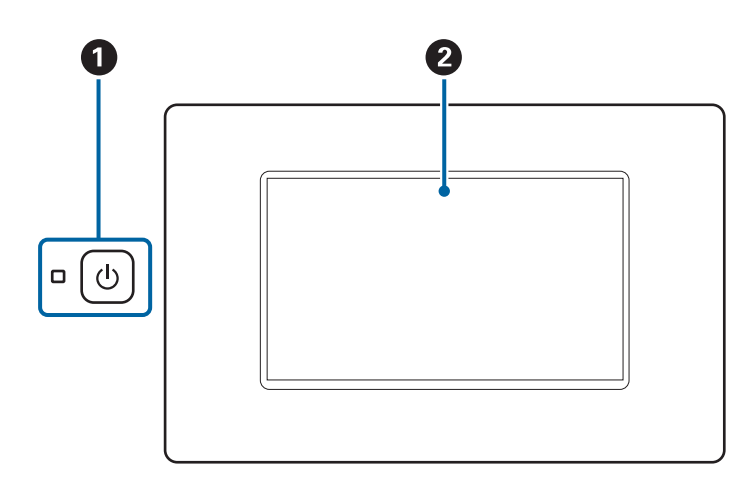

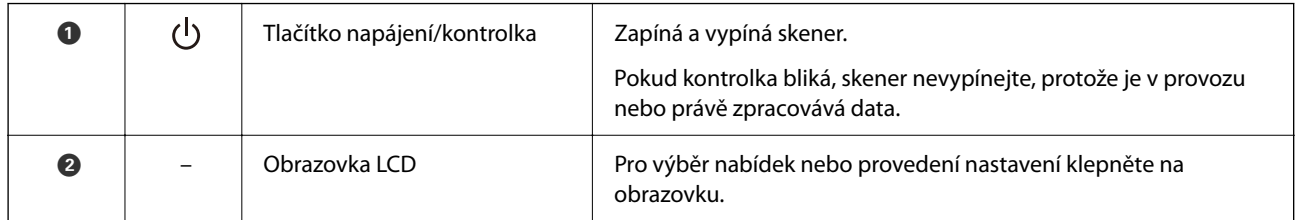

### **Kompozice základní obrazovky**

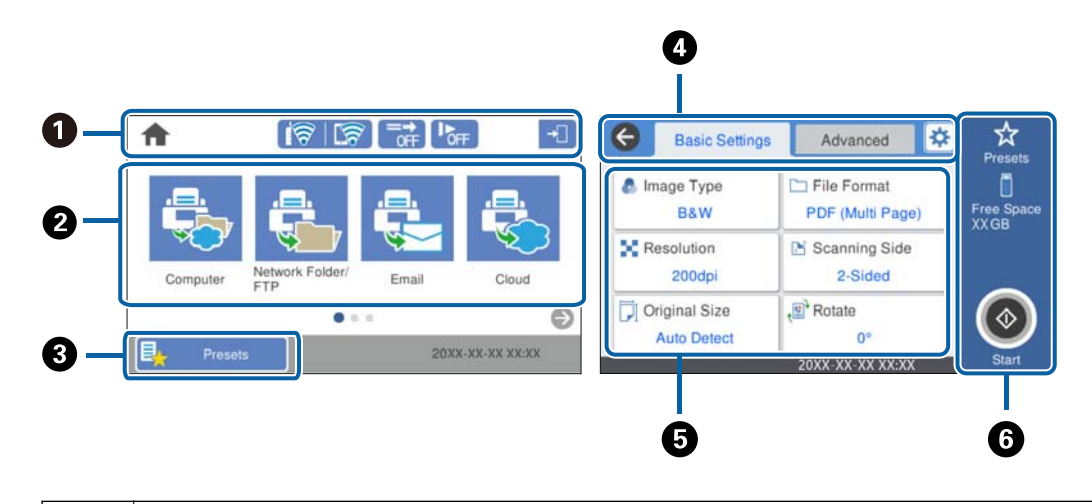

 $\bullet$  | Indikuje stav skeneru formou ikon. Vyberte ikonu a zkontrolujte aktuální nastavení nebo zobrazte jednotlivé nabídky nastavení.

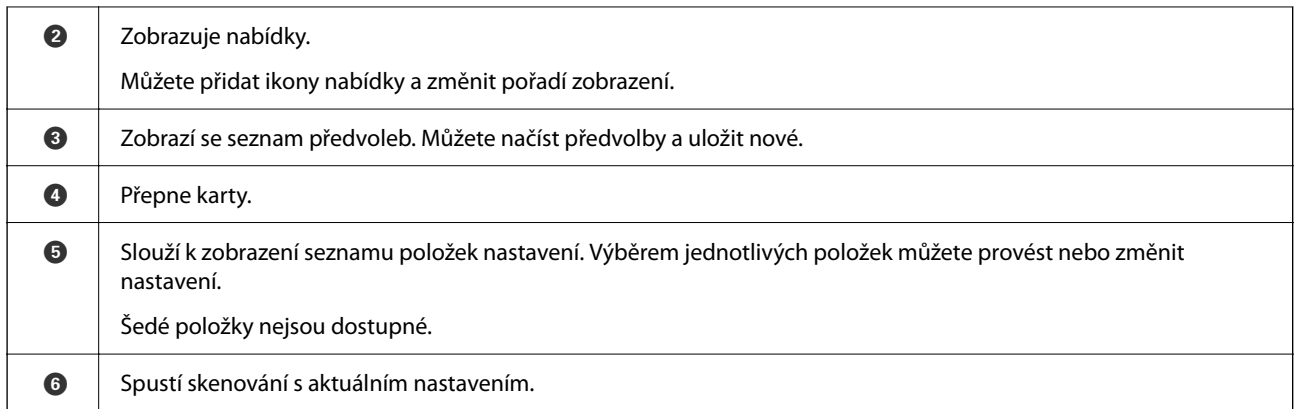

### **Ikony zobrazované na displeji LCD**

Následující ikony se zobrazí v závislosti na stavu skeneru.

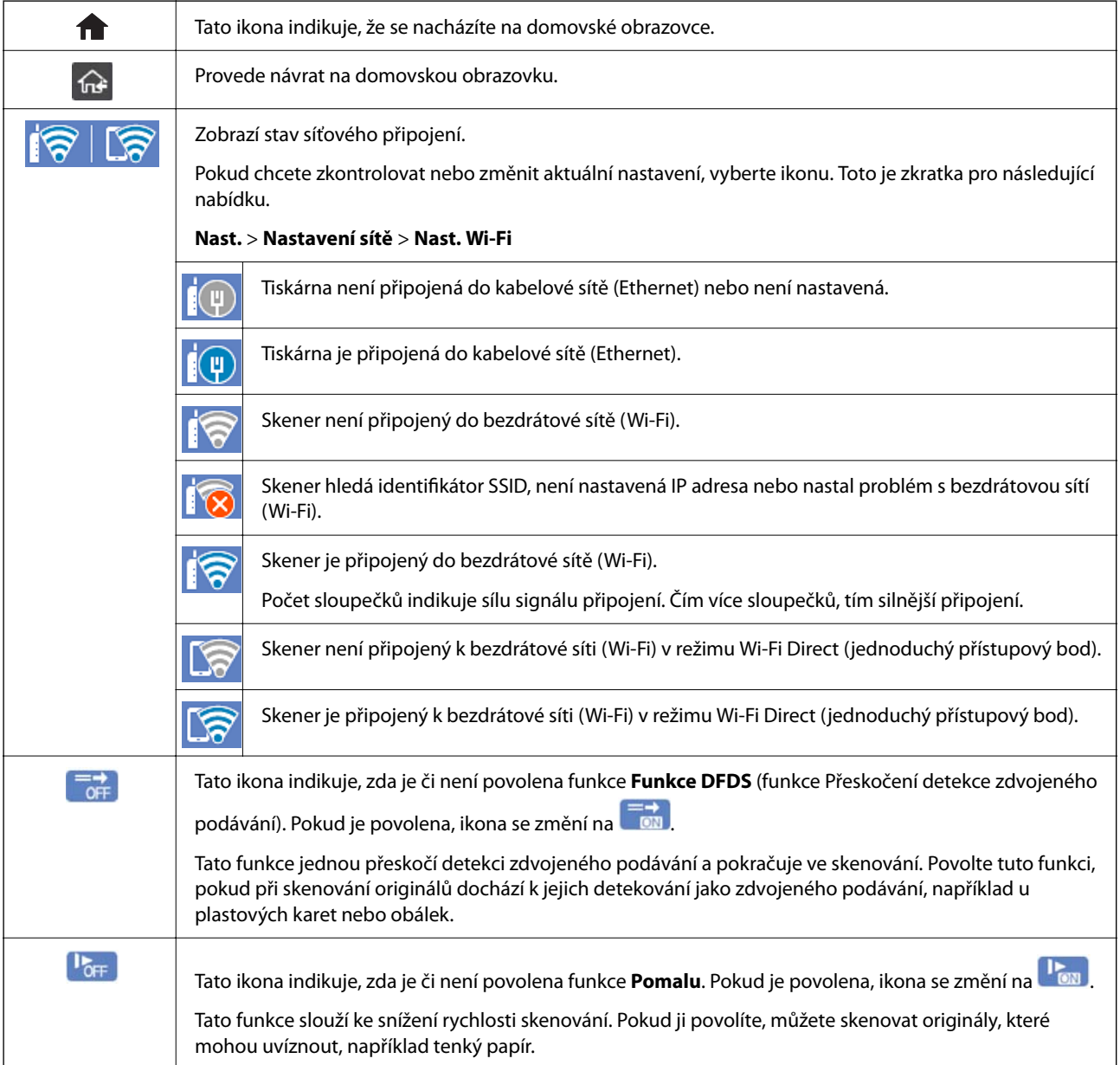

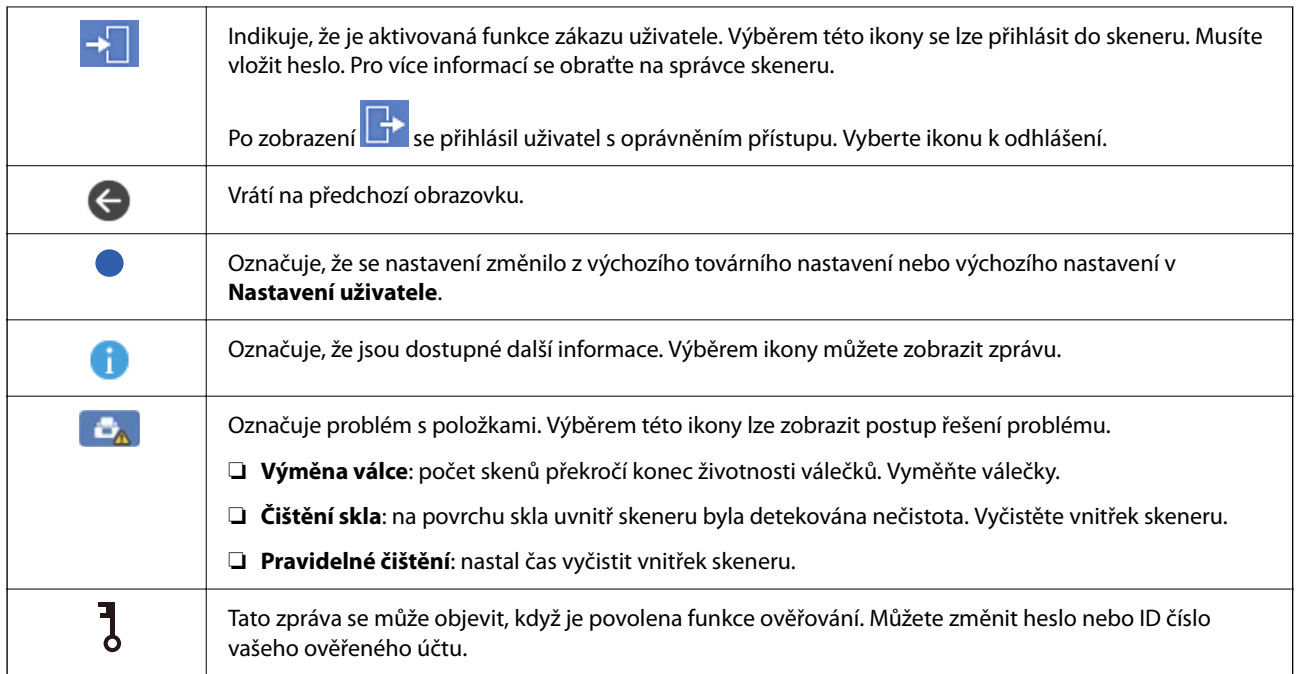

### **Operace dotykového displeje**

Dotykový displej podporuje následující úkony.

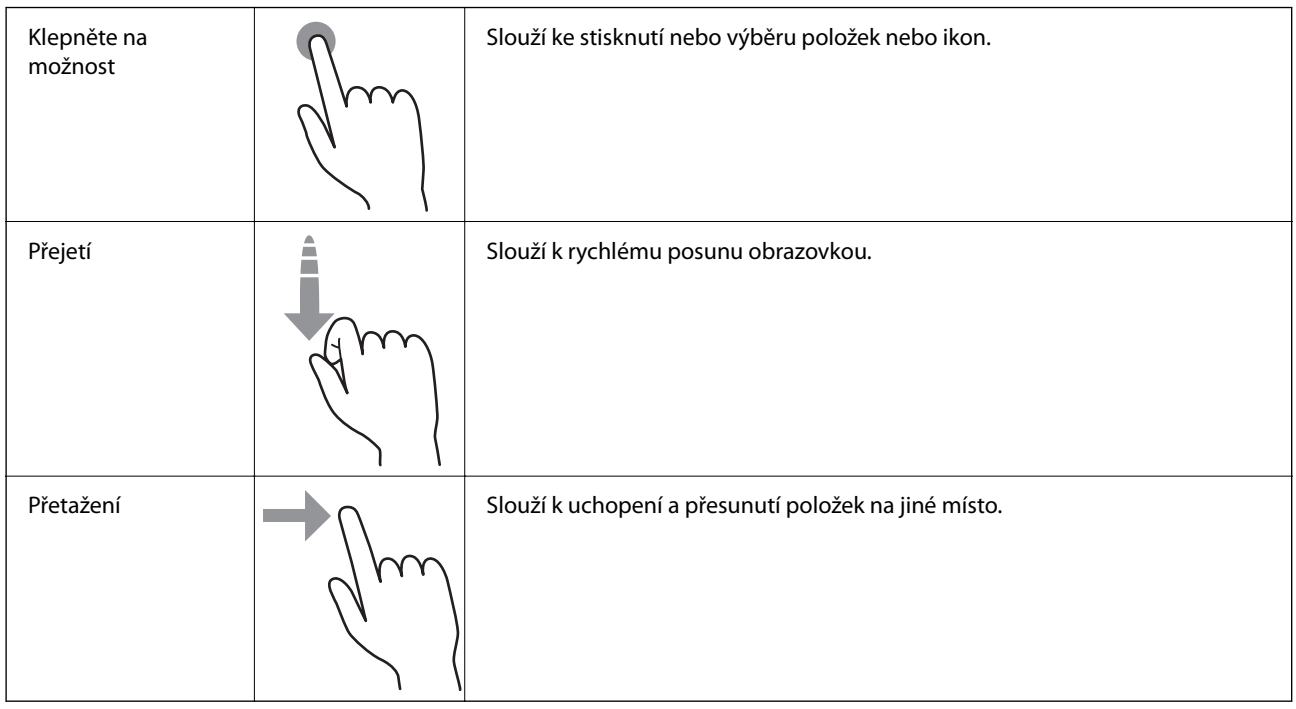

### **Zadávání znaků**

Při registraci kontaktu, vytváření síťového nastavení a při dalších akcích můžete zadávat znaky a symboly na klávesnici na obrazovce.

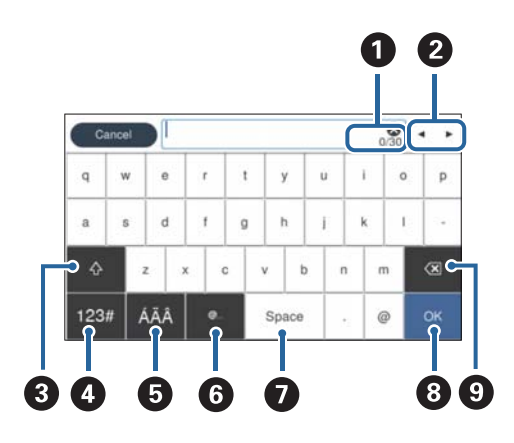

#### *Poznámka:*

Dostupné ikony se liší v závislosti na položce nastavení.

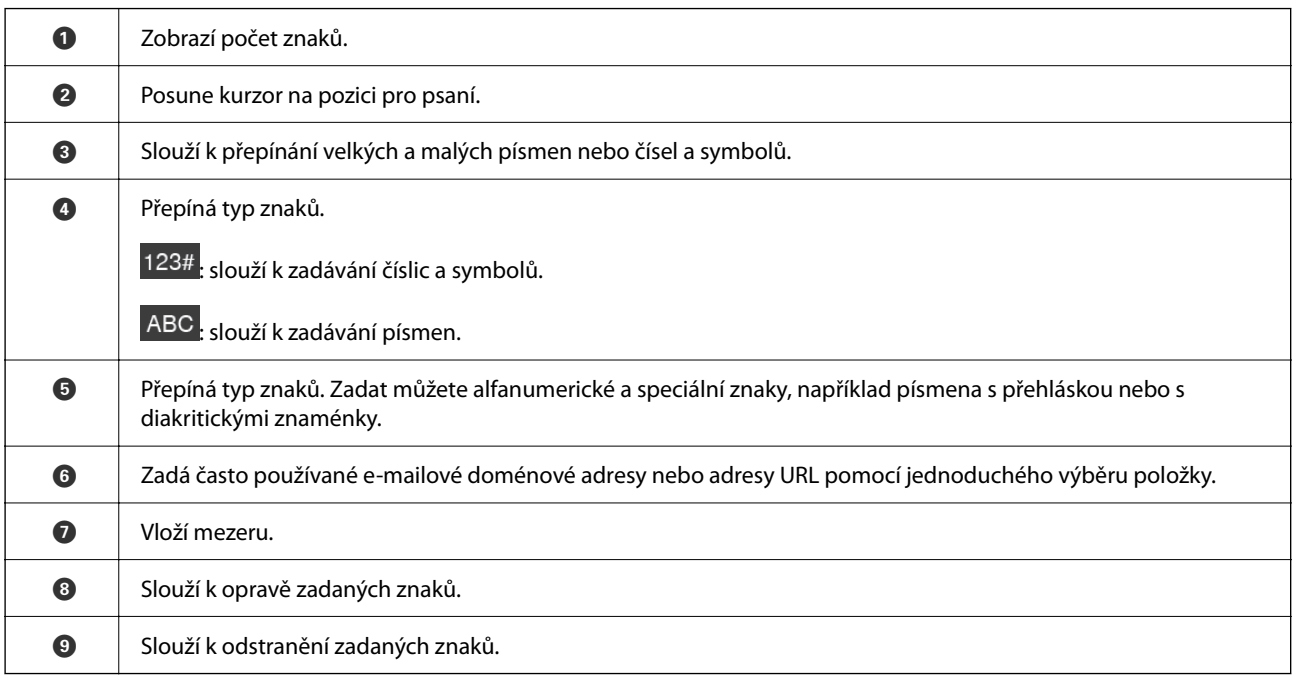

### **Zobrazení animací**

Díky doprovodným animacím na ovládacím panelu můžete snadno vkládat různé druhy originálů.

❏ Vyberte možnost **Nápověda** na domovské obrazovce na ovládacím panelu: zobrazí se obrazovka nápovědy. Vyberte nabídku **Jak na** a vyberte položky, které chcete zobrazit.

<span id="page-25-0"></span>❏ Vyberte nabídku **Jak na** v dolní části provozní obrazovky: zobrazí se kontextová animace. Všimněte si, že animace závisí na modelu skeneru.

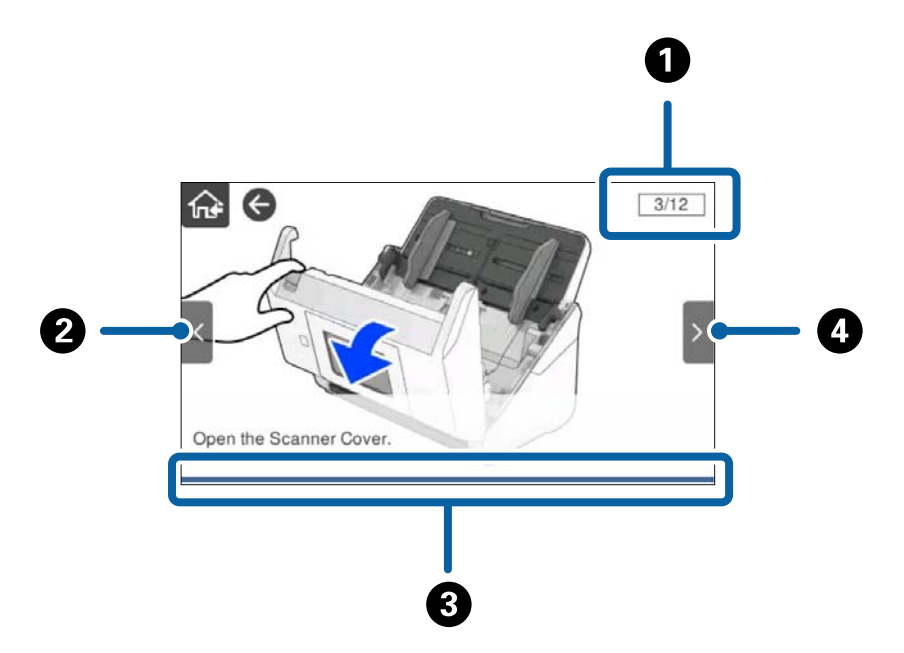

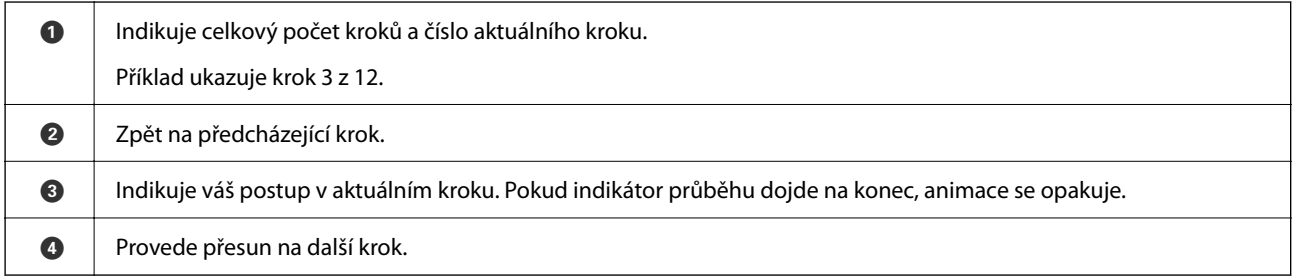

# **Informace o aplikacích**

Tato část představuje produkty aplikace, které jsou k dispozici pro váš skener. Nejnovější aplikaci můžete nainstalovat z webu společnosti Epson.

### **Aplikace ke skenování dokumentů (Document Capture Pro / Document Capture)**

Aplikace Document Capture Pro<sup>\*</sup> umožňuje efektivně skenovat předlohy, například dokumenty.

Jako "úlohu" můžete zaregistrovat také množinu operací, jako je např. Skenování — Uložit — Odeslat. Pokud předem registrujete sérii operací jako úlohu, všechny tyto operace poté můžete provést pouhým spuštěním této úlohy. Pokud v ovládacím panelu skeneru provedete přiřazení úlohy, tuto úlohu můžete z ovládacího panelu spustit (Přiřazení tlačítka).

Podrobné informace o používání této aplikace viz nápověda k aplikaci Document Capture Pro (Windows) nebo Document Capture (Mac OS).

\* Tyto názvy platí pro systém Windows. Pro systém Mac OS je název aplikace Document Capture.

#### <span id="page-26-0"></span>**Spuštění v systému Windows**

❏ Windows 10

Klikněte na tlačítko Start a poté vyberte **Epson Software** > **Document Capture Pro**.

❏ Windows 8.1/Windows 8

Zadejte název aplikace do ovládacího tlačítka Hledat a poté vyberte zobrazenou ikonu.

❏ Windows 7

Klikněte na tlačítko Start a potom vyberte položku **Všechny programy** > **Epson Software** > **Document Capture Pro**.

#### **Spuštění v systému Mac OS**

Zvolte položku **Přejít** > **Aplikace** > **Epson Software** > **Document Capture**.

### **Aplikace pro ovládání skeneru (Epson Scan 2)**

Epson Scan 2 je ovladač skeneru, který umožňuje ovládání skeneru. Umožňuje upravit velikost, rozlišení, jas, kontrast a kvalitu naskenovaného snímku. Tuto aplikaci můžete také spustit z aplikace pro skenování kompatibilní s rozhraním TWAIN.

Podrobné informace o používání této aplikace viz nápověda k aplikaci Epson Scan 2.

#### **Spuštění v systému Windows**

#### *Poznámka:*

V operačních systémech Windows Server je třeba nainstalovat funkci *Možnosti práce s počítačem*.

❏ Windows 10/Windows Server 2016/Windows Server 2019

Klikněte na tlačítko Start a potom vyberte možnost **EPSON** > **Epson Scan 2**.

❏ Windows 8.1/Windows 8/Windows Server 2012 R2/Windows Server 2012

Zadejte název aplikace do ovládacího tlačítka Hledat a poté vyberte zobrazenou ikonu.

❏ Windows 7/Windows Server 2008 R2/Windows Server 2008

Klikněte na tlačítko Start a vyberte položku **Všechny programy** nebo **Programy** > **EPSON** > **Epson Scan 2** > **Epson Scan 2**.

#### **Spuštění v systému Mac OS**

Zvolte položku **Přejít** > **Aplikace** > **Epson Software** > **Epson Scan 2**.

### **Aplikace pro používání skeneru prostřednictvím serveru (Document Capture Pro Server)**

Document Capture Pro Server je aplikace pro Windows Server, která pomocí serverů umožňuje správu až 100 skenerů na síti.

Přes webový prohlížeč můžete registrovat a monitorovat skenery nebo registrovat následující úlohy: **1. Snímat** > **2. Uložit** > **3. Odeslat** — poté je můžete přiřadit jednotlivým serverům. Skenování spustíte jednoduchým výběrem úlohy na skeneru spravovaném aplikací Document Capture Pro Server.

Pro více informací kontaktujte svou místní pobočku společnosti Epson.

### <span id="page-27-0"></span>**Aplikace pro skenování pomocí ověřovacího serveru (Document Capture Pro Server Authentication Edition)**

Aplikace pro Windows Server, která k Document Capture Pro Server přidává funkci ověřování.

Tato funkce umožňuje předcházet zneužívání a zvyšovat efektivitu omezováním funkcí, ke kterým mají jednotliví uživatelé přístup. Ověřování je vyžadováno při používání skeneru.

Pro více informací kontaktujte svou místní pobočku společnosti Epson.

#### *Poznámka:*

Kromě ověřování pomocí Document Capture Pro Server Authentication Edition lze také použít ověřovací funkce na skeneru samotném. Další informace naleznete v příručce Příručka správce.

### **Aplikace pro skenování dokumentů z chytrého zařízení (Epson Smart Panel)**

Epson Smart Panel je aplikace, která vám umožní skenovat dokumenty pomocí chytrých zařízení, jako například smartphonů nebo tabletů. Naskenovaná data můžete uložit do chytrého zařízení nebo do cloudu a posílat emailem.

I když nemáte bezdrátový směrovač, můžete pomocí Wi-Fi Direct automaticky připojit chytrá zařízení se zapnutou Wi-Fi.

### **Aplikace pro aktualizaci softwaru a firmwaru (EPSON Software Updater)**

EPSON Software Updater představuje aplikaci, která nainstaluje nový software a aktualizuje firmware a příručky po síti internet. Pokud chcete pravidelně kontrolovat informace o aktualizacích, můžete nastavit interval kontroly aktualizací v nastavení automatických aktualizací v aplikaci EPSON Software Updater.

#### *Poznámka:*

Operační systémy Windows Server nejsou podporované.

#### **Spuštění v systému Windows**

❏ Windows 10

Klikněte na tlačítko Start a poté vyberte **Epson Software** > **EPSON Software Updater**.

❏ Windows 8.1/Windows 8

Zadejte název aplikace do ovládacího tlačítka Hledat a poté vyberte zobrazenou ikonu.

❏ Windows 7

Klikněte na tlačítko Start a potom vyberte položku **Všechny programy** > **Epson Software** > **EPSON Software Updater**.

#### **Spuštění v systému Mac OS**

Zvolte položku **Přejít** > **Aplikace** > **Epson Software** > **EPSON Software Updater**.

### <span id="page-28-0"></span>**Aplikace ke konfiguraci operací skeneru (Web Config)**

Aplikaci Web Config lze spustit ve webovém prohlížeči, například Internet Explorer a Safari, v počítači nebo chytrém zařízení. Můžete potvrdit stav skeneru nebo měnit nastavení síťových služeb a skeneru. Aby bylo možné aplikaci Web Config používat, připojte skener a počítač nebo zařízení ke stejné síti.

Jsou podporovány následující prohlížeče.

Microsoft Edge, Windows Internet Explorer 8 nebo novější, Firefox\*, Chrome\*, Safari\*

Použijte nejnovější verzi.

Pokud aplikace Web Config nelze otevřít, přejděte na odkaz v souvisejících informacích.

#### **Související informace**

& ["Přístup Web Config není možný" na str. 202](#page-201-0)

#### **Spuštění nástroje Web Config ve webovém prohlížeči**

1. Zkontrolujte IP adresu skeneru.

Na ovládacím panelu skeneru vyberte možnost **Nast.** > **Nastavení sítě** > **Stav sítě**. Poté zvolte stav metody aktivního připojení (**Stav kabelové sítě LAN/Wi-Fi** nebo **Stav Wi-Fi Direct**) pro potvrzení IP adresy skeneru.

2. V počítači nebo chytrém zařízení spusťte webový prohlížeč a potom zadejte IP adresu skeneru.

Formát: IPv4: http://IP adresa skeneru/ IPv6: http://[IP adresa skeneru]/

Příklady:

IPv4: http://192.168.100.201/

IPv6: http://[2001:db8::1000:1]/

#### *Poznámka:*

Vzhledem k tomu, že skener používá při přístupu k protokolu HTTPS certifikát s vlastním podpisem, při spuštění nástroje Web Config se v prohlížeči zobrazí varování. To neznamená problém a lze jej bezpečně ignorovat.

3. Aby bylo možné změnit nastavení skeneru, přihlaste se jako správce.

Klikněte na ikonu **Přihlášení správce** v pravém horním rohu obrazovky. Zadejte údaje do polí **Uživatelské jméno** a **Aktuální heslo** a poté klikněte na tlačítko **OK**.

#### *Poznámka:*

❏ Níže jsou uvedeny prvotní údaje pro administrátory Web Config.

·Uživatelské jméno: není (prázdný)

·Heslo: sériové číslo skeneru

Pro nalezení sériového čísla zkontrolujte štítek nalepený na zadní stranu skeneru.

❏ Pokud je v horním pravém rohu obrazovky zobrazena ikona *Odhlášení správce*, jste již přihlášeni jako správce.

#### **Spuštění aplikace Web Config v systému Windows**

Při připojování počítače ke skeneru pomocí funkce WSD spusťte podle následujících kroků nástroj Web Config.

- <span id="page-29-0"></span>1. Na počítači otevřete seznam skenerů.
	- ❏ Windows 10

Klikněte na tlačítko Start a vyberte položku **Systém Windows** > **Ovládací panely** > **Zobrazit zařízení a tiskárny** v části **Hardware a zvuk**.

❏ Windows 8.1/Windows 8

Vyberte možnost **Plocha** > **Nastavení** > **Ovládací panely** > **Zobrazit zařízení a tiskárny** v části **Hardware a zvuk** (nebo **Hardware**).

❏ Windows 7

Klikněte na tlačítko Start a vyberte položku **Ovládací panely** > **Zobrazit zařízení a tiskárny** v části **Hardware a zvuk**.

- 2. Klikněte pravým tlačítkem na skener a vyberte možnost **Vlastnosti**.
- 3. Vyberte kartu **Webová služba** a klikněte na adresu URL.

Vzhledem k tomu, že skener používá při přístupu k protokolu HTTPS certifikát s vlastním podpisem, při spuštění nástroje Web Config se v prohlížeči zobrazí varování. To neznamená problém a lze jej bezpečně ignorovat.

#### *Poznámka:*

❏ Níže jsou uvedeny prvotní údaje pro administrátory Web Config.

·Uživatelské jméno: není (prázdný)

·Heslo: sériové číslo skeneru

Pro nalezení sériového čísla zkontrolujte štítek nalepený na zadní stranu skeneru.

❏ Pokud je v horním pravém rohu obrazovky zobrazena ikona *Odhlášení správce*, jste již přihlášeni jako správce.

### **Aplikace pro nastavení zařízení na síti (EpsonNet Config)**

EpsonNet Config je aplikace, která umožňuje nastavit adresy a protokoly síťového rozhraní. Další podrobnosti naleznete v návodu k použití aplikace EpsonNet Config nebo v nápovědě k aplikaci.

#### **Spuštění v systému Windows**

❏ Windows 10/Windows Server 2019/Windows Server 2016

Klikněte na tlačítko Start a poté vyberte **EpsonNet** > **EpsonNet Config**.

❏ Windows 8.1/Windows 8/Windows Server 2012 R2/Windows Server 2012

Zadejte název aplikace do ovládacího tlačítka Hledat a poté vyberte zobrazenou ikonu.

❏ Windows 7/Windows Vista/Windows Server 2008 R2/Windows Server 2008/Windows Server 2003 R2/Windows Server 2003

Klikněte na tlačítko Start a vyberte položku **Všechny programy** nebo **Programy** > **EpsonNet** > **EpsonNet Config SE** > **EpsonNet Config**.

#### **Spuštění v systému Mac OS**

Vyberte položku **Přejít** > **Aplikace** > **Epson Software** > **EpsonNet** > **EpsonNet Config SE** > **EpsonNet Config**.

### <span id="page-30-0"></span>**Software pro správu zařízení v síti (Epson Device Admin)**

Epson Device Admin je multifunkční aplikační software, který spravuje zařízení v síti.

K dispozici jsou následující funkce.

- ❏ Sledování nebo správa až 2 000 tiskáren nebo skenerů v segmentu
- ❏ Vytváření podrobné zprávy, například o stavu spotřebních prostředků nebo produktu
- ❏ Aktualizace firmwaru produktu
- ❏ Představení zařízení v síti
- ❏ Použití sjednoceného nastavení pro více zařízení.

Epson Device Admin můžete stáhnout z webových stránek podpory společnosti Epson. Další informace naleznete v dokumentaci nebo nápovědě Epson Device Admin.

### **Aplikace pro vytváření balíčků ovladačů (EpsonNet SetupManager)**

Aplikace EpsonNet SetupManager slouží k vytvoření balíčku pro jednoduchou instalaci skeneru, například instalaci ovladače skeneru atd. Software umožňuje správci vytvářet jedinečné softwarové balíčky a distribuovat je v rámci skupin.

Další informace naleznete na svých regionálních webových stránkách Epson.

[http://www.epson.com](http://www.epson.com/)

# **Doplňkové položky a spotřební informace**

### **Kódy Nosný list**

Pomocí fólie Nosný list můžete skenovat originály nepravidelných tvarů nebo fotografie, které by se mohly snadno poškrábat. Pomocí nástroje Carrier Sheet můžete skenovat originály o rozměrech větších než A4. Stačí originály přeložit napůl.

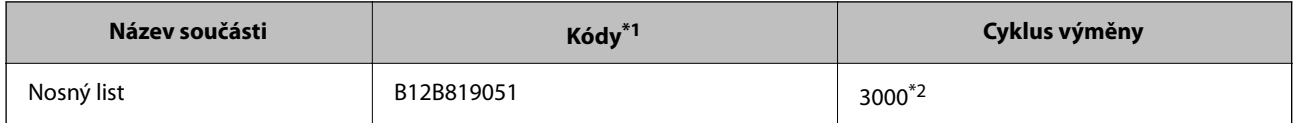

\*1 Nástroj Carrier Sheet lze používat pouze s kódem.

\*2 Toto číslo je vodítkem pro sledování cyklu výměny. Nástroj Nosný list nepoužívejte, pokud je poškrábaný.

#### <span id="page-31-0"></span>*Poznámka:*

Nástroj Nosný list můžete používat pouze pokud skenujete z počítače nebo z ovládacího panelu skeneru pomocí funkce *Počítač*.

Funkci Nosný list nelze použít, pokud skenujete z ovládacího panelu skeneru s využitím následujících funkcí:

- ❏ Síťová složka/FTP
- ❏ Email
- ❏ Cloud
- ❏ USB disk
- ❏ WSD
- ❏ Skenovat do e-mailu
- ❏ Skenovat do mé složky

#### **Související informace**

- $\rightarrow$  ["Obecné údaje ke skenovaným originálům" na str. 35](#page-34-0)
- & ["Vkládání originálů o velké velikosti" na str. 55](#page-54-0)
- $\rightarrow$  ["Vkládání originálů s nepravidelnými tvary" na str. 58](#page-57-0)
- $\blacktriangleright$  ["Vkládání fotografií" na str. 61](#page-60-0)

### **Kódy montážní sady válečků**

Součásti (podávací a oddělovací váleček) by měly být po dosažení servisního počtu skenů vyměněny. Aktuální počet skenů můžete zkontrolovat na ovládacím panelu nebo v aplikaci Epson Scan 2 Utility.

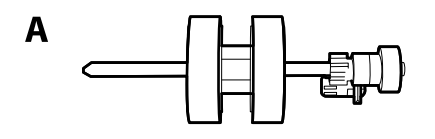

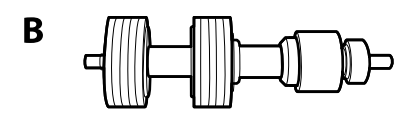

A: podávací váleček, B: oddělovací váleček

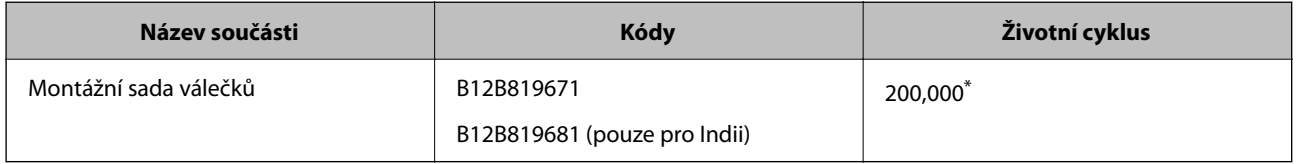

Toto číslo bylo dosaženo skenováním po sobě jdoucích testovacích originálních papírů Epson a je vodítkem pro určení cyklu výměny. Cyklus výměny se může lišit v závislosti na typu papíru. Určité typy papíru vykazují vysokou míru papírového prachu, také papíry s hrubým povrchem mohou zkrátit životní cyklus součástí.

#### **Související informace**

& ["Výměna montážní sady válečků" na str. 190](#page-189-0)

#### <span id="page-32-0"></span>& ["Resetování počtu skenů" na str. 195](#page-194-0)

### **Kódy čisticí sady**

Používejte vždy, když čistíte vnitřní části skeneru. Tato sada obsahuje čisticí kapalinu a čisticí hadřík.

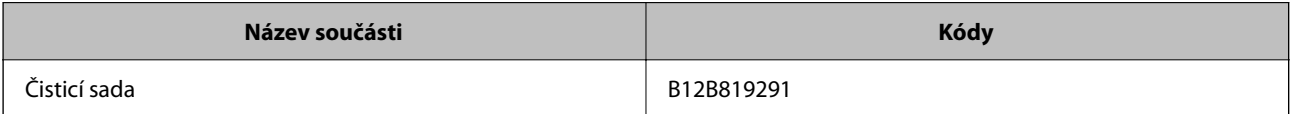

#### **Související informace**

 $\blacktriangleright$  ["Čištění vnitřní části skeneru" na str. 185](#page-184-0)

# <span id="page-33-0"></span>**Specifikace a vkládání originálů**

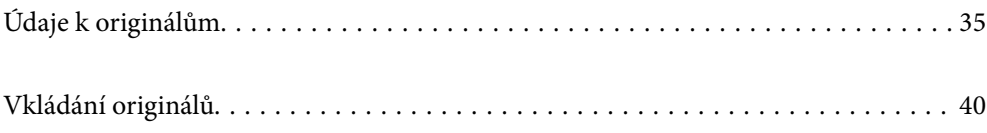

# <span id="page-34-0"></span>**Údaje k originálům**

Tato část vysvětluje podmínky a údaje k originálům, které lze vkládat do ADF.

### **Obecné údaje ke skenovaným originálům**

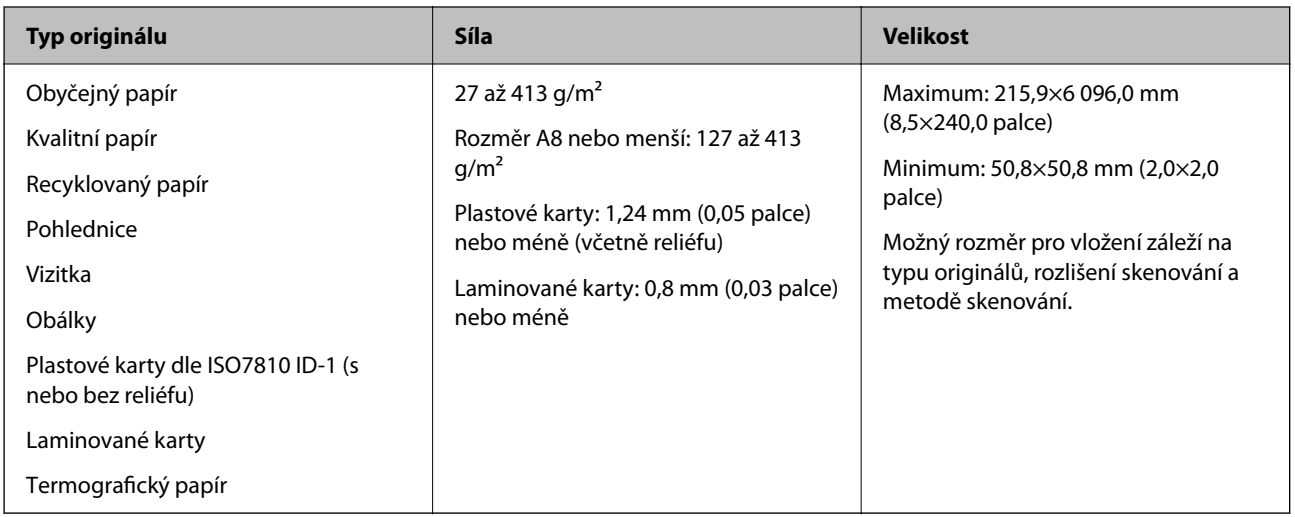

#### *Poznámka:*

❏ Všechny originály musí mít plochý horní okraj.

❏ Ujistěte se, že zvlněný povrch na horním okraji je v rámci uvedeného rozsahu.

A musí být 3 mm nebo méně.

**O** musí být 1 mm nebo méně, přitom **O** musí být rovno nebo méně než **G**. Pokud je **G** rovno nebo více než 10 násobek **2. a** může být více než 1 mm.

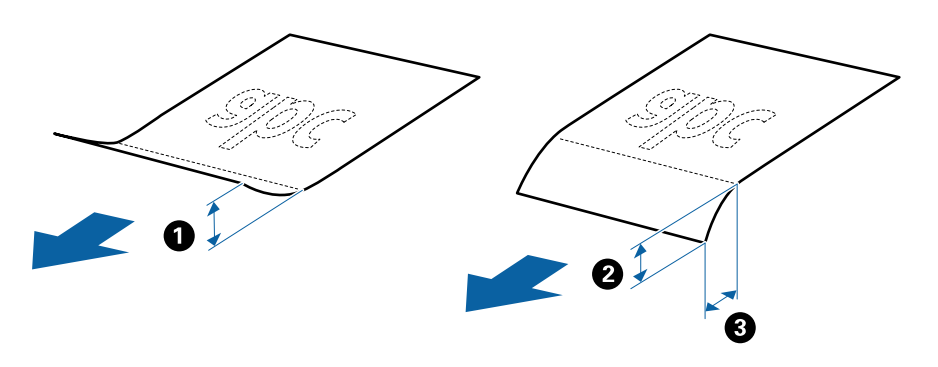

❏ V závislosti na vlastnostech nebo kvalitě papíru může dojít k selhání podávání z podavače ADF nebo ke snížení kvality skenování, a to i v případě, že originály splňují všechny požadavky na vkládání do podavače ADF.

### **Údaje k originálům o standardní velikosti**

Na skener můžete nahrát seznam originálů o standardní velikosti.

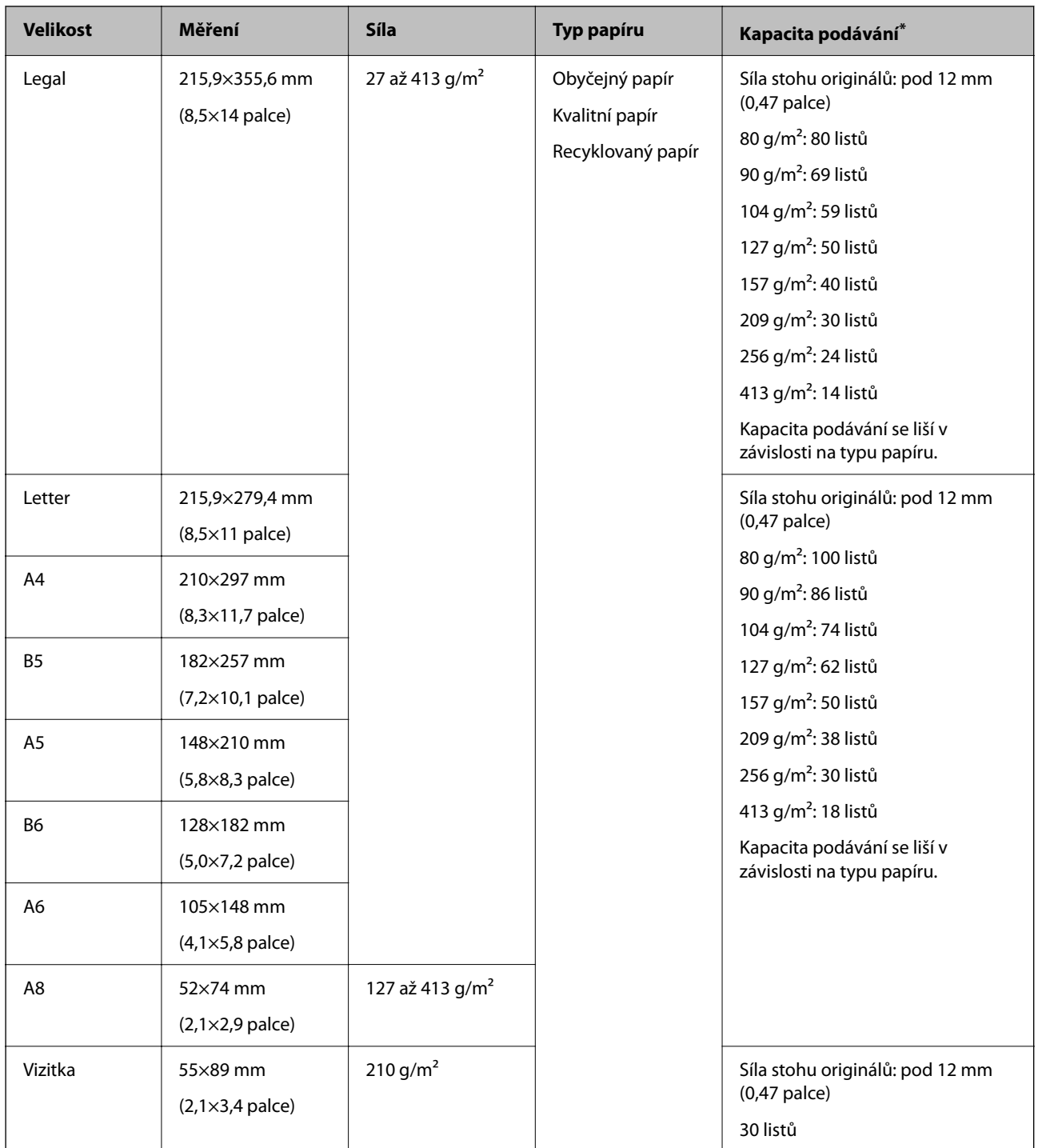

\* Originály můžete doplnit během skenování až do maximální kapacity.

### **Údaje k dlouhému papíru**

Údaje k dlouhému papíru můžete nahrát přímo do skeneru.

#### *Poznámka:*

- ❏ Dlouhý papír znamená originály s délkou 393,8 mm (15,5 palce) nebo více.
- ❏ Při skenování dlouhého papíru dojde ke snížení rychlosti skenování.
<span id="page-36-0"></span>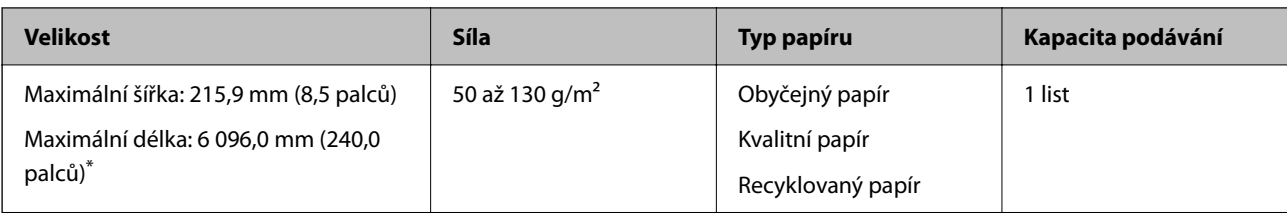

#### *Maximální délka pro dlouhý papír*

Dále je uvedena maximální délka podle rozlišení skenování a metody skenování.

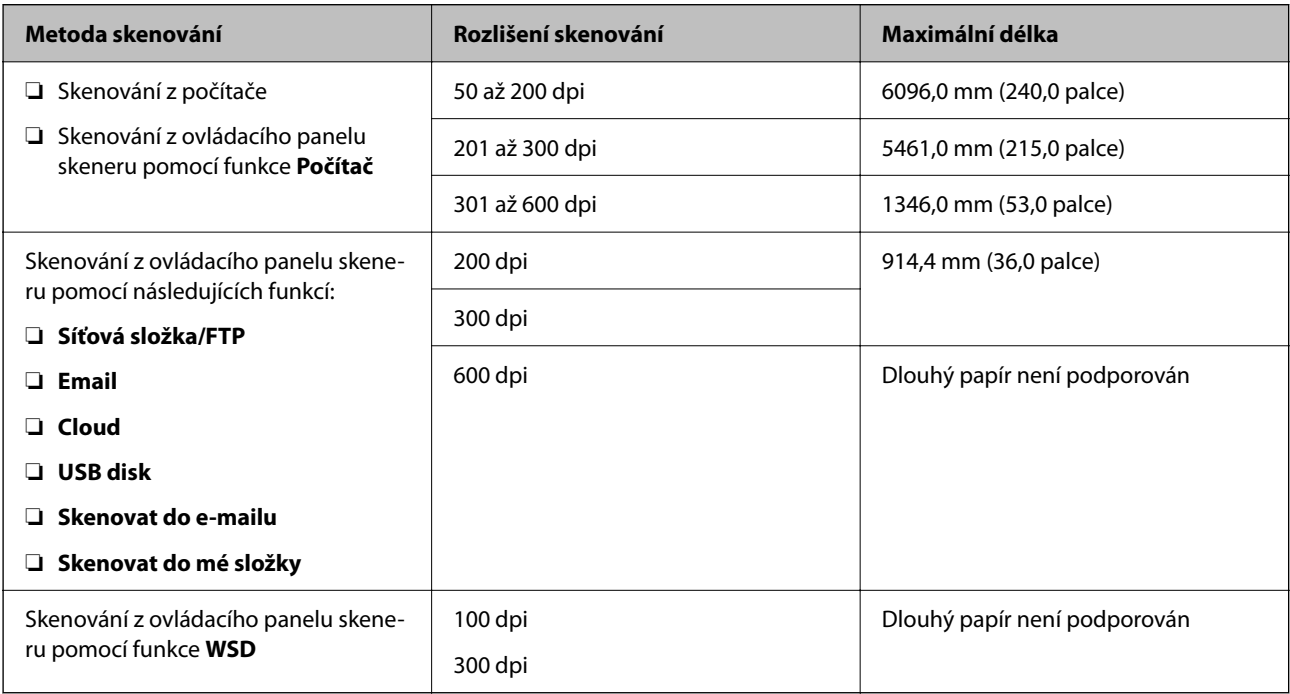

#### *Poznámka:*

Dlouhý papír nelze skenovat s použitím nástroje Epson Smart Panel.

# **Údaje k plastovým kartám**

Údaje k plastové kartě můžete nahrát přímo do skeneru.

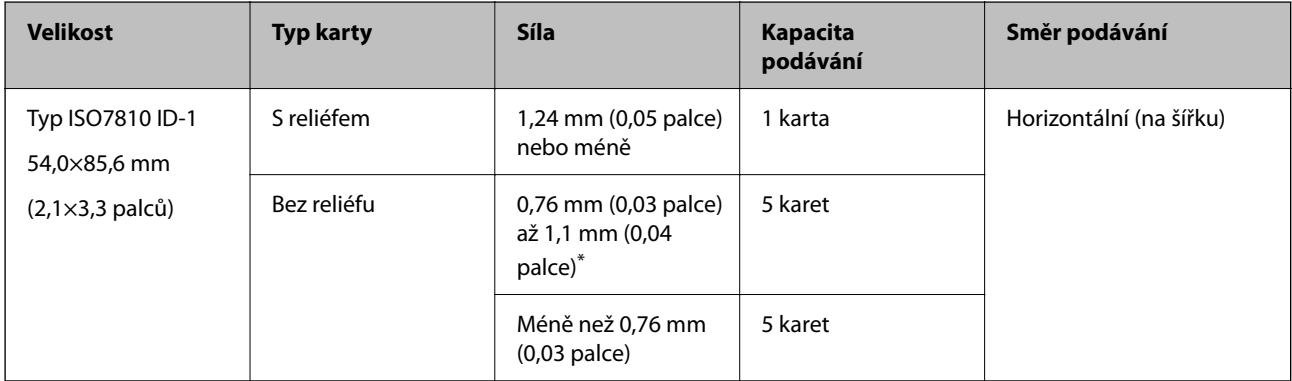

\* Tyto karty lze skenovat pouze s rozlišením 300 dpi a nižším a zakázaným režimem **Pomalu**.

# **Údaje k laminovaným kartám**

Údaje k laminovaným kartám můžete nahrát přímo do skeneru.

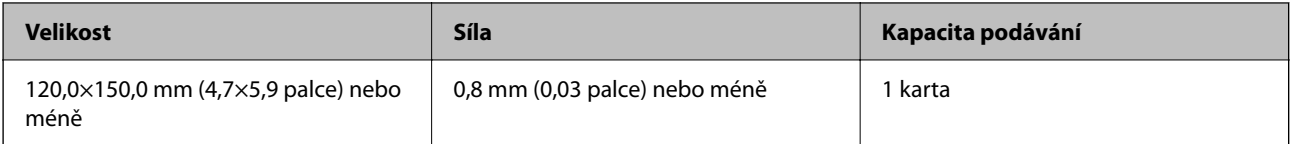

*Poznámka:*

Laminované karty nelze skenovat s použitím nástroje Epson Smart Panel.

# **Specifikace originálů při použití fólie Nosný list**

Volitelná fólie Nosný list je arch určený k přenesení originálu v rámci skeneru. Můžete takto skenovat originály o velikosti nad rozměr A4/Letter, důležité dokumenty nebo fotografie, které se nesmí poškodit, tenký papír, originály nepravidelných tvarů atd.

Následující tabulka uvádí podmínky používání fólie Nosný list.

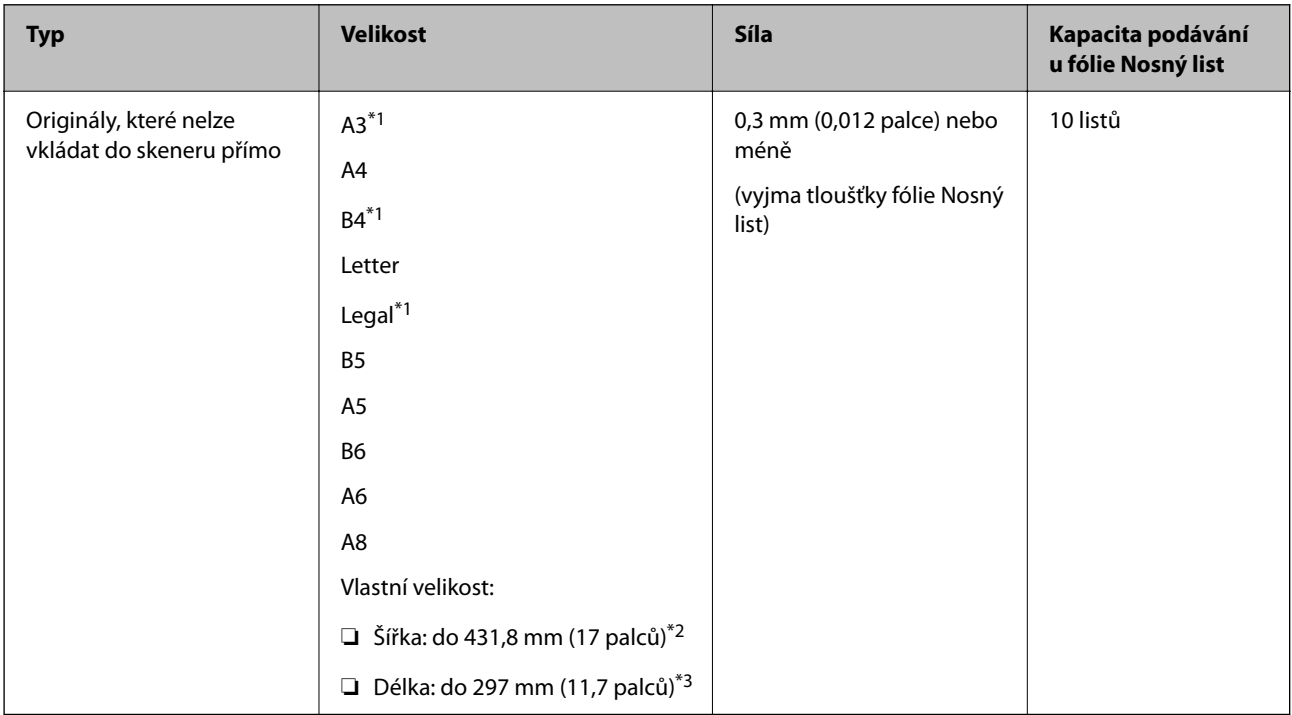

\*1 Přeložte na polovinu.

- \*2 Originály širší než 215,9 mm (8,5 palců) je nutné přeložit na polovinu.
- \*3 Při skenování originálu o délce přibližně 297 mm (11,7 palců) musí být horní okraj originálu umístěn v části vazby fólie Nosný list. V opačném případě může být naskenovaný obrázek delší, než bylo požadováno. Skener totiž skenuje až do konce fólie Nosný list, pokud vyberete možnost **Autom. detekce** jako nastavení **Velikost dokumentu** v aplikaci.

#### *Poznámka:*

Originály nelze skenovat pomocí fólie Nosný list s použitím nástroje Epson Smart Panel na chytrém zařízení.

#### **Související informace**

& ["Kódy Nosný list" na str. 31](#page-30-0)

# **Údaje k obálkám**

Údaje k obálkám můžete nahrát přímo do skeneru.

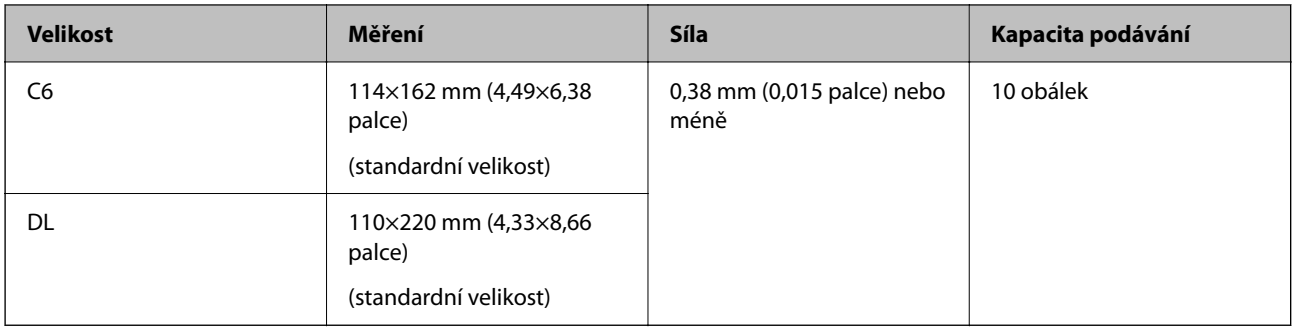

# **Typy originálů vyžadující pozornost**

U následujících typů originálů může dojít k potížím při skenování.

- ❏ Originály s nerovným povrchem, jako například hlavičkový dopisní papír.
- ❏ Originály s vráskami nebo přehybovými liniemi
- ❏ Perforovaný originál
- ❏ Originál se štítky nebo nálepkami
- ❏ Bezkarbonový papír
- ❏ Zvlněné originály
- ❏ Křídový papír

### c*Důležité:*

Bezkarbonový papír obsahuje chemické látky, které mohou poškodit válečky. Pokud skenujete bezkarbonový papír, pravidelně čistěte podávací a oddělovací váleček. Skenování bezkarbonového papíru může též zkrátit životnost válečků rychleji než skenování obyčejného papíru.

#### *Poznámka:*

- ❏ Zkroucené originály lze lépe skenovat, pokud snížíte rychlost podávání během skenování, nebo když před podáváním vyhladíte zkroucení.
- ❏ Pro skenování citlivých originálů nebo originálů, které se lehce kroutí, použijte fólii Nosný list (prodává se samostatně).
- ❏ Pro naskenování originálů, které jsou nesprávně detekovány jako zdvojeně podávané, nastavte *Funkce DFDS* (funkce Přeskočení detekce zdvojeného podávání) na *Zap.* na ovládacím panelu předtím než se vrátíte ke skenování, nebo vyberte *Vypnuto* v *Detekovat dvojité zavedení* na kartě *Hlavní nastavení* v okně nástroje Epson Scan 2.

Jestliže používáte nástroj Document Capture Pro, můžete otevřít okno stisknutím tlačítka *Podrobná nastavení* na obrazovce *Nastavení skenování*.

- ❏ Štítky nebo nálepky musí být pevně přichyceny k originálům bez přesahu lepidla mimo oblast nalepení.
- ❏ Před skenováním se pokuste narovnat zkroucené originály.

#### **Související informace**

- & ["Základní popis skeneru" na str. 18](#page-17-0)
- & ["Údržba" na str. 184](#page-183-0)

# <span id="page-39-0"></span>**Typy originálů nevhodných pro skenování**

Následující typy originálů se nesmí skenovat.

- ❏ Fotografie
- ❏ Brožury
- ❏ Vkladní knížky
- ❏ Pasy
- ❏ Nepapírový originál (průhledné desky, látka, kovové fólie)
- ❏ Originály se svorkami či sponkami na papír
- ❏ Originály s nalepeným lepidlem
- ❏ Roztržené originály
- ❏ Hodně pomačkané nebo zkroucené originály
- ❏ Průhledné originály jako například OHP
- ❏ Originály s uhlovým papírem na druhé straně
- ❏ Originály s vlhkým inkoustem
- ❏ Originály s nalepovacími poznámkami

#### *Poznámka:*

❏ Nevkládejte přímo do skeneru fotografie, hodnotná originální umělecká díla nebo důležité dokumenty, které nechcete poničit. Špatné vložení může způsobit pomačkání nebo poničení originálu. Při skenování takových originálů vždy používejte fólii Nosný list (prodává se samostatně.).

❏ Pomocí samostatně prodávané fólie Nosný list lze také skenovat roztržené, pomačkané nebo zvlněné originály.

#### **Související informace**

 $\blacktriangleright$  ["Fotografie" na str. 60](#page-59-0)

# **Vkládání originálů**

# **Originály o standardní velikosti**

### **Údaje k originálům o standardní velikosti**

Na skener můžete nahrát seznam originálů o standardní velikosti.

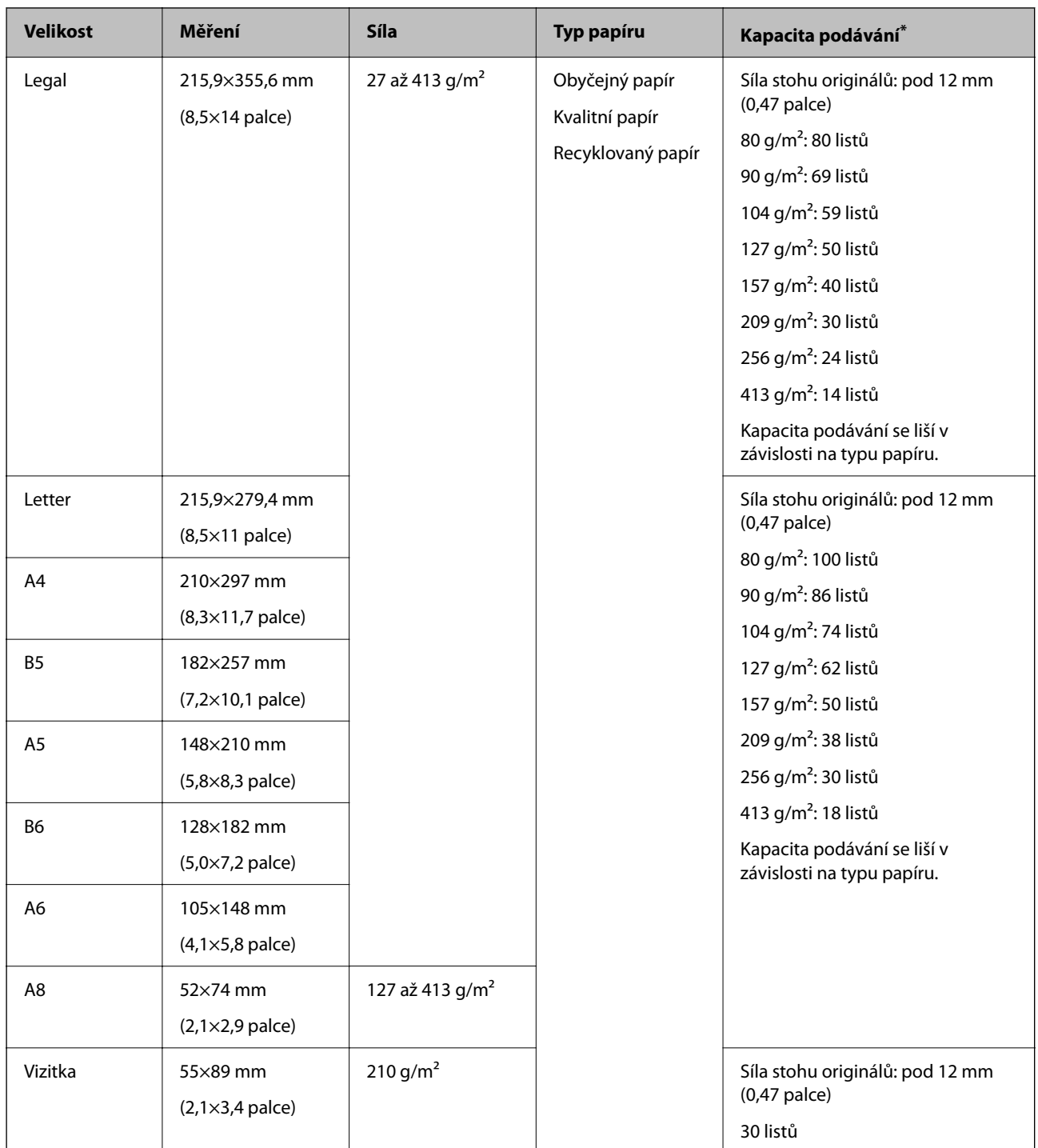

\* Originály můžete doplnit během skenování až do maximální kapacity.

### **Vkládání originálů o standardní velikosti**

1. Vysuňte rozšíření vstupního zásobníku. Vytáhněte výstupní zásobník a rozšíření výstupního zásobníku, potom vysuňte zarážku.

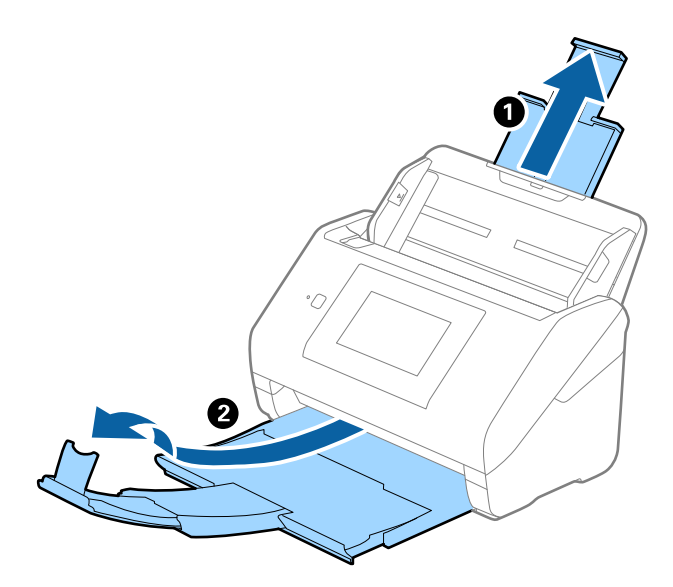

#### *Poznámka:*

- ❏ V případě originálů o velikosti A4 nebo větších se ujistěte, že je vysunuté a rozšířené rozšíření vstupního zásobníku.
- ❏ Ujistěte se, že jste vysunuli a roztáhli rozšíření výstupního zásobníku tak, aby byly o něco delší než je délka originálu. Dále se ujistěte, že jste vysunuli zarážku tak, aby se vysunuté originály správně stohovaly na výstupním zásobníku. Při vkládání originálů o velikosti A4 vytáhněte výstupní zásobník dle vyobrazení na následujícím obrázku.

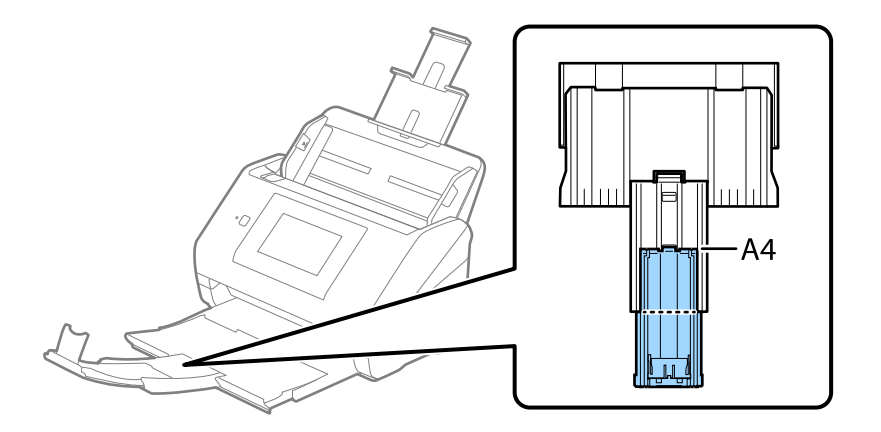

- ❏ Zarážkou na rozšíření výstupního zásobníku lze volně pohybovat dopředu a dozadu a lze ji tak libovolně nastavit do ideální pozice pro dané originály.
- ❏ Pokud máte silné originály, které narážejí do výstupního zásobníku a vypadávají, uložte výstupní zásobník a nepoužívejte jej ke stohování vysunutých originálů.
- ❏ Pokud jsou naskenované obrázky stále ovlivněny vysunutými originály, které padají na plochu pod skenerem, doporučujeme umístit skener na okraj stolu, kde mohou originály volně klesat a můžete je chytat.

2. Zcela roztáhněte vodítka okrajů vstupního zásobníku.

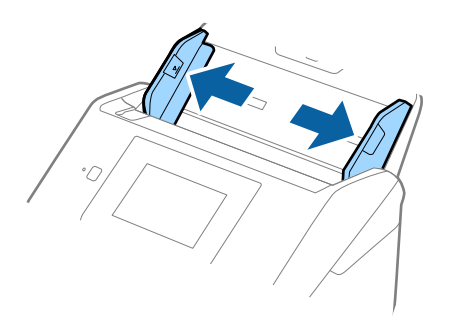

3. Prolistujte originály.

Podržte oba konce originálu a několikrát je prolistujte.

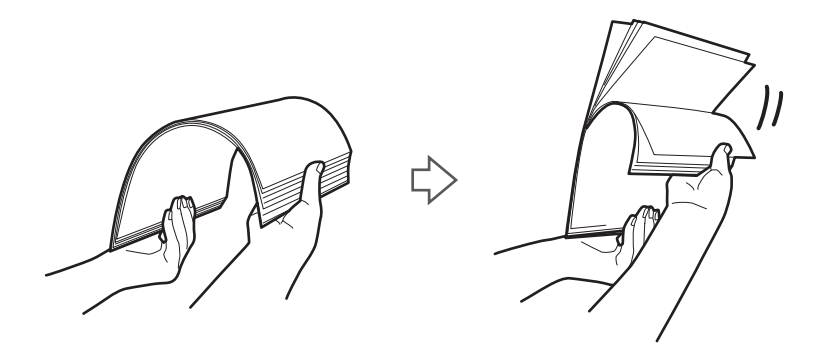

4. Zarovnejte okraje originálů s tiskovou stranou směrem dolů a zasuňte horní okraj do výseče.

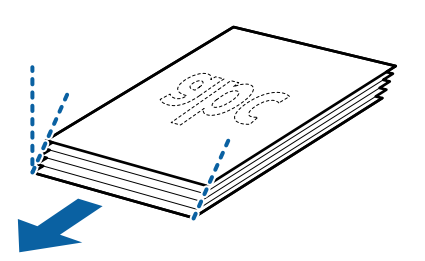

5. Vložte originály do vstupního zásobníku tiskovou stranou směrem dolů, horní strana musí směřovat do ADF. Zasuňte originály do ADF až po jejich zastavení o zarážku.

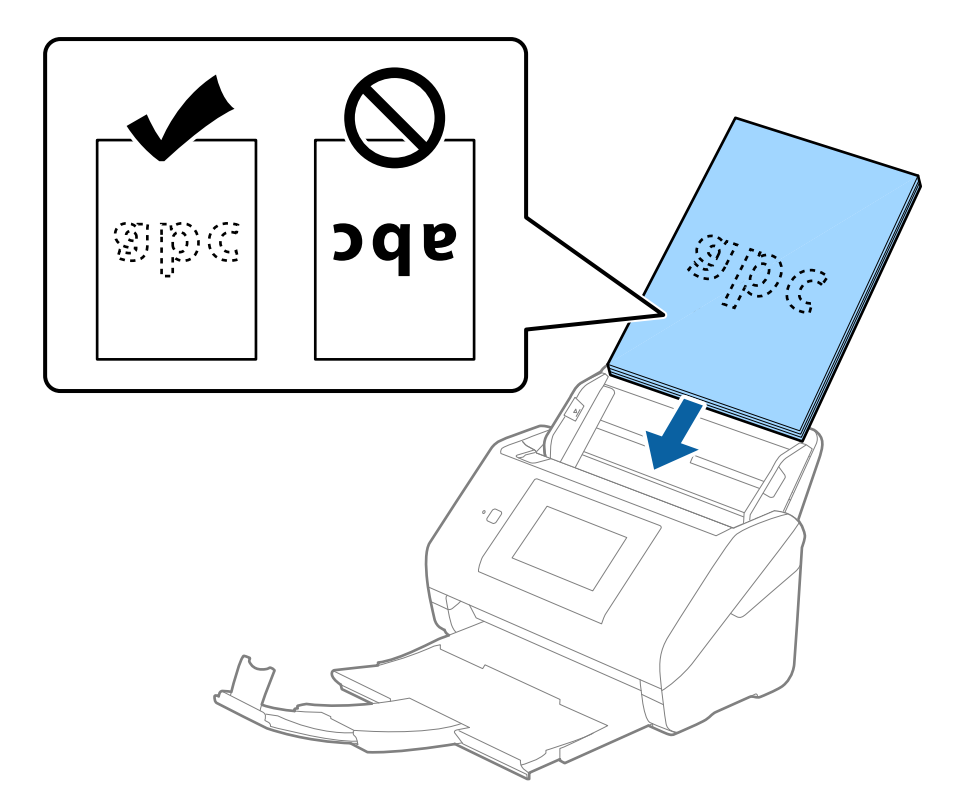

6. Posuňte vodítka okrajů dle okrajů originálů a ujistěte se, že mezi originály a vodítky okrajů není mezera. V opačném případě mohou být originály zasunuty nakřivo.

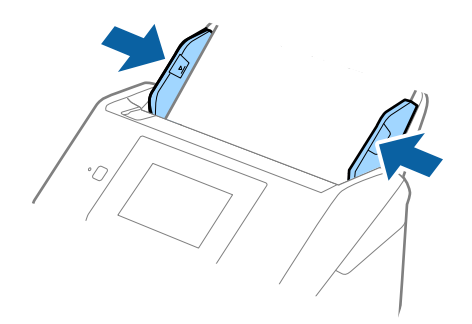

#### <span id="page-44-0"></span>*Poznámka:*

❏ Pokud skenujete originály s děrovacími otvory, jako jsou listy z trhacího bloku, vložte originály s otvory směřujícími na stranu nebo dolů. Ve střední části originálu na rozmezí pruhu 30 mm (1,2 palce) nesmí být žádné otvory. Nicméně, otvory mohou být v rozmezí 30 mm (1,2 palce) od horního okraje originálu. Ujistěte se, že okraje s děrovacími otvory nemají žádná ostrá místa nebo zvlnění.

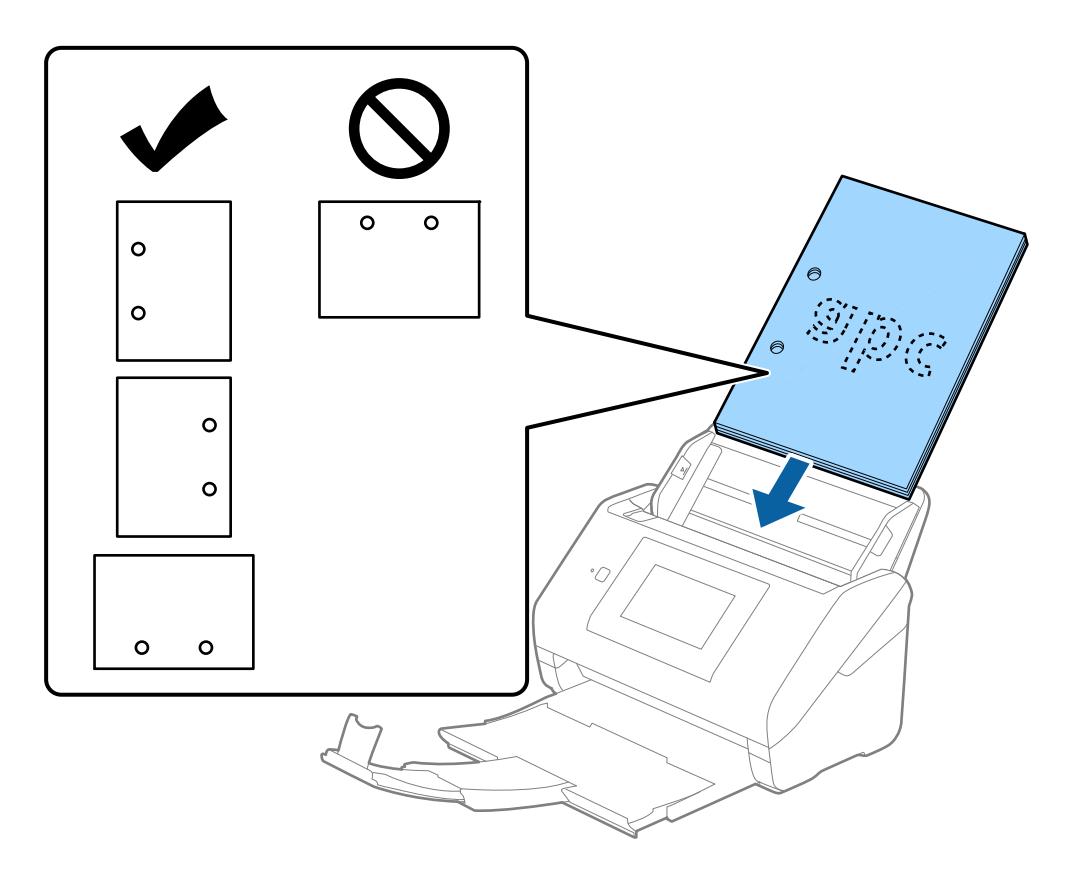

❏ Pokud skenujete tenký papír se zkrouceními, která způsobují uvíznutí papíru nebo zdvojené podávání, můžete zkusit zlepšit situaci povolením možnosti *Pomalu*. Na ovládacím panelu vyberte možnost *Nast.* > *Nastavení skeneru* > *Pomalu* a nastavte ji na hodnotu *Zap.* pro zpomalení rychlosti podávání.

# **Dlouhý papír**

# **Údaje k dlouhému papíru**

Údaje k dlouhému papíru můžete nahrát přímo do skeneru.

#### *Poznámka:*

- ❏ Dlouhý papír znamená originály s délkou 393,8 mm (15,5 palce) nebo více.
- ❏ Při skenování dlouhého papíru dojde ke snížení rychlosti skenování.

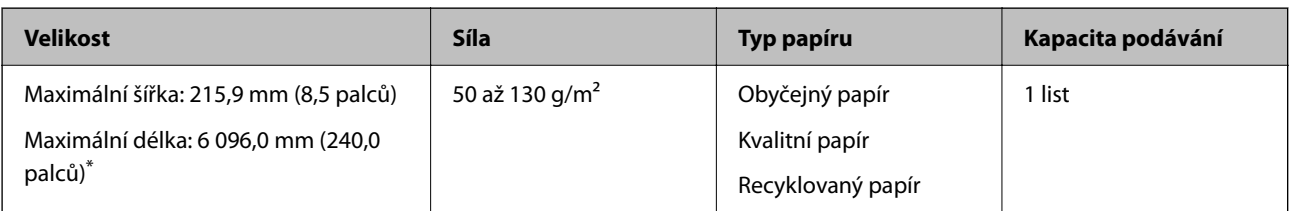

#### *Maximální délka pro dlouhý papír*

Dále je uvedena maximální délka podle rozlišení skenování a metody skenování.

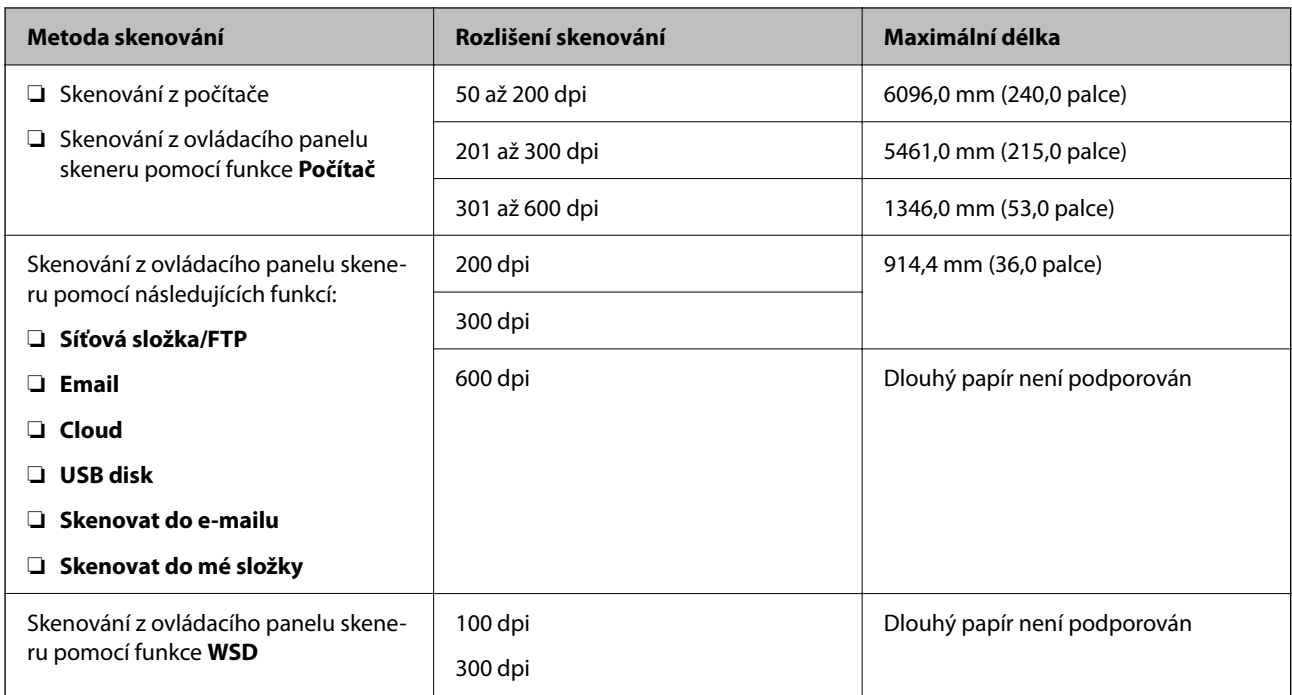

#### *Poznámka:*

Dlouhý papír nelze skenovat s použitím nástroje Epson Smart Panel.

# **Vkládání dlouhého papíru**

1. Vysuňte výstupní zásobník.

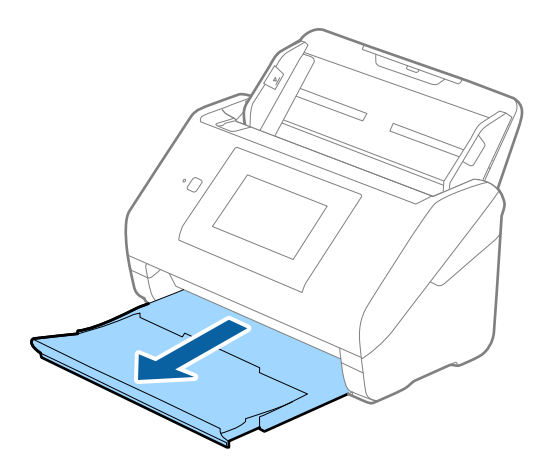

*Poznámka:* Nevysunujte rozšíření vstupního zásobníku ani rozšíření výstupního zásobníku a nezvedejte zarážku. 2. Zcela roztáhněte vodítka okrajů vstupního zásobníku.

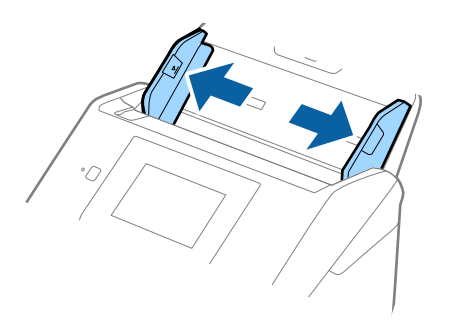

3. Vložte originál přímo do vstupního zásobníku tiskovou stranou směrem dolů, horní strana musí směřovat do ADF.

Zasuňte originál do ADF až po jeho zastavení o zarážku.

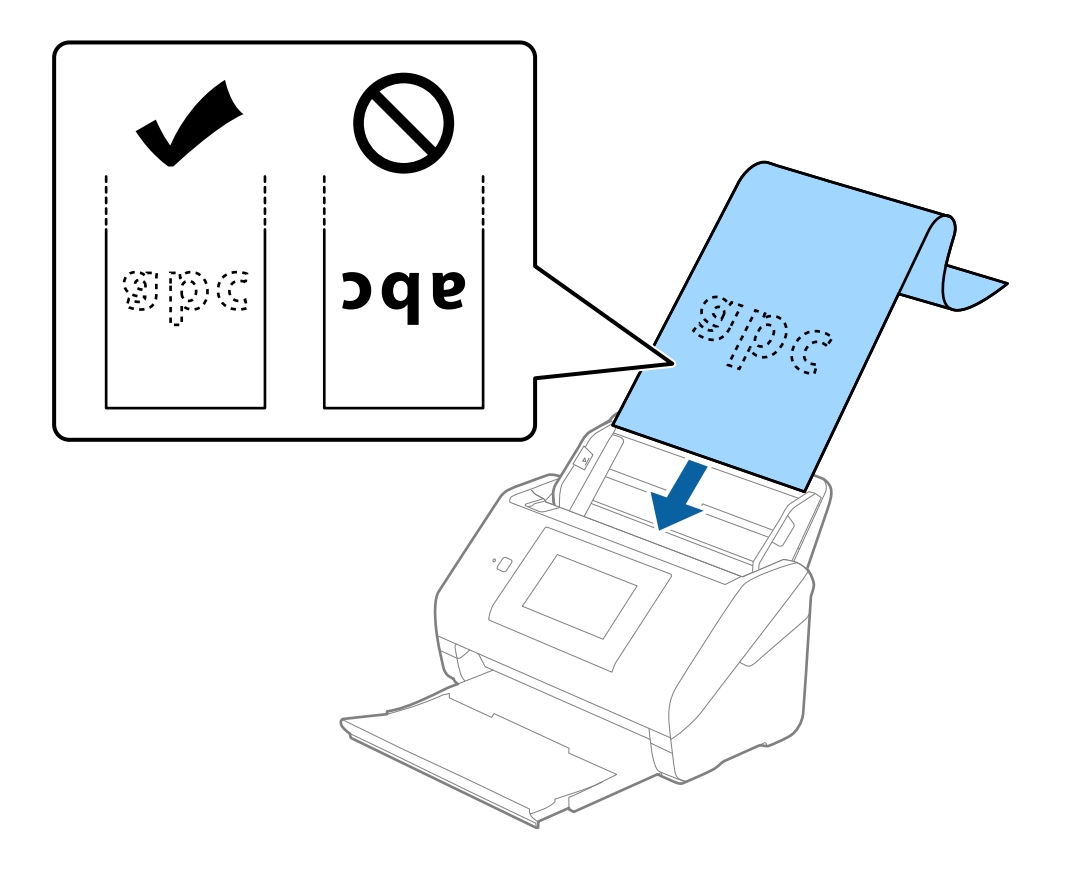

4. Upravte vodítka okrajů dle okrajů dlouhého papíru a ujistěte se, že mezi okraji papíru a vodítky okrajů není mezera. V opačném případě mohou být originály zasunuty nakřivo.

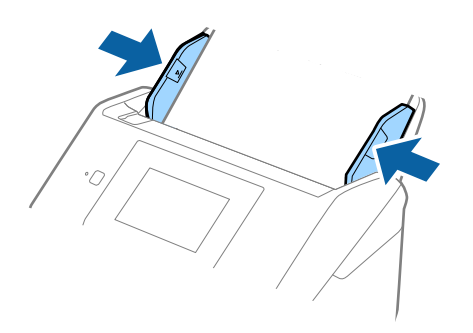

#### *Poznámka:*

- ❏ Informace o maximálních délkách v závislosti na situaci najdete v následujícím textu. ["Maximální délka pro dlouhý papír" na str. 37](#page-36-0)
- ❏ V okně nástroje Epson Scan 2 je nutné určit formát papíru.

Jestliže používáte nástroj Document Capture Pro, můžete otevřít okno stisknutím tlačítka *Podrobná nastavení* na obrazovce *Nastavení skenování*.

Formát papíru lze v okně nástroje Epson Scan 2 určit třemi způsoby.

Pokud je délka papíru 3 048 mm (120 palců) nebo méně, můžete vybrat volbu *Aut.detekce(dlouhý pap.)* pro automatické detekování formátu papíru.

Pokud je délka papíru více než 3 048 mm (120 palců), musíte vybrat možnost *Přizpůsobit* a zadat velikost papíru. Pokud je délka papíru 5 461 mm (215 palců) nebo méně, můžete použít volbu *Detekovat délku papíru* namísto zadávání výšky papíru. Pokud je délka papíru více než 5 461 mm (215 palců), musíte zadat šířku a výšku papíru.

❏ Vytvořte podporu pro dlouhý papír na vstupní straně tak, aby nevypadl z ADF, a zároveň na výstupní straně tak, aby vysunutý papír nevypadl z výstupního zásobníku.

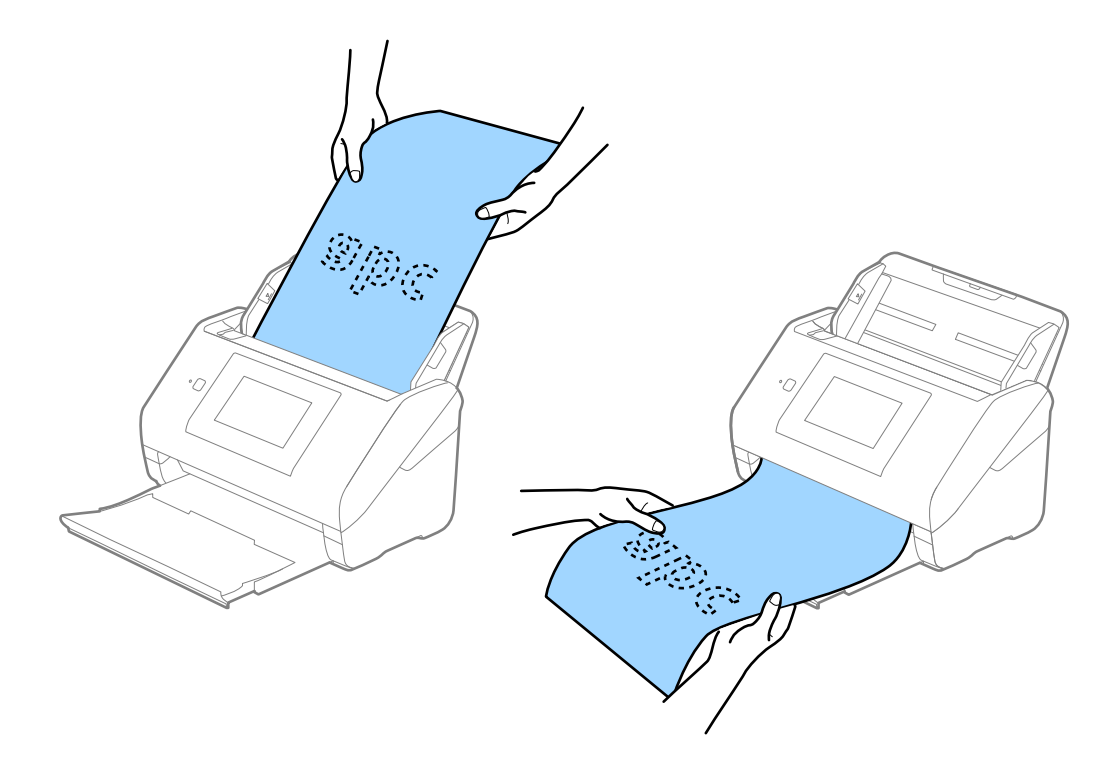

#### <span id="page-48-0"></span>**Související informace**

& ["Požadovaná nastavení pro speciální originály v okně aplikace Epson Scan 2" na str. 109](#page-108-0)

# **Plastové karty**

# **Údaje k plastovým kartám**

Údaje k plastové kartě můžete nahrát přímo do skeneru.

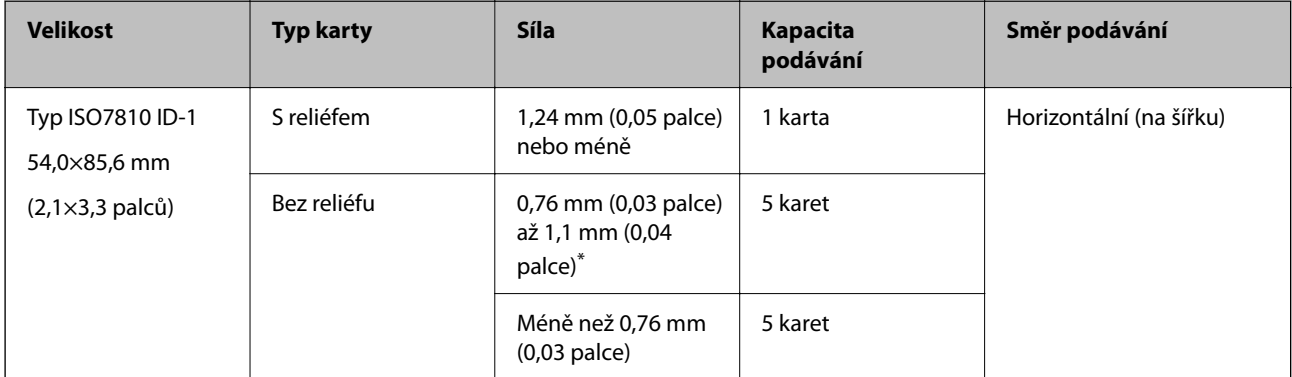

\* Tyto karty lze skenovat pouze s rozlišením 300 dpi a nižším a zakázaným režimem **Pomalu**.

# **Umístění plastových karet**

1. Vysuňte výstupní zásobník a zvedněte doraz.

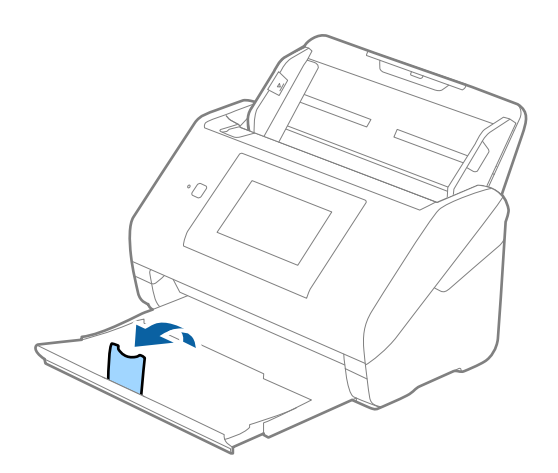

2. Zcela roztáhněte vodítka okrajů vstupního zásobníku.

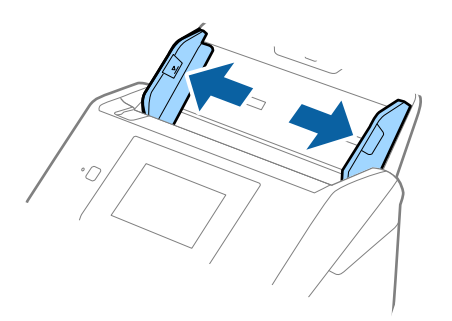

3. Vložte plastovou kartu do vstupního zásobníku tiskovou stranou směrem dolů, horní okraj musí směřovat do ADF.

Zasuňte plastové karty do ADF až po jejich zastavení o zarážku.

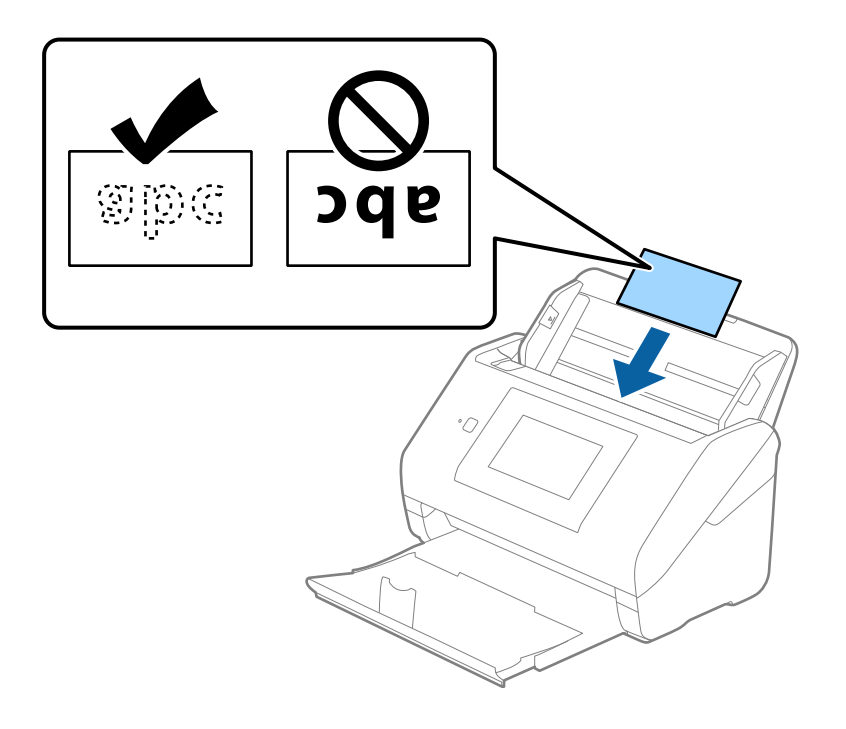

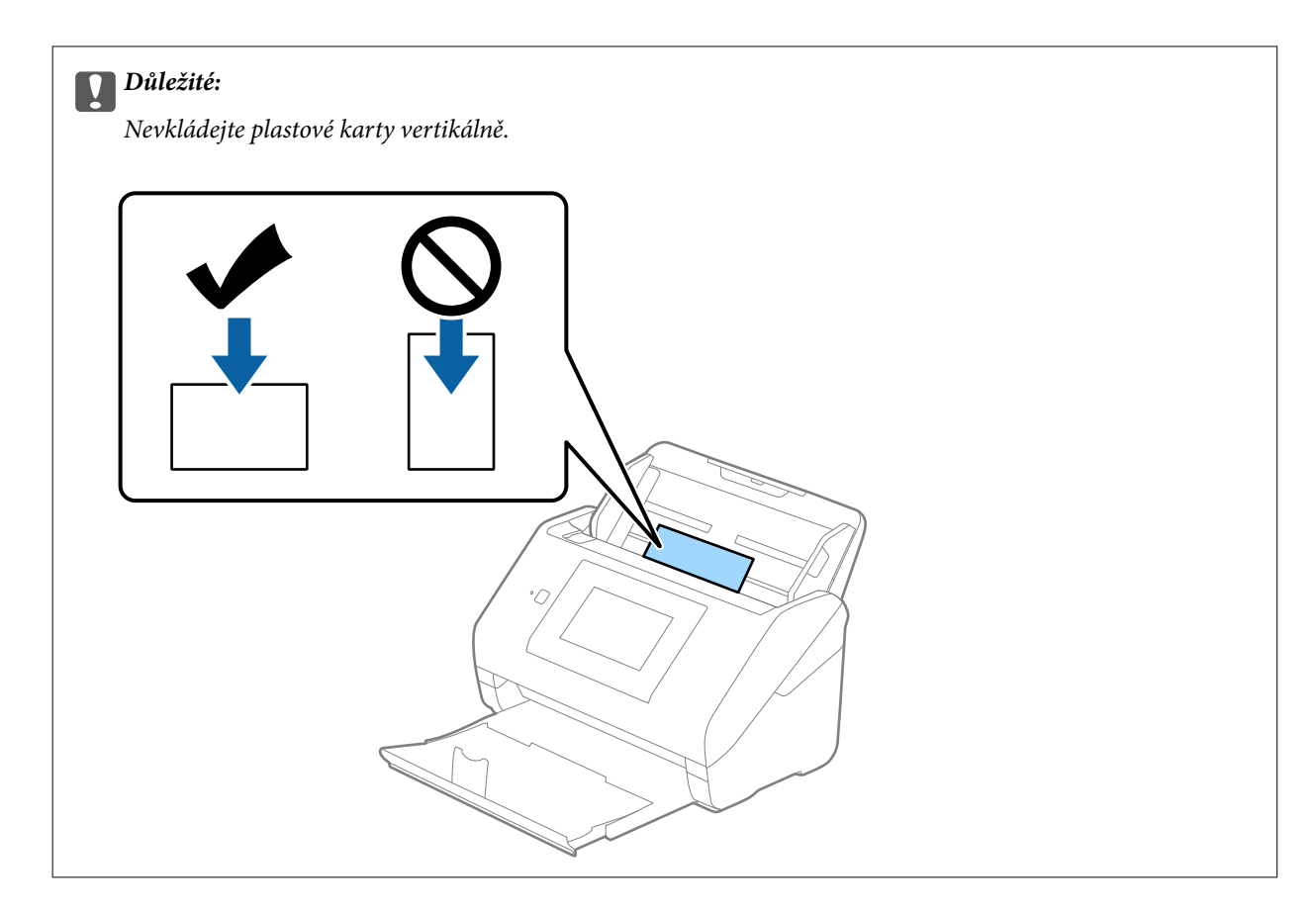

4. Vysuňte vodítka okrajů tak, aby odpovídala okraji plastové karty.

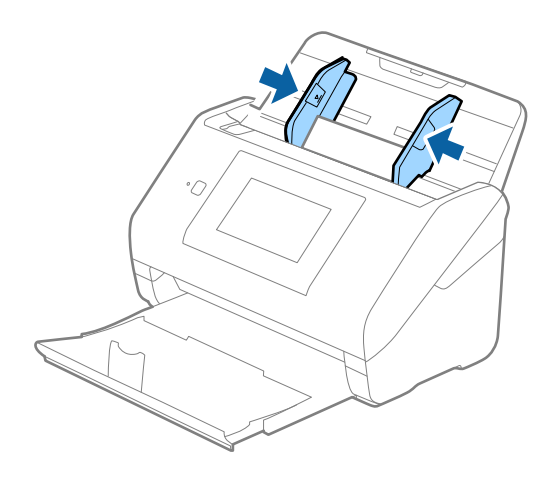

#### *Poznámka:*

Chcete-li skenovat plastové karty, nastavte příslušné nastavení v okně nástroje Epson Scan 2.

Jestliže používáte nástroj Document Capture Pro, můžete otevřít okno stisknutím tlačítka *Podrobná nastavení* na obrazovce *Nastavení skenování*.

Vyberte možnost *Plastová karta* v *Velikost dokumentu*, nebo vyberte *Vypnuto* v *Detekovat dvojité zavedení* na kartě *Hlavní nastavení* v nástroji Epson Scan 2. Podrobné informace viz nápověda k aplikaci Epson Scan 2.

Pokud je možnost *Detekovat dvojité zavedení* v okně nástroje Epson Scan 2 povolená a objeví se chyba zdvojeného podávání, vyjměte kartu z ADF a znovu ji vložte, klepněte na *Funkce DFDS* na obrazovce ovládacího panelu a nastavte jej tak na *Zap.*, čímž dojde k vypnutí funkce *Detekovat dvojité zavedení* pro další skenování, poté proveďte skenování znovu. Tlačítko *Funkce DFDS* (funkce Přeskočení detekce zdvojeného podávání) vypíná možnost *Detekovat dvojité zavedení* pouze pro jeden list.

#### <span id="page-51-0"></span>**Související informace**

& ["Požadovaná nastavení pro speciální originály v okně aplikace Epson Scan 2" na str. 109](#page-108-0)

# **Laminované karty**

# **Údaje k laminovaným kartám**

Údaje k laminovaným kartám můžete nahrát přímo do skeneru.

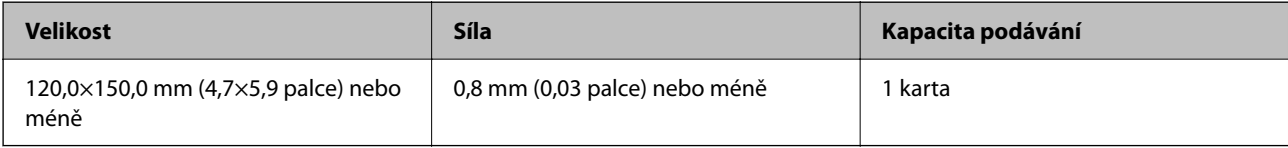

#### *Poznámka:*

Laminované karty nelze skenovat s použitím nástroje Epson Smart Panel.

### **Umístění laminovaných karet**

1. Vysuňte výstupní zásobník a zvedněte doraz.

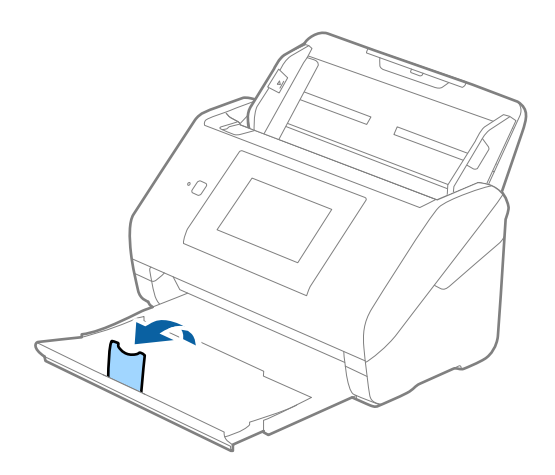

2. Zcela roztáhněte vodítka okrajů vstupního zásobníku.

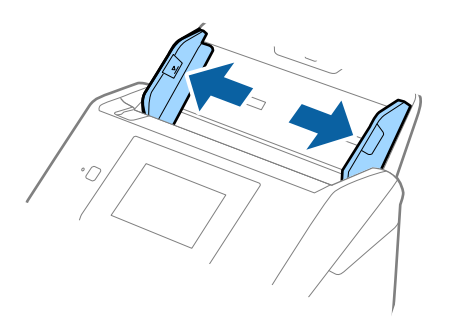

3. Vložte laminovanou kartu do vstupního zásobníku tiskovou stranou směrem dolů, horní okraj musí směřovat do ADF.

Zasuňte laminované karty do ADF až po jejich zastavení o zarážku.

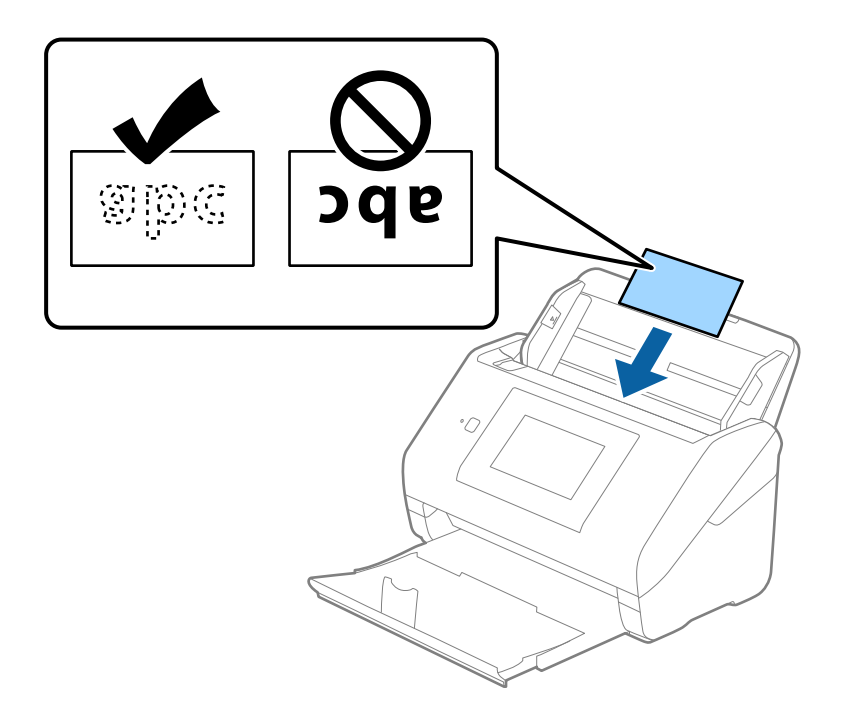

4. Vysuňte vodítka okrajů tak, aby odpovídala okraji laminované karty.

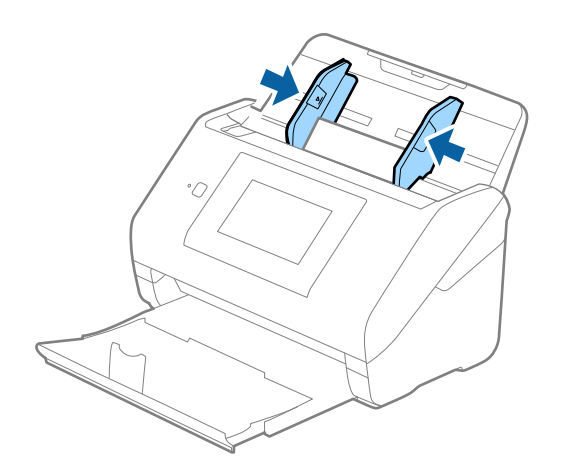

#### <span id="page-53-0"></span>*Poznámka:*

Chcete-li skenovat laminované karty, nastavte příslušné nastavení v okně nástroje Epson Scan 2.

Jestliže používáte nástroj Document Capture Pro, můžete otevřít okno stisknutím tlačítka *Podrobná nastavení* na obrazovce *Nastavení skenování*.

- ❏ Pokud chcete zvýšit přesnost automatické detekce velikosti, vyberte kartu *Hlavní nastavení* > *Velikost dokumentu* > *Nastavení* > *Skenovat laminovanou kartu*. Podrobné informace viz nápověda k aplikaci Epson Scan 2.
- ❏ Vyberte kartu *Hlavní nastavení* > *Detekovat dvojité zavedení* > *Vypnuto*. Podrobné informace viz nápověda k aplikaci Epson Scan 2.

Pokud je povolená možnost *Detekovat dvojité zavedení* v okně nástroje Epson Scan 2 a objeví se chyba zdvojeného podávání, vyjměte kartu z ADF a znovu ji vložte, klepněte na *Funkce DFDS* na obrazovce ovládacího panelu a nastavte jej tak na *Zap.*, čímž dojde k vypnutí funkce *Detekovat dvojité zavedení* pro další skenování, poté proveďte skenování znovu. Tlačítko *Funkce DFDS* (funkce Přeskočení detekce zdvojeného podávání) vypíná možnost *Detekovat dvojité zavedení* pouze pro jeden list.

#### **Související informace**

& ["Požadovaná nastavení pro speciální originály v okně aplikace Epson Scan 2" na str. 109](#page-108-0)

# **Originály o velké velikosti**

# **Údaje k originálům o velké velikosti**

S doplňkem Nosný list, který se prodává samostatně, můžete při složení originálu napůl skenovat dokumenty o velikosti překračující formát A4, jako například A3 nebo B4.

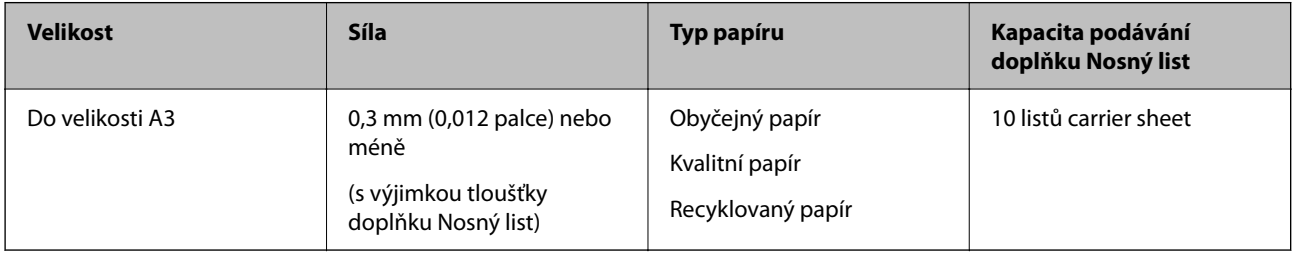

# **Vkládání originálů o velké velikosti**

1. Vysuňte rozšíření vstupního zásobníku. Vytáhněte výstupní zásobník a rozšíření výstupního zásobníku, potom vysuňte zarážku.

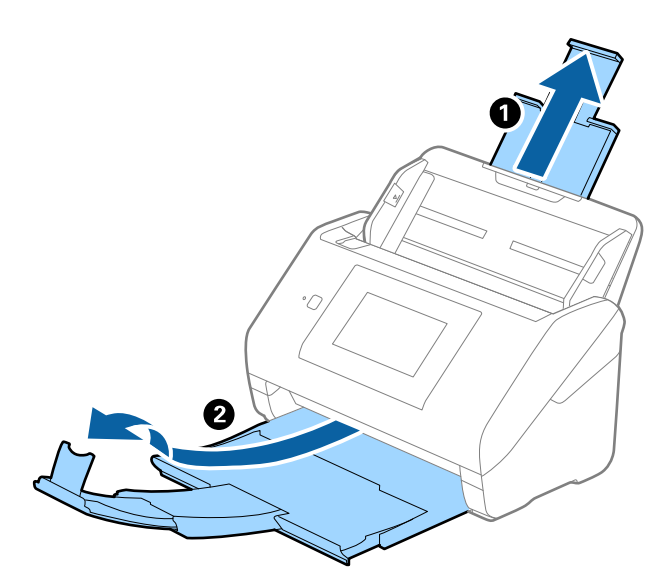

2. Zcela roztáhněte vodítka okrajů vstupního zásobníku.

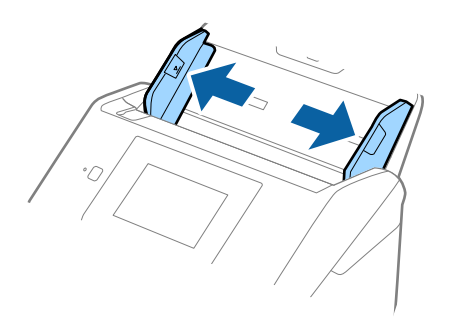

3. Vložte fólii Nosný list s vyobrazením na předním okraji směrem nahoru a vložte originál přeložený napůl do fólie carrier sheet tak, aby strana, určená ke skenování, byla směrem ven, s pravou stranou vepředu.

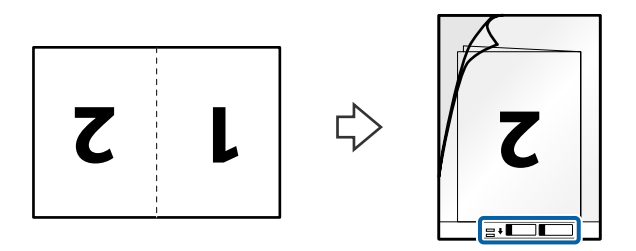

4. Vložte fólii Nosný list do vstupního zásobníku, horní okraj musí směřovat do ADF. Zasuňte fólii Nosný list do ADF až po jeho zastavení o zarážku.

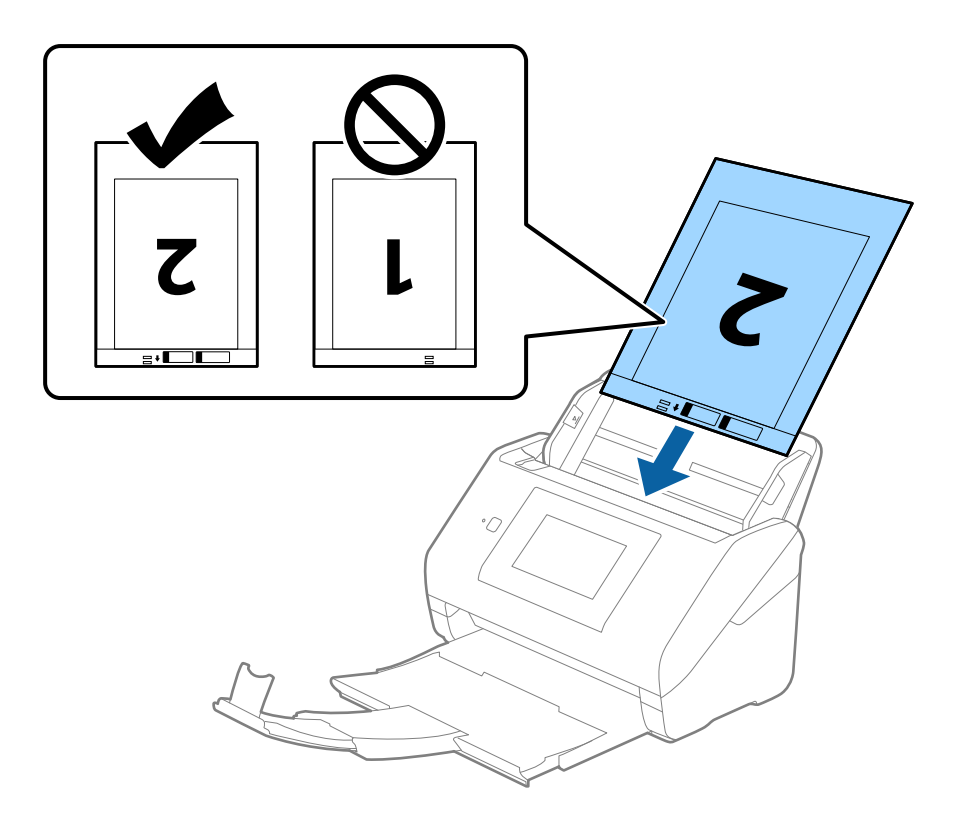

5. Posuňte vodítka okrajů dle okrajů fólie Nosný list a ujistěte se, že mezi fólii Nosný list a vodítky okrajů není mezera. V opačném případě může být list zasunut nakřivo.

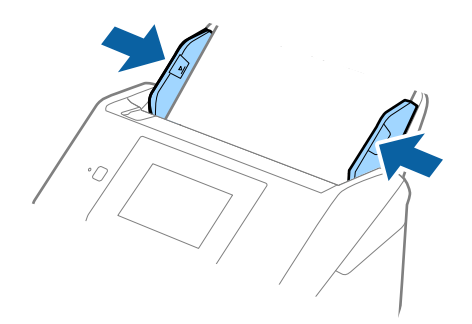

#### <span id="page-56-0"></span>*Poznámka:*

- ❏ Fólii Nosný list, která je poškrábaná nebo s ní bylo provedeno více než 3 000 skenování, bude možná nutné přestat používat.
- ❏ Chcete-li skenovat obě strany a spojit je k sobě, nastavte odpovídající nastavení v okně nástroje Epson Scan 2. Jestliže používáte nástroj Document Capture Pro, můžete otevřít okno stisknutím tlačítka *Podrobná nastavení* na obrazovce *Nastavení skenování*.

Vyberte možnost *Oboustranný* z nabídky *Skenovaná strana* a vyberte *Vlevo a vpravo* z nabídky *spojované obrázky* v okně nástroje Epson Scan 2. Podrobné informace viz nápověda k aplikaci Epson Scan 2.

- ❏ Při skenování s fólií Nosný list pomocí volby *Autom. detekce* v rámci nastavení *Velikost dokumentu* bude snímek automaticky naskenován s použitím možnosti *Zkosení papíru* v nastavení *Opravit zešikmení dokumentu*.
- ❏ Při skenování originálu o délce přibližně 297 mm musí být horní okraj originálu umístěn v části vazby fólie Nosný list. V opačném případě může být naskenovaný obrázek delší, než bylo požadováno. Skener totiž skenuje až do konce fólie Nosný list, pokud vyberete možnost *Autom. detekce* jako nastavení *Velikost dokumentu* v okně nástroje Epson Scan 2.
- ❏ Používejte výhradně fólii Nosný list určenou pro vás skener. Fólie Nosný list bude skenerem rozpoznána automaticky pomocí detekce dvou malých obdélníkových otvorů na předním okraji. Tyto otvory udržujte nezakryté a čisté.

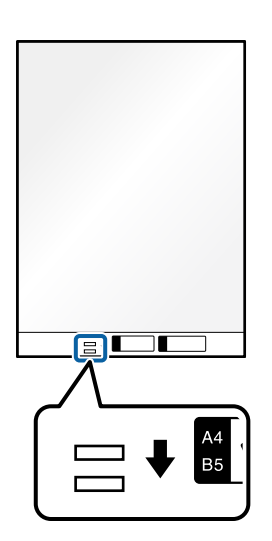

#### **Související informace**

- & ["Kódy Nosný list" na str. 31](#page-30-0)
- & ["Požadovaná nastavení pro speciální originály v okně aplikace Epson Scan 2" na str. 109](#page-108-0)

# **Originály s nepravidelnými tvary**

### **Údaje k originálům s nepravidelným tvarem**

S doplňkem Nosný list, který se prodává samostatně, můžete skenovat pomačkané, zkroucené, velmi úzké nebo nepravidelně tvarované originály.

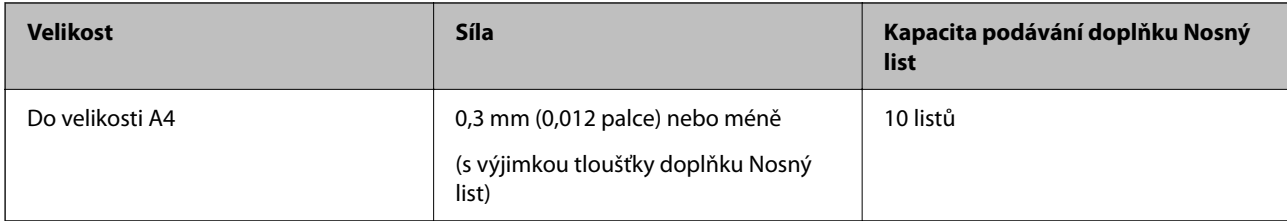

# **Vkládání originálů s nepravidelnými tvary**

1. Vysuňte rozšíření vstupního zásobníku. Vytáhněte výstupní zásobník a rozšíření výstupního zásobníku, potom vysuňte zarážku.

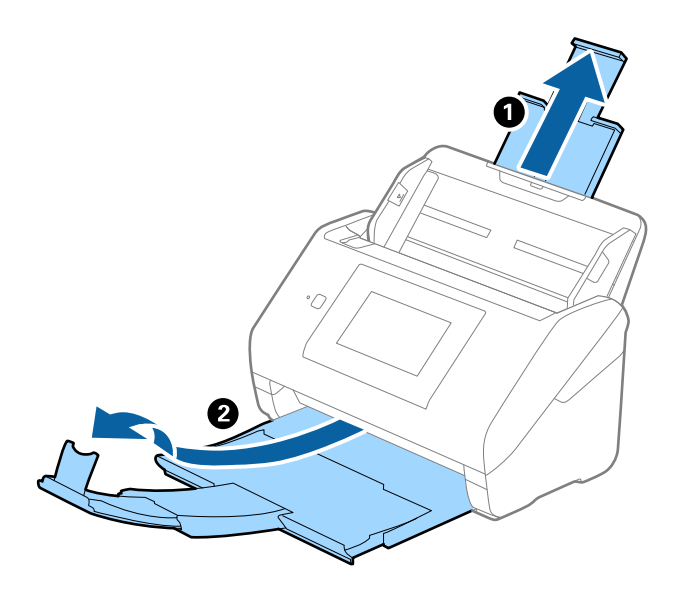

2. Zcela roztáhněte vodítka okrajů vstupního zásobníku.

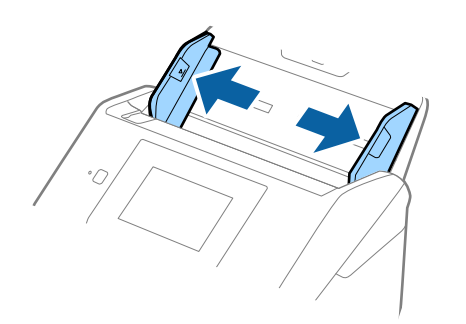

3. Vložte doplněk Nosný list s vyobrazením na předním okraji směrem nahoru a vložte originál do středu doplňku Nosný list stranou určenou ke skenování směrem dolů.

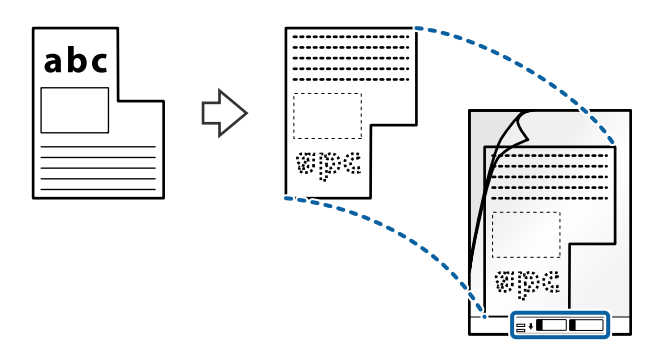

4. Vložte doplněk Nosný list do vstupního zásobníku, horní okraj musí směřovat do ADF. Zasuňte doplněk Nosný list do ADF až po jeho zastavení o zarážku.

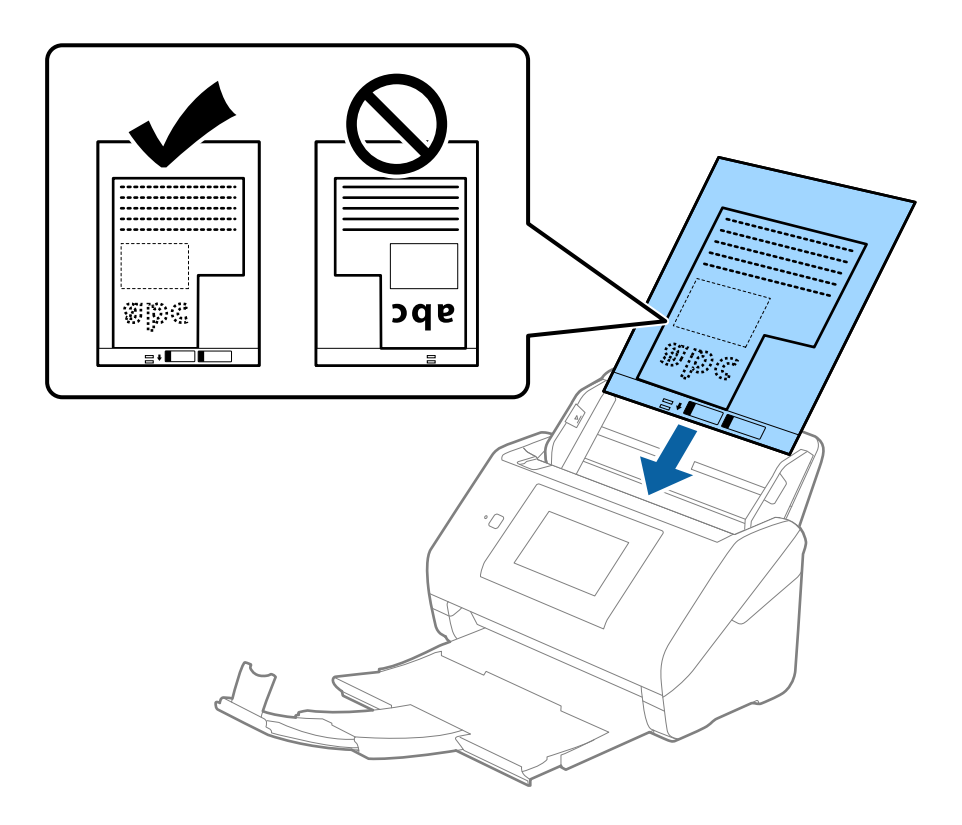

5. Posuňte vodítka okrajů dle okrajů doplňku Nosný list a ujistěte se, že mezi doplňkem Nosný list a vodítky okrajů není mezera. V opačném případě může být list zasunut nakřivo.

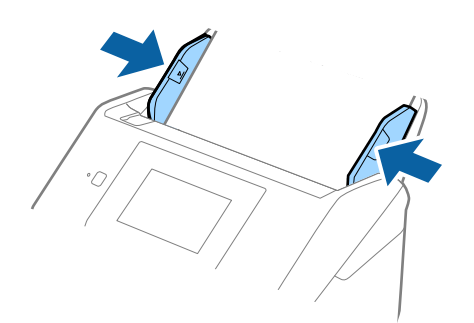

#### <span id="page-59-0"></span>*Poznámka:*

- ❏ Doplněk Nosný list, který je poškrábaný nebo s ním bylo provedeno více než 3000 skenování, bude možná nutné přestat používat.
- ❏ Pokud nemůžete v seznamu *Velikost dokumentu* najít odpovídající velikost originálu, který chcete skenovat, vyberte možnost *Autom. detekce*.

Pokud používáte nástroj Epson Scan 2, můžete též vybrat *Přizpůsobit* a vytvořit vlastní velikost dokumentu.

- ❏ Při skenování s doplňkem Nosný list pomocí volby *Autom. detekce* v rámci nastavení *Velikost dokumentu* bude snímek automaticky naskenován s použitím možnosti *Zkosení papíru* v nastavení *Opravit zešikmení dokumentu*.
- ❏ Používejte výhradně doplněk Nosný list určený pro vás skener. Doplněk Nosný list bude skenerem rozpoznán automaticky pomocí detekce dvou malých obdélníkových otvorů na předním okraji. Tyto otvory udržujte nezakryté a čisté.

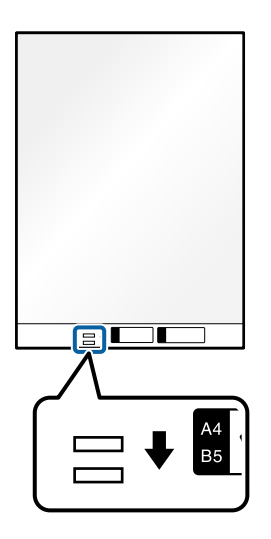

#### **Související informace**

- $\blacktriangleright$  ["Kódy Nosný list" na str. 31](#page-30-0)
- & ["Požadovaná nastavení pro speciální originály v okně aplikace Epson Scan 2" na str. 109](#page-108-0)

# **Fotografie**

### **Údaje k fotografiím**

Chcete-li skenovat fotografie bez rizika jejich poškození, používejte samostatně prodávaný doplněk Nosný list.

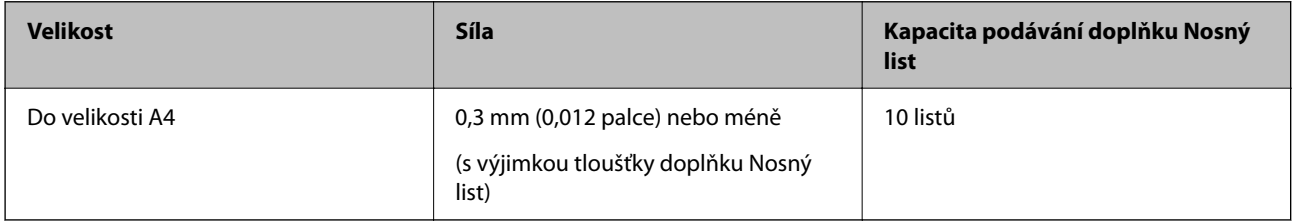

# **Vkládání fotografií**

1. Vysuňte rozšíření vstupního zásobníku. Vytáhněte výstupní zásobník a rozšíření výstupního zásobníku, potom vysuňte zarážku.

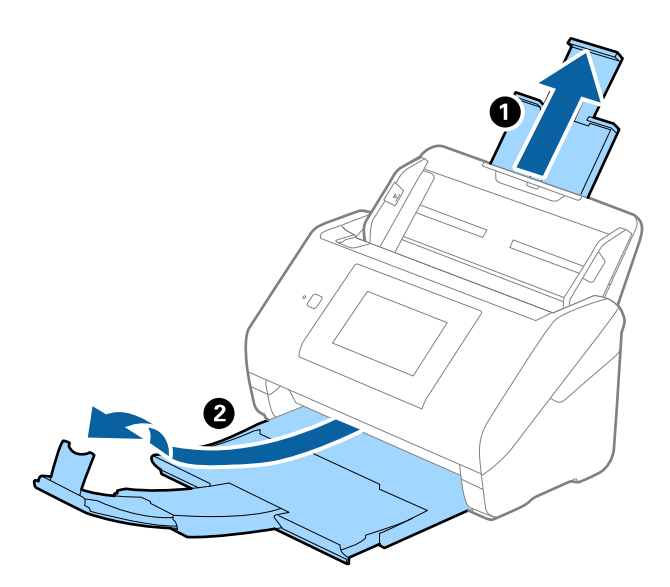

2. Zcela roztáhněte vodítka okrajů vstupního zásobníku.

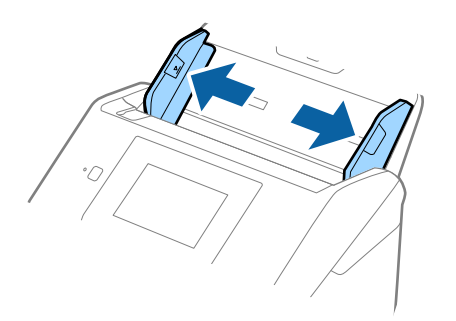

3. Vložte doplněk Nosný list s vyobrazením na předním okraji směrem nahoru a vložte fotografii do středu doplňku Nosný list stranou určenou ke skenování směrem dolů.

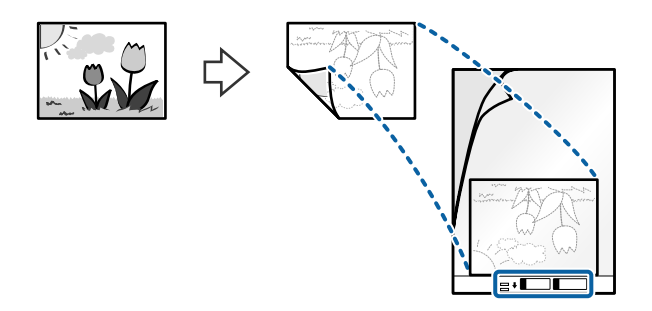

4. Vložte doplněk Nosný list do vstupního zásobníku, horní okraj musí směřovat do ADF. Zasuňte doplněk Nosný list do ADF až po jeho zastavení o zarážku.

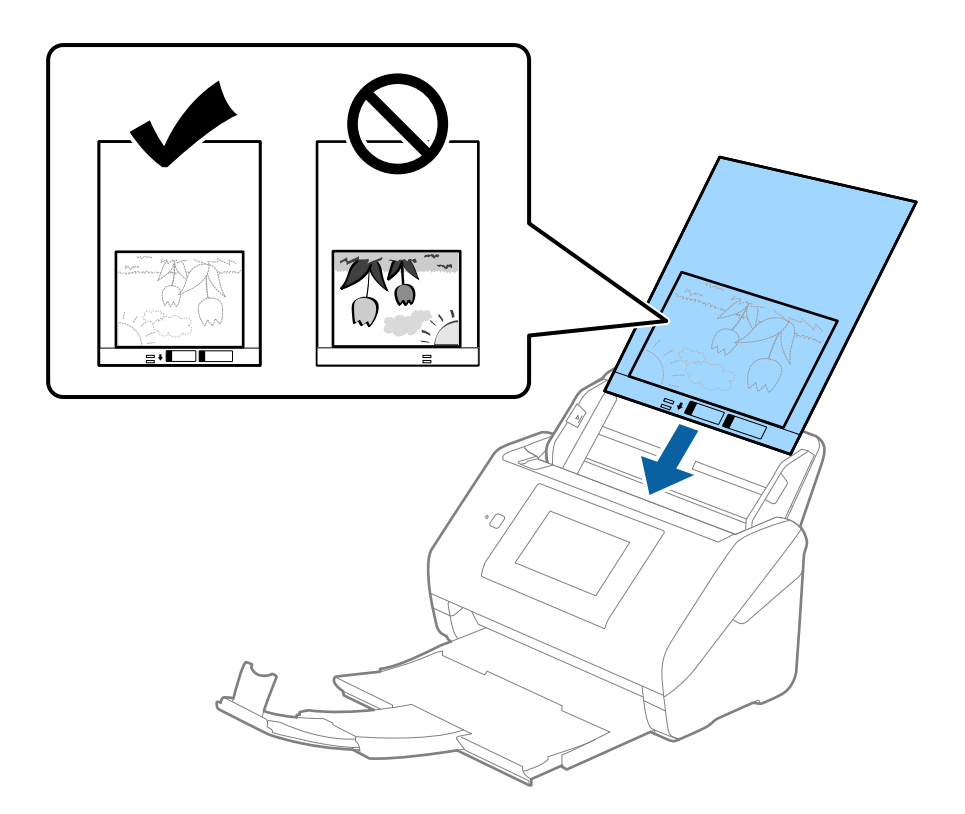

5. Posuňte vodítka okrajů dle okrajů doplňku Nosný list a ujistěte se, že mezi doplňkem Nosný list a vodítky okrajů není mezera. V opačném případě může být list zasunut nakřivo.

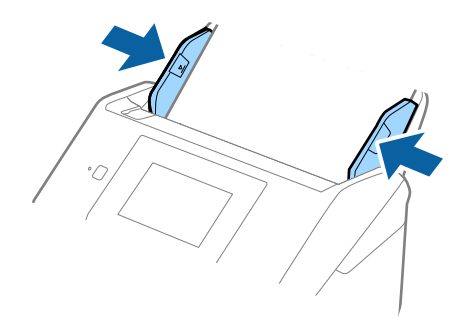

#### <span id="page-62-0"></span>*Poznámka:*

- ❏ Doplněk Nosný list, který je poškrábaný nebo s ním bylo provedeno více než 3000 skenování, bude možná nutné přestat používat.
- ❏ Pokud nemůžete v seznamu *Velikost dokumentu* najít odpovídající velikost originálu, který chcete skenovat, vyberte možnost *Autom. detekce*.

Pokud používáte nástroj Epson Scan 2, můžete též vybrat *Přizpůsobit* a vytvořit vlastní velikost dokumentu.

- ❏ Při skenování s doplňkem Nosný list pomocí volby *Autom. detekce* v rámci nastavení *Velikost dokumentu* bude snímek automaticky naskenován s použitím možnosti *Zkosení papíru* v nastavení *Opravit zešikmení dokumentu*.
- ❏ Nenechávejte fotografie uvnitř doplňku Nosný list po delší dobu.
- ❏ Používejte výhradně doplněk Nosný list určený pro vás skener. Doplněk Nosný list bude skenerem rozpoznán automaticky pomocí detekce dvou malých obdélníkových otvorů na předním okraji. Tyto otvory udržujte nezakryté a čisté.

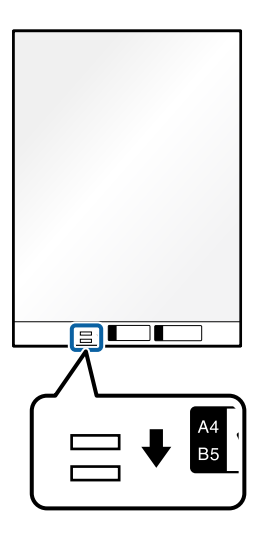

#### **Související informace**

- $\blacktriangleright$  ["Kódy Nosný list" na str. 31](#page-30-0)
- & ["Požadovaná nastavení pro speciální originály v okně aplikace Epson Scan 2" na str. 109](#page-108-0)

# **Obálky**

### **Údaje k obálkám**

Údaje k obálkám můžete nahrát přímo do skeneru.

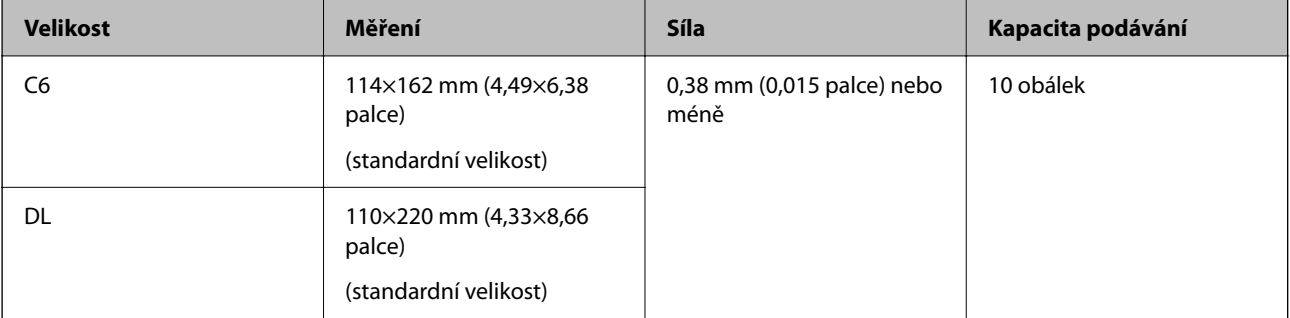

# **Vkládání obálek**

1. Vysuňte rozšíření vstupního zásobníku. Vytáhněte výstupní zásobník a rozšíření výstupního zásobníku, potom vysuňte zarážku.

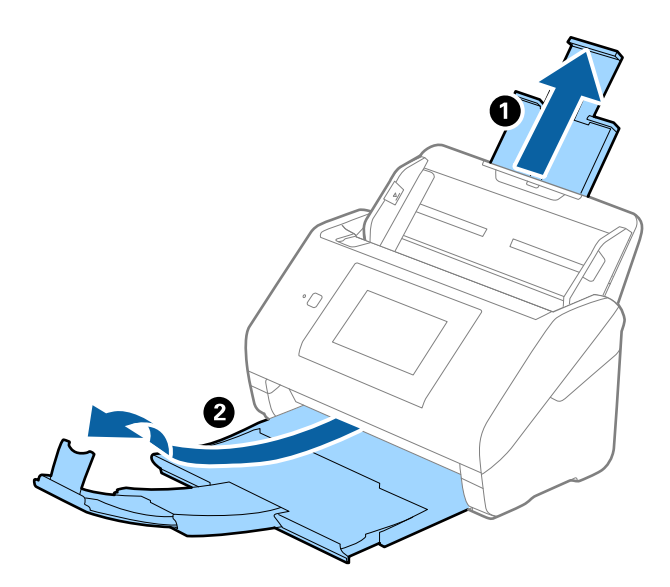

2. Zcela roztáhněte vodítka okrajů vstupního zásobníku.

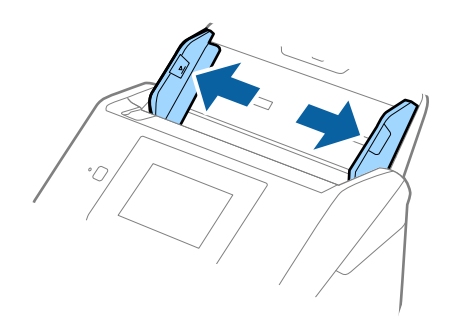

3. Vložte obálky do vstupního zásobníku směrem dolů a ujistěte se, že otevřený okraj (strana se záhybem) obálky směřuje na stranu. Pro obálky s otevřeným okrajem (strana se záhybem) na kratší straně platí, že je můžete vkládat otevřeným okrajem (stranou se záhybem) směrem nahoru.

Zasuňte obálky ADF až po jejich zastavení o zarážku.

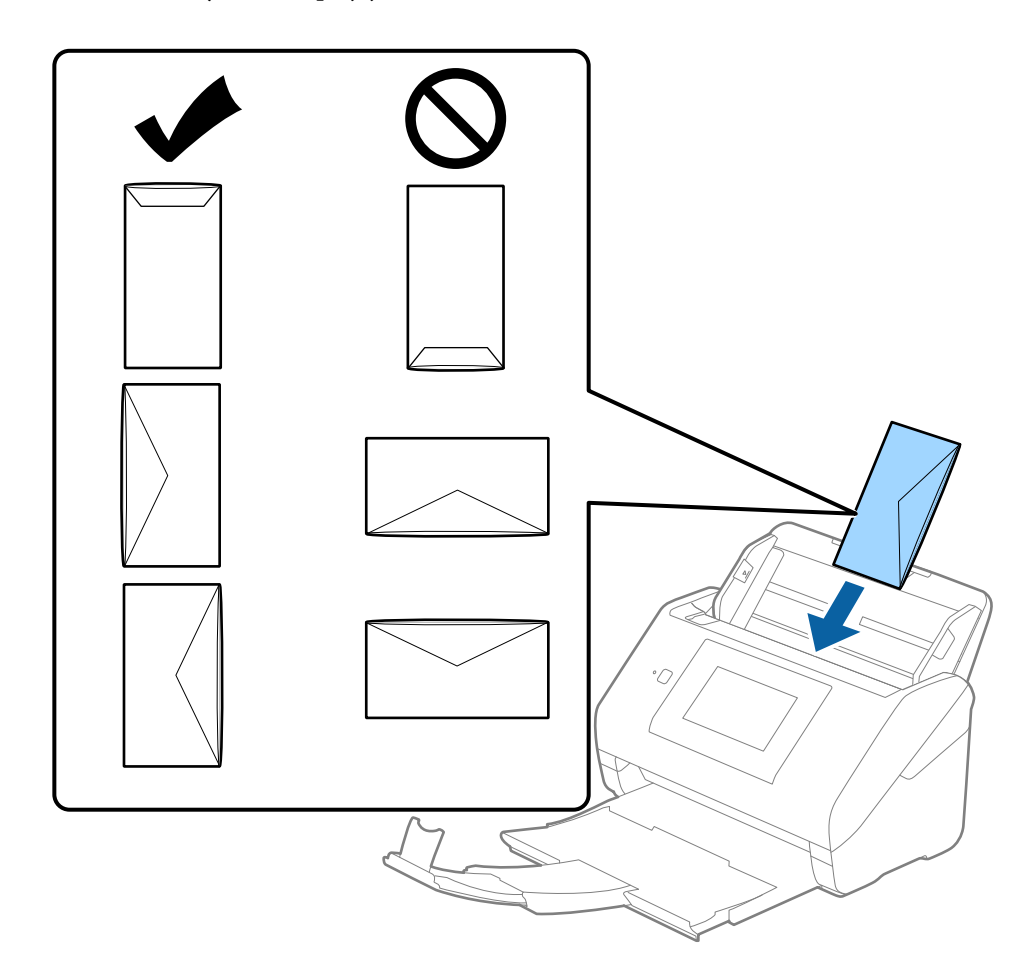

#### c*Důležité:*

Nevkládejte obálky, na kterých je lepidlo.

#### *Poznámka:*

- ❏ Obálky, které nejsou otevřeny ostrým řezem v okraji se záhybem, se nemusí naskenovat správně.
- ❏ Obálky, které ještě nebyly zalepeny, mohou být vloženy s otevřeným záhybem směřujícím nahoru.

<span id="page-65-0"></span>4. Posuňte vodítka okrajů dle okrajů obálek a ujistěte se, že mezi obálkami a vodítky okrajů není mezera. V opačném případě mohou být obálky zasunuty nakřivo.

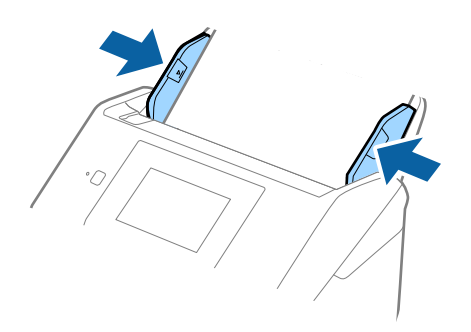

#### *Poznámka:*

- ❏ Doporučujeme vybrat odpovídající úhel otočení nebo možnost *Automaticky* jako nastavení *Otočit* v aplikaci.
- ❏ Chcete-li skenovat obálky, nastavte příslušné nastavení v okně nástroje Epson Scan 2.

Jestliže používáte nástroj Document Capture Pro, můžete otevřít okno stisknutím tlačítka *Podrobná nastavení* na obrazovce *Nastavení skenování*.

Vyberte kartu *Hlavní nastavení* > *Detekovat dvojité zavedení* > *Vypnuto*. Podrobné informace viz nápověda k aplikaci Epson Scan 2.

Pokud je povolená možnost *Detekovat dvojité zavedení* v okně nástroje Epson Scan 2 a objeví se chyba zdvojeného podávání, vyjměte obálku z ADF a znovu ji vložte, klepněte na *Funkce DFDS* na obrazovce ovládacího panelu a nastavte jej tak na *Zap.*, čímž dojde k vypnutí funkce *Detekovat dvojité zavedení* pro další skenování, poté proveďte skenování znovu. Tlačítko *Funkce DFDS* (funkce Přeskočení detekce zdvojeného podávání) vypíná možnost *Detekovat dvojité zavedení* pouze pro jeden list.

#### **Související informace**

& ["Požadovaná nastavení pro speciální originály v okně aplikace Epson Scan 2" na str. 109](#page-108-0)

# **Originály s různými velikostmi**

### **Údaje k originálům s různými velikostmi**

Originály s různými velikostmi lze vkládat v rozpětí od 50,8×50,8 mm (2,0×2,0 palce) do velikosti A4 (nebo Letter). Můžete také vkládat papíry o různých typech a síle.

#### c*Důležité:*

- ❏ Při vložení a skenování originálů, které jsou směsí různých velikostí, mohou být originály podávány nakřivo, protože vodítka okrajů nepodporují všechny velikosti originálů.
- ❏ Pokud nastavíte různé typy nebo velmi odlišné velikosti originálů, může dojít k jejich uvíznutí nebo podávání nakřivo, jak tomu je v následujících případech.
	- · Tenký papír a tlustý papír
	- · Papír velikosti A4 a papír velikosti karty

Pokud jsou originály podávány nakřivo, zkontrolujte, zda je naskenovaný obrázek k dispozici či nikoli.

#### *Poznámka:*

- ❏ Pokud dochází k uvíznutí nebo nesprávnému podávání originálů, povolení režimu *Pomalu* může vylepšit podávání.
- ❏ Případně můžete skenovat originály různých formátů a typů papíru, jeden po druhém pomocí režimu *Režim automatického zavádění*.

# **Vkládání různých originálů o různých velikostech**

1. Vysuňte rozšíření vstupního zásobníku. Vytáhněte výstupní zásobník a rozšíření výstupního zásobníku, potom vysuňte zarážku.

#### *Poznámka:*

Pokud máte nějaké originály o větší síle, které narážejí do výstupního zásobníku a vypadávají, uložte výstupní zásobník a ke stohování originálů jej nepoužívejte.

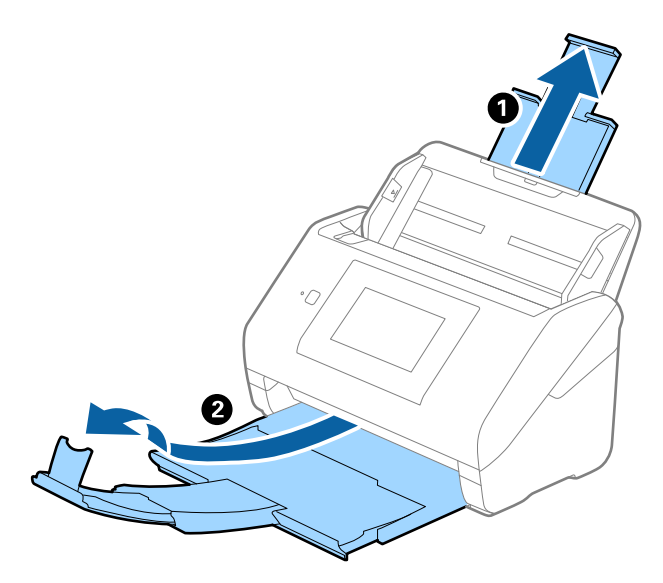

2. Zcela roztáhněte vodítka okrajů vstupního zásobníku.

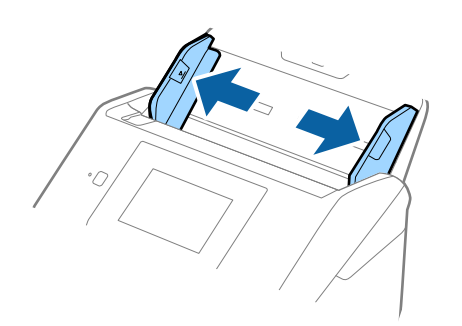

3. Vložte originály na středu vstupního zásobníku v sestupném pořadí dle formátu papíru, s nejširší částí vzadu a nejužší vpředu.

#### c*Důležité:*

Při nastavování různých velikostí originálů zkontrolujte následující body.

- ❏ Zasuňte originály s jejich hranami vyrovnanými, až narazí na odpor v ADF.
- ❏ Nastavte originály do středu vstupního zásobníku. Jako vodítko použijte značku u na skeneru.
- ❏ Nastavte originály rovně.

V opačném případě mohou být originály podávány nakřivo nebo uvíznout.

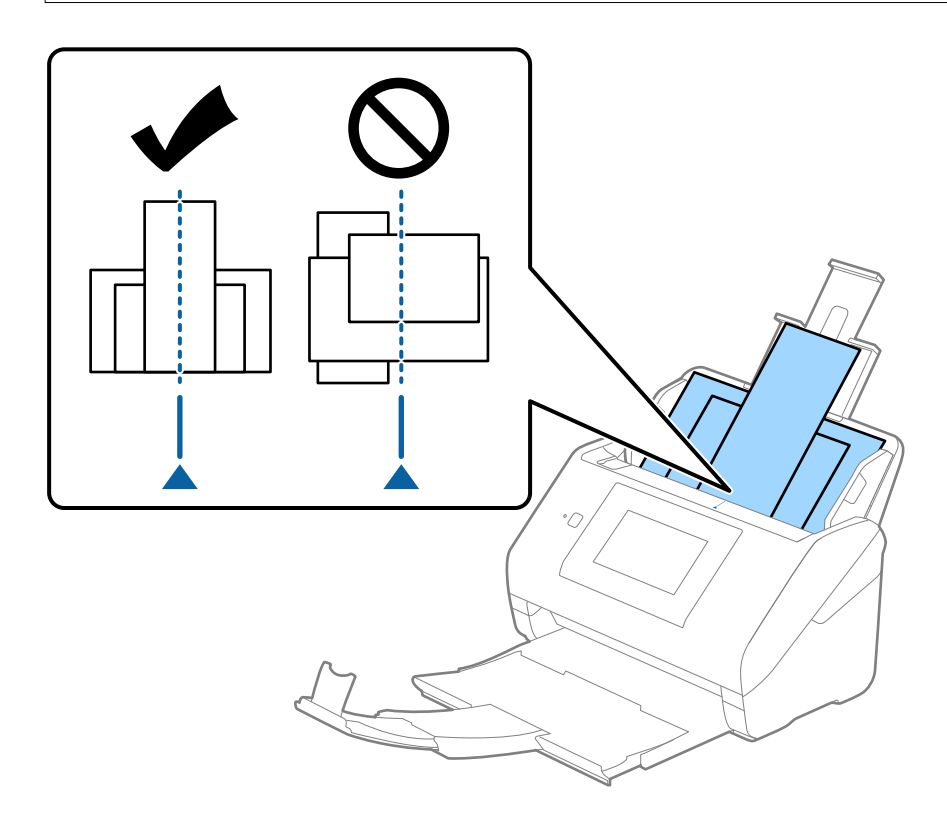

#### *Poznámka:*

Vložte do vstupního zásobníku originály směřující směrem dolů a lehce upravte pozici horních okrajů v úhlu směřujícím do ADF.

4. Vysuňte vodítka okrajů tak, aby odpovídala nejširšímu vloženému originálu.

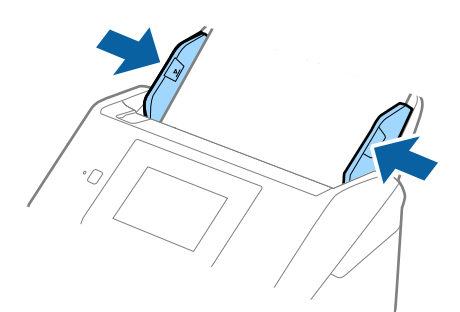

### **Související informace**

 $\blacktriangleright$  ["Skenování v Režim automatického zavádění" na str. 113](#page-112-0)

# <span id="page-69-0"></span>**Skenování**

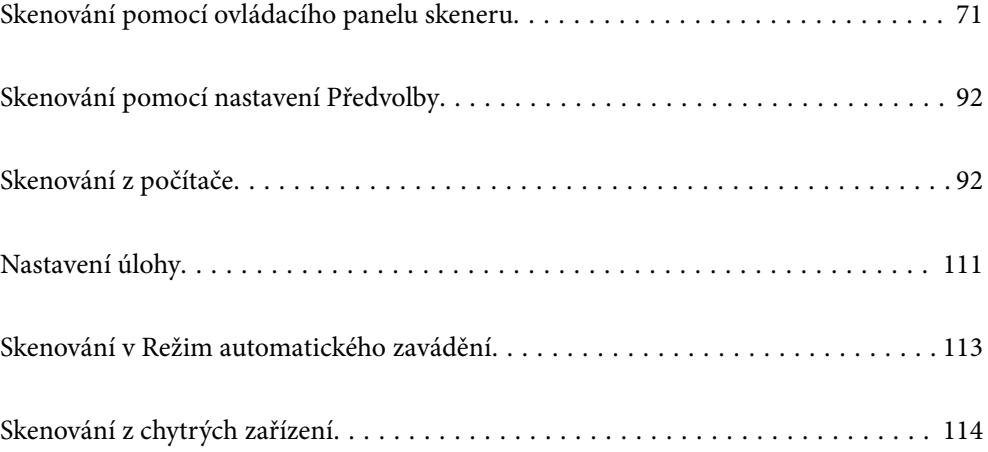

# <span id="page-70-0"></span>**Skenování pomocí ovládacího panelu skeneru**

Naskenované snímky můžete uložit z ovládacího panelu skeneru do následujících umístění.

#### Počítač

Naskenovaný snímek můžete uložit do počítače připojeného ke skeneru.

#### Síťová složka/FTP

Naskenovaný snímek můžete uložit do předem nakonfigurované síťové složky.

#### Email

Naskenovaný snímek můžete posílat e-mailem přímo ze skeneru pomocí předem nakonfigurovaného emailového serveru.

#### Cloud

Naskenovaný snímek můžete odeslat přímo do cloudových služeb, které byly předem zaregistrovány.

#### USB disk

Naskenovaný snímek můžete uložit přímo do USB disku připojeného ke skeneru.

#### **WSD**

Naskenovaný snímek můžete uložit do počítače připojeného ke skeneru pomocí funkce WSD.

#### **Související informace**

- $\blacktriangleright$  "Skenování originálů do počítače" na str. 71
- & ["Skenování do síťové složky" na str. 72](#page-71-0)
- & ["Skenování originálů do e-mailu" na str. 77](#page-76-0)
- & ["Skenování do cloudu" na str. 81](#page-80-0)
- & ["Skenování do disku USB" na str. 85](#page-84-0)
- & ["Skenování s použitím WSD" na str. 89](#page-88-0)

# **Skenování originálů do počítače**

Originály můžete skenovat z ovládacího panelu pomocí úloh vytvořených v nástroji Document Capture Pro (Windows)/Document Capture (Mac OS).

#### *Poznámka:*

- ❏ Před skenování si nainstalujte aplikaci Document Capture Pro/Document Capture do vašeho počítače a poté vytvořte "úlohu" v ovládacím panelu. K dispozici je předvolba, která umožní uložit naskenované obrazy jako soubory PDF.
- ❏ Před skenováním ověřte, zda je skener správně připojen k počítači.
- 1. Umístěte předlohy.
- 2. Vyberte možnost **Počítač** na domovské obrazovce ovládacího panelu skeneru.

<span id="page-71-0"></span>3. Jestliže se objeví obrazovka **Vyberte Počítač**, vyberte váš počítač.

#### *Poznámka:*

- ❏ Ovládací panel skeneru může zobrazovat až 111 počítačů, ve kterých je nainstalována aplikace Document Capture Pro.
- ❏ Pokud je *Režim Server* nastaven jako provozní režim, není třeba tento krok provádět.
- 4. Jestliže se objeví obrazovka Vybrat úlohu, vyberte "úlohu".

#### *Poznámka:*

Pokud jste vytvořili pouze jednu úlohu, nemusíte vybírat úlohu. Pokračujte k dalšímu kroku.

5. Potvrďte vybraný počítač a "úlohu".

#### *Poznámka:*

Výběrem možnosti  $\mathcal{X}$ uložte nastavení jako předvolbu.

6. Klepněte na možnost  $\hat{\mathcal{D}}$ .

Document Capture Pro se automaticky spustí v počítači a spustí se poté taky skenování.

#### **Související informace**

- $\blacktriangleright$  ["Nastavení úlohy" na str. 111](#page-110-0)
- & ["Vytváření úloh a přiřazování úloh na ovládací panel \(Windows\)" na str. 111](#page-110-0)
- & ["Přiřazení úlohy v ovládacím panelu \(Mac OS\)" na str. 112](#page-111-0)

# **Skenování do síťové složky**

Naskenovaný snímek můžete uložit do zadané složky v síti. Složku můžete zadat přímo zadáním její cesty, snadnější je ale nejprve provést registraci informací o složce v seznamu kontaktů.

Před skenováním musíte nastavit síťovou složku nebo server FTP.

#### *Poznámka:*

- ❏ Ujistěte se, zda je nastavení skeneru *Datum/čas* a *Časový rozdíl* správné. Na ovládacím panelu vyberte *Nast.* > *Základní nastavení* > *Nastavení datumu / času*.
- ❏ Před skenováním můžete zkontrolovat cílové umístění. Vyberte možnost *Nast.* > *Nastavení skeneru* a poté zapněte možnost *Potvrdit příjemce*.
- 1. Umístěte předlohy.
- 2. Vyberte možnost **Síťová složka/FTP** na domovské obrazovce na ovládacím panelu skeneru.
3. Zadejte složku.

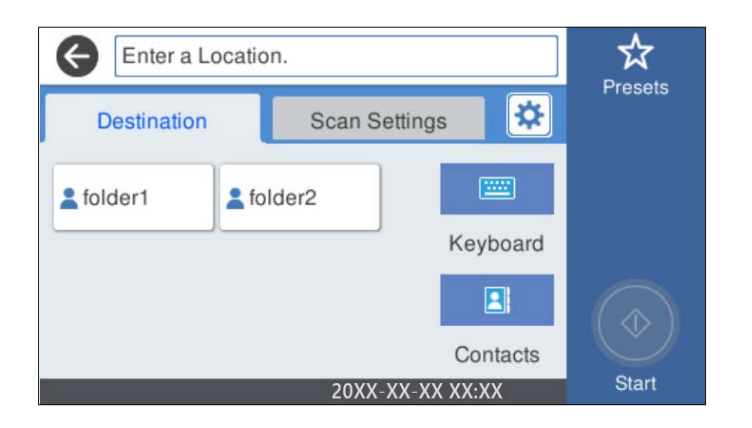

- ❏ Výběr často používaných adres: vyberte ikony zobrazené na obrazovce.
- ❏ Přímé zadání cesty ke složce: vyberte možnost **Kláves**. Vyberte možnost **Režim komunikace** a pak zadejte cestu ke složce jako **Umístění (povinné)**. Nastavte i další nezbytné položky.
- ❏ Výběr ze seznamu kontaktů: vyberte **Kontakty**, vyberte kontakt a potom vyberte **Zavřít**.

Rovněž můžete složku vyhledat ze seznamu kontaktů. Zadejte hledané klíčové slovo do pole v horní části obrazovky.

4. Vyberte možnost **Nast. skenování**, zkontrolujte nastavení, například formát ukládaného dokumentu, a v případě potřeby je změňte.

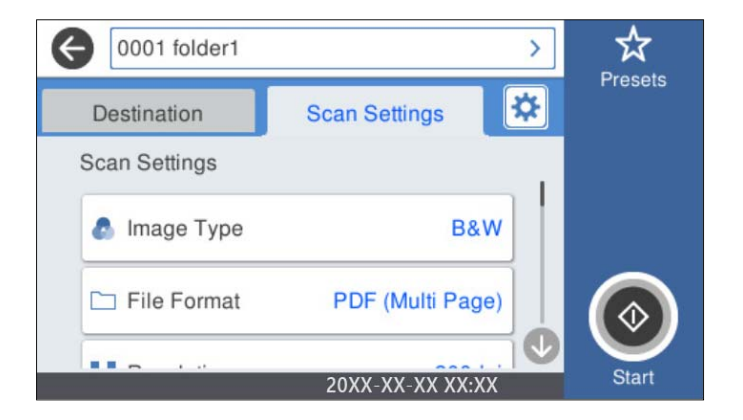

## *Poznámka:*

Výběrem možnosti $\mathcal{X}$ uložte nastavení jako předvolbu.

- 5. Vyberte možnost **\***, zkontrolujte **Nastavení skeneru** a podle potřeby je změňte. Můžete změnit nastavení jako možnost **Pomalu** nebo **Funkce DFDS**.
- 6. Klepněte na možnost  $\hat{\mathcal{D}}$ .

# **Související informace**

 $\blacklozenge$  ["Nastavení sdílené síťové složky" na str. 120](#page-119-0)

# **Možnosti nabídky místa určení pro skenování do složky**

Kláves:

Otevřete obrazovku **Upravit umíst.**. Zadejte cestu ke složce a nastavte jednotlivé položky na obrazovce.

❏ Režim komunikace

Pro složku vyberte režim komunikace.

❏ Umístění (povinné)

Slouží k výběru cesty složky pro uložení naskenovaného snímku. Zadejte cestu ke složce v následujícím formátu.

Při použití protokolu SMB: \\název hostitele\název složky

Při použití protokolu FTP: ftp://název hostitele/název složky

Při použití protokolu FTPS: ftps://název hostitele/název složky

Při použití protokolu WebDAV (HTTP): http://název hostitele/název složky

Při použití protokolu WebDAV (HTTPS): https://název hostitele/název složky

❏ Uživatelské jméno

Slouží k zadání uživatelského jména pro přihlášení do určené složky.

❏ Heslo

Zadejte heslo odpovídající uživatelskému jménu.

❏ Režim připojení

Pro složku vyberte režim připojení.

❏ Č. portu

Zadejte číslo portu pro složku.

❏ Nastavení serveru proxy:

Vyberte, zda chcete používat server proxy či nikoli.

# Kontakty:

Slouží k výběru složky, do které se má uložit seznam kontaktů.

# **Možnosti nabídky skenování pro skenování do složky**

# *Poznámka:*

V závislosti na ostatních nastaveních nemusí být některé položky dostupné.

# Typ obrazu:

Vyberte barvu výstupního snímku.

Když vyberete následující, skener detekuje barvu originálů automaticky a ukládá snímky s použitím detekovaných barev.

❏ Barevné / stupně šedé / černobílé

Převede naskenovaný snímek na 24bitový barevný, 8-bitový šedý nebo jednobarevný snímek (černobílý binární snímek). Při tomto nastavení upravte citlivost pro určení jestli je předloha v šedé škále nebo černobílá při skenování nebarevné předlohy.

❏ Barva/Stupně šedi:

Převede naskenovaný snímek na 24bitový barevný nebo 8bitový šedý snímek.

❏ Barva/černobílá:

Převede naskenovaný snímek na 24bitový barevný nebo jednobarevný snímek (černobílý binární snímek).

Dostupné typy snímků se můžou lišit v závislosti na volbě pro položku formát. Další podrobnosti naleznete v následujícím textu.

["Dostupné kombinace možností formát a Typ obrazu" na str. 91](#page-90-0)

#### formát:

Slouží k výběru formátu pro uložení naskenovaného snímku.

Pokud chcete ukládat jako soubory PDF, PDF/A nebo TIFF, vyberte, zda uložit všechny předlohy jako jeden soubor (vícestránkový) nebo uložit každou předlohu samostatně (jednostránkové).

❏ Kompres. poměr:

Slouží k výběru míry komprese skenovaného snímku.

❏ Nastavení PDF:

Pokud jste jako nastavení formátu uložení vybrali možnost PDF, použijte k ochraně souborů PDF toto nastavení.

Pokud chcete vytvořit soubor PDF, který vyžaduje při otevírání heslo, nastavte položku Heslo pro otevř. dok.. Pokud chcete vytvořit soubor PDF, který vyžaduje při tisku nebo úpravách heslo, nastavte položku Heslo oprávnění.

## Rozlišení:

Slouží k výběru rozlišení skenování.

#### Skenovaná strana:

Vyberte stranu originálu, kterou chcete skenovat.

❏ Vazba orginálu:

Slouží k výběru směru vazby předlohy.

#### Pův vel:

Vyberte velikost vloženého originálu.

□ Oříznout okraje pro velikost "Automaticky":

Upravte oblast oříznutí, když vyberete možnost **Automaticky detekovat**.

❏ Skenovat laminovanou kartu:

V případě laminovaných originálů budou rovněž oskenovány průhledné plochy okolo okrajů.

#### *Poznámka:*

V závislosti na originálu nemusí být dosaženo odpovídajících efektů.

## Otočit:

Otočí naskenovaný snímek doprava. Vyberte úhel otočení dle originálu, který chcete skenovat.

#### Hustota:

Slouží k výběru kontrastu naskenovaného snímku.

## Odstranit pozadí:

Odstraní barvu pozadí originálů z naskenovaného snímku.

Pro použití této funkce by barva pozadí měla být nejsvětlejší barvou na daném originálu a měla by být jednotná. Tato funkce nefunguje správně, pokud se v pozadí objevují vzory, nebo pokud jsou na originálu texty nebo ilustrace, které mají světlejší barvy než pozadí.

# Upřesnění textu:

Můžete opravit rozmazané znaky na jasné a ostré.

❏ Vylepšení okrajů:

Můžete vylepšit okraje textu (ohraničení mezi textem a pozadím).

Zvýšením této hodnoty zčernají okraje tenkého textu.

Tuto hodnotu snižte, pokud je v naskenovaném snímku příliš šumu.

❏ Mezní hodnota:

Můžete upravit čáru okraje pro monochromatické (černé nebo bílé) binární kódování.

Když zvýšíte tuto hodnotu, zvětší se černé plochy. Když snížíte mezní hodnotu, zvětší se bílé plochy.

❏ Úroveň potlačení šumu:

Můžete upravit úroveň potlačení šumu (zbytečné černé tečky).

Čím vyšší úroveň, tím je potlačeno více šumu.

# Odstranit stín:

Odstraní stíny z předlohy, které se objeví na naskenovaném snímku.

❏ Rámeček:

Odstraní stíny na okrajích předlohy.

## Opravit zešikmení dokumentu:

Oprava zešikmení v naskenovaném snímku.

Tato funkce nemusí být schopna opravit dokumenty, které byly podány příliš nakřivo.

## Vynechat prázdné stránky:

Pokud jsou mezi originály prázdné stránky, můžete je při skenování přeskočit.

Pokud není výsledek takový, jaký očekáváte, upravte úroveň detekce.

## *Poznámka:*

❏ Některé stránky mohou být nesprávně přeskočeny jako prázdné.

❏ Tato funkce není k dispozici při skenování oboustranných originálů, které jsou spojené.

# Režim automat. zavádění:

Nastavení možnosti Režim automat. zavádění. Tato funkce vám umožňuje automaticky pokračovat ve skenování po naskenování předloh. Je užitečná při postupném skenování originálů různých velikostí nebo typů.

Před vložením každého originálu upravte vodítka okrajů skeneru.

- ❏ Zapnuto (plně automatické): začněte skenovat když je předloha připravená a zpráva a potvrzení pokračování je zobrazena.
- ❏ Zapnuto (poloautomatické): začněte skenovat když je tlačítko **Spustit skenování** stisknuto a zpráva a potvrzení pokračování je zobrazena.

<span id="page-76-0"></span>Detekovat dvojité zavedení:

Zobrazení varování při podání více originálů najednou.

- ❏ Ultrazvukový snímač: detekce dvojitého podávání pomocí ultrazvukového snímače. Lze stanovit detekovanou délku.
- ❏ Délka: detekce dvojitého podávání podle délky. Když se délka druhého skenovaného originálu liší od prvního, je to identifikováno jako dvojité podávání. Lze specifikovat rozdíl v délce pro detekci.

název souboru:

❏ Předpona názvu souboru:

Slouží k zadání předpony názvu snímků alfanumerickými znaky nebo symboly.

❏ Vložit datum:

Slouží k přidání data k názvu souboru.

❏ Přidat čas:

Slouží k přidání času k názvu souboru.

# Vymaz vše nast

Resetuje nastavení skenování na výchozí hodnoty.

# **Skenování originálů do e-mailu**

Naskenovaný snímek můžete posílat e-mailem přímo ze skeneru. Před skenováním musíte nakonfigurovat emailový server.

E-mailovou adresu můžete zadat přímo, snadnější je ale nejprve provést registraci e-mailové adresy v seznamu kontaktů.

## *Poznámka:*

- ❏ Ujistěte se, zda je nastavení skeneru *Datum/čas* a *Časový rozdíl* správné. Na ovládacím panelu vyberte *Nast.* > *Základní nastavení* > *Nastavení datumu / času*.
- ❏ Před skenováním můžete zkontrolovat cílové umístění. Vyberte možnost *Nast.* > *Nastavení skeneru* a poté zapněte možnost *Potvrdit příjemce*.
- 1. Umístěte předlohy.
- 2. Vyberte možnost **Email** na domovské obrazovce na ovládacím panelu skeneru.
- 3. Určete cílové umístění.

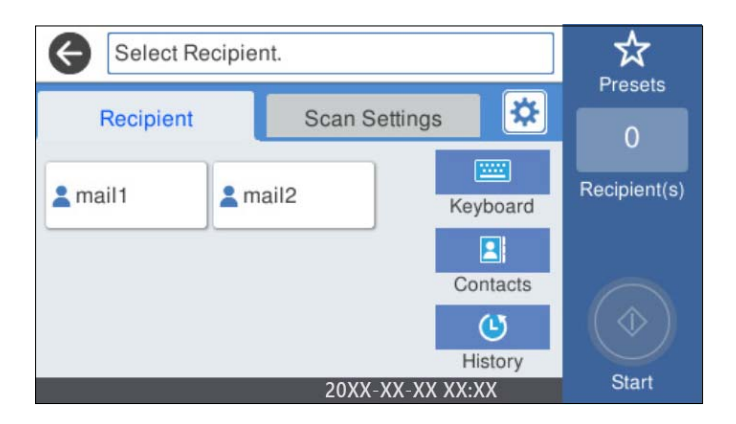

- ❏ Výběr často používaných adres: vyberte ikony zobrazené na obrazovce.
- ❏ Ruční zadání e-mailové adresy: vyberte možnost **Kláves**, zadejte e-mailovou adresu a poté vyberte tlačítko **OK**.
- ❏ Výběr ze seznamu kontaktů: vyberte **Kontakty**, vyberte kontakt nebo skupinu a potom vyberte **Zavřít**. Rovněž můžete kontakt vyhledat ze seznamu kontaktů. Zadejte hledané klíčové slovo do pole v horní části obrazovky.
- ❏ Výběr ze seznamu historie: vyberte **Historie**, vyberte kontakt a potom vyberte **Zavřít**.

#### *Poznámka:*

- ❏ Počet vybraných příjemců se zobrazí v pravé části obrazovky. E-maily můžete odeslat až na 10 adres a 10 skupinám. Pokud je mezi příjemci i skupina, můžete vybrat celkem až 200 jednotlivých adres a zahrnout také adresy z dané skupiny.
- ❏ Výběrem pole pro adresu v horní části obrazovky zobrazíte seznam vybraných adres.
- 4. Vyberte možnost **Nast. skenování**, zkontrolujte nastavení, například formát ukládaného dokumentu, a v případě potřeby je změňte.

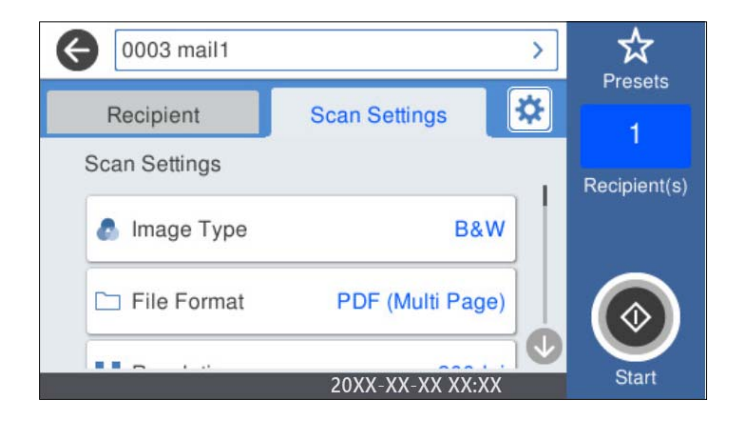

# *Poznámka:*

Výběrem možnosti $\overrightarrow{M}$ uložte nastavení jako předvolbu.

- 5. Vyberte možnost **\***, zkontrolujte **Nastavení skeneru** a podle potřeby je změňte. Můžete změnit nastavení jako možnost **Pomalu** nebo **Funkce DFDS**.
- 6. Klepněte na možnost  $\hat{\varphi}$ .

## **Související informace**

 $\blacktriangleright$  ["Konfigurace poštovního serveru" na str. 117](#page-116-0)

# **Možnosti nabídky skenování pro skenování do e-mailu**

# *Poznámka:*

V závislosti na ostatních nastaveních nemusí být některé položky dostupné.

# Typ obrazu:

Vyberte barvu výstupního snímku.

Když vyberete následující, skener detekuje barvu originálů automaticky a ukládá snímky s použitím detekovaných barev.

❏ Barevné / stupně šedé / černobílé

Převede naskenovaný snímek na 24bitový barevný, 8-bitový šedý nebo jednobarevný snímek (černobílý binární snímek). Při tomto nastavení upravte citlivost pro určení jestli je předloha v šedé škále nebo černobílá při skenování nebarevné předlohy.

❏ Barva/Stupně šedi:

Převede naskenovaný snímek na 24bitový barevný nebo 8bitový šedý snímek.

❏ Barva/černobílá:

Převede naskenovaný snímek na 24bitový barevný nebo jednobarevný snímek (černobílý binární snímek).

Dostupné typy snímků se můžou lišit v závislosti na volbě pro položku formát. Další podrobnosti naleznete v následujícím textu.

["Dostupné kombinace možností formát a Typ obrazu" na str. 91](#page-90-0)

## formát:

Slouží k výběru formátu pro uložení naskenovaného snímku.

Pokud chcete ukládat jako soubory PDF, PDF/A nebo TIFF, vyberte, zda uložit všechny předlohy jako jeden soubor (vícestránkový) nebo uložit každou předlohu samostatně (jednostránkové).

❏ Kompres. poměr:

Slouží k výběru míry komprese skenovaného snímku.

❏ Nastavení PDF:

Pokud jste jako nastavení formátu uložení vybrali možnost PDF, použijte k ochraně souborů PDF toto nastavení.

Pokud chcete vytvořit soubor PDF, který vyžaduje při otevírání heslo, nastavte položku Heslo pro otevř. dok.. Pokud chcete vytvořit soubor PDF, který vyžaduje při tisku nebo úpravách heslo, nastavte položku Heslo oprávnění.

#### Rozlišení:

Slouží k výběru rozlišení skenování.

## Skenovaná strana:

Vyberte stranu originálu, kterou chcete skenovat.

❏ Vazba orginálu:

Slouží k výběru směru vazby předlohy.

# Pův vel:

Vyberte velikost vloženého originálu.

□ Oříznout okraje pro velikost "Automaticky":

Upravte oblast oříznutí, když vyberete možnost **Automaticky detekovat**.

❏ Skenovat laminovanou kartu:

V případě laminovaných originálů budou rovněž oskenovány průhledné plochy okolo okrajů.

#### *Poznámka:*

V závislosti na originálu nemusí být dosaženo odpovídajících efektů.

# Otočit:

Otočí naskenovaný snímek doprava. Vyberte úhel otočení dle originálu, který chcete skenovat.

# Hustota:

Slouží k výběru kontrastu naskenovaného snímku.

# Odstranit pozadí:

Odstraní barvu pozadí originálů z naskenovaného snímku.

Pro použití této funkce by barva pozadí měla být nejsvětlejší barvou na daném originálu a měla by být jednotná. Tato funkce nefunguje správně, pokud se v pozadí objevují vzory, nebo pokud jsou na originálu texty nebo ilustrace, které mají světlejší barvy než pozadí.

## Upřesnění textu:

Můžete opravit rozmazané znaky na jasné a ostré.

❏ Vylepšení okrajů:

Můžete vylepšit okraje textu (ohraničení mezi textem a pozadím).

Zvýšením této hodnoty zčernají okraje tenkého textu.

Tuto hodnotu snižte, pokud je v naskenovaném snímku příliš šumu.

# ❏ Mezní hodnota:

Můžete upravit čáru okraje pro monochromatické (černé nebo bílé) binární kódování.

Když zvýšíte tuto hodnotu, zvětší se černé plochy. Když snížíte mezní hodnotu, zvětší se bílé plochy.

❏ Úroveň potlačení šumu:

Můžete upravit úroveň potlačení šumu (zbytečné černé tečky).

Čím vyšší úroveň, tím je potlačeno více šumu.

## Odstranit stín:

Odstraní stíny z předlohy, které se objeví na naskenovaném snímku.

❏ Rámeček:

Odstraní stíny na okrajích předlohy.

## Opravit zešikmení dokumentu:

Oprava zešikmení v naskenovaném snímku.

Tato funkce nemusí být schopna opravit dokumenty, které byly podány příliš nakřivo.

## Vynechat prázdné stránky:

Pokud jsou mezi originály prázdné stránky, můžete je při skenování přeskočit.

Pokud není výsledek takový, jaký očekáváte, upravte úroveň detekce.

## *Poznámka:*

❏ Některé stránky mohou být nesprávně přeskočeny jako prázdné.

❏ Tato funkce není k dispozici při skenování oboustranných originálů, které jsou spojené.

<span id="page-80-0"></span>Režim automat. zavádění:

Nastavení možnosti Režim automat. zavádění. Tato funkce vám umožňuje automaticky pokračovat ve skenování po naskenování předloh. Je užitečná při postupném skenování originálů různých velikostí nebo typů.

Před vložením každého originálu upravte vodítka okrajů skeneru.

- ❏ Zapnuto (plně automatické): začněte skenovat když je předloha připravená a zpráva a potvrzení pokračování je zobrazena.
- ❏ Zapnuto (poloautomatické): začněte skenovat když je tlačítko **Spustit skenování** stisknuto a zpráva a potvrzení pokračování je zobrazena.

Detekovat dvojité zavedení:

Zobrazení varování při podání více originálů najednou.

- ❏ Ultrazvukový snímač: detekce dvojitého podávání pomocí ultrazvukového snímače. Lze stanovit detekovanou délku.
- ❏ Délka: detekce dvojitého podávání podle délky. Když se délka druhého skenovaného originálu liší od prvního, je to identifikováno jako dvojité podávání. Lze specifikovat rozdíl v délce pro detekci.

Předmět:

Pomocí alfanumerických znaků a symbolů zadejte předmět e-mailu.

Max vel. příl.:

Slouží k výběru maximální velikosti souboru, který je možné přiložit k e-mailu.

## název souboru:

❏ Předpona názvu souboru:

Slouží k zadání předpony názvu snímků alfanumerickými znaky nebo symboly.

❏ Vložit datum:

Slouží k přidání data k názvu souboru.

❏ Přidat čas:

Slouží k přidání času k názvu souboru.

Vymaz vše nast

Resetuje nastavení skenování na výchozí hodnoty.

# **Skenování do cloudu**

Naskenované snímky můžete odesílat do cloudových služeb. Před použitím této funkce proveďte nastavení pomocí funkce Epson Connect. Podrobnosti najdete na webovém portálu Epson Connect.

<https://www.epsonconnect.com/>

[http://www.epsonconnect.eu](http://www.epsonconnect.eu/) (pouze pro Evropu)

- 1. Umístěte předlohy.
- 2. Vyberte možnost **Cloud** na domovské obrazovce na ovládacím panelu skeneru.
- 3. Vyberte ikonu  $\bigoplus$  v horní části obrazovky a poté vyberte cíl.
- 4. Nastavte položky na kartě **Základní nastavení**, například formát uložení.

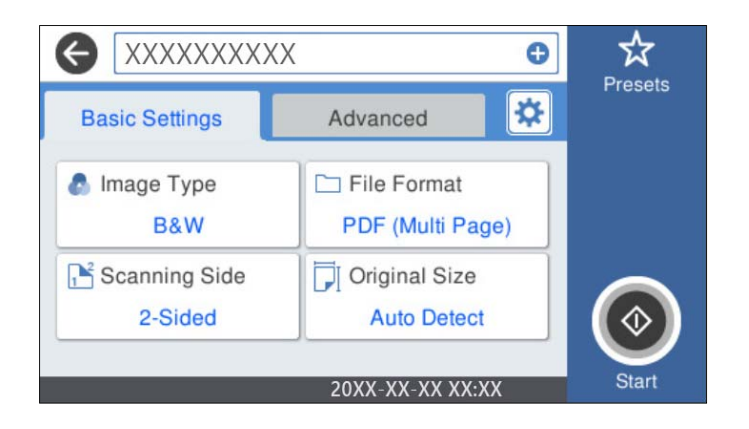

5. Vyberte možnost **Upřesnit** a poté zkontrolujte nastavení a v případě potřeby proveďte změny.

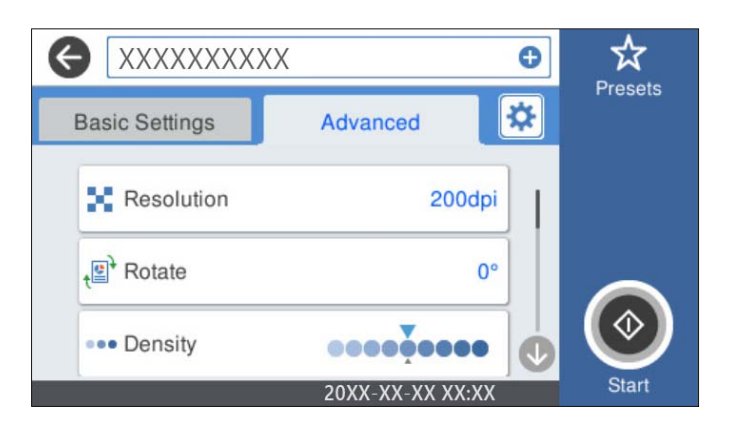

# *Poznámka:*

Výběrem možnosti $\mathcal{X}$ uložte nastavení jako předvolbu.

- 6. Vyberte možnost  $\frac{1}{2}$ , zkontrolujte **Nastavení skeneru** a podle potřeby je změňte. Můžete změnit nastavení jako možnost **Pomalu** nebo **Funkce DFDS**.
- 7. Klepněte na možnost  $\hat{\Phi}$ .

# **Základní možnosti nabídky pro skenování do cloudu**

## *Poznámka:*

V závislosti na ostatních nastaveních nemusí být některé položky dostupné.

# Typ obrazu:

Vyberte barvu výstupního snímku.

Když vyberete následující, skener detekuje barvu originálů automaticky a ukládá snímky s použitím detekovaných barev.

❏ Barva/Stupně šedi:

Převod skenovaného obrazu do 24bitového barevného nebo 8bitového šedého obrazu.

Dostupný Typ obrazu se může lišit v závislosti na volbě pro položku formát. Další podrobnosti naleznete v následujícím textu.

["Dostupné kombinace možností formát a Typ obrazu" na str. 91](#page-90-0)

#### formát:

Slouží k výběru formátu pro uložení naskenovaného snímku.

Pokud chcete ukládat jako soubory PDF, vyberte, zda uložit všechny předlohy jako jeden soubor (vícestránkový) nebo uložit každou předlohu samostatně (jednostránkové).

## Skenovaná strana:

Vyberte stranu originálu, kterou chcete skenovat.

❏ Vazba orginálu:

Slouží k výběru směru vazby předlohy.

# Pův vel:

Vyberte velikost vloženého originálu.

□ Oříznout okraje pro velikost "Automaticky":

Upravte oblast oříznutí, když vyberete možnost **Automaticky detekovat**.

❏ Skenovat laminovanou kartu:

V případě laminovaných originálů budou rovněž oskenovány průhledné plochy okolo okrajů.

#### *Poznámka:*

V závislosti na originálu nemusí být dosaženo odpovídajících efektů.

# **Pokročilé možnosti nabídky pro skenování do cloudu**

#### *Poznámka:*

V závislosti na ostatních nastaveních nemusí být některé položky dostupné.

#### Rozlišení:

Slouží k výběru rozlišení skenování.

## Otočit:

Otočí naskenovaný snímek doprava. Vyberte úhel otočení dle originálu, který chcete skenovat.

## Hustota:

Slouží k výběru kontrastu naskenovaného snímku.

## Odstranit pozadí:

Odstraní barvu pozadí originálů z naskenovaného snímku.

Pro použití této funkce by barva pozadí měla být nejsvětlejší barvou na daném originálu a měla by být jednotná. Tato funkce nefunguje správně, pokud se v pozadí objevují vzory, nebo pokud jsou na originálu texty nebo ilustrace, které mají světlejší barvy než pozadí.

## Upřesnění textu:

Můžete opravit rozmazané znaky na jasné a ostré.

❏ Vylepšení okrajů:

Můžete vylepšit okraje textu (ohraničení mezi textem a pozadím).

Zvýšením této hodnoty zčernají okraje tenkého textu.

Tuto hodnotu snižte, pokud je v naskenovaném snímku příliš šumu.

❏ Mezní hodnota:

Můžete upravit čáru okraje pro monochromatické (černé nebo bílé) binární kódování. Když zvýšíte tuto hodnotu, zvětší se černé plochy. Když snížíte mezní hodnotu, zvětší se bílé plochy.

❏ Úroveň potlačení šumu:

Můžete upravit úroveň potlačení šumu (zbytečné černé tečky).

Čím vyšší úroveň, tím je potlačeno více šumu.

# Odstranit stín:

Odstraní stíny z předlohy, které se objeví na naskenovaném snímku.

❏ Rámeček:

Odstraní stíny na okrajích předlohy.

#### Opravit zešikmení dokumentu:

Oprava zešikmení v naskenovaném snímku.

Tato funkce nemusí být schopna opravit dokumenty, které byly podány příliš nakřivo.

#### Vynechat prázdné stránky:

Pokud jsou mezi originály prázdné stránky, můžete je při skenování přeskočit.

Pokud není výsledek takový, jaký očekáváte, upravte úroveň detekce.

#### *Poznámka:*

❏ Některé stránky mohou být nesprávně přeskočeny jako prázdné.

❏ Tato funkce není k dispozici při skenování oboustranných originálů, které jsou spojené.

# Režim automat. zavádění:

Nastavení možnosti Režim automat. zavádění. Tato funkce vám umožňuje automaticky pokračovat ve skenování po naskenování předloh. Je užitečná při postupném skenování originálů různých velikostí nebo typů.

Před vložením každého originálu upravte vodítka okrajů skeneru.

- ❏ Zapnuto (plně automatické): začněte skenovat když je předloha připravená a zpráva a potvrzení pokračování je zobrazena.
- ❏ Zapnuto (poloautomatické): začněte skenovat když je tlačítko **Spustit skenování** stisknuto a zpráva a potvrzení pokračování je zobrazena.

#### Detekovat dvojité zavedení:

Zobrazení varování při podání více originálů najednou.

❏ Ultrazvukový snímač: detekce dvojitého podávání pomocí ultrazvukového snímače. Lze stanovit detekovanou délku.

<span id="page-84-0"></span>❏ Délka: detekce dvojitého podávání podle délky. Když se délka druhého skenovaného originálu liší od prvního, je to identifikováno jako dvojité podávání. Lze specifikovat rozdíl v délce pro detekci.

# Vymaz vše nast

Resetuje nastavení skenování na výchozí hodnoty.

# **Skenování do disku USB**

Naskenovaný obrázek můžete uložit na disk USB.

- 1. Umístěte předlohy.
- 2. Zastrčte USB disk do portu USB externího rozhraní skeneru.
- 3. Vyberte možnost **USB disk** na domovské obrazovce na ovládacím panelu skeneru.
- 4. Nastavte položky na kartě **Základní nastavení**, například formát uložení.

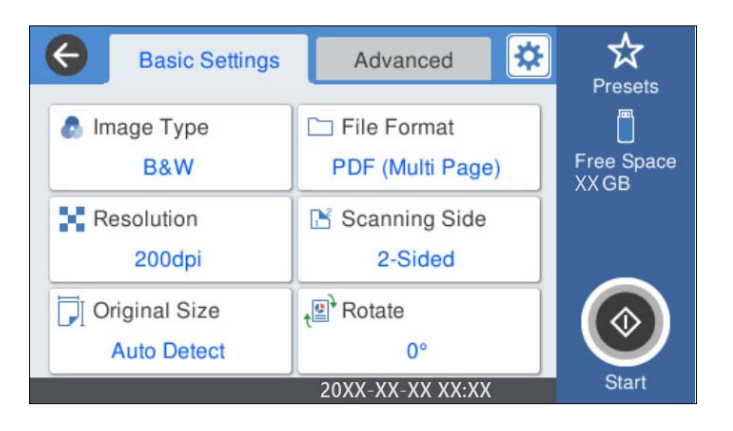

5. Vyberte možnost **Upřesnit** a poté zkontrolujte nastavení a v případě potřeby proveďte změny.

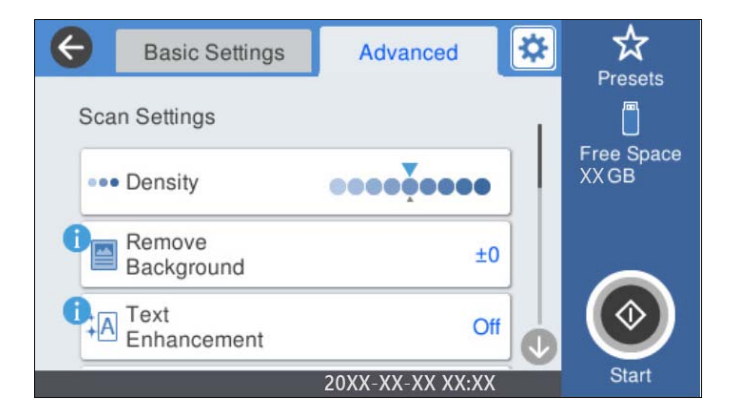

# *Poznámka:*

Výběrem možnosti $\mathcal{X}$ uložte nastavení jako předvolbu.

<sup>6.</sup> Vyberte možnost **\***, zkontrolujte **Nastavení skeneru** a podle potřeby je změňte. Můžete změnit nastavení jako možnost **Pomalu** nebo **Funkce DFDS**.

7. Klepněte na možnost  $\hat{\varphi}$ .

## **Související informace**

 $\rightarrow$  ["Připojování a odpojování USB disku" na str. 21](#page-20-0)

# **Základní možnosti nabídky pro skenování na disk USB**

#### *Poznámka:*

V závislosti na ostatních nastaveních nemusí být některé položky dostupné.

#### Typ obrazu:

Vyberte barvu výstupního snímku.

Když vyberete následující, skener detekuje barvu originálů automaticky a ukládá snímky s použitím detekovaných barev.

❏ Barevné / stupně šedé / černobílé

Převede naskenovaný snímek na 24bitový barevný, 8-bitový šedý nebo jednobarevný snímek (černobílý binární snímek). Při tomto nastavení upravte citlivost pro určení jestli je předloha v šedé škále nebo černobílá při skenování nebarevné předlohy.

❏ Barva/Stupně šedi:

Převede naskenovaný snímek na 24bitový barevný nebo 8bitový šedý snímek.

❏ Barva/černobílá:

Převede naskenovaný snímek na 24bitový barevný nebo jednobarevný snímek (černobílý binární snímek).

Dostupné typy snímků se můžou lišit v závislosti na volbě pro položku formát. Další podrobnosti naleznete v následujícím textu.

["Dostupné kombinace možností formát a Typ obrazu" na str. 91](#page-90-0)

# formát:

Slouží k výběru formátu pro uložení naskenovaného snímku.

Pokud chcete ukládat jako soubory PDF, PDF/A nebo TIFF, vyberte, zda uložit všechny předlohy jako jeden soubor (vícestránkový) nebo uložit každou předlohu samostatně (jednostránkové).

❏ Kompres. poměr:

Slouží k výběru míry komprese skenovaného snímku.

❏ Nastavení PDF:

Pokud jste jako nastavení formátu uložení vybrali možnost PDF, použijte k ochraně souborů PDF toto nastavení.

Pokud chcete vytvořit soubor PDF, který vyžaduje při otevírání heslo, nastavte položku Heslo pro otevř. dok.. Pokud chcete vytvořit soubor PDF, který vyžaduje při tisku nebo úpravách heslo, nastavte položku Heslo oprávnění.

#### Rozlišení:

Slouží k výběru rozlišení skenování.

## Skenovaná strana:

Vyberte stranu originálu, kterou chcete skenovat.

- ❏ Vazba orginálu:
	- Slouží k výběru směru vazby předlohy.

# Pův vel:

Vyberte velikost vloženého originálu.

**□** Oříznout okraje pro velikost "Automaticky":

Upravte oblast oříznutí, když vyberete možnost **Automaticky detekovat**.

❏ Skenovat laminovanou kartu:

V případě laminovaných originálů budou rovněž oskenovány průhledné plochy okolo okrajů.

## *Poznámka:*

V závislosti na originálu nemusí být dosaženo odpovídajících efektů.

#### Otočit:

Otočí naskenovaný snímek doprava. Vyberte úhel otočení dle originálu, který chcete skenovat.

# **Rozšířené možnosti nabídky pro skenování na disk USB**

#### *Poznámka:*

V závislosti na ostatních nastaveních nemusí být některé položky dostupné.

# Hustota:

Slouží k výběru kontrastu naskenovaného snímku.

# Odstranit pozadí:

Odstraní barvu pozadí originálů z naskenovaného snímku.

Pro použití této funkce by barva pozadí měla být nejsvětlejší barvou na daném originálu a měla by být jednotná. Tato funkce nefunguje správně, pokud se v pozadí objevují vzory, nebo pokud jsou na originálu texty nebo ilustrace, které mají světlejší barvy než pozadí.

# Upřesnění textu:

Můžete opravit rozmazané znaky na jasné a ostré.

❏ Vylepšení okrajů:

Můžete vylepšit okraje textu (ohraničení mezi textem a pozadím).

Zvýšením této hodnoty zčernají okraje tenkého textu.

Tuto hodnotu snižte, pokud je v naskenovaném snímku příliš šumu.

❏ Mezní hodnota:

Můžete upravit čáru okraje pro monochromatické (černé nebo bílé) binární kódování. Když zvýšíte tuto hodnotu, zvětší se černé plochy. Když snížíte mezní hodnotu, zvětší se bílé plochy.

❏ Úroveň potlačení šumu:

Můžete upravit úroveň potlačení šumu (zbytečné černé tečky).

Čím vyšší úroveň, tím je potlačeno více šumu.

# Odstranit stín:

Odstraní stíny z předlohy, které se objeví na naskenovaném snímku.

❏ Rámeček:

Odstraní stíny na okrajích předlohy.

# Opravit zešikmení dokumentu:

Oprava zešikmení v naskenovaném snímku.

Tato funkce nemusí být schopna opravit dokumenty, které byly podány příliš nakřivo.

# Vynechat prázdné stránky:

Pokud jsou mezi originály prázdné stránky, můžete je při skenování přeskočit.

Pokud není výsledek takový, jaký očekáváte, upravte úroveň detekce.

# *Poznámka:*

❏ Některé stránky mohou být nesprávně přeskočeny jako prázdné.

❏ Tato funkce není k dispozici při skenování oboustranných originálů, které jsou spojené.

# Režim automat. zavádění:

Nastavení možnosti Režim automat. zavádění. Tato funkce vám umožňuje automaticky pokračovat ve skenování po naskenování předloh. Je užitečná při postupném skenování originálů různých velikostí nebo typů.

Před vložením každého originálu upravte vodítka okrajů skeneru.

- ❏ Zapnuto (plně automatické): začněte skenovat když je předloha připravená a zpráva a potvrzení pokračování je zobrazena.
- ❏ Zapnuto (poloautomatické): začněte skenovat když je tlačítko **Spustit skenování** stisknuto a zpráva a potvrzení pokračování je zobrazena.

## Detekovat dvojité zavedení:

Zobrazení varování při podání více originálů najednou.

- ❏ Ultrazvukový snímač: detekce dvojitého podávání pomocí ultrazvukového snímače. Lze stanovit detekovanou délku.
- ❏ Délka: detekce dvojitého podávání podle délky. Když se délka druhého skenovaného originálu liší od prvního, je to identifikováno jako dvojité podávání. Lze specifikovat rozdíl v délce pro detekci.

# název souboru:

❏ Předpona názvu souboru:

Slouží k zadání předpony názvu snímků alfanumerickými znaky nebo symboly.

❏ Vložit datum:

Slouží k přidání data k názvu souboru.

❏ Přidat čas:

Slouží k přidání času k názvu souboru.

# Vymaz vše nast

Resetuje nastavení skenování na výchozí hodnoty.

# <span id="page-88-0"></span>**Skenování s použitím WSD**

# *Poznámka:*

- ❏ Tato funkce je dostupná pouze v operačním systému Windows 10/Windows 8.1/Windows 8.
- ❏ Pokud používáte Windows 7, musíte předem nastavit svůj počítač pomocí této funkce.
- 1. Umístěte předlohy.
- 2. Vyberte možnost **WSD** na domovské obrazovce na ovládacím panelu skeneru.
- 3. Vyberte počítač.
- 4. Klepněte na možnost  $\hat{\Phi}$ .

# **Nastavení portu WSD**

Tato část popisuje postup nastavení portu WSD pro systém Windows 7.

# *Poznámka:*

V systémech Windows 10/Windows 8.1/Windows 8 se port WSD nastaví automaticky.

Pro nastavení portu WSD musí být splněny následující podmínky.

- ❏ Skener a počítač jsou připojeny k síti.
- ❏ Ovladač skeneru je nainstalován na počítači.
- 1. Zapněte skener.
- 2. Klikněte na tlačítko Start na počítači a potom klikněte na možnost **Síť**.
- 3. Klikněte pravým tlačítkem na skener a klikněte na **Instalovat**.

Klikněte na možnost **Pokračovat**, pokud je zobrazena obrazovka **Řízení uživatelských účtů**.

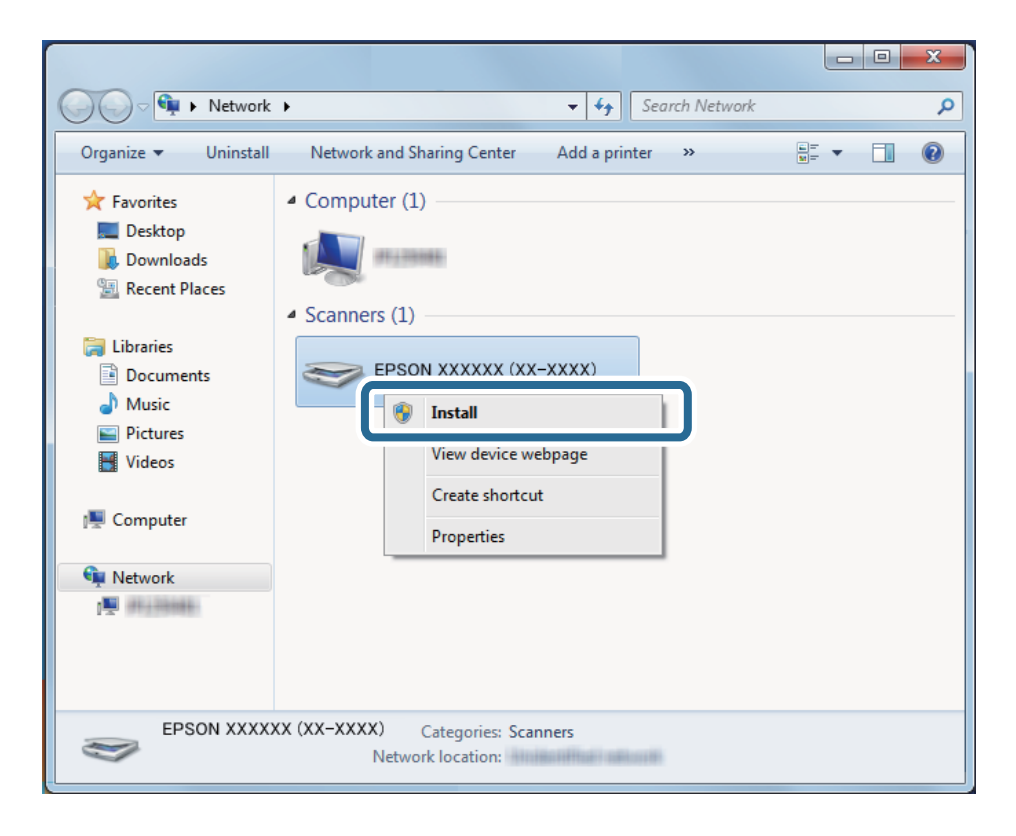

Pokud se zobrazí obrazovka **Odinstalovat**, klikněte na možnost **Odinstalovat** a začněte znovu.

#### *Poznámka:*

Název modelu a název skeneru, který nastavíte na síti (EPSON XXXXXX (XX-XXXX)), se zobrazí na obrazovce sítě. Můžete zkontrolovat název skeneru, který byl nastaven na síti z ovládacího panelu skeneru.

4. Klikněte na zprávu zobrazenou na počítači, která oznamuje, že zařízení je připravené k použití.

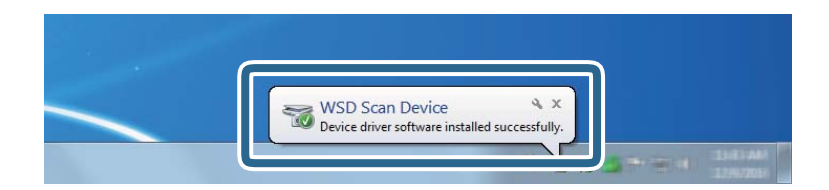

5. Zkontrolujte zprávu na obrazovce a poté klikněte na možnost **Zavřít**.

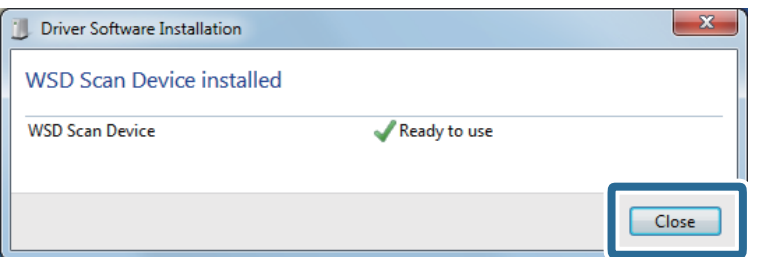

6. Otevřete obrazovku **Zařízení a tiskárny**.

Klikněte na tlačítko Start > **Ovládací panely** > **Hardware a zvuk** (nebo **Hardware**) > **Zařízení a tiskárny**.

<span id="page-90-0"></span>7. Zkontrolujte, zda je na síti zobrazena ikona s názvem skeneru. Pro použití s WSD vyberte název skeneru.

# **Dostupné kombinace možností formát a Typ obrazu**

Můžete zvolit následující typy snímků v závislosti na možnosti formát a cíli.

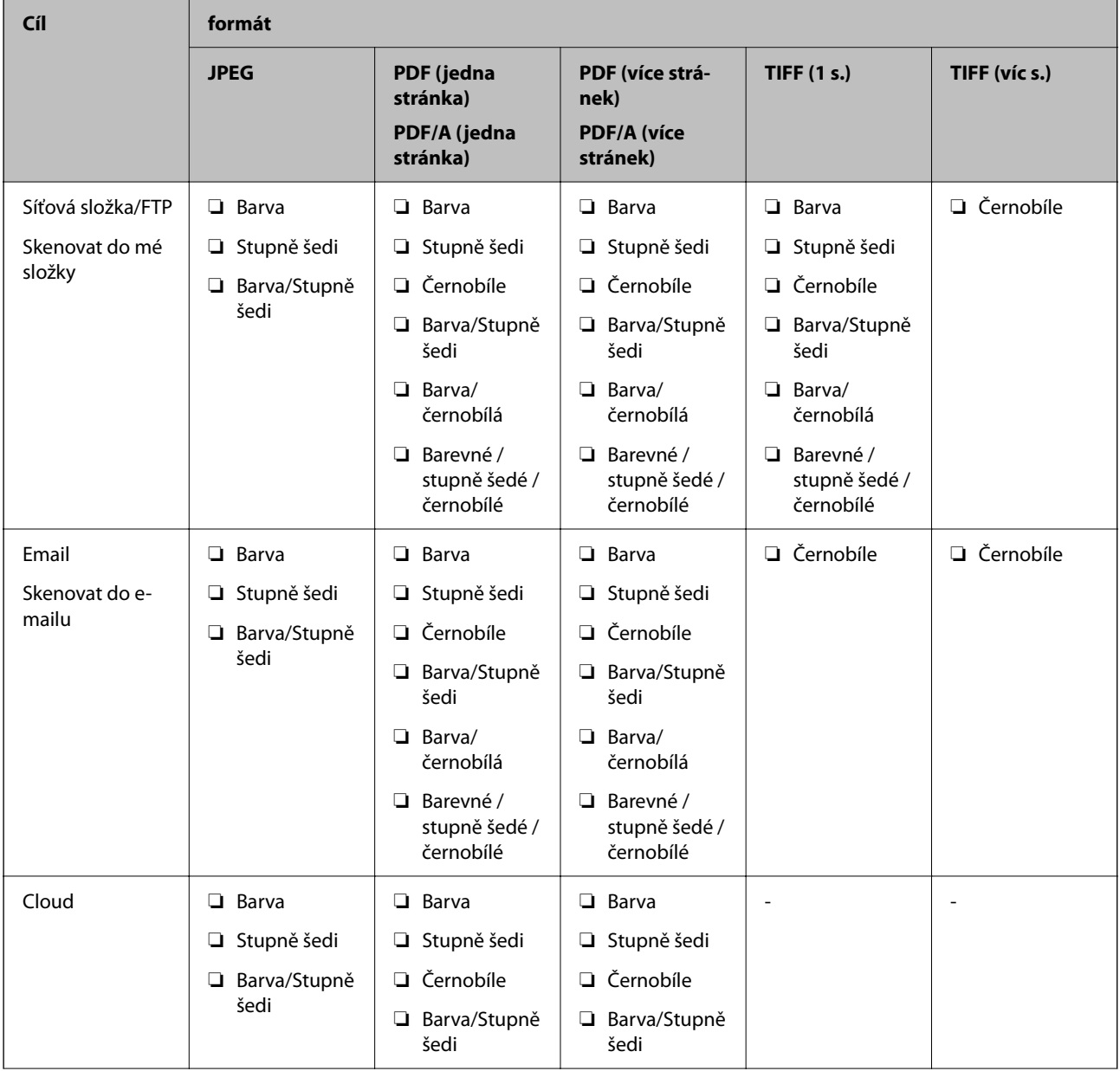

<span id="page-91-0"></span>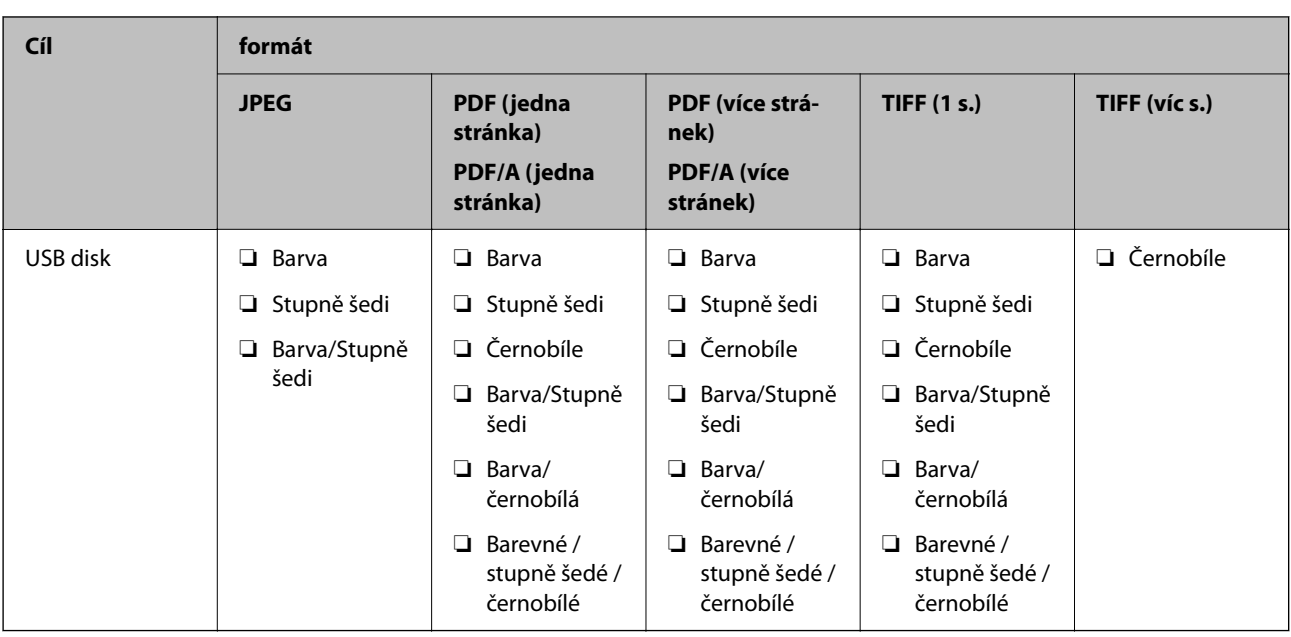

# **Skenování pomocí nastavení Předvolby**

Předem nakonfigurovaná nastavení **Předvolby**, která chcete použít ke skenování, můžete načíst.

- 1. Možnost **Předvolby** můžete načíst jedním z následujících způsobů.
	- ❏ Na domovské obrazovce ovládacího panelu skeneru vyberte možnost **Předvolby** a pak vyberte nastavení ze seznamu.
	- ❏ V nabídce skenování vyberte , zvolte **Načíst předvolby**, a pak vyberte nastavení ze seznamu.

❏ Pokud je ikona **Předvolby** přidaná na domovskou obrazovku, vyberte ji na domovské obrazovce.

#### *Poznámka:*

Je-li povolena možnost *Rychlé odeslání* v nastaveních předvolby, na nastavení předvolby, skenování se zahájí okamžitě.

- 2. Pokud se zobrazí obrazovka potvrzení načtení, zavřete ji výběrem možnosti **Zavřít**.
- 3. Zkontrolujte nastavení načtené možnosti **Předvolby**.
- 4. Klepněte na možnost  $\hat{\Phi}$ .

# **Související informace**

& ["Registrování možností Předvolby" na str. 151](#page-150-0)

# **Skenování z počítače**

# **Skenování pomocí aplikace Document Capture Pro (Windows)**

Aplikace Document Capture Pro slouží ke snadné a efektivní digitalizaci předloh a formulářů podle vašich potřeb.

Následující funkce jsou k dispozici s Document Capture Pro.

- ❏ Můžete spravovat a provádět sadu operací, například skenování a uložení, pomocí "úloh".
- ❏ Můžete si nakonfigurovat "úlohu" uložení naskenovaných snímků v různých formátech (PDF/BMP/JPEG/ JPEG2000/TIFF/Multi-TIFF/PNG/DOCX/XLSX/PPTX).
- ❏ Úlohy můžete automaticky třídit tak, že si mezi předlohy vložíte oddělovací papír, nebo pomocí informací čárových kódů na předlohách.
- ❏ Můžete vytvářet výstup s informacemi pro skenování nebo položkami nezbytnými pro skenovaný obsah formou indexových dat.
- ❏ Můžete nastavit několik cílových umístění.
- ❏ Můžete skenovat pomocí jednoduchých operací bez vytváření úlohy.

Tyto funkce umožňují efektivněji digitalizovat papírové dokumenty, například skenovat velký počet dokumentů a používat je přes síť.

# *Poznámka:*

- ❏ Podrobné informace o používání Document Capture Pro naleznete pod následující adresou URL: <https://support.epson.net/dcp/>
- ❏ Aplikace Document Capture Pro nepodporuje Windows Server.

# **Co je skenování pomocí úlohy?**

Když si zaregistrujete sadu často používaných operací jako úlohu, můžete všechny tyto operace provést jednoduše výběrem dané úlohy.

Když úlohu přiřadíte k ovládacímu panelu skeneru, můžete úlohu zahajovat také z ovládacího panelu.

# **Skenování pomocí úlohy**

V této části je vysvětlen postup skenování s použitím existující úlohy.

1. Z horní obrazovky aplikace Document Capture Pro vyberte skener, který chcete použít. Když aplikaci spustíte, automaticky se připojí k naposledy použitému skeneru.

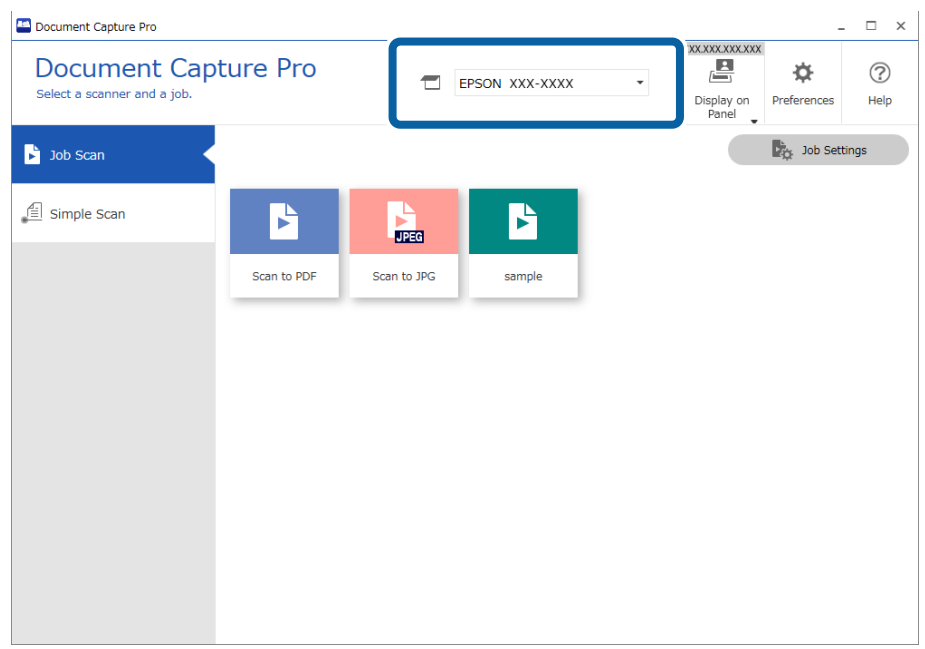

2. Klikněte na kartu **Skenovat úlohu** a potom klikněte na ikonu úlohy, kterou chcete provést.

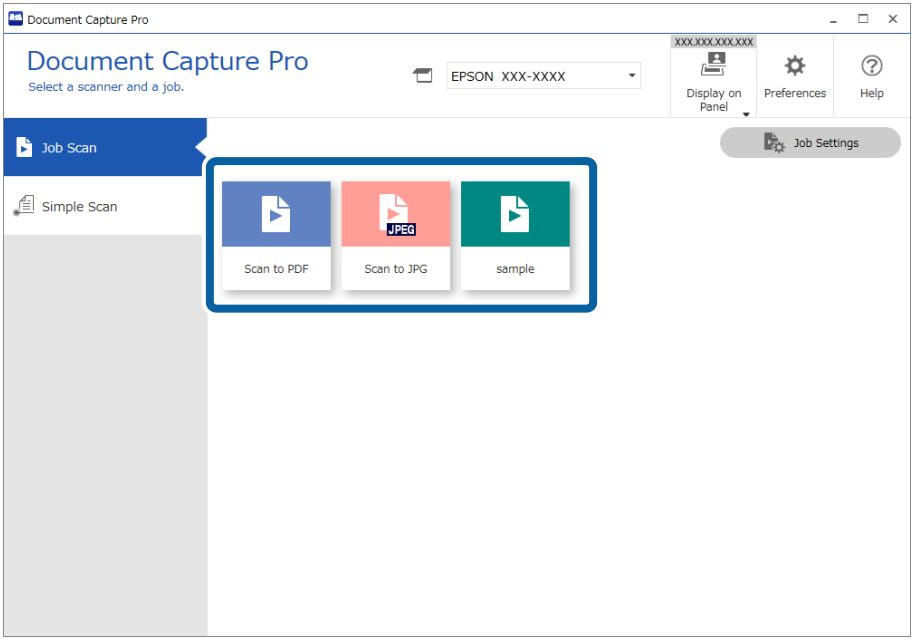

Provede se vybraná úloha.

Když provádíte úlohu, pro kterou je v nastavení zvolená možnost **Zobrazit náhled během skenování**, během skenování se zobrazí náhled.

- 3. Když provádíte úlohu, která v nastavení názvu souboru, nastavení oddělení nebo nastavení indexu definovaného uživatelem z nastavení uložení obsahuje následující prvky, a tyto prvky jsou rozpoznány na skenované stránce, oblast rozpoznání se na snímku zobrazí v rámečku. Je-li to potřeba, opravte výsledky rozpoznání ručně, případně změňte oblast a spusťte rozpoznávání znovu.
	- ❏ OCR
	- ❏ Čárový kód
	- ❏ Formulář

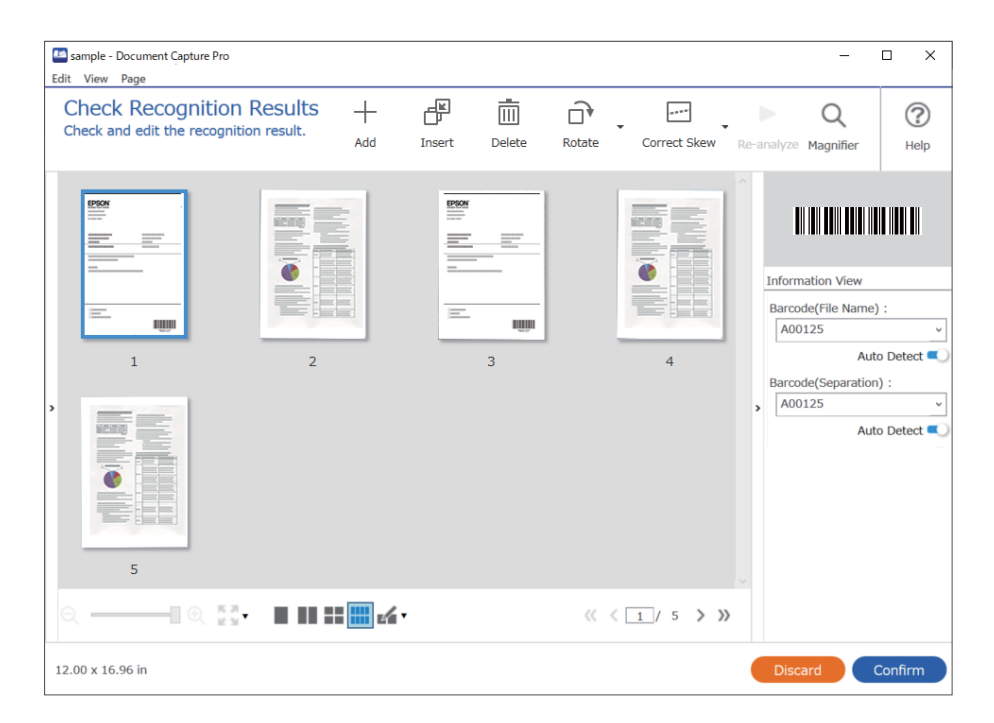

4. U úloh, pro které byla v nastavení skenování vybrána možnost **Zobrazit dialog Úpravy stránky před uložením**, zkontrolujte po skenování výsledky skenování na obrazovce **Upravit naskenované výsledky** a potom je podle potřeby upravte.

Na obrazovce **Upravit naskenované výsledky** můžete zkontrolovat a upravit následující položky.

- ❏ Výsledky oddělení
- ❏ Naskenované obrázky

# ❏ Indexová data

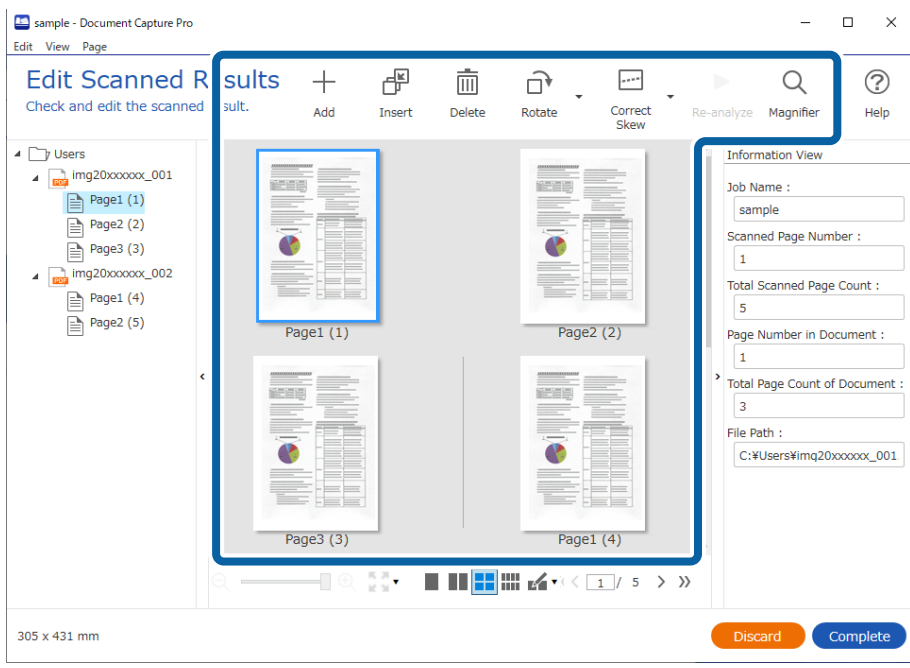

5. Kliknutím na tlačítko **Dokončit** dokončíte skenování pomocí úlohy.

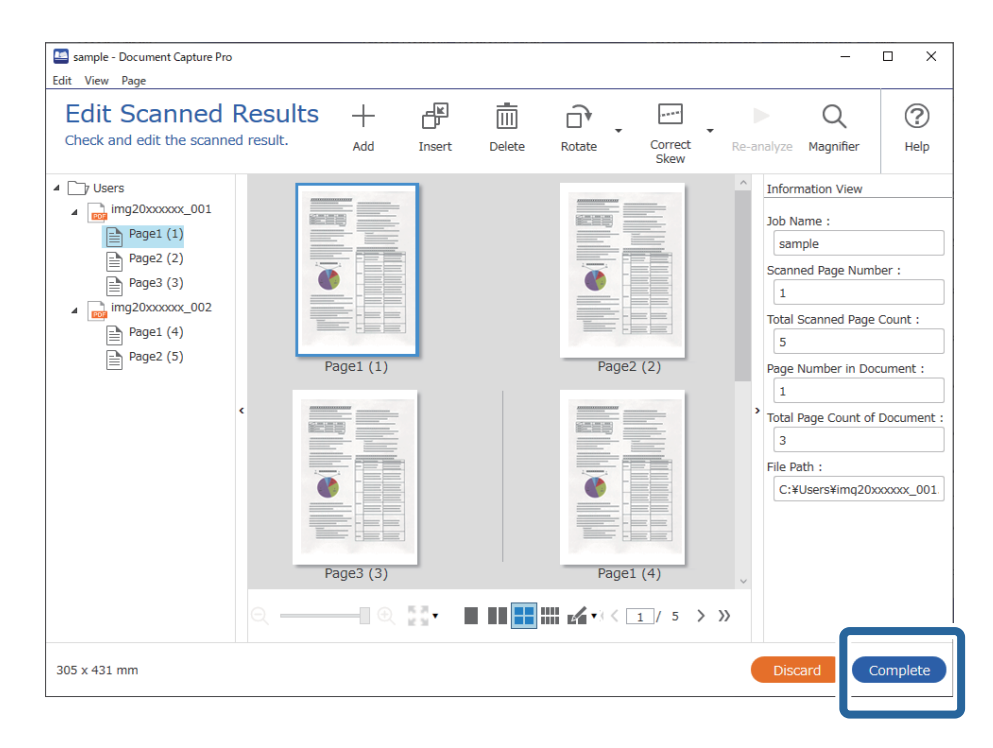

# **Co je jednoduché skenování?**

Dokumenty můžete skenovat i bez vytvoření úlohy. Po naskenování si prohlédněte výsledek a potom uložte nebo nastavte cílové umístění.

Když nastavení jednoduchého skenování přiřadíte k ovládacímu panelu skeneru, můžete jednoduché skenování zahajovat také z ovládacího panelu.

# **Jednoduché skenování**

V této části je vysvětlen postup skenování bez použití úlohy.

1. Z horní obrazovky aplikace Document Capture Pro vyberte skener, který chcete použít. Když aplikaci spustíte, automaticky se připojí k naposledy použitému skeneru.

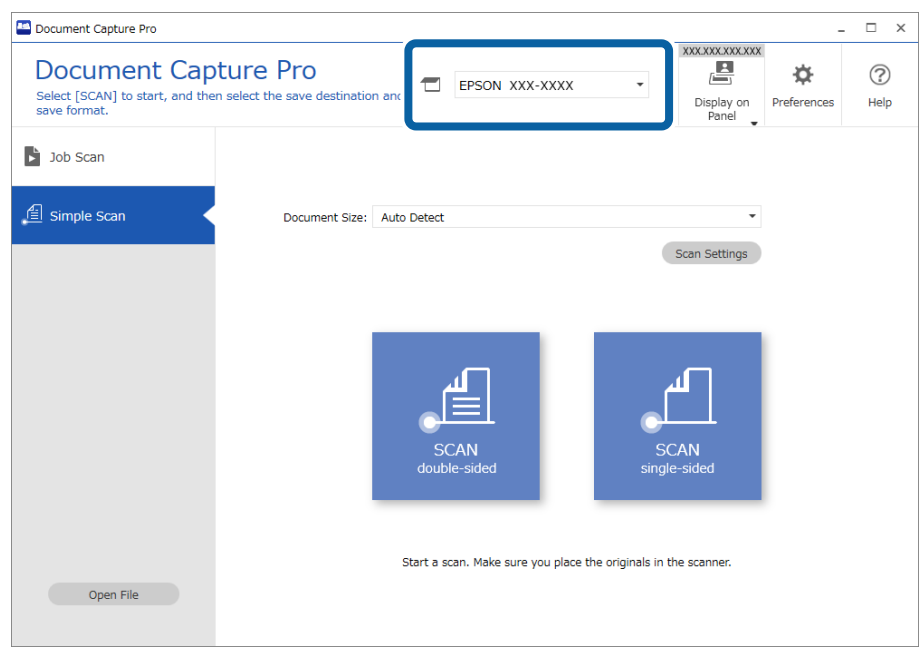

2. Klikněte na kartu **Jednoduché skenování**, zaškrtněte políčko **Velikost dokumentu** a poté klikněte na ikonu **SKENOVAToboustranný tisk** nebo **SKENOVATjednostranný tisk**.

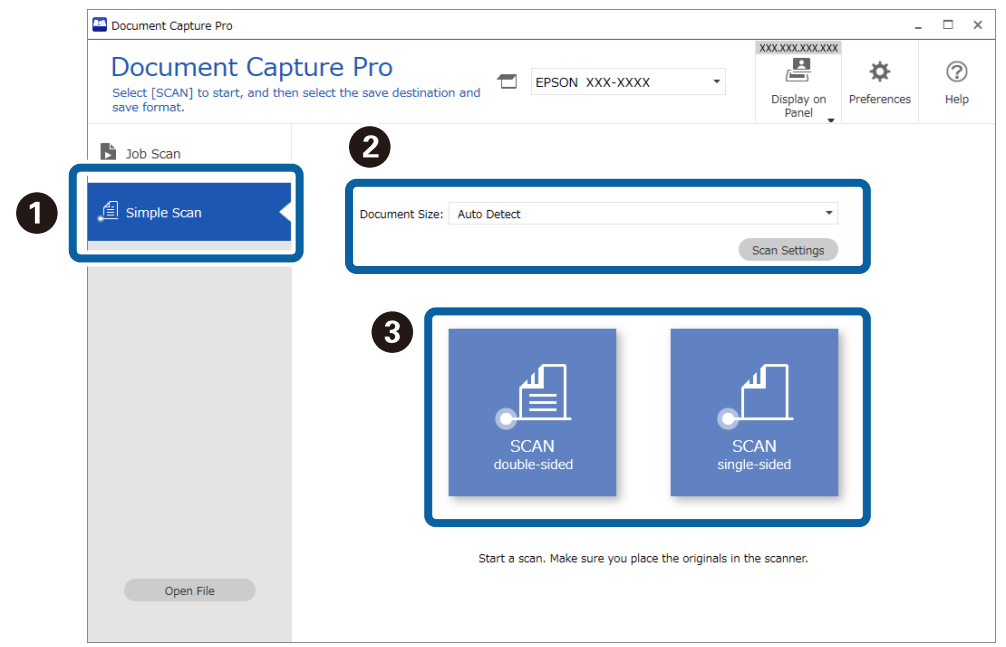

## *Poznámka:*

Klikněte na možnost *Nastavení skenování* pro nastavení rozlišení. Více podrobné nastavení můžete provést v nabídce Epson Scan 2.

Zobrazí se skenovaný snímek.

3. Zkontrolujte výsledky skenování na obrazovce **Upravit naskenované výsledky**, podle potřeby je upravte a potom klikněte na tlačítko **Další**.

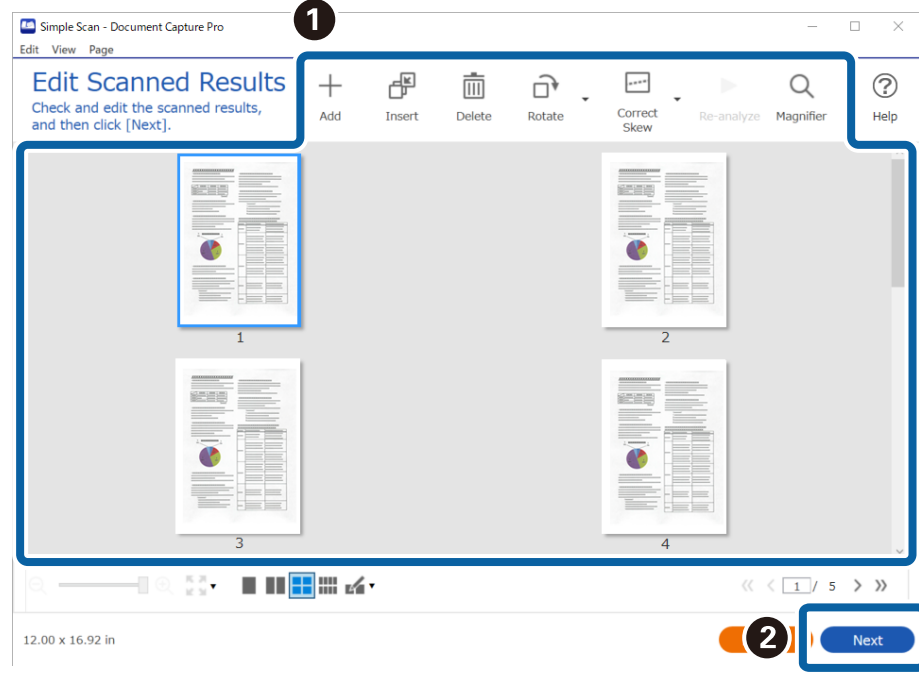

4. Vyberte cílové umístění pro naskenovaná data na obrazovce **Zvolit cílové umístění**.

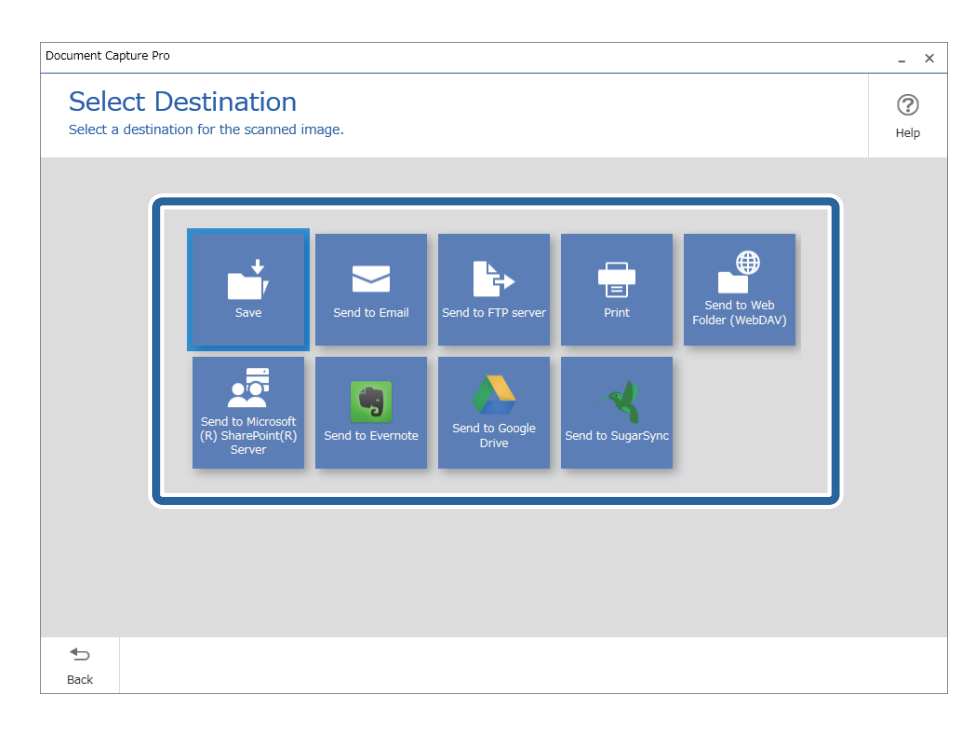

<span id="page-98-0"></span>5. Na obrazovce **Nastavení cílového umístění** nastavte soubor, který chcete uložit, a formát uložení. Můžete také zadat podrobnější nastavení podle daného cílového umístění.

Zobrazené položky závisí na cílovém umístění. Když vyberete položku **Uložit**, zobrazí se následující obrazovka.

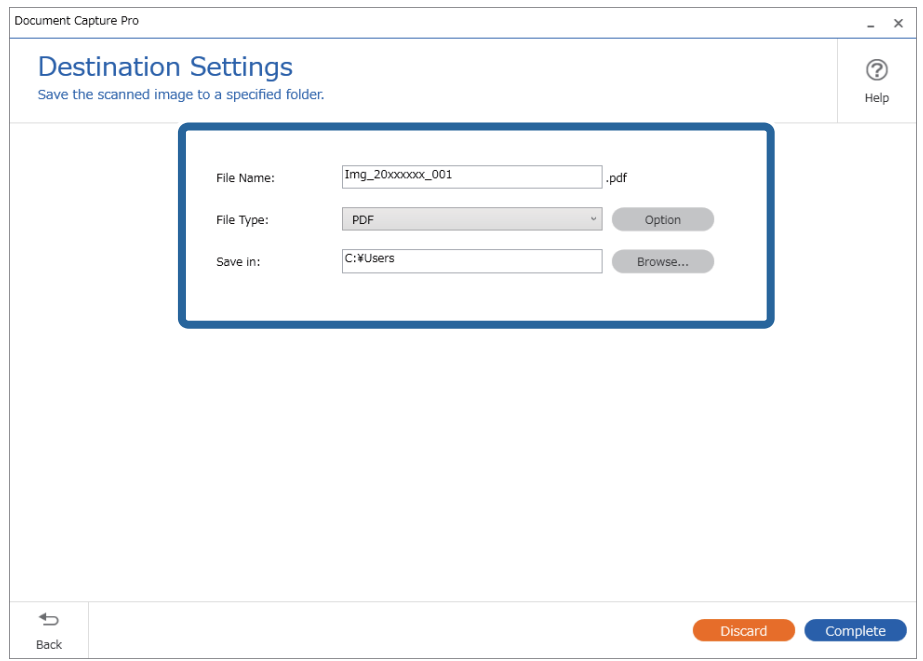

6. Kliknutím na tlačítko **Dokončit** dokončíte jednoduché skenování.

# **Skenování pomocí aplikace Document Capture (pro systém Mac OS)**

Tato aplikace umožňuje provádět různé úlohy, například uložit obrázek do počítače, odeslat jej e-mailem, tisknout a uložit na server nebo do cloudové služby. Je možné také zaregistrovat nastavení skenování pro danou úlohu a zjednodušit tak operace skenování.

Podrobné informace o funkcích této aplikace viz nápověda k aplikaci Document Capture.

## *Poznámka:*

Při používání skeneru nepoužívejte funkci rychlého přepínání uživatelů.

1. Spusťte aplikaci Document Capture.

Vyberte položku **Finder** > **Přejít** > **Aplikace** > **Epson Software** > **Document Capture**.

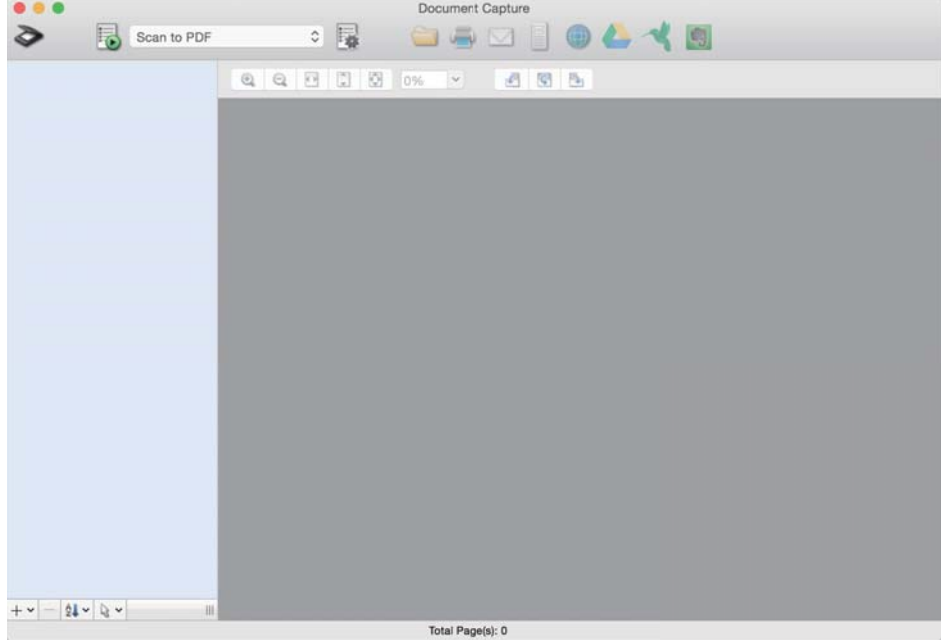

#### *Poznámka:*

Možná bude třeba vybrat požadovaný skener ze seznamu.

2. Klikněte na položku

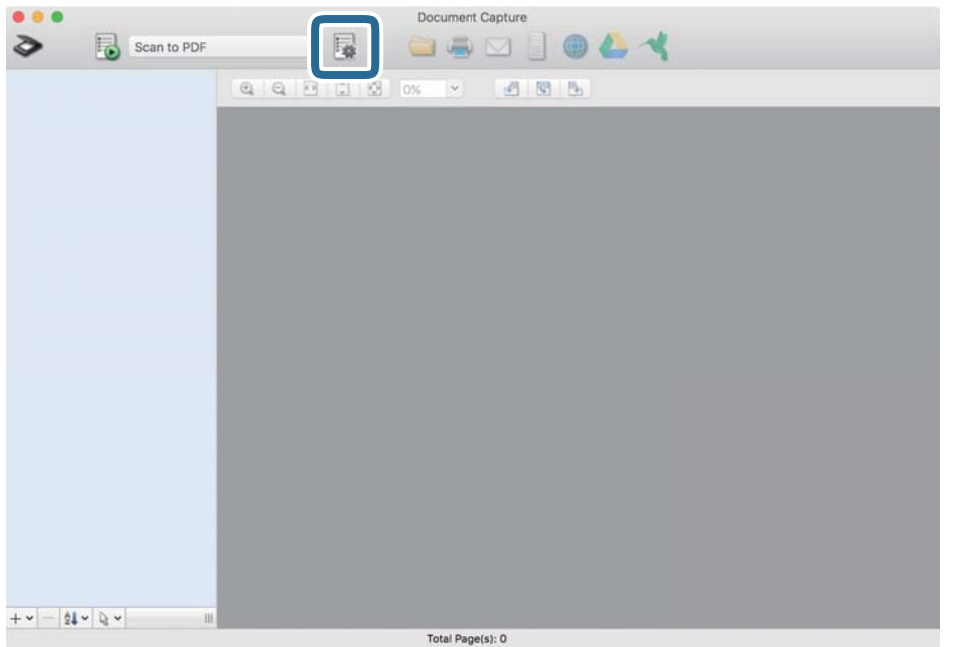

# Zobrazí se okno **Seznam úloh**.

#### *Poznámka:*

Je k dispozici předvolená úloha, která umožňuje ukládání naskenovaných obrázků jako PDF. V případě použití této úlohy přeskočte tento postup a přejděte k postupu 10.

3. Klikněte na ikonu +.

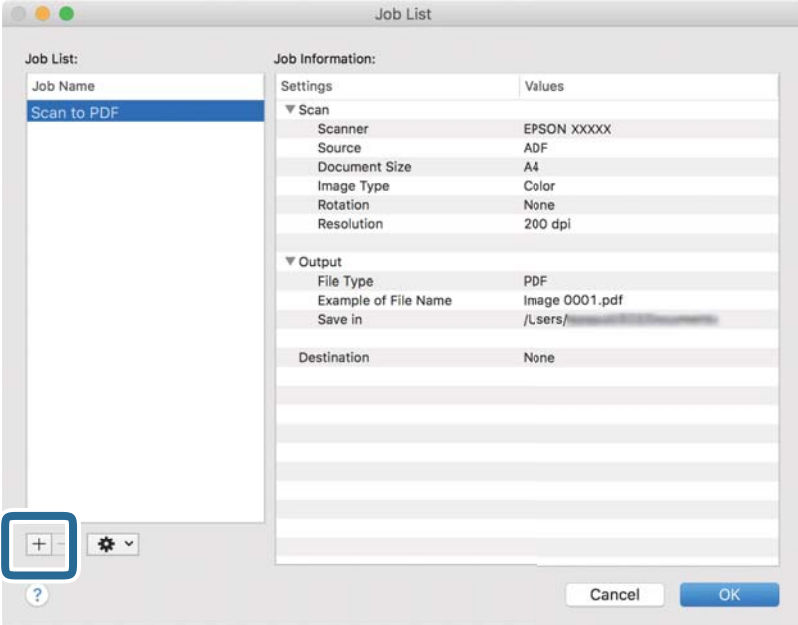

Zobrazí se obrazovka nastavení úlohy.

4. Nastavte položku **Název úlohy**.

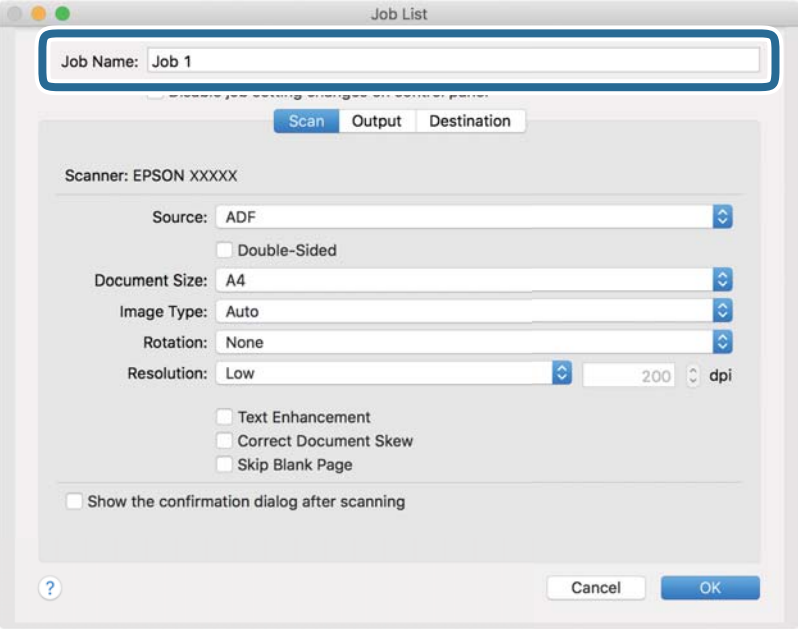

5. Na kartě **Skenování** proveďte nastavení skenování.

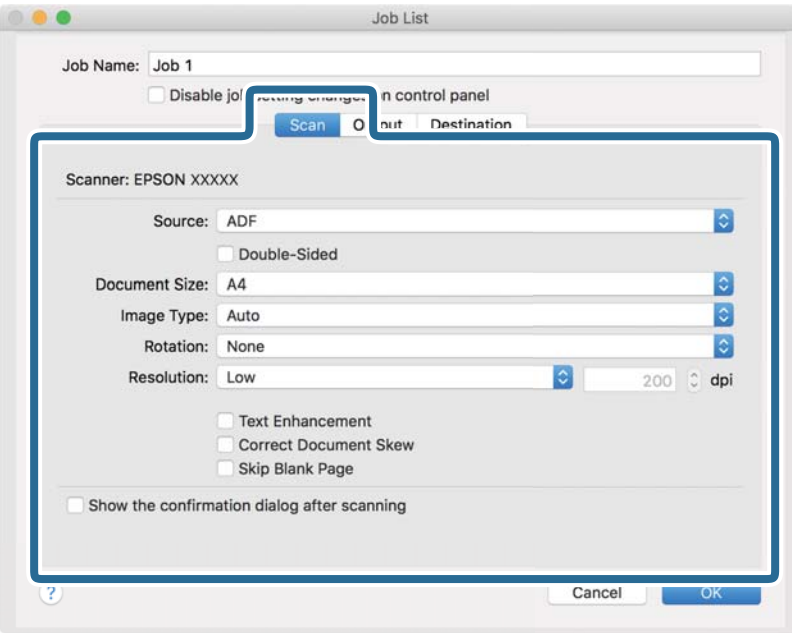

- ❏ **Zdroj**: Vyberte zdroj, kde je vložen originál. Pro skenování obou stran originálu vyberte možnost oboustranného skenování.
- ❏ **Velikost dokumentu**: Vyberte velikost vloženého originálu.
- ❏ **Typ obrazu**: Vyberte barvu, kterou chcete použít pro uložení skenovaného obrázku.
- ❏ **Otočení**: Vyberte úhel otočení dle originálu, který chcete skenovat.
- ❏ **Rozlišení**: Vyberte rozlišení.

#### *Poznámka:*

Obrázek můžete také upravit použitím následujících položek.

- ❏ *Upřesnění textu*: Vyberte tuto volbu pro opravu rozmazaných znaků na jasné a ostré.
- ❏ *Opravit zešikmení dokumentu*: Vyberte pro opravu zešikmeného originálu.
- ❏ *Přeskočit prázdnou stranu*: Vyberte pro přeskočení prázdných stránek v originále, pokud tam jsou.

6. Klikněte na tlačítko **Výstup** a proveďte nastavení výstupu.

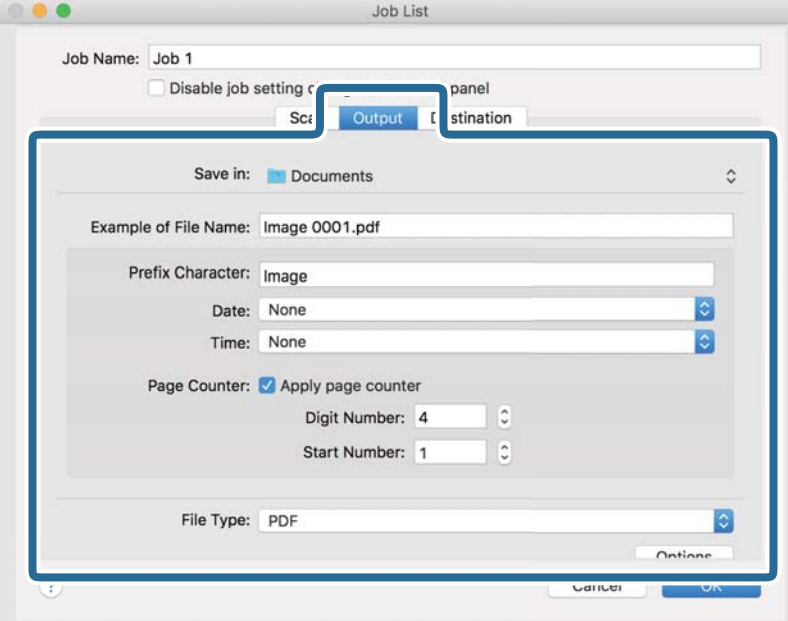

- ❏ **Uložit do**: Vyberte složku uložení pro naskenovaný obrázek.
- ❏ **Příklad názvu souboru**: Zobrazte příklad názvu souboru pro aktuální nastavení.
- ❏ **Předpona**: Nastavte předponu pro název souboru.
- ❏ **Datum**: Přidejte datum k názvu souboru.
- ❏ **Čas**: Přidejte čas k názvu souboru.
- ❏ **Čítač stránek**: Přidejte čítač stránek k názvu souboru.
- ❏ **Typ souboru**: Vyberte formát uložení ze seznamu. Klikněte na možnost **Možnosti** a proveďte detailní nastavení souboru.

7. Klikněte na možnost **Cílové umístění** a potom vyberte **Cílové umístění**.

Položky nastavení cílového umístění jsou zobrazeny v závislosti na vámi vybraném cílovém umístění. Proveďte podrobné nastavení podle potřeby. Pro podrobné informace o každé položce klikněte na ikonu ? (Nápověda).

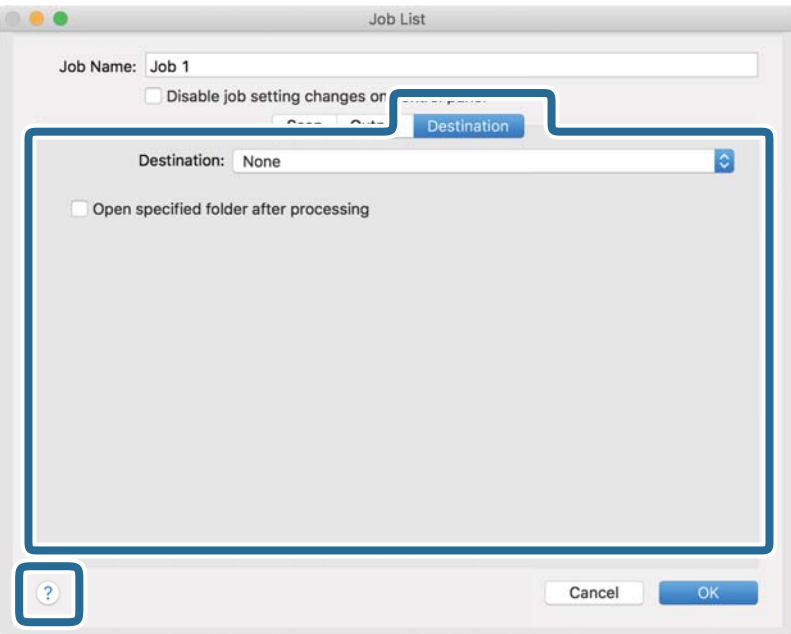

## *Poznámka:*

❏ Chcete-li uložit do cloudové služby, je třeba předem vytvořit účet u cloudové služby.

- ❏ Chcete-li použít Evernote jako cílové umístění, před použitím této funkce nejdříve stáhněte a nainstalujte aplikaci Evernote z webu společnosti Evernote Corporation.
- 8. Klikněte na možnost **OK** a zavřete obrazovku nastavení úlohy.
- 9. Klikněte na **OK** a zavřete tak obrazovku **Seznam úloh**.
- 10. Vložte originál.

<span id="page-104-0"></span>11. Vyberte úlohu z rozevíracího seznamu a klikněte na ikonu  $\overline{\mathbb{B}}$ .

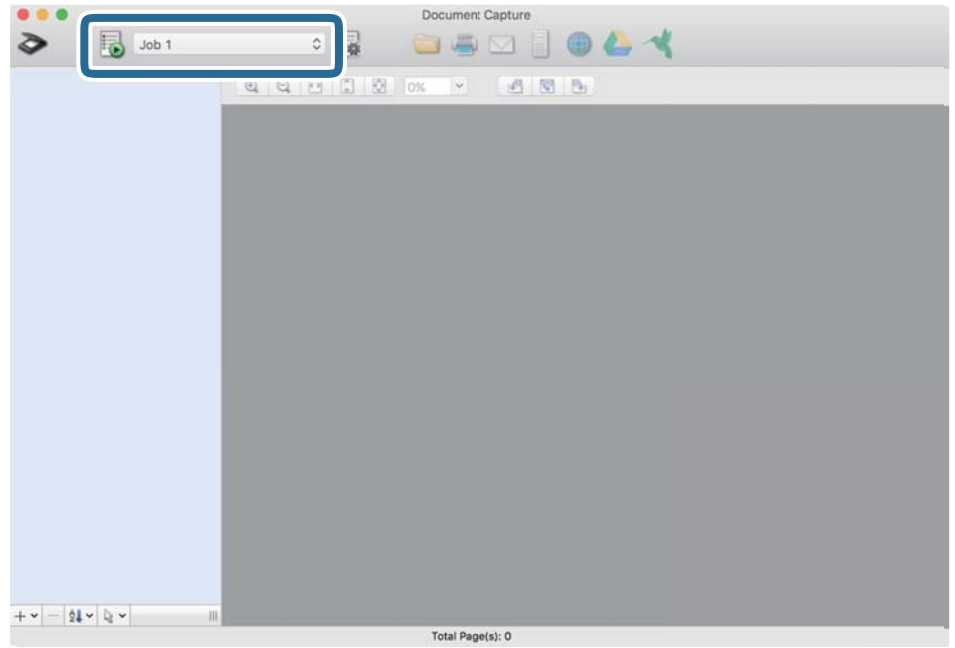

Provede se vybraná úloha.

12. Postupujte podle pokynů na obrazovce.

Naskenovaný obrázek je uložen pomocí nastavení, která jste provedli pro tuto úlohu.

# *Poznámka:*

Můžete skenovat originály a odesílat naskenované obrázky bez použití úlohy. Klikněte na možnost  $\geq$ , proveďte nastavení skenování a potom klikněte na možnost *Skenování*. Dále klikněte na cílové umístění, do kterého chcete odeslat naskenovaný obrázek.

# **Skenování pomocí Epson Scan 2**

Skenujte originály pomocí podrobných nastavení, vhodných pro textové dokumenty.

- 1. Vložte originál.
- 2. Spusťte aplikaci Epson Scan 2.
	- ❏ Windows 10/Windows Server 2016

Klikněte na tlačítko Start a poté vyberte **EPSON** > **Epson Scan 2**.

- ❏ Windows 8.1/Windows 8/Windows Server 2012 R2/Windows Server 2012 Zadejte název aplikace do ovládacího tlačítka Hledat a poté vyberte zobrazenou ikonu.
- ❏ Windows 7/Windows Vista/Windows XP/Windows Server 2008 R2/Windows Server 2008/Windows Server 2003 R2/Windows Server 2003

Klikněte na tlačítko Start a potom vyberte položku **Všechny programy** nebo **Programy** > **EPSON** > **Epson Scan 2** > **Epson Scan 2**.

❏ Mac OS

Zvolte položku **Přejít** > **Aplikace** > **Epson Software** > **Epson Scan 2**.

3. Na kartě **Hlavní nastavení** proveďte následující nastavení.

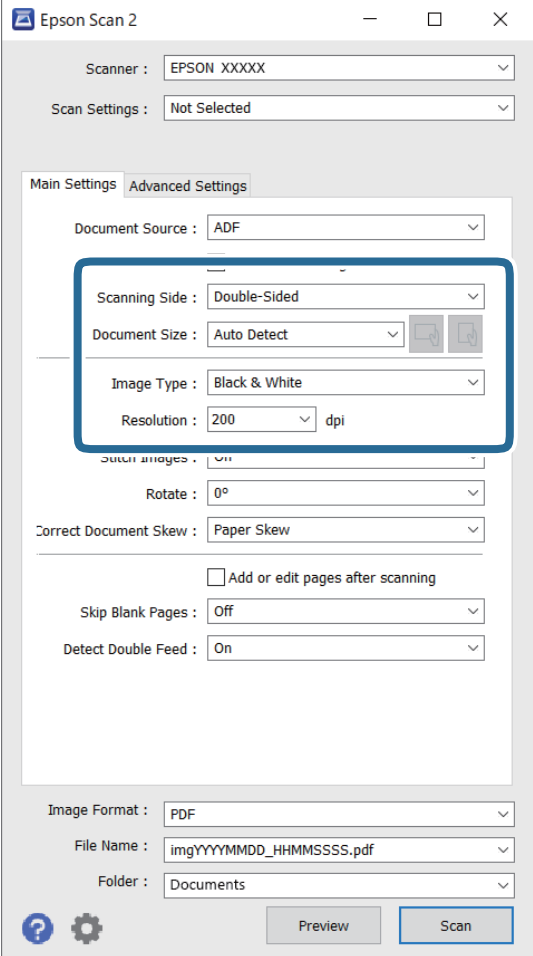

- ❏ **Skenovaná strana**: vyberte stranu originálu, kterou chcete skenovat. Pro skenování obou stran originálu vyberte možnost **Oboustranný**.
- ❏ **Velikost dokumentu**: vyberte velikost vloženého originálu.
- ❏ Tlačítka / (orientace originálu): vyberte nastavenou orientaci vloženého originálu. V závislosti na velikosti originálu může být tato položka nastavena automaticky a není možné ji změnit.
- ❏ **Typ obrazu**: vyberte barvu pro uložení naskenovaného snímku.
- ❏ **Rozlišení**: vyberte rozlišení.

#### *Poznámka:*

- ❏ Volba *Autom. podavač dokumentů* je automaticky nastavena jako *Zdroj dokumentu*.
- ❏ Na kartě *Hlavní nastavení* můžete provést také následující nastavení.
	- ❏ **spojované obrázky**: vyberte v případě potřeby spojení snímků z přední a zadní strany během skenování obou stran originálu.
	- ❏ **Otočit**: vyberte v případě potřeby otočení originálu ve směru hodinových ručiček a jeho naskenování.
	- ❏ **Opravit zešikmení dokumentu**: vyberte pro opravu zešikmeného originálu.
	- ❏ **Přidat/upravit str. po sken.**: vyberte pro přidání různých originálů nebo úpravu (otočení, přesun, odstranění) naskenovaných stránek po skenování.
	- ❏ **Vynechat prázdné stránky**: vyberte pro přeskočení prázdných stránek v originále, pokud tam jsou.
	- ❏ **Detekovat dvojité zavedení**: vyberte pro zobrazení varování při zasunutí více originálů najednou.
- 4. Proveďte další nastavení skenování podle potřeby.
	- ❏ Můžete zobrazit náhled naskenovaného snímku první skenované strany první stránky originálu. Do vstupního zásobníku vložte jen první stranu originálů a klikněte na tlačítko **Náhled**. Zobrazí se okno náhledu, obrázek náhledu a dojde k vysunutí stránky ze skeneru.

Zaměňte vysunutou stránku se zbytkem originálů.

- ❏ Na kartě **Upřesnit nastavení** můžete upravovat obrázky přes podrobná nastavení, vhodná pro textové dokumenty, viz následující příklady.
	- ❏ **Odebrat pozadí**: vyberte pro odstranění pozadí z originálů.
	- ❏ **Upřesnění textu**: vyberte tuto volbu pro opravu rozmazaných znaků na jasné a ostré.
	- ❏ **Automatická segmentace plochy**: zvolte pro vyjasnění písma a vyhlazení snímků u černobílého skenování dokumentu, který obsahuje snímky.
	- ❏ **Vynecháno**: vyberte pro odstranění barvy z naskenovaného snímku, poté jej uložte v šedé škále nebo černobíle. Například můžete v rámci procesu skenování odmazat značky nebo poznámky, které jste udělali na okrajích dokumentu barevným perem.
	- ❏ **Vylepšení barev**: vyberte pro vylepšení barvy v naskenovaném snímku, poté snímek uložte v šedé škále nebo černobíle. Můžete vylepšit například písmena nebo čáry ve světlých barvách.

## *Poznámka:*

Některé položky nemusí být dostupné v závislosti na jiných nastaveních, která jste provedli.

5. Proveďte nastavení ukládání souboru.

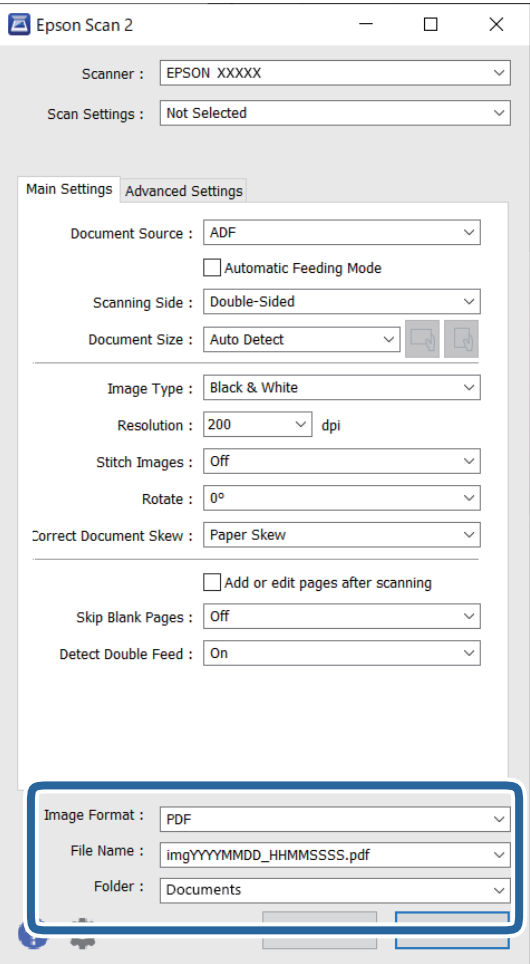

❏ **Formát obrazu**: vyberte formát uložení ze seznamu.

Podrobná nastavení můžete provést pro všechny formáty uložení s výjimkou BITMAP a PNG. Po výběru formátu uložení vyberte volbu **Možnosti** ze seznamu.

❏ **Název souboru**: zkontrolujte zobrazený název uloženého souboru.

Nastavení pro název souboru můžete změnit volbou **Nastavení** ze seznamu.

- ❏ **Složka**: vyberte složku uložení pro naskenovaný snímek ze seznamu. Můžete zvolit jinou složku nebo vytvořit novou pomocí volby **Vybrat** ze seznamu.
- 6. Klikněte na položku **Skenovat**.

## *Poznámka:*

- ❏ Zahájit skenování můžete také stisknutím tlačítka x na ovládacím panelu skeneru.
- ❏ Chcete-li skenovat originály, u kterých je riziko uvíznutí, například tenký papír, stiskněte tlačítko *Pomalu* na ovládacím panelu pro snížení rychlosti skenování.

Naskenovaný obrázek je uložen do vámi určené složky.
### **Požadovaná nastavení pro speciální originály v okně aplikace Epson Scan 2**

Pokud skenujete speciální originály, je nutné nastavit některé položky na kartě **Hlavní nastavení** v okně nástroje Epson Scan 2.

Jestliže používáte nástroj Document Capture Pro, můžete otevřít okno stisknutím tlačítka **Podrobná nastavení** na obrazovce **Nastavení skenování**.

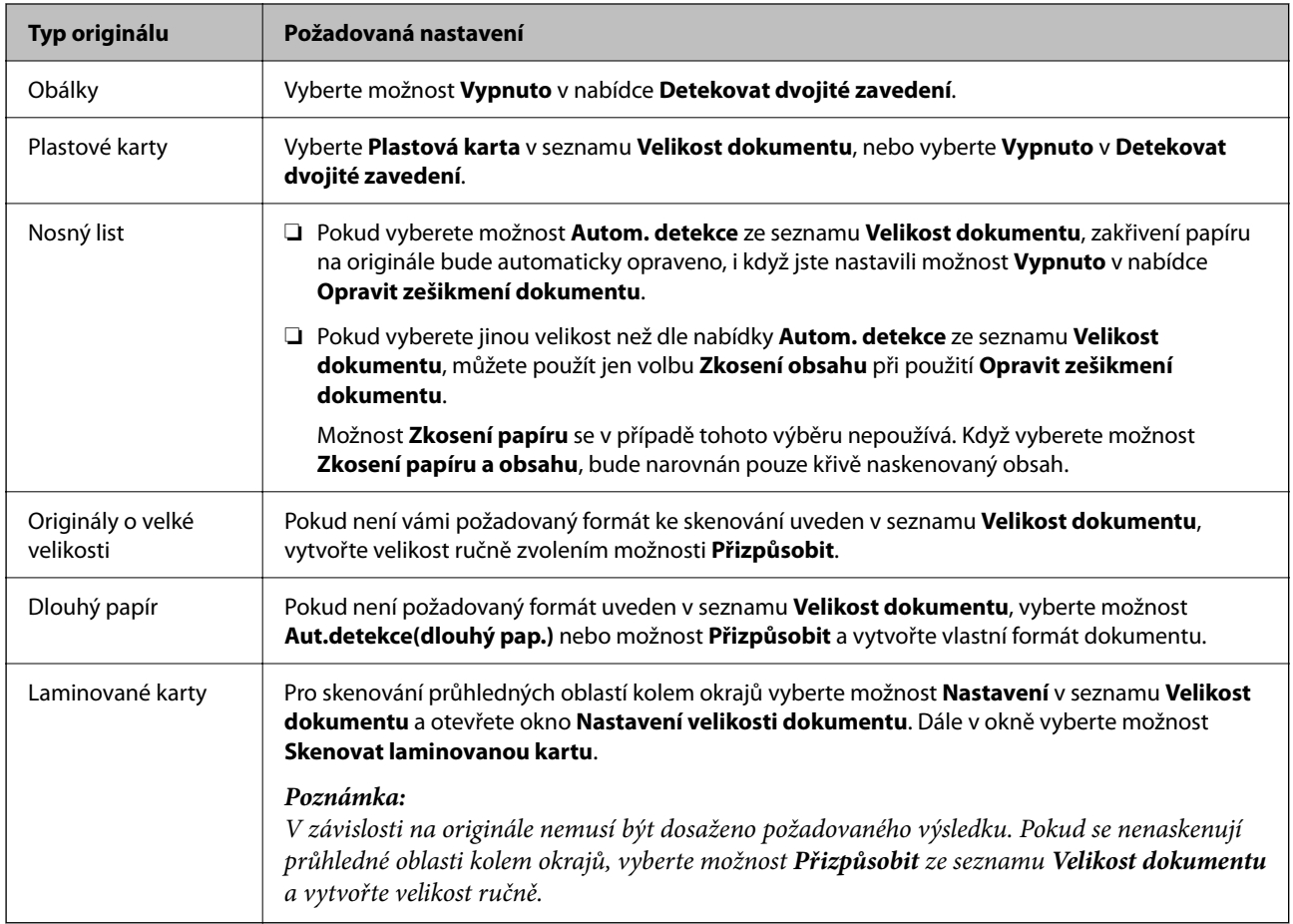

### **Nastavení rozlišení, které je vhodné pro účel skenování**

### *Výhody a nevýhody zvýšení rozlišení*

Rozlišení ukazuje počet pixelů (nejmenší oblast obrázku) na každý palec (25,4 mm) a měří se v jednotkách dpi (body na palec). Výhodou zvýšení rozlišení je lepší vykreslení detailů. Nevýhodou je zvětšení velikosti souboru.

- ❏ Velikost souboru se zvětší
	- (Když zdvojnásobíte rozlišení, velikost souboru se zvětší přibližně čtyřikrát.)
- ❏ Skenování, ukládání a načítání obrázku trvá dlouho
- ❏ Odesílání a přijímání e-mailů nebo faxů trvá dlouho
- ❏ Obrázek se příliš zvětší pro zobrazení na monitoru nebo pro tisk na papír

### *Seznam doporučených rozlišení, která vyhovují vašemu účelu*

Podívejte se na tabulku a nastavte vhodné rozlišení pro účel skenovaného obrázku.

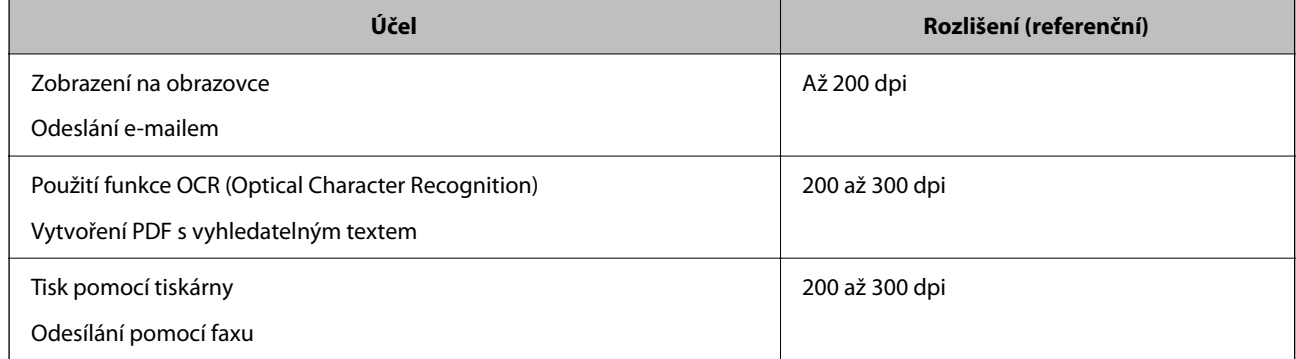

## **Použití AirPrint**

AirPrint umožňuje okamžité skenování ze zařízení Mac bez potřeby instalace ovladačů nebo stahování softwaru.

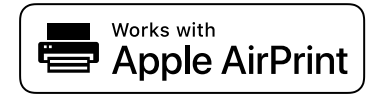

- 1. Načtěte své originály.
- 2. Připojte produkt ke stejné síti, jako je připojeno vaše zařízení Mac, nebo připojte produkt ke svému zařízení Mac pomocí USB kabelu.
- 3. Na obrazovce **Předvolby systému** zařízení Mac klikněte na **Tiskárny a skenery**.
- 4. Vyberte svůj skener ze seznamu a klikněte na volbu **Otevřít skener**.
- 5. Vyberte nastavení skenování dle potřeby a začněte skenovat.
	- *Poznámka:* Podrobnosti naleznete v uživatelské příručce macOS.

# **Skenování pomocí Chromebook**

Můžete skenovat použitím vašeho Chromebook.

- 1. Umístěte předlohy.
- 2. Připojte skener k síti ke které je připojen i váš Chromebook nebo připojte skener k vašemu Chromebook použitím USB kabelu.
- 3. Ve vašem Chromebook otevřete aplikaci Scan.
- 4. Zvolte váš skener a nastavte další položky pokud je to potřeba.

<span id="page-110-0"></span>5. Skenujte z vašeho Chromebook vaším skenerem.

#### *Poznámka:*

Pro více detailů navštivte [https://www.google.com/chromebook/.](https://www.google.com/chromebook/)

# **Nastavení úlohy**

Jako "úlohu" můžete zaregistrovat také množinu operací, jako je např. Skenování – Uložit – Odeslat.

Pokud předem registrujete sérii operací jako úlohu pomocí Document Capture Pro (Windows), Document Capture (Mac OS) nebo Document Capture Pro Server (Windows Server), všechny tyto operace poté můžete provést pouhým spuštěním této úlohy.

#### *Poznámka:*

Můžete registrovanou "úlohu" nastavit jako *Předvolby* na ovládacím panelu skeneru. Tato možnost je přístupná pouze pro počítače připojené do sítě.

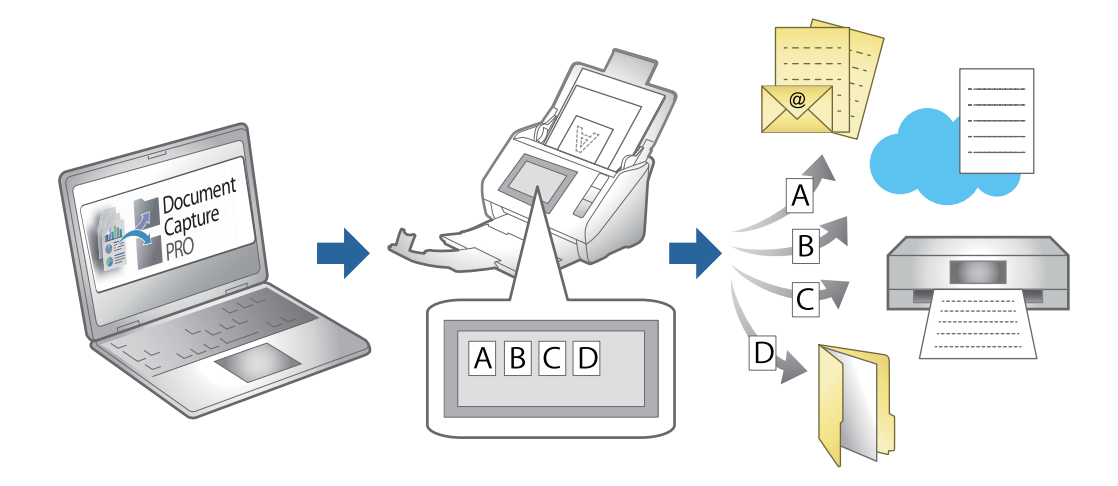

### **Vytváření úloh a přiřazování úloh na ovládací panel (Windows)**

Podrobné informace viz manuál k aplikaci Document Capture Pro. Pro zobrazení nejaktuálnějšího manuálu použijte URL.

#### <https://support.epson.net/dcp/>

#### *Poznámka:*

K dispozici je předvolba, která umožní uložit naskenované obrazy jako soubory PDF.

#### **Související informace**

& ["Skenování originálů do počítače" na str. 71](#page-70-0)

### **Vytvoření a registrace úlohy (Mac OS)**

Tato část popisuje nastavení úlohy v Document Capture. Podrobné informace o funkcích této aplikace viz nápověda k aplikaci Document Capture.

1. Spusťte aplikaci Document Capture.

- 2. Klikněte na ikonu  $\overline{\mathbb{R}}$  v hlavním okně. Zobrazí se okno **Seznam úloh**.
- 3. Klikněte na ikonu +.

Zobrazí se okno **Nastavení úlohy**.

- 4. Proveďte nastavení úlohy v okně **Nastavení úlohy**.
	- ❏ **Název úlohy**: Zadejte název úlohy, kterou chcete registrovat.
	- ❏ **Snímat**: Proveďte nastavení skenování, jako například velikost originálů nebo rozlišení.
	- ❏ **Výstup**: Nastavte cílové umístění uložení, formát uložení, pravidla pro pojmenovávání souborů atd.
	- ❏ **Cílové umístění**: Vyberte cílové místo pro naskenované obrázky. Můžete je odeslat e-mailem nebo přeposlat na server FTP nebo webový server.
- 5. Klikněte na **OK** a vraťte se tak na okno **Seznam úloh**.

Vytvořená úloha je registrovaná v **Seznam úloh**.

6. Klikněte na **OK** a vraťte se tak do hlavního okna.

# **Přiřazení úlohy v ovládacím panelu (Mac OS)**

Tato část popisuje přiřazení úlohy v ovládacím panelu skeneru v nástroji Document Capture. Podrobné informace o funkcích této aplikace viz nápověda k aplikaci Document Capture.

- 1. Spusťte aplikaci Document Capture.
- 2. Klikněte na ikonu  $\overline{\mathbb{R}}$  v hlavním okně. Zobrazí se okno **Seznam úloh**.
- <sup>3.</sup> Klikněte na ikonu **a vyberte Nastavení událostí**.
- 4. Z rozevírací nabídky vyberte úlohu, kterou chcete spustit v ovládacím panelu.
- 5. Klikněte na **OK** a vraťte se tak na okno **Seznam úloh**. Úloha je přiřazena k ovládacímu panelu skeneru.
- 6. Klikněte na **OK** a vraťte se tak do hlavního okna.

### **Související informace**

& ["Skenování originálů do počítače" na str. 71](#page-70-0)

# **Skenování v Režim automatického zavádění**

V režimuRežim automatického zavádění se skener spouští automaticky, jakmile jsou originály vloženy do ADF. Tato funkce je užitečná, když chcete skenovat originály po jednom nebo je přidat do současného skenovacího procesu.

Pokud používáte nástroj Document Capture Pro, můžete též používat režim Režim automatického zavádění.

1. Spusťte aplikaci Epson Scan 2.

#### *Poznámka:*

Jestliže používáte nástroj Document Capture Pro, můžete otevřít okno Epson Scan 2 stisknutím tlačítka *Podrobná nastavení* na obrazovce nastavení skenování.

2. Vyberte možnost **Režim automatického zavádění** na kartě **Hlavní nastavení**.

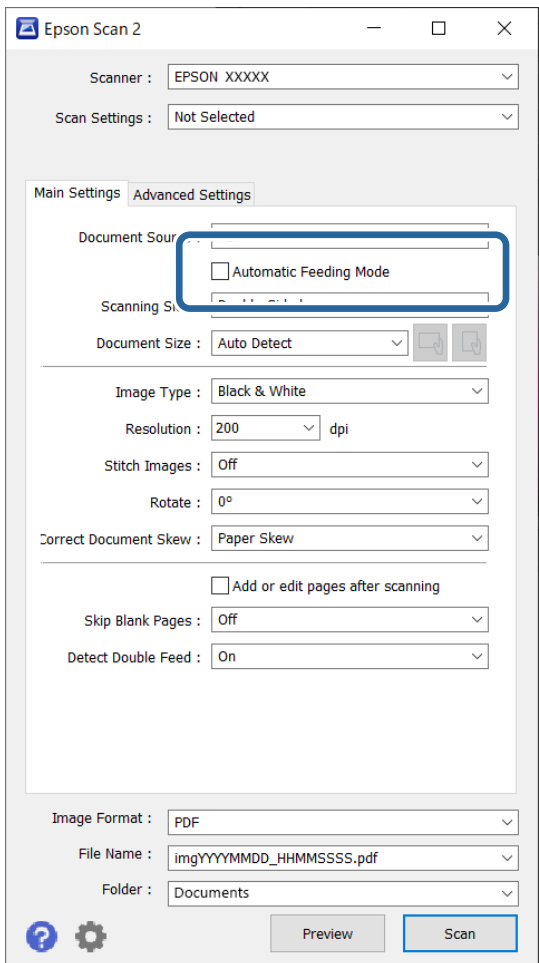

3. Proveďte ostatní nastavení pro skenování v hlavním okně nástroje Epson Scan 2.

### 4. Klikněte na položku **Skenovat**.

#### *Poznámka:*

Pokud používáte nástroj Document Capture Pro, kliknutím na tlačítko *Uložit* uložíte nastavení skenování. Když zahájíte skenování, spustí se Režim automatického zavádění.

Spustí se aplikace Režim automatického zavádění.

<span id="page-113-0"></span>Na vašem počítači a skeneru se zobrazí okno **Režim automatického zavádění**.

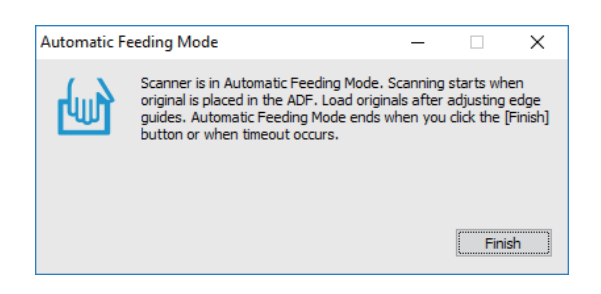

5. Upravte vodítka okrajů a vložte originál do ADF. Skenování bude zahájeno automaticky.

6. Jakmile se skenování zastaví, vložte do ADF další originál.

Tento krok opakujte až do naskenování všech originálů.

#### *Poznámka:*

Můžete *Nastavení skeneru* nastavit na ovládacím panelu skeneru.

· *Pomalu*: slouží ke snížení rychlosti skenování. Tuto funkci můžete použít ke skenování originálů, které mohou uvíznout, například tenký papír.

· *Čas zastavení při dvojitém vložení*: nastavte operaci, kdy je detekováno každé dvojité podávání.

· *Funkce DFDS*: jednou přeskočí detekci zdvojeného podávání a pokračuje ve skenování. Tato funkce slouží ke skenování originálů, které jsou detekovány jako zdvojené podávání, například plastové karty nebo obálky.

· *Ochrana papíru*: snižuje poškození originálů okamžitým zastavením skenování, pokud nastane chyba podávání.

· *Detekce znečištění skla*: slouží k detekci nečistot na povrchu skla uvnitř skeneru.

7. Po naskenování všech originálů ukončete režim Režim automatického zavádění.

Vyberte **Hotovo** na ovládacím panelu nebo klikněte na **Dokončit** v okně **Režim automatického zavádění** zobrazeném ve vašem počítači.

#### *Poznámka:*

Pro ukončení režimu *Režim automatického zavádění* můžete také použít nastavení časového limitu.

Vyberte možnost *Nastavení* na seznamu *Zdroj dokumentu* pro otevření obrazovky *Nastavení zdroje dokumentu*. Nastavte časový limit v zobrazeném okně.

Naskenovaný obrázek je uložen do vámi určené složky.

#### **Související informace**

 $\blacktriangleright$  ["Vkládání originálů" na str. 40](#page-39-0)

# **Skenování z chytrých zařízení**

### **Skenování pomocí Epson Smart Panel**

Chcete-li skenovat z chytrého zařízení, vyhledejte v obchodě App Store nebo Google Play aplikaci Epson Smart Panel a nainstalujte ji.

### *Poznámka:*

Před skenováním připojte skener k chytrému zařízení.

- 1. Vložte originál.
- 2. Spusťte aplikaci Epson Smart Panel.
- 3. Pro skenování postupujte podle pokynů na obrazovce.

Naskenovaný snímek se uloží do chytrého zařízení, zašle do cloudové služby nebo na e-mail.

## **Skenování pomocí Mopria Scan**

Mopria Scan umožňuje okamžité skenování po síti z chytrých telefonů nebo tabletů využívajících systém Android.

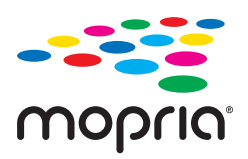

- 1. Nainstalujte si Mopria Scan z aplikace Google Play.
- 2. Umístěte předlohy.
- 3. Nastavte svůj skener pro síťové skenování. Viz následující odkaz. [http://epson.sn](http://epson.sn/?q=2)
- 4. Připojte vaše Android zařízení ke stejnému bezdrátovému připojení (Wi-Fi), které využívá váš skener.
- 5. Skenujte z vašeho zařízení vaším skenerem.
	- *Poznámka:* Pro více detailů navštivte webové stránky Mopria na <https://mopria.org>.

# <span id="page-115-0"></span>**Požadované nastavení skenu**

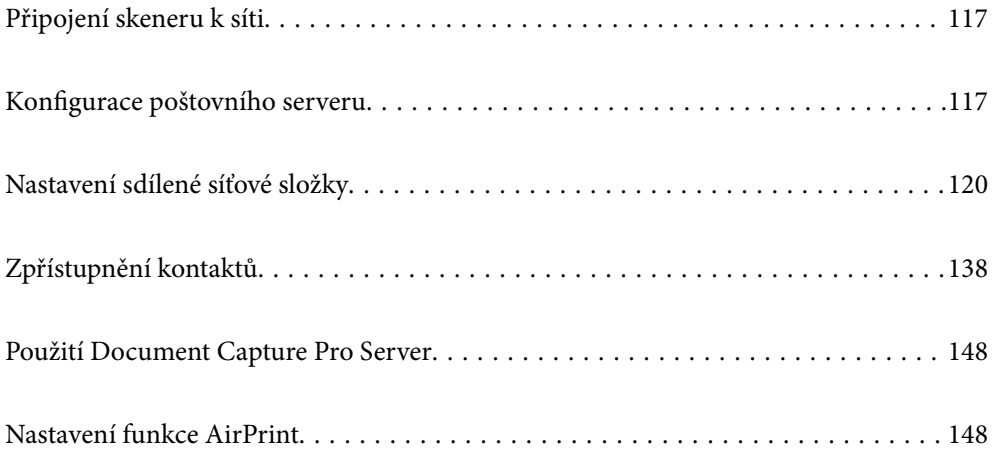

# <span id="page-116-0"></span>**Připojení skeneru k síti**

Pokud není skener připojen k síti, použijte k jeho připojení k síti instalační program.

Ke spuštění instalačního programu můžete použít libovolnou z následujících metod.

❏ Nastavení z webové stránky

Přejděte na uvedenou webovou stránku a zadejte název produktu. Přejděte do části **Instalace** a začněte s nastavováním.

[http://epson.sn](http://epson.sn/?q=2)

❏ Nastavení pomocí disku se softwarem (pouze pro modely, které se dodávají s tímto diskem a pro uživatele, kteří mají počítač se systémem Windows a s optickou jednotkou)

Vložte disk softwaru do počítače a postupujte podle pokynů na obrazovce.

### **Související informace**

 $\blacktriangleright$  ["Kontrola stavu síťového připojení" na str. 233](#page-232-0)

# **Konfigurace poštovního serveru**

Nastavte poštovní server z nástroje Web Config.

Pokud skener dokáže odeslat e-mail nastavením poštovního serveru, jsou možné následující možnosti.

- ❏ Přenosy výsledků skenování pomocí e-mailu
- ❏ Příjem e-mailového oznámení ze skeneru

Před nastavením zkontrolujte stav níže.

- ❏ Skener je připojen k síti, která má přístup k poštovnímu serveru.
- ❏ Informace o nastavení e-mailu počítače, který používá stejný poštovní server jako skener.

#### *Poznámka:*

- ❏ Když použijete poštovní server na internetu, potvrďte informace o nastavení u poskytovatele nebo na webové stránce.
- ❏ Poštovní server můžete také nastavit na ovládacím panelu. Přístup naleznete níže. *Nast.* > *Nastavení sítě* > *Upřesnit* > *Poštovní server* > *Nastavení serveru*
- 1. Otevřete nástroj Web Config a vyberte kartu **Síť** > **Poštovní server** > **Základní**.
- 2. Do všech polí zadejte hodnotu.
- 3. Vyberte **OK**.

Zobrazí se vybraná nastavení.

### **Související informace**

& ["Spuštění nástroje Web Config ve webovém prohlížeči" na str. 29](#page-28-0)

## <span id="page-117-0"></span>**Položky nastavení poštovního serveru**

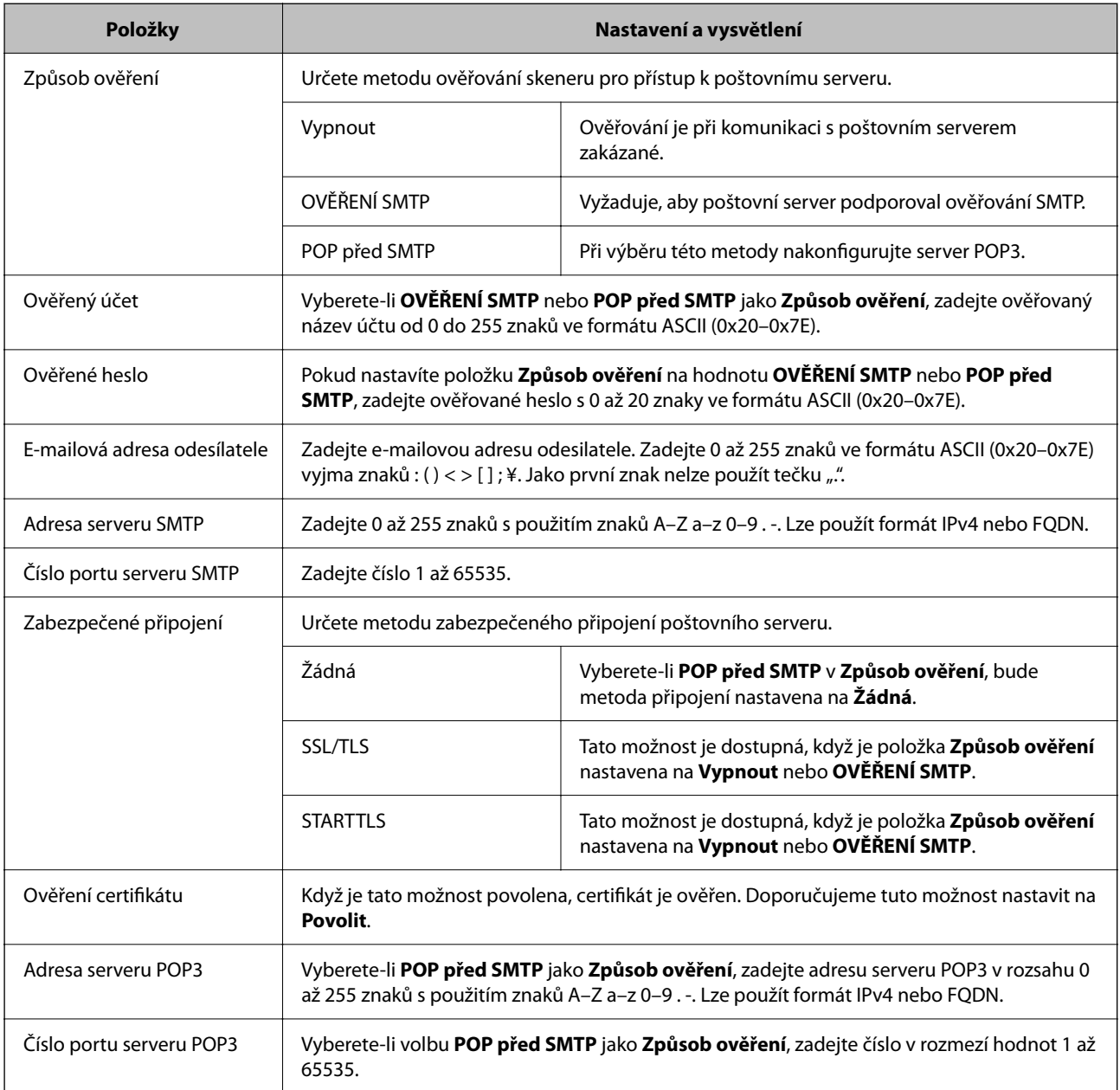

# **Kontrola připojení k poštovnímu serveru**

Připojení k poštovnímu serveru můžete prověřit provedením kontroly připojení.

- 1. Otevřete nástroj Web Config a vyberte kartu **Síť** > **Poštovní server** > **Test připojení**.
- 2. Vyberte **Spustit**.

Bude zahájen test připojení k e-mailovému serveru. Po dokončení zkoušky bude zobrazena kontrolní zpráva.

### *Poznámka:*

Připojení k poštovnímu serveru můžete také prověřit z ovládacího panelu skeneru. Přístup naleznete níže.

*Nast.* > *Nastavení sítě* > *Upřesnit* > *Poštovní server* > *Kontrola připojení*

# **Reference zkoušky připojení poštovního serveru**

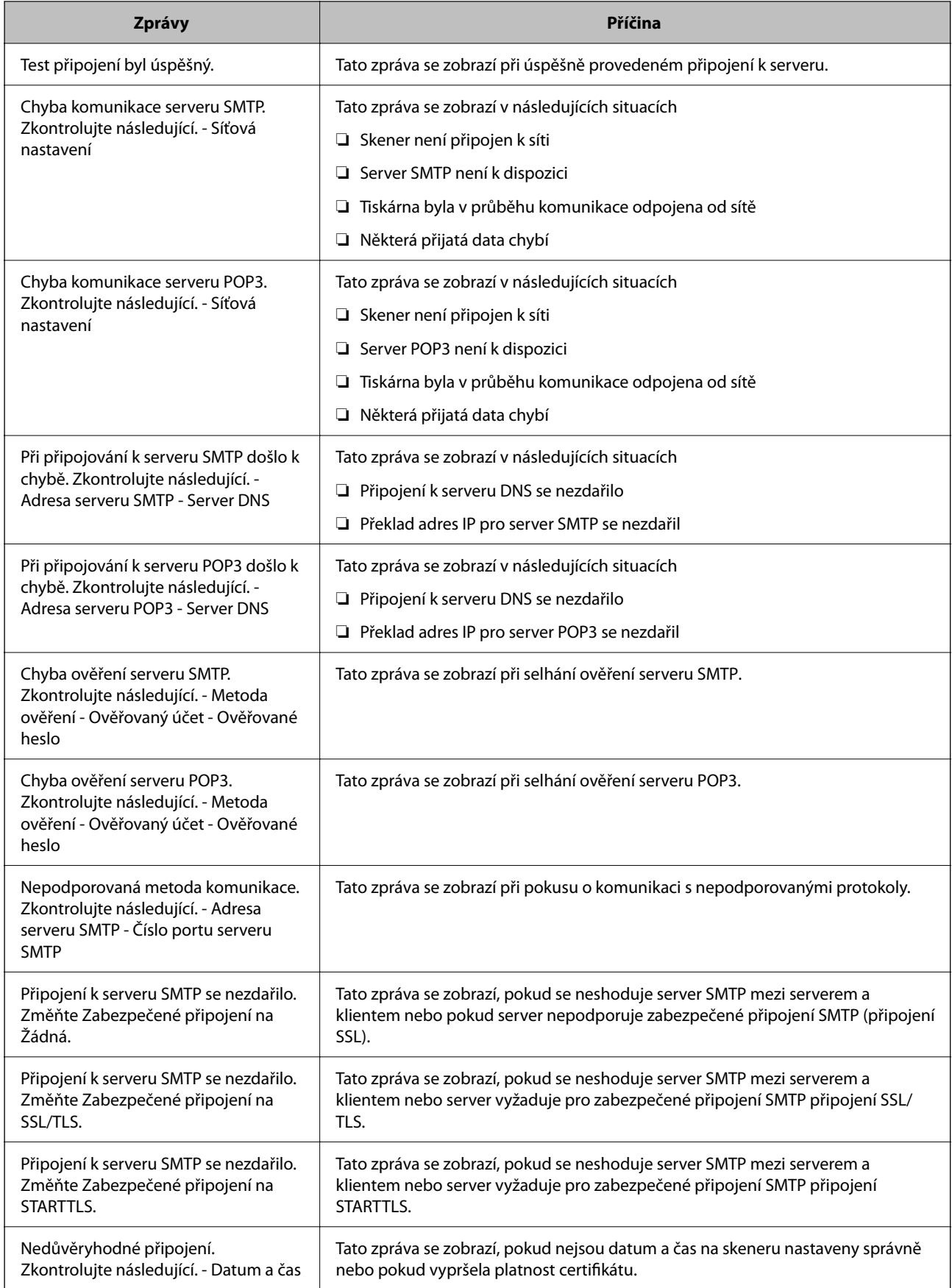

<span id="page-119-0"></span>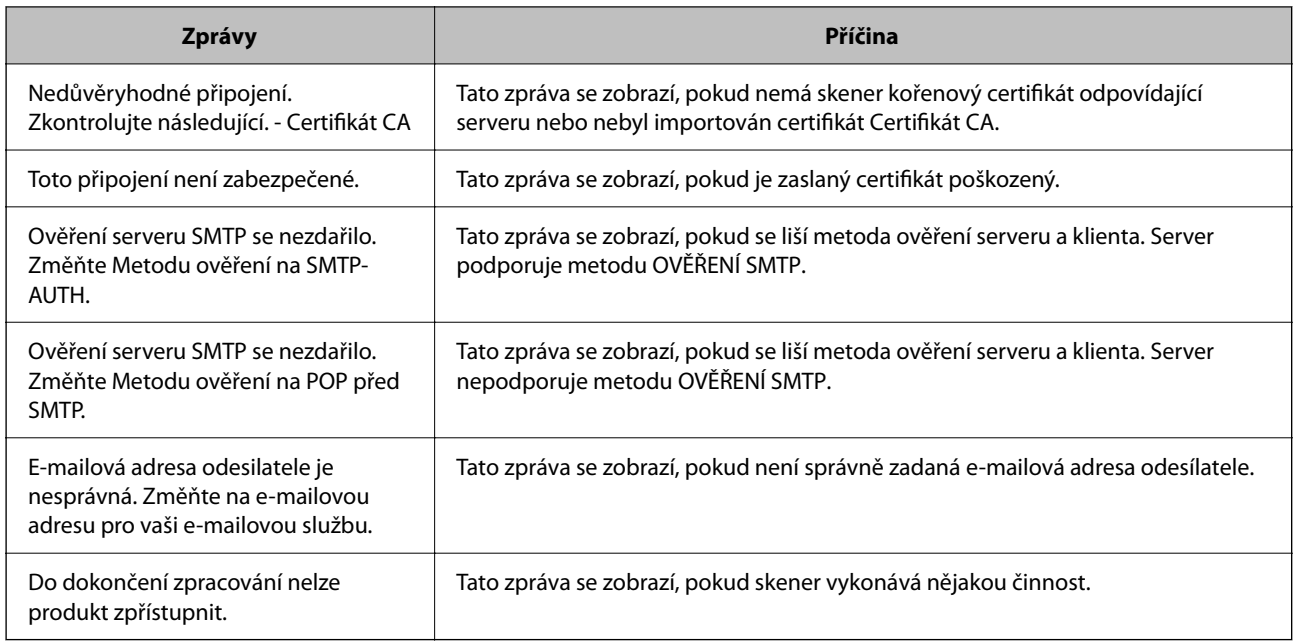

# **Nastavení sdílené síťové složky**

K uložení naskenovaného snímku nastavte sdílenou síťovou složku.

Při ukládání souboru do složky se skener přihlásí jako uživatel počítače, na kterém byla vytvořena složka.

# **Tvorba sdílené složky**

### **Související informace**

- & "Před vytvořením sdílené složky" na str. 120
- & ["Kontrola profilu sítě" na str. 121](#page-120-0)
- & ["Umístění vytvořené sdílené složky a příklad zabezpečení" na str. 121](#page-120-0)
- & ["Přidání skupiny nebo uživatele povolujícího přístup" na str. 134](#page-133-0)

### **Před vytvořením sdílené složky**

Před vytvořením sdílené složky prověřte následující.

- ❏ Skener je připojen k síti, ze které se může připojit k počítači, na kterém bude vytvořena sdílená složka.
- ❏ Název počítače, na kterém bude vytvořena sdílená složka, neobsahuje vícebajtové znaky.

### c*Důležité:*

Pokud název počítače obsahuje vícebajtové znaky, může dojít k selhání ukládání do sdílené složky.

V tomto případě proveďte změnu počítače na takový, jehož název neobsahuje vícebajtové znaky, nebo změňte název počítače.

Při změně názvu počítače nezapomeňte informovat správce, protože změna názvu může ovlivnit některá nastavení, jako je například správa počítače, přístup k prostředkům atd.

### <span id="page-120-0"></span>**Kontrola profilu sítě**

Na počítači, na kterém bude vytvořena sdílená složka, zkontrolujte, zda je dostupné sdílení složky.

- 1. Přihlaste se do počítače, kde bude prostřednictvím uživatelského účtu s oprávněním správce vytvořena sdílená složka.
- 2. Vyberte **Ovládací panel** > **Síť a Internet** > **Síť a centrum sdílení**.
- <sup>3.</sup> Klikněte na možnost **Změnit pokročilá nastavení sdílení** a poté klikněte na **pro profil s** (aktuální profil) v zobrazených síťových profilech.
- 4. Zkontrolujte, zda je možnost **Zapnout sdílení souborů a tiskáren** vybraná v části **Sdílení souborů a tiskáren**. Pokud je volba již zvolena, klikněte na položku **Zrušit** a okno zavřete.

Pokud změníte nastavení, klikněte na možnost **Uložit změny** a okno zavřete.

### **Umístění vytvořené sdílené složky a příklad zabezpečení**

V závislosti na umístění, ve kterém je vytvořena sdílená složka, se mohou měnit podmínky zabezpečení a pracovního komfortu.

Pro řízení sdílené složky ze skenerů nebo jiných počítačů je nutné si přečíst následující informace a dle potřeby změnit oprávnění ke složce.

❏ Karta **Sdílení** > **Rozšíření sdílení** > **Oprávnění**

Řídí oprávnění síťového přístupu ke sdílené složce.

❏ Oprávnění přístupu na kartu **Zabezpečení**

Řídí oprávnění síťového přístupu a místního přístupu ke sdílené složce.

Pokud nastavíte možnost **Všichni** pro sdílenou složku, která je vytvořena na ploše, jako příklad vytvoření sdílené složky, všichni uživatelé, kteří mají přístup do počítače, budou mít oprávnění přístupu k této složce.

Nicméně, uživatel, který nemá oprávnění, nemůže k datům přistupovat, protože plocha (složka) je pod kontrolou složky uživatele, a vztahují se na ni bezpečnostní nastavení složky uživatele. Uživatel, který má oprávnění přístupu na kartu **Zabezpečení** (v tomto případě přihlášený uživatel a správce) může se složkou pracovat.

Níže je uveden postup správného vytvoření umístění.

Tento příklad se týká vytvoření složky "scan\_folder".

### **Související informace**

- $\rightarrow$  "Příklad konfigurace pro souborové servery" na str. 121
- $\rightarrow$  ["Příklad konfigurace pro osobní počítač" na str. 128](#page-127-0)

### *Příklad konfigurace pro souborové servery*

Toto vysvětlení je příkladem pro tvorbu sdílené složky v kořenovém adresáři disku na sdíleném počítači, jako je například souborový server, za následujících podmínek.

Uživatelé, u kterých lze řídit jejich přístup, jako například uživatel s počítačem ve stejné doméně, mají přístup ke sdílené složce.

Tuto konfiguraci nastavte, pokud chcete jakémukoli uživateli povolit čtení i zápis do sdílené složky na počítači, jako je například souborový server nebo sdílený počítač.

- ❏ Místo pro vytvoření sdílené složky: kořenový adresář na disku
- ❏ Cesta ke složce: C:\scan\_folder
- ❏ Povolit přístup přes síť (sdílení oprávnění): všichni
- ❏ Povolit přístup k systému souborů (zabezpečení): ověření uživatelé
- 1. Přihlaste se do počítače, kde bude prostřednictvím uživatelského účtu s oprávněním správce vytvořena sdílená složka.
- 2. Spusťte průzkumníka.
- 3. Vytvořte složku v kořenovém adresáři na disku, a poté ji pojmenujte "scan\_folder".

Pro název složky použijte 1 až 12 alfanumerických znaků. Pokud dojde k překročení povoleného množství znaků pro název složky, mohou nastat potíže s přístupem z některých prostředí.

4. Klikněte pravým tlačítkem myši na složku a vyberte možnost **Vlastnosti**.

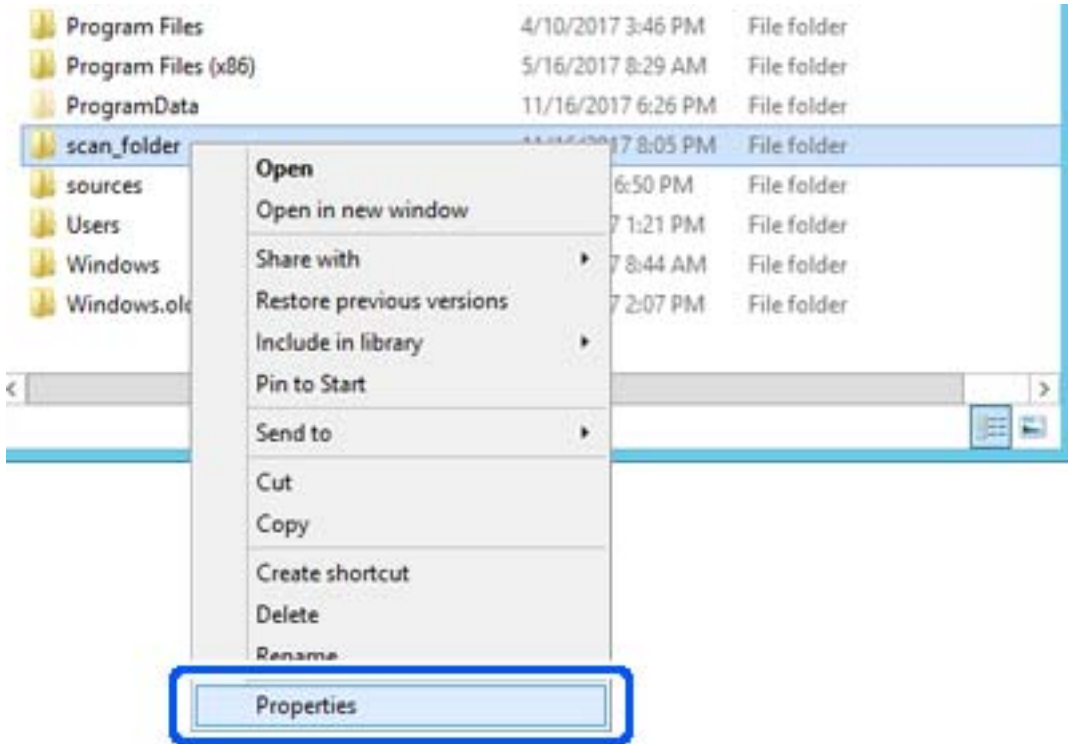

5. Klikněte na kartu **Rozšířené sdílení** v části **Sdílení**.

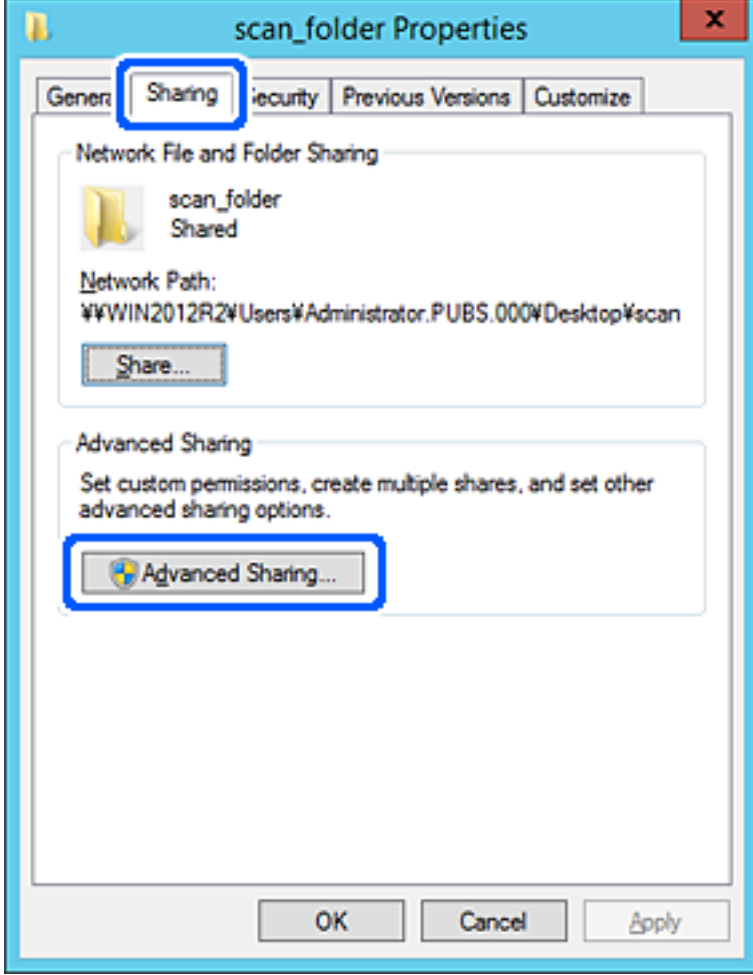

6. Vyberte možnost **Sdílet tuto složku** a poté klikněte na možnost **Oprávnění**.

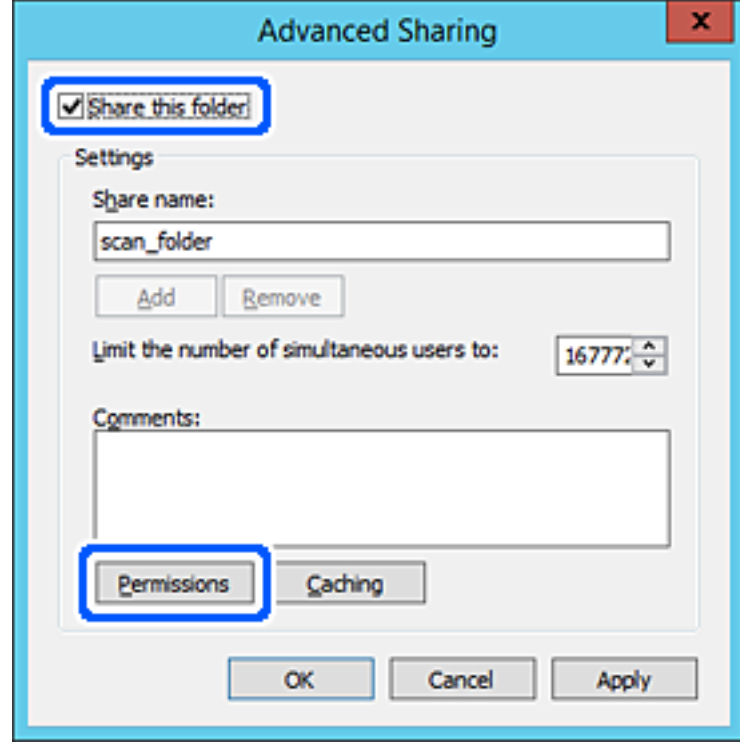

7. Vyberte skupinu **Všichni** v části **Názvy skupin nebo uživatelů**; vyberte možnost **Povolit** v položce **Změna**; poté klikněte na **OK**.

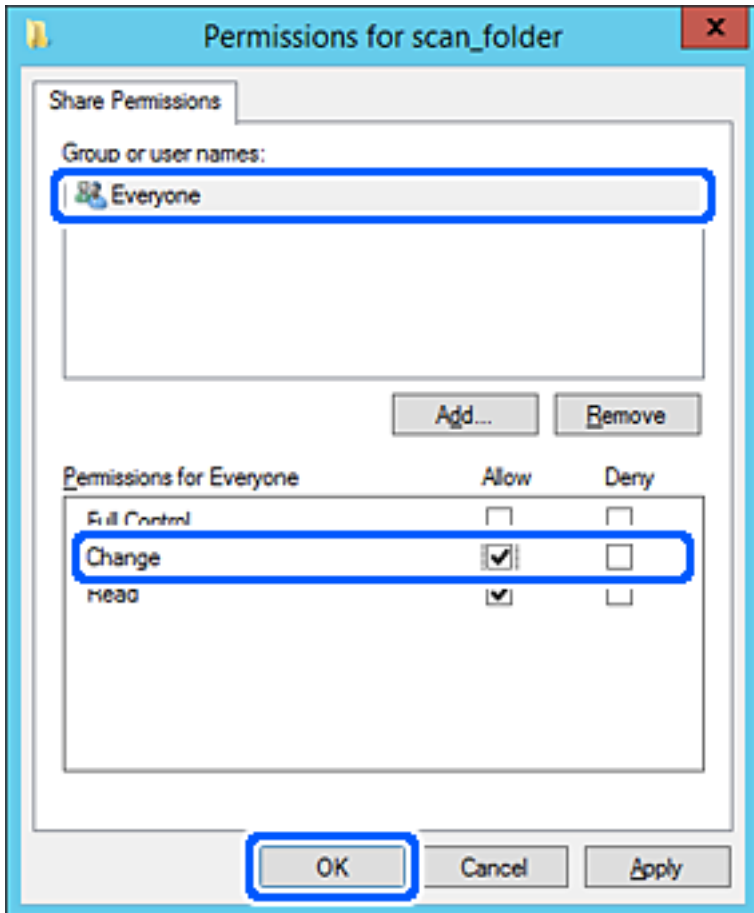

8. Klikněte na tlačítko **OK**.

9. Vyberte kartu **Zabezpečení** a poté vyberte možnost **Ověření uživatelé** v části **Názvy skupin nebo uživatelů**.

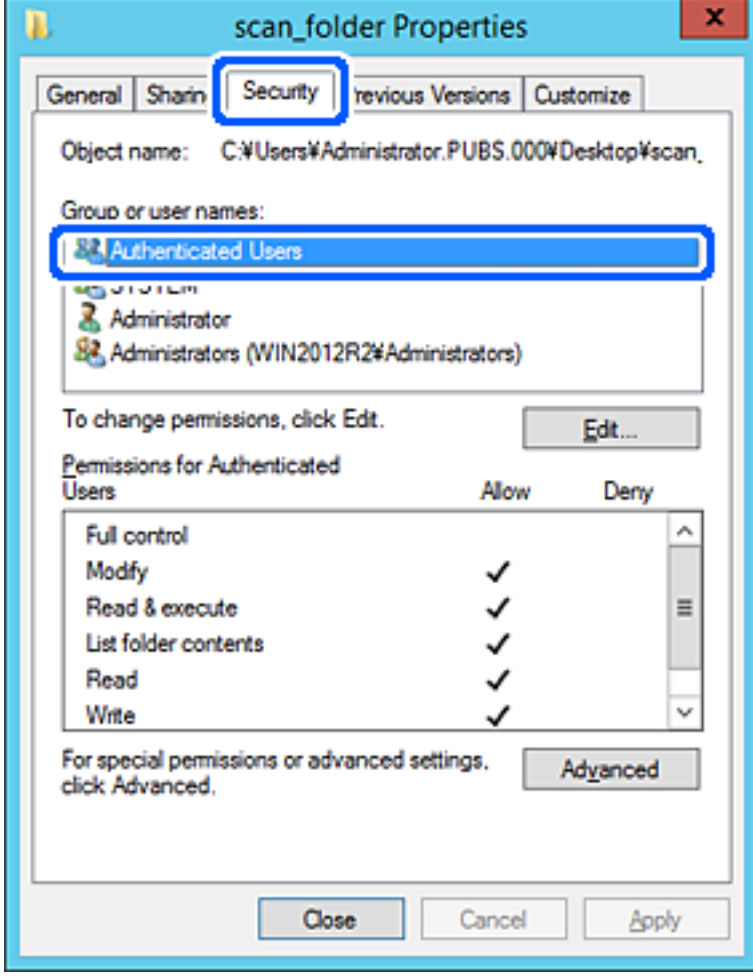

"Ověření uživatelé" je speciální skupina, která zahrnuje všechny uživatele, kteří se mohou přihlásit k doméně nebo počítači. Tato skupina je zobrazena pouze pokud je složka vytvořena hned pod kořenovým adresářem.

Pokud není zobrazena, můžete ji přidat kliknutím na možnost **Upravit**. Více podrobností naleznete v souvisejících informacích.

10. Zkontrolujte, zda je zvolena možnost **Povolit** pro **Upravit** v části **Oprávnění pro ověřené uživatele**.

Pokud tato možnost není zvolena, vyberte možnost **Ověření uživatelé**, klikněte na volbu **Upravit**, vyberte možnost **Povolit** pro **Upravit** v části **Oprávnění pro ověřené uživatele** a poté klikněte na možnost **OK**.

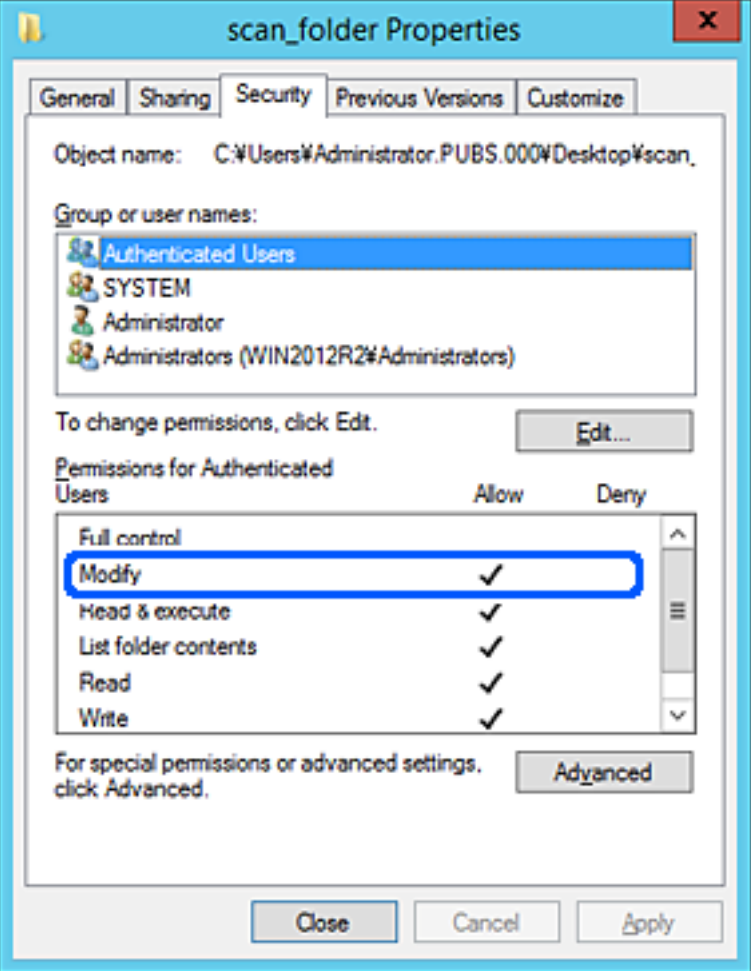

### <span id="page-127-0"></span>11. Vyberte kartu **Sdílení**.

Zobrazí se síťová cesta ke sdílené složce. Používá se v případě registrace kontaktu skeneru. Zapište si ji prosím.

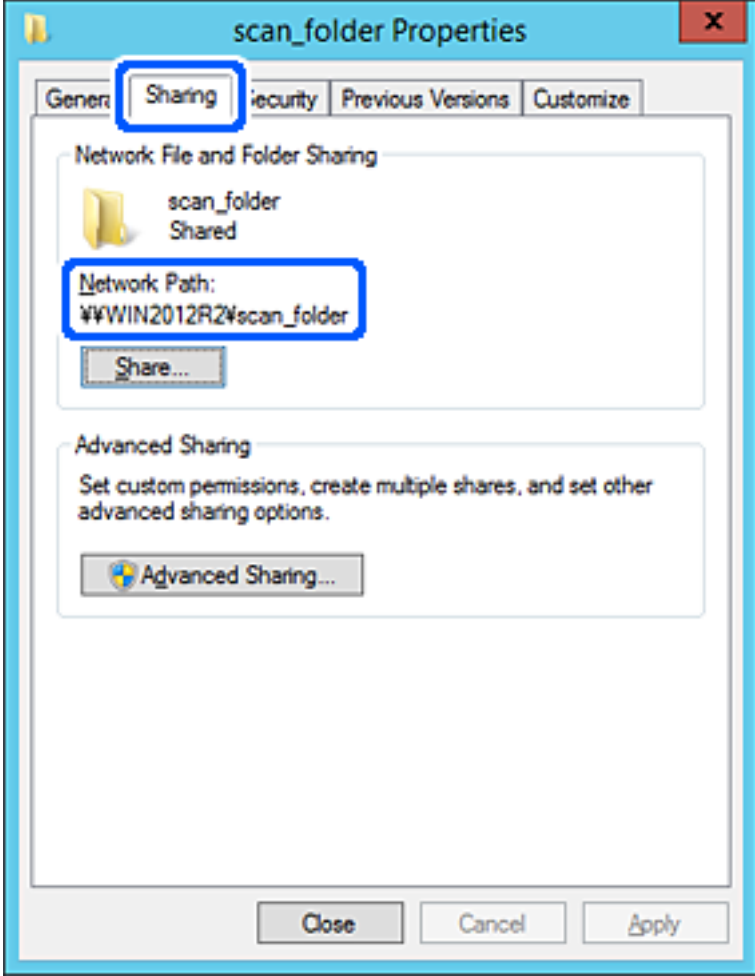

12. Kliknutím na tlačítko **OK** nebo **Zavřít** zavřete obrazovku.

Zkontrolujte, zda lze do souboru zapisovat nebo jej lze číst na sdílené složce z počítačů ve stejné doméně.

### **Související informace**

- & ["Přidání skupiny nebo uživatele povolujícího přístup" na str. 134](#page-133-0)
- & ["Zaregistrování cíle do kontaktů pomocí nástroje Web Config" na str. 139](#page-138-0)

### *Příklad konfigurace pro osobní počítač*

Toto vysvětlení je příkladem pro tvorbu sdílené složky na ploše uživatele, který je aktuálně přihlášen do počítače.

Uživatel, který se přihlásí k počítači a má práva správce může uskutečnit přístup do složky na ploše a k dokumentu ve složce, které jsou pod složkou Uživatel.

Tuto konfiguraci nastavte, pokud jiným uživatelům NECHCETE povolit čtení a zapisování do sdílené složky na osobním počítači.

❏ Místo pro vytvoření sdílené složky: plocha

❏ Cesta ke složce: C:\Users\xxxx\Desktop\scan\_folder

- ❏ Povolit přístup přes síť (sdílení oprávnění): všichni
- ❏ Povolit přístup k systému souborů (zabezpečení): nepřidávejte, nebo přidejte názvy uživatelů/skupin pro povolení přístupu
- 1. Přihlaste se do počítače, kde bude prostřednictvím uživatelského účtu s oprávněním správce vytvořena sdílená složka.
- 2. Spusťte průzkumníka.
- 3. Vytvořte složku na ploše, a poté ji pojmenujte "scan\_folder".

Pro název složky použijte 1 až 12 alfanumerických znaků. Pokud dojde k překročení povoleného množství znaků pro název složky, mohou nastat potíže s přístupem z některých prostředí.

4. Klikněte pravým tlačítkem myši na složku a vyberte možnost **Vlastnosti**.

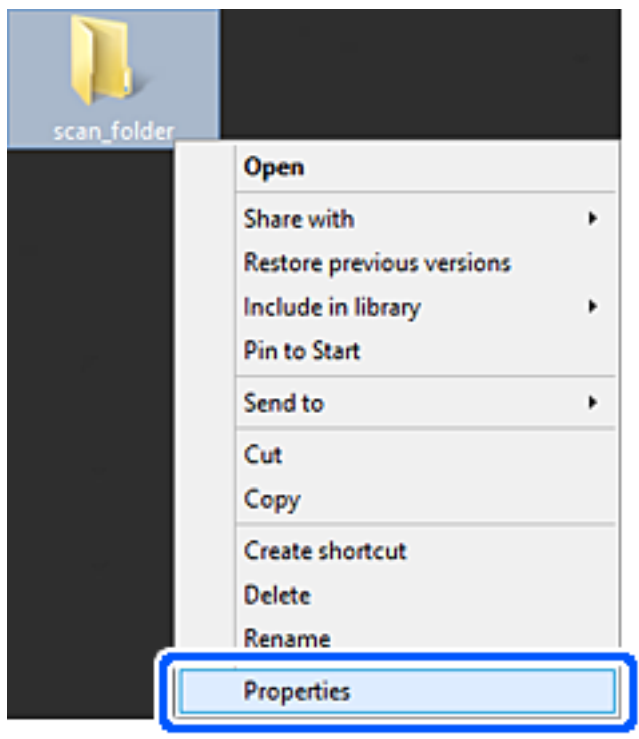

5. Klikněte na kartu **Rozšířené sdílení** v části **Sdílení**.

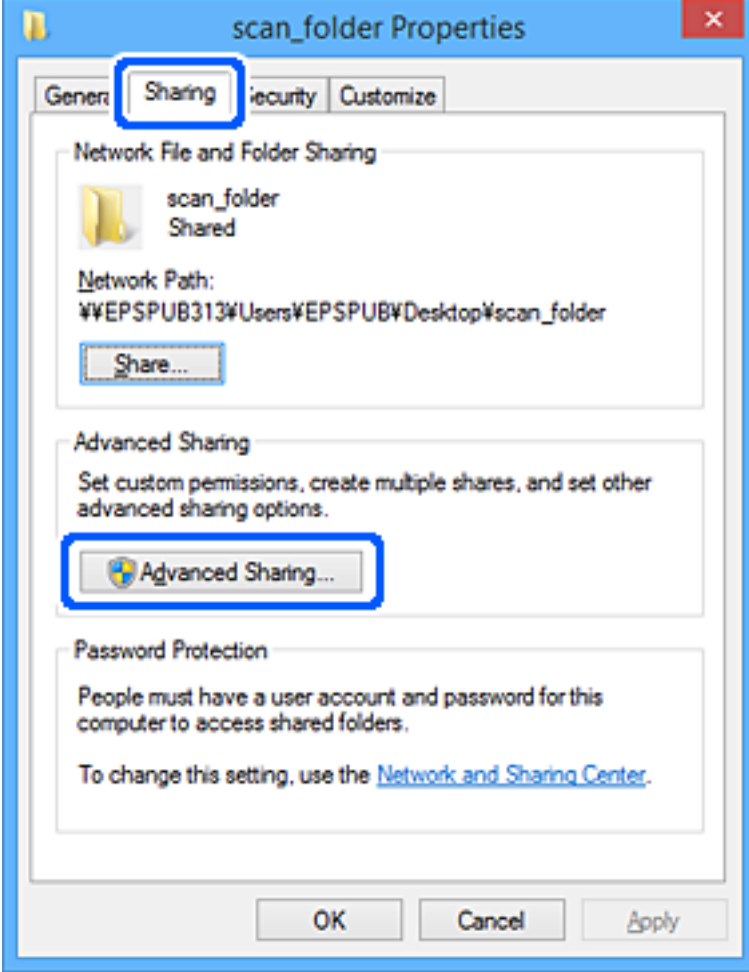

6. Vyberte možnost **Sdílet tuto složku** a poté klikněte na možnost **Oprávnění**.

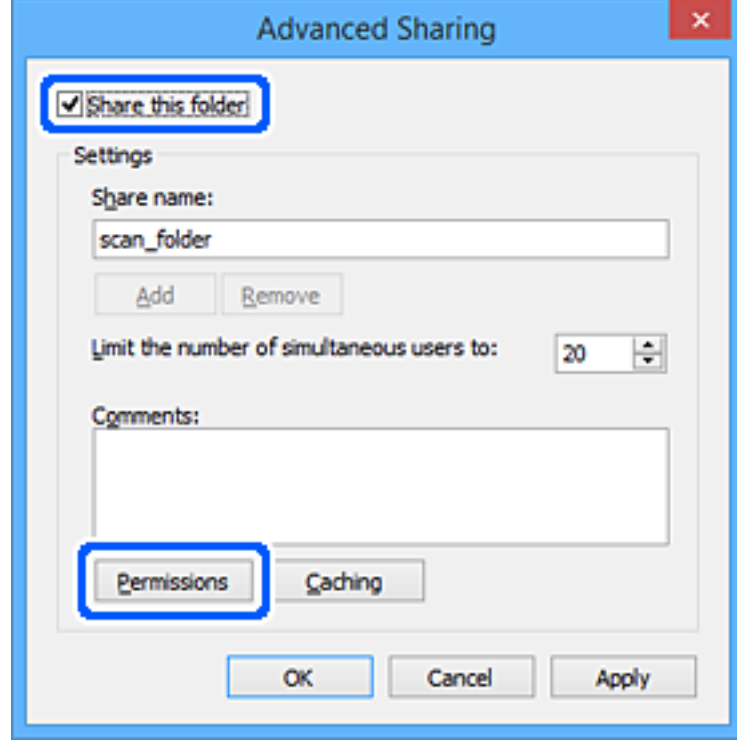

7. Vyberte skupinu **Všichni** v části **Názvy skupin nebo uživatelů**; vyberte možnost **Povolit** v položce **Změna**; poté klikněte na **OK**.

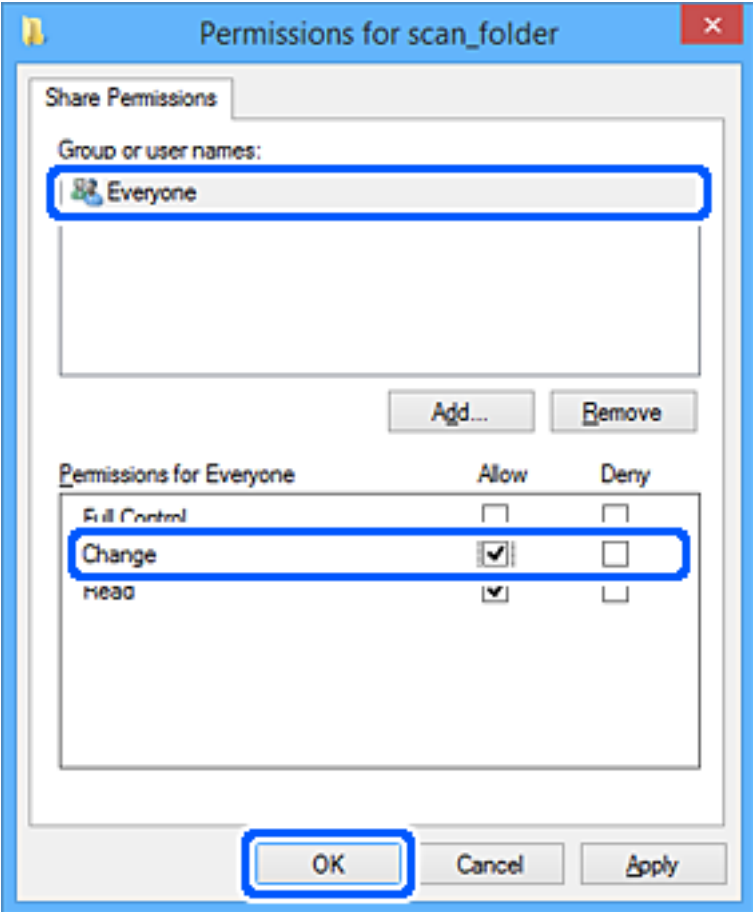

- 8. Klikněte na tlačítko **OK**.
- 9. Vyberte kartu **Zabezpečení**.
- 10. Vyberte skupinu nebo uživatele pod položkou **Názvy skupiny nebo uživatelská jména**. Zde zobrazená skupina nebo uživatel má přístup do sdílené složky.

V tomto případě má uživatel, který se přihlásí k tomuto počítači, a správce přístup ke sdílené složce.

V případě potřeby přidejte další oprávnění přístupu. To přidáte kliknutím na možnost **Upravit**. Více podrobností naleznete v souvisejících informacích.

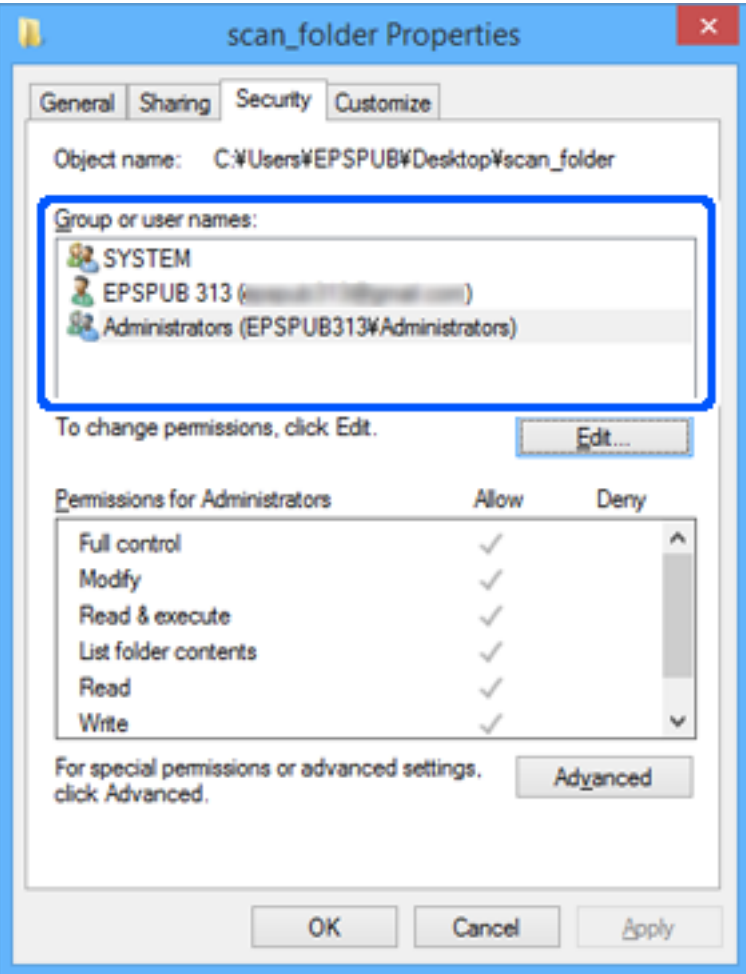

### <span id="page-133-0"></span>11. Vyberte kartu **Sdílení**.

Zobrazí se síťová cesta ke sdílené složce. Používá se v případě registrace kontaktu skeneru. Zapište si ji prosím.

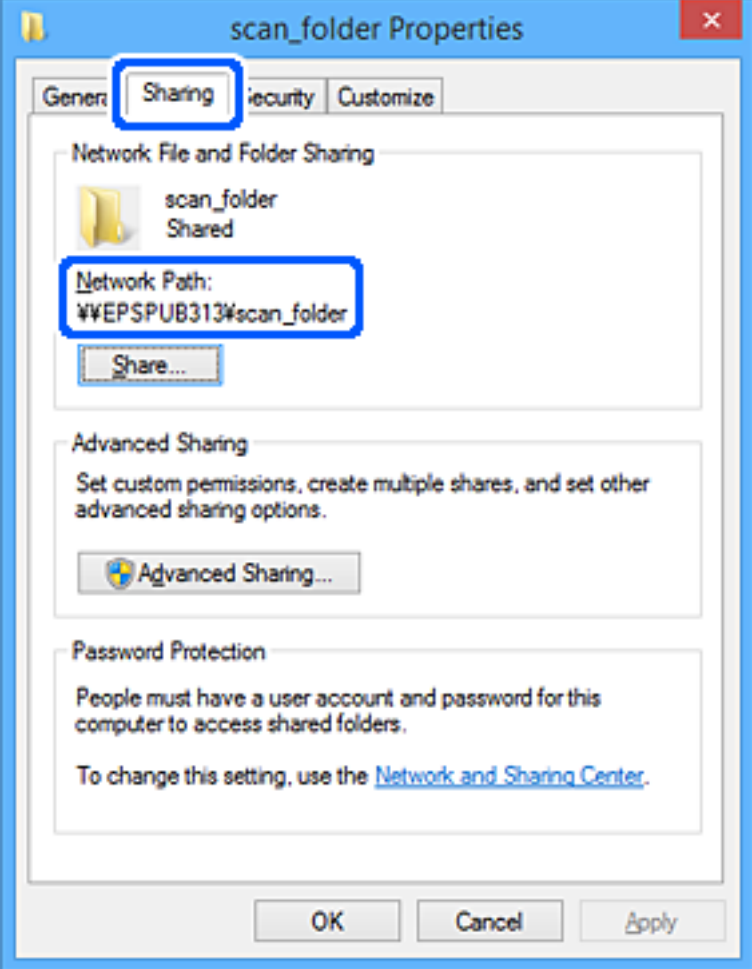

12. Kliknutím na tlačítko **OK** nebo **Zavřít** zavřete obrazovku.

Zkontrolujte, zda lze do souboru zapisovat nebo jej lze číst na sdílené složce z počítačů uživatelů nebo skupin s povolením k přístupu.

### **Související informace**

- $\rightarrow$  "Přidání skupiny nebo uživatele povolujícího přístup" na str. 134
- & ["Zaregistrování cíle do kontaktů pomocí nástroje Web Config" na str. 139](#page-138-0)

### **Přidání skupiny nebo uživatele povolujícího přístup**

Můžete přidat skupinu nebo uživatele, který povoluje přístup.

- 1. Klikněte pravým tlačítkem myši na složku a vyberte možnost **Vlastnosti**.
- 2. Vyberte kartu **Zabezpečení**.

3. Klikněte na tlačítko **Upravit**.

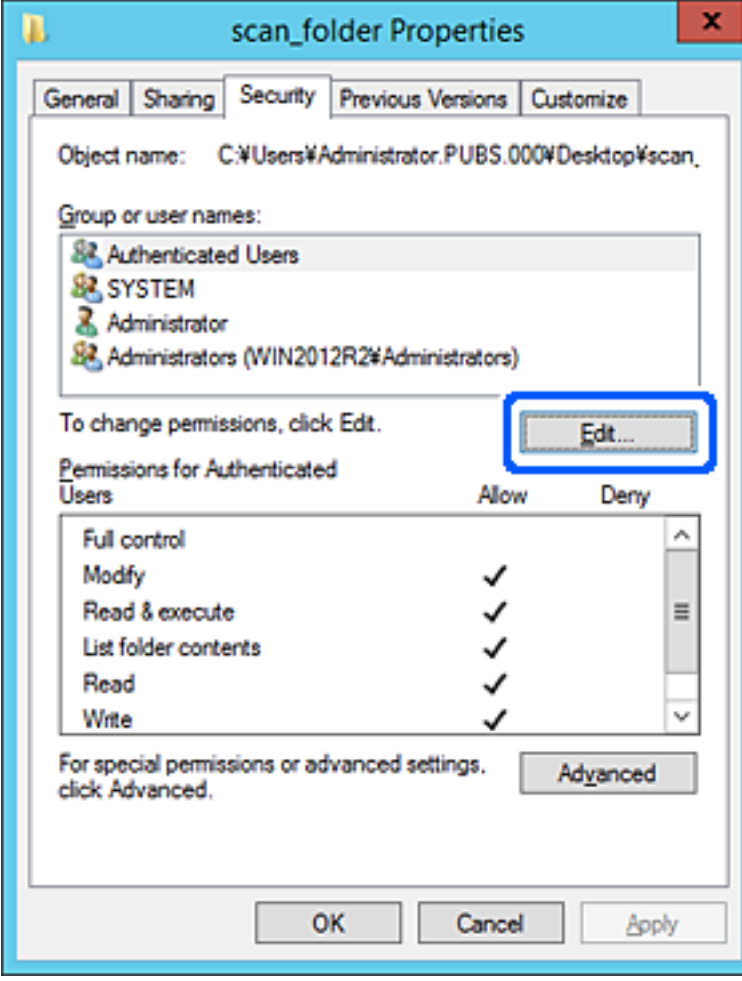

4. Klikněte na položku **Přidat** pod položkou **Názvy skupin nebo uživatelů**.

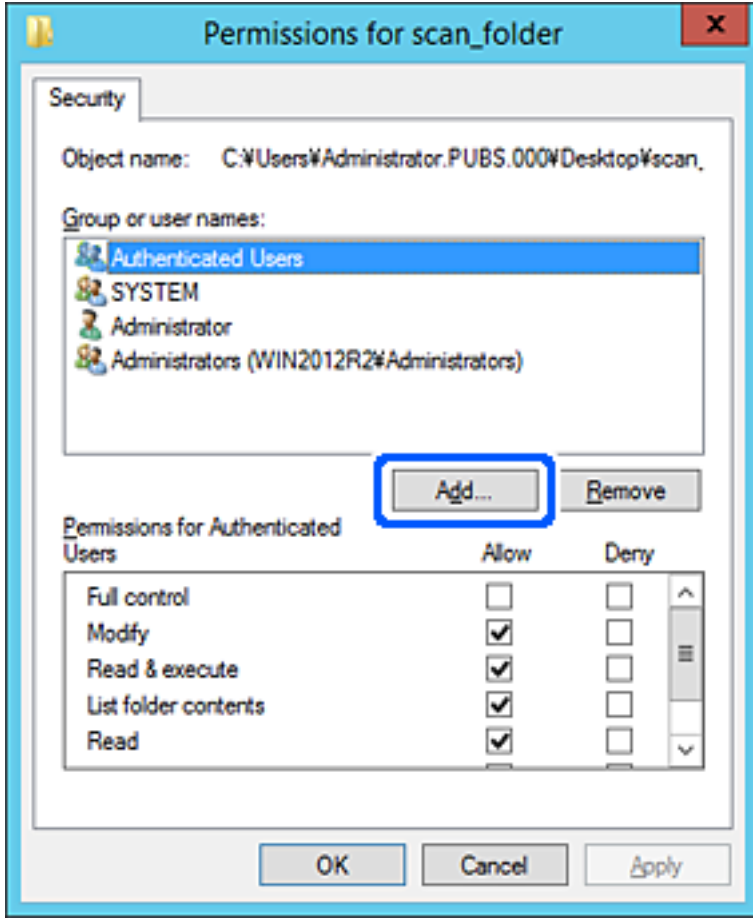

5. Zadejte název skupiny nebo uživatele, kterému chcete povolit přístup, a poté klikněte na možnost **Zkontrolovat názvy**.

K názvu je přidáno podtržení.

#### *Poznámka:*

Pokud neznáte plný název skupiny nebo uživatele, zadejte část názvu a poté klikněte na možnost *Zkontrolovat názvy*. Zobrazí se seznam skupin nebo uživatelů, jejichž názvy obsahují zadanou část, poté můžete vybrat celý název ze seznamu.

Pokud dojde ke shodě pouze s jedním záznamem, v části *Zadejte název objektu, který chcete vybrat* se zobrazí celý název s podtržením.

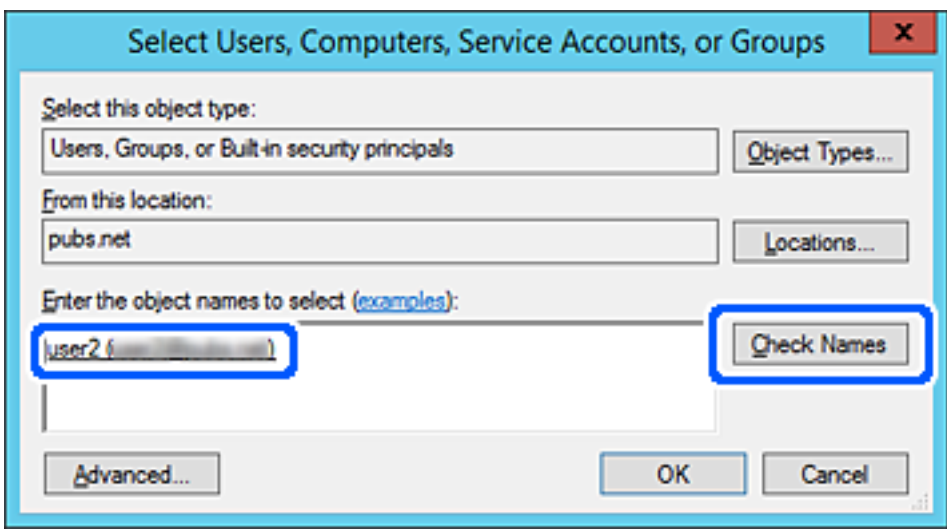

6. Klikněte na tlačítko **OK**.

<span id="page-137-0"></span>7. Na kartě Oprávnění vyberte uživatelské jméno, které je zadané v části **Názvy skupin nebo uživatelů**, povolte možnost **Upravit** a pak klikněte na tlačítko **OK**.

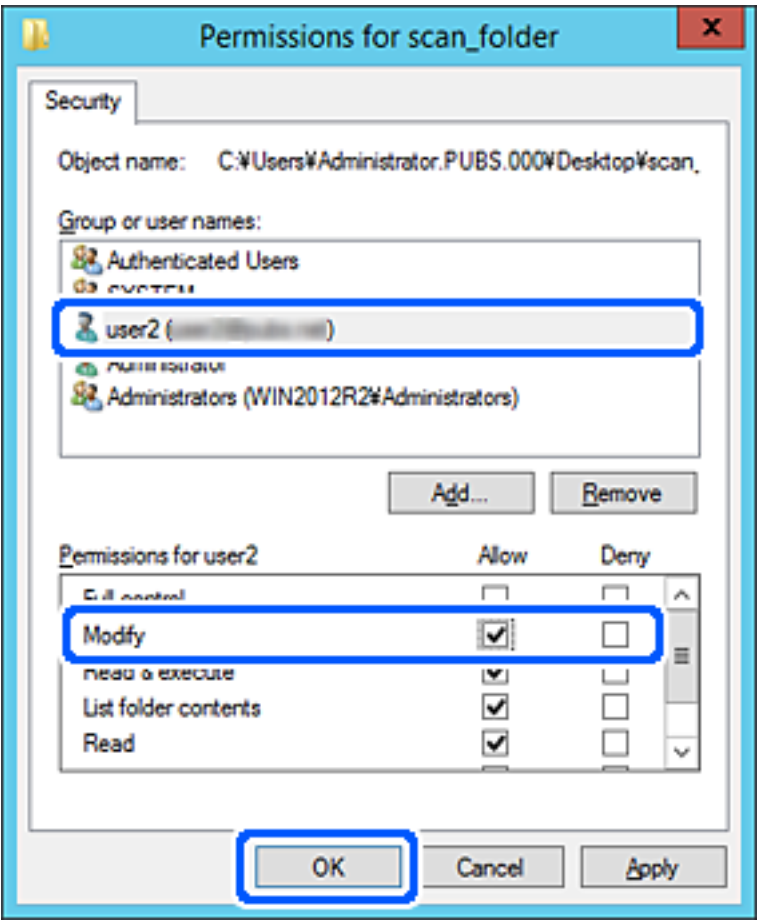

8. Kliknutím na tlačítko **OK** nebo **Zavřít** zavřete obrazovku.

Zkontrolujte, zda lze do souboru zapisovat nebo jej lze číst na sdílené složce z počítačů uživatelů nebo skupin s povolením k přístupu.

# **Zpřístupnění kontaktů**

Registrace cílových umístění v seznamu kontaktů skeneru umožňuje snadno zadávat cílové umístění při skenování.

Můžete registrovat následující typy cílových umístění v seznamu kontaktů. Můžete zaregistrovat celkem až 300 položek.

### *Poznámka:*

Server LDAP server (hledání LDAP) můžete také použít k zadání cílového umístění.

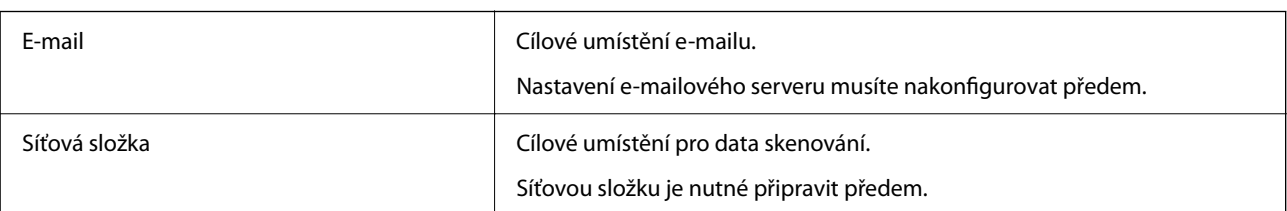

### <span id="page-138-0"></span>**Související informace**

& ["Spolupráce mezi serverem LDAP a uživateli" na str. 145](#page-144-0)

## **Srovnání konfigurace kontaktů**

K dispozici jsou tři nástroje ke konfigurování kontaktů skeneru: Web Config, Epson Device Admin a ovládací panel skeneru. V následující tabulce jsou uvedeny rozdíly mezi těmito třemi nástroji.

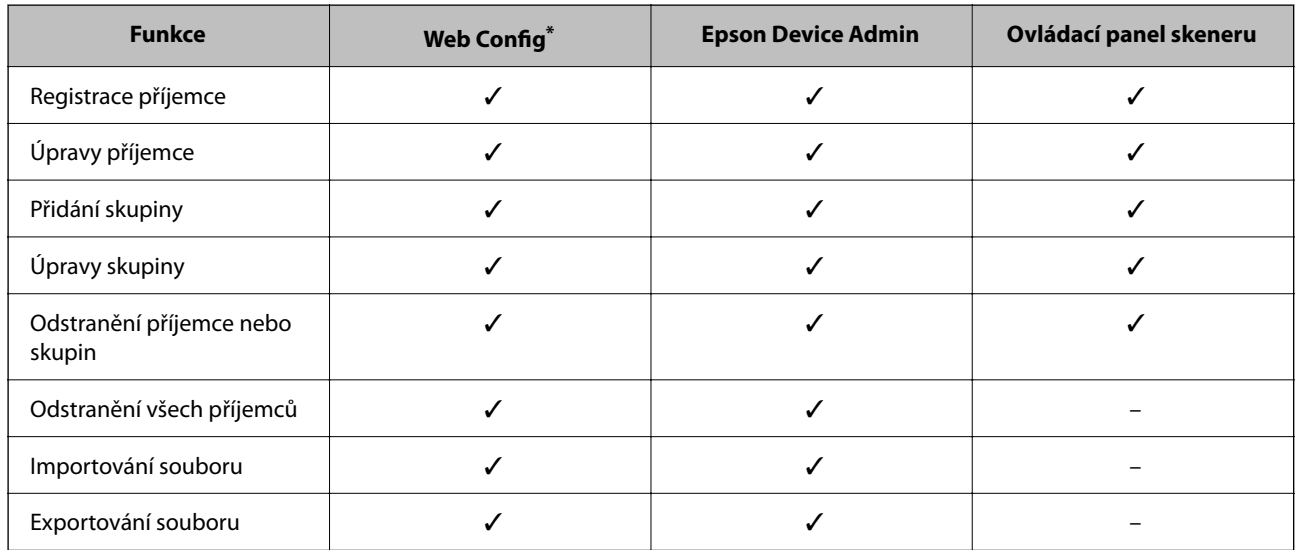

Přihlašte se jako administrátor pro změnu nastavení.

# **Zaregistrování cíle do kontaktů pomocí nástroje Web Config**

#### *Poznámka:*

Kontakty můžete zaregistrovat také na ovládacím panelu skeneru.

- 1. Otevřete nástroj Web Config a vyberte kartu **Sken** > **Kontakty**.
- 2. Vyberte číslo, které chcete zaregistrovat, a klikněte na možnost **Upravit**.
- 3. Zadejte hodnoty do polí **Jméno** a **Rejstříkové slovo**.
- 4. V poli **Typ** vyberte typ cíle.

#### *Poznámka:*

Po dokončení registrace nelze možnost *Typ* již změnit. Pokud chcete typ změnit, odstraňte cíl a poté proveďte novou registraci.

5. Pro každou položku zadejte hodnotu a poté klikněte na možnost **Použít**.

### **Související informace**

& ["Spuštění nástroje Web Config ve webovém prohlížeči" na str. 29](#page-28-0)

## **Položky nastavení cíle**

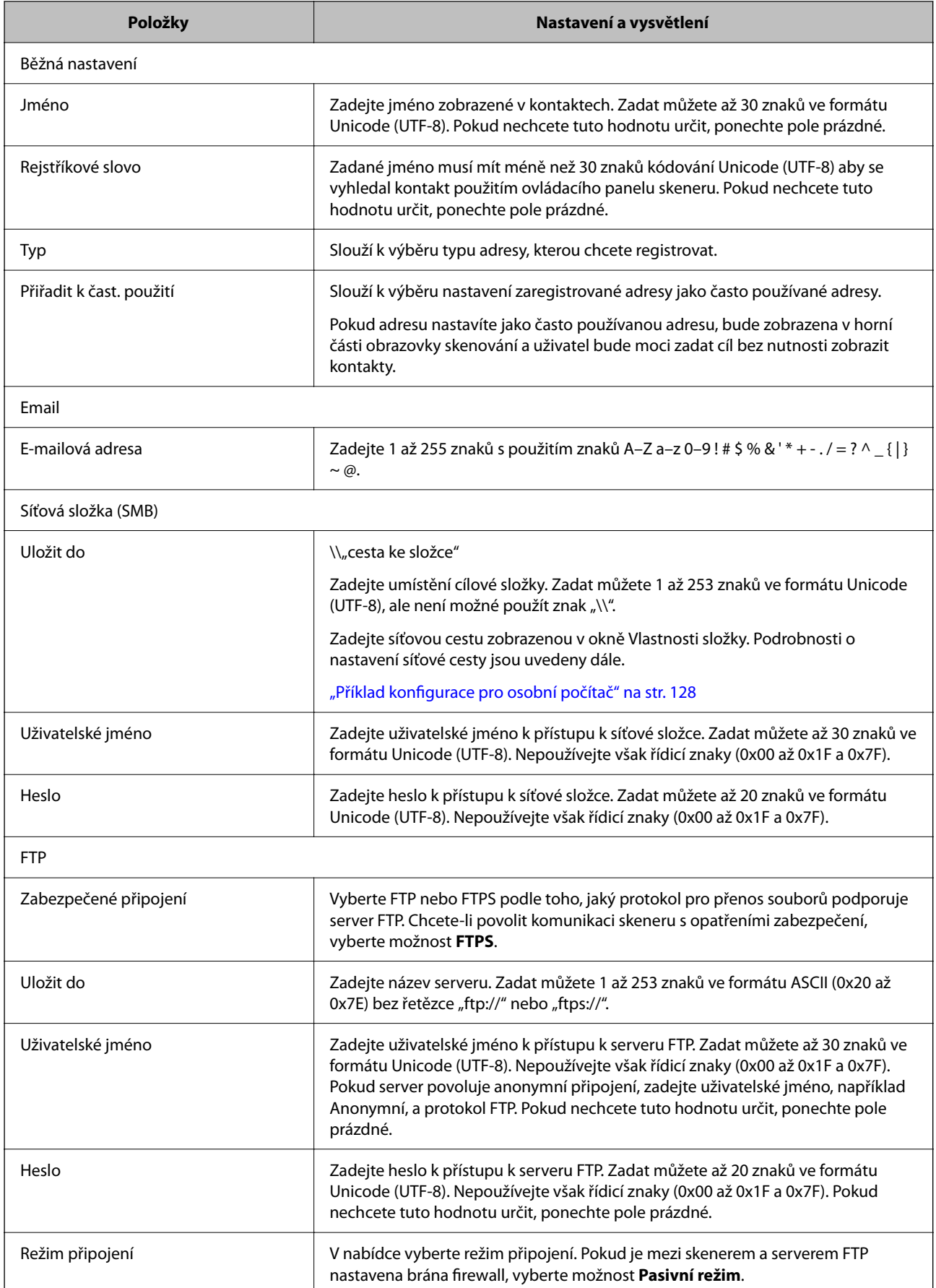

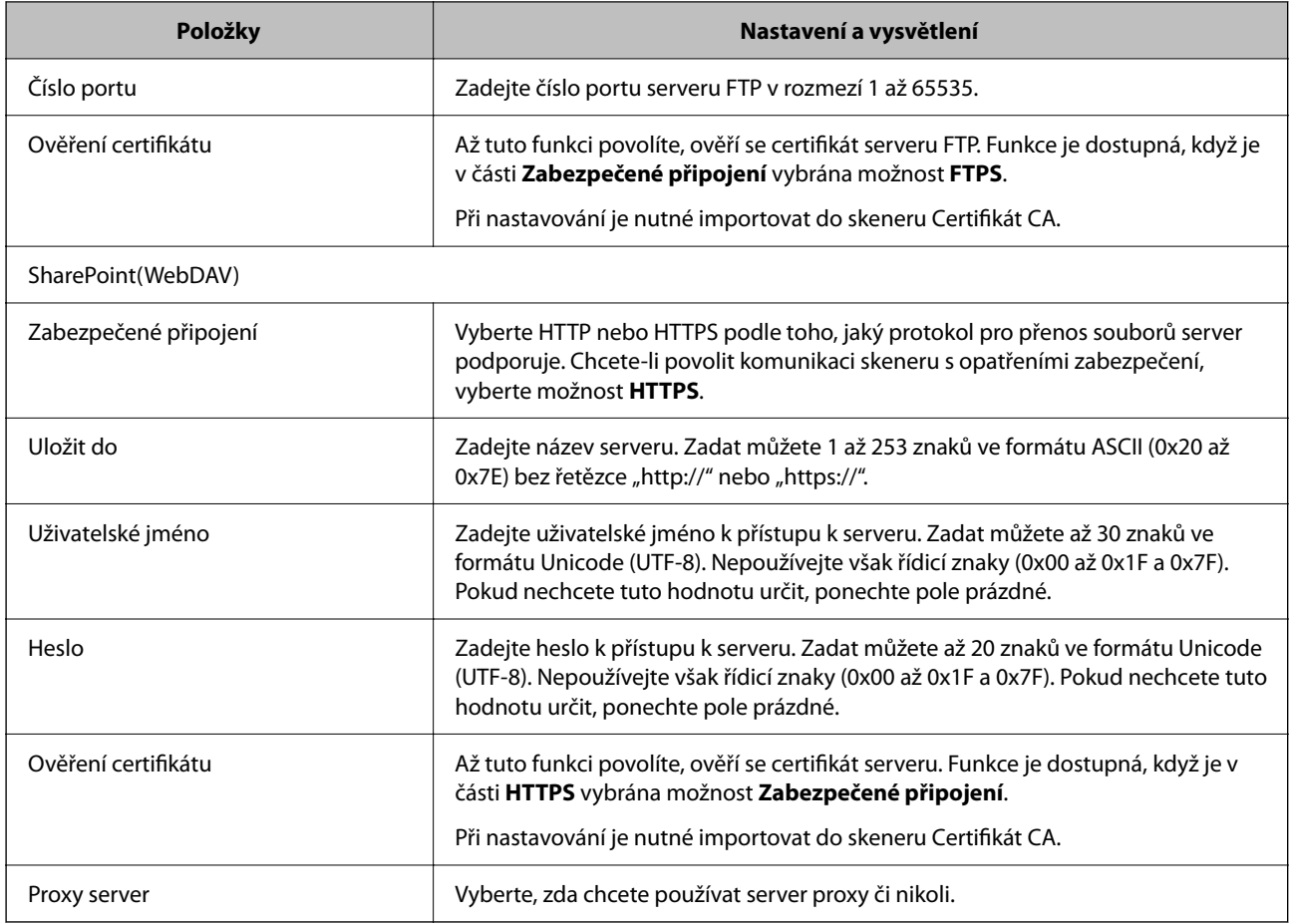

# **Registrace cílů jako skupiny pomocí Web Config**

Pokud je typ cíle nastaven na hodnotu **Email**, můžete cíle zaregistrovat jako skupinu.

- 1. Otevřete nástroj Web Config a vyberte kartu **Sken** > **Kontakty**.
- 2. Vyberte číslo, které chcete zaregistrovat, a klikněte na možnost **Upravit**.
- 3. V nabídce **Typ** vyberte skupinu.
- 4. U položky **Kontakt(y) pro Skup.** klikněte na možnost **Vybrat**. Zobrazí se dostupné cíle.
- 5. Vyberte cíl, který chcete zaregistrovat do skupiny, a poté klikněte na možnost **Vybrat**.
- 6. Zadejte hodnoty do polí **Jméno** a **Rejstříkové slovo**.
- 7. Vyberte, zda chcete přiřadit zaregistrovanou skupinu k často používané skupině. *Poznámka:* Cíle lze zaregistrovat k více skupinám.
- 8. Klikněte na položku **Použít**.

### **Související informace**

& ["Spuštění nástroje Web Config ve webovém prohlížeči" na str. 29](#page-28-0)

## **Zálohování a import kontaktů**

Pomocí aplikace Web Config nebo jiných nástrojů můžete zálohovat a importovat kontakty.

V případě aplikace Web Config můžete provést zálohu kontaktů pomocí exportu nastavení skeneru, což zahrnuje kontakty. Exportovaný soubor nelze upravovat, protože je exportován jako binární soubor.

V případě importu nastavení skeneru do skeneru dojde k přepsání kontaktů.

V případě použití nástroje Epson Device Admin lze exportovat kontakty pouze z obrazovky vlastností zařízení. Také, pokud neprovádíte export položek zabezpečení, můžete exportované kontakty upravit a poté je importovat, tyto položky lze totiž ukládat ve formátu SYLK nebo CSV.

### **Import kontaktů pomocí možnosti Web Config**

Pokud máte skener, který umožňuje zálohování kontaktů a je kompatibilní s tímto skenerem, můžete kontakty snadno zaregistrovat importováním záložního souboru.

#### *Poznámka:*

Pokyny k zálohování kontaktů skeneru naleznete v návodu poskytnutém ke skeneru.

Při importu kontaktů do tohoto skeneru postupujte podle následujících kroků.

- 1. Přistupte do nástroje Web Config, vyberte kartu **Správa zařízení** > **Exportovat a importovat hodnotu nastavení** > **Importovat**.
- 2. Zvolte soubor zálohy, vytvořený v **Soubor**, zadejte heslo a pak klikněte na **Další**.
- 3. Vyberte políčko **Kontakty** a klikněte na tlačítko **Další**.

### **Zálohování kontaktů pomocí možnosti Web Config**

Data kontaktů se mohou ztratit v důsledku závady skeneru. Doporučujeme vytvoření zálohy při každé aktualizaci dat. Společnost Epson nepřebírá odpovědnost za jakoukoli ztrátu dat, za zálohování nebo obnovu dat a/nebo nastavení, a to ani v průběhu záruční doby.

Pomocí nástroje Web Config můžete v počítači zálohovat data kontaktů uložená ve skeneru.

- 1. Otevřete nástroj Web Config a poté vyberte kartu **Správa zařízení** > **Exportovat a importovat hodnotu nastavení** > **Exportovat**.
- 2. Zaškrtněte políčko **Kontakty** v rámci kategorie **Sken**.
- 3. Zadejte heslo, kterým zašifrujete exportovaný soubor.

Toto heslo budete potřebovat při importu daného souboru. Pokud soubor nechcete zašifrovat, ponechte toto pole prázdné.

4. Klikněte na položku **Exportovat**.

## <span id="page-142-0"></span>**Export a hromadná registrace kontaktů s použitím nástroje**

Pokud používáte aplikaci Epson Device Admin, můžete zálohovat kontakty a upravovat exportované soubory, a poté registrovat vše najednou.

To se hodí, když chcete zálohovat pouze kontakty, nebo když chcete vyměnit skener a v rámci výměny potřebujete přenést kontakty ze starého do nového.

### **Export kontaktů**

Informace o kontaktech můžete ukládat do souboru.

Soubory můžete upravovat ve formátu SYLK nebo csv pomocí tabulkové aplikace nebo textového editoru. Registraci můžete provést najednou po odstranění nebo přidání všech informací.

Informace, které obsahují položky zabezpečení, jako jsou například hesla a osobní údaje, můžete uložit v binárním formátu s heslem. Tento soubor nelze upravovat. Lze jej použít jako záložní soubor s informacemi včetně položek zabezpečení.

- 1. Spusťte aplikaci Epson Device Admin.
- 2. Vyberte možnost **Devices** v nabídce úloh na bočním panelu.
- 3. Ze seznamu vyberte zařízení, které chcete konfigurovat.
- 4. Klikněte na možnost **Device Configuration** na kartě **Home** v nabídce pásu karet.

Pokud bylo nastaveno heslo správce, zadejte heslo a klikněte na možnost **OK**.

- 5. Klikněte na tlačítko **Common** > **Contacts**.
- 6. Vyberte formát exportu z nabídky **Export** > **Export items**.
	- ❏ All Items

Proveďte export šifrovaného binárního souboru. Vyberte, zda chcete zahrnout položky zabezpečení, jako je například heslo či osobní údaje. Tento soubor nelze upravovat. Pokud vyberete tuto volbu, musíte nastavit heslo. Klikněte na možnost **Configuration** a nastavte heslo s použitím 8 až 63 znaků ve formátu ASCII. Toto heslo bude vyžadováno při importu binárního souboru.

❏ Items except Security Information

Proveďte export souborů ve formátu SYLK nebo csv. Vyberte, zda chcete upravit informace exportovaného souboru.

- 7. Klikněte na položku **Export**.
- 8. Určete, kam chcete soubor uložit, vyberte typ souboru a poté klikněte na možnost **Save**. Zobrazí se zpráva o dokončení.
- 9. Klikněte na položku **OK**.

Prověřte, zda je soubor uložen na určeném místě.

### **Import kontaktů**

Informace o kontaktech můžete importovat ze souboru.

Můžete importovat soubory uložené ve formátu SYLK nebo csv, nebo zálohované binární soubory, které obsahují položky zabezpečení.

- 1. Spusťte aplikaci Epson Device Admin.
- 2. Vyberte možnost **Devices** v nabídce úloh na bočním panelu.
- 3. Ze seznamu vyberte zařízení, které chcete konfigurovat.
- 4. Klikněte na možnost **Device Configuration** na kartě **Home** v nabídce pásu karet. Pokud bylo nastaveno heslo správce, zadejte heslo a klikněte na možnost **OK**.
- 5. Klikněte na tlačítko **Common** > **Contacts**.
- 6. Klikněte na možnost **Browse** v části **Import**.
- 7. Vyberte soubor, který chcete importovat, a poté klikněte na tlačítko **Open**. Pokud vyberete binární soubor, v části **Password** zadejte heslo, které jste nastavili při exportování souboru.
- 8. Klikněte na položku **Import**. Zobrazí se obrazovka potvrzení.
- 9. Klikněte na položku **OK**.

Zobrazí se výsledek ověření.

- ❏ Edit the information read Klikněte, pokud chcete upravit informace individuálně.
- ❏ Read more file Klikněte, pokud chcete importovat více souborů.
- 10. Klikněte na **Import** a poté na možnost **OK** na obrazovce dokončení importu. Vraťte se na obrazovku vlastností zařízení.
- 11. Klikněte na položku **Transmit**.
- 12. Klikněte na **OK** na obrazovce s potvrzením. Nastavení jsou odeslána do skeneru.
- 13. Na obrazovce dokončení odeslání klikněte na možnost **OK**.

Informace o skeneru jsou aktualizovány.

Otevřete kontakty z aplikace Web Config nebo z ovládacího panelu skeneru a poté prověřte, zda byl kontakt aktualizován.
### <span id="page-144-0"></span>**Spolupráce mezi serverem LDAP a uživateli**

Pokud spolupracujete se serverem LDAP, můžete použít informaci o adrese, registrované na server LDAP, jako adresu příjemce e-mailu.

### **Konfigurace serveru LDAP**

Chcete-li používat informace serveru LDAP, musíte jej zaregistrovat na skeneru.

- 1. Otevřete aplikaci Web Config a vyberte kartu **Síť** > **Server LDAP** > **Základní**.
- 2. Do všech polí zadejte hodnotu.
- 3. Vyberte **OK**.

Zobrazí se vybraná nastavení.

#### *Položky nastavení serveru LDAP*

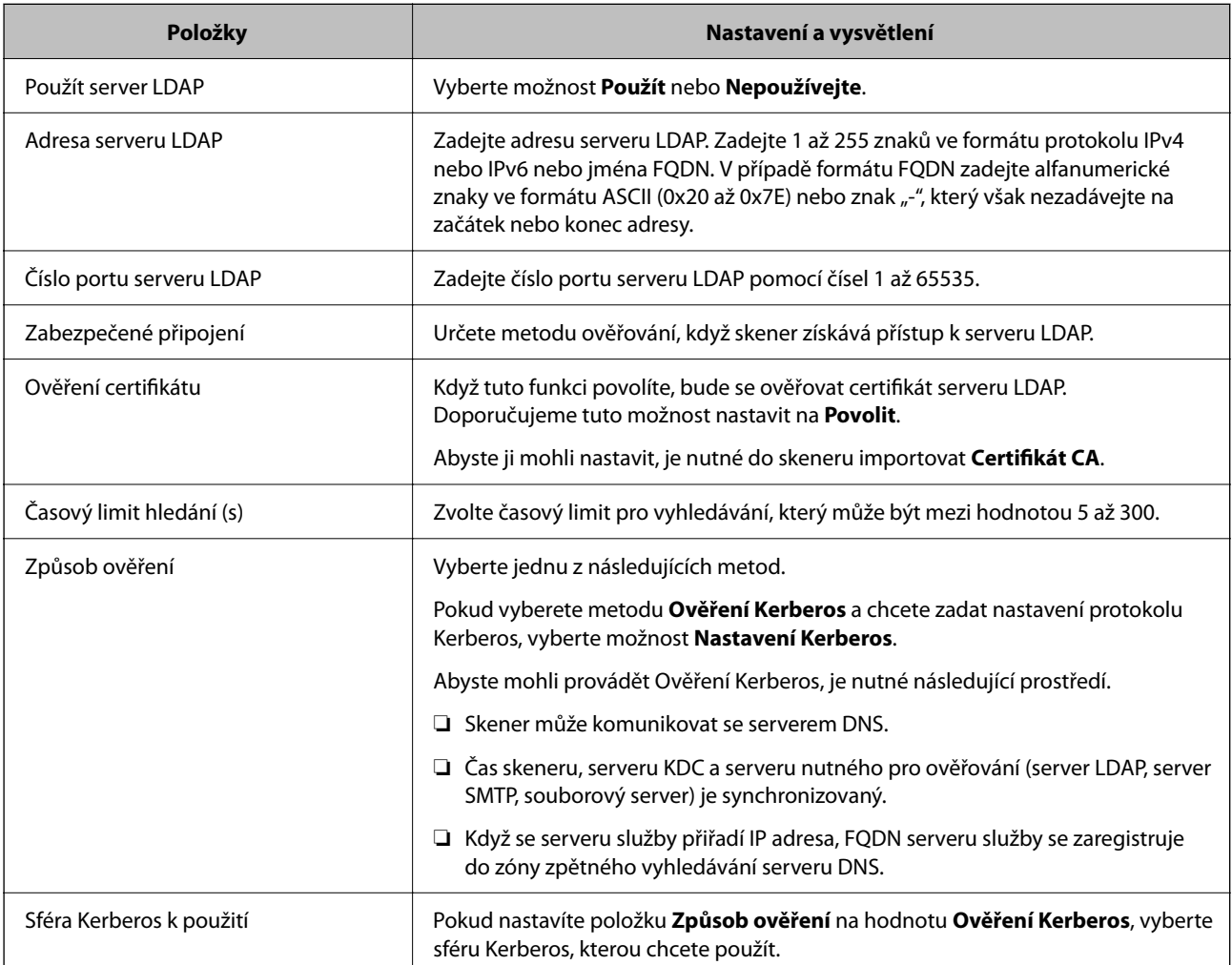

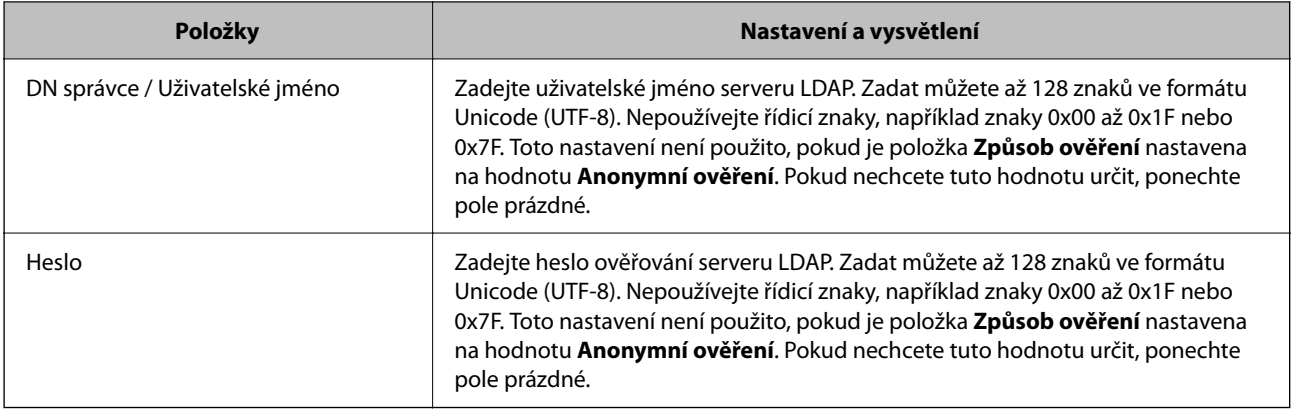

#### *Nastavení protokolu Kerberos*

Pokud nastavíte položku **Způsob ověření** v nabídce **Server LDAP** > **Základní** na hodnotu **Ověření Kerberos**, zadejte na kartě **Síť** > **Nastavení Kerberos** následující nastavení protokolu Kerberos. U protokolu Kerberos můžete registrovat až 10 nastavení.

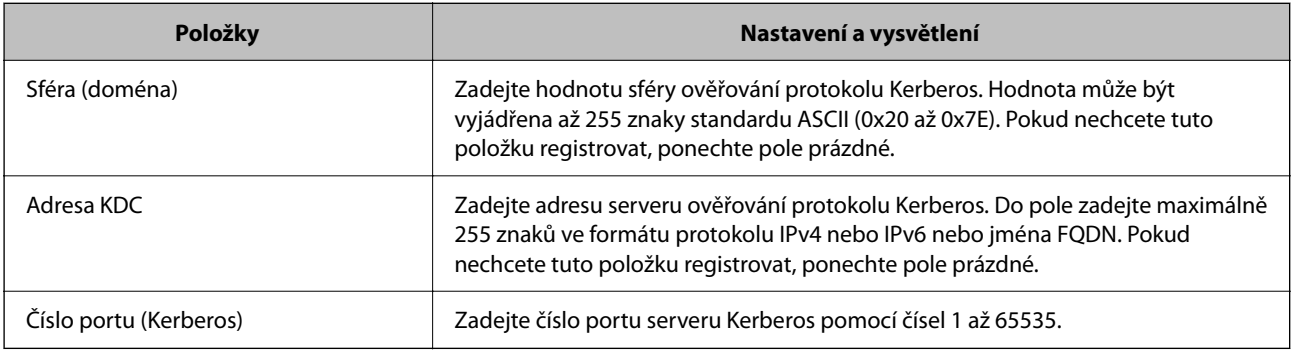

### **Konfigurace nastavení vyhledávání serveru LDAP**

Pokud nastavíte vyhledávání, můžete používat e-mailovou adresu registrovanou pro server LDAP.

- 1. Otevřete nástroj Web Config a vyberte kartu **Síť** > **Server LDAP** > **Nastavení hledání**.
- 2. Do všech polí zadejte hodnotu.
- 3. Chcete-li zobrazit výsledek nastavení, klepněte na tlačítko **OK**.

Zobrazí se vybraná nastavení.

#### *Položky nastavení vyhledávání serveru LDAP*

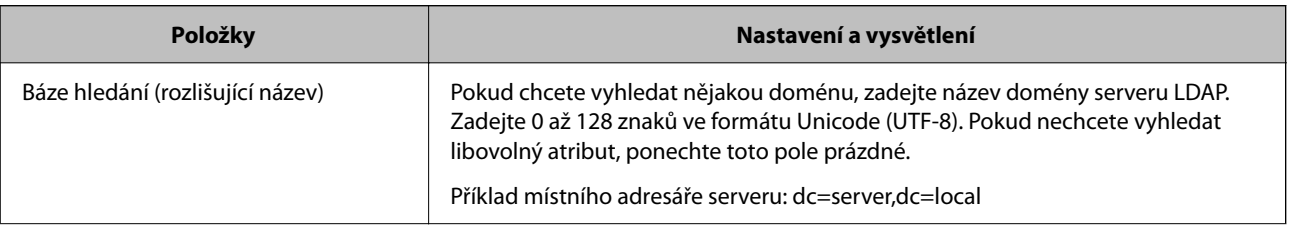

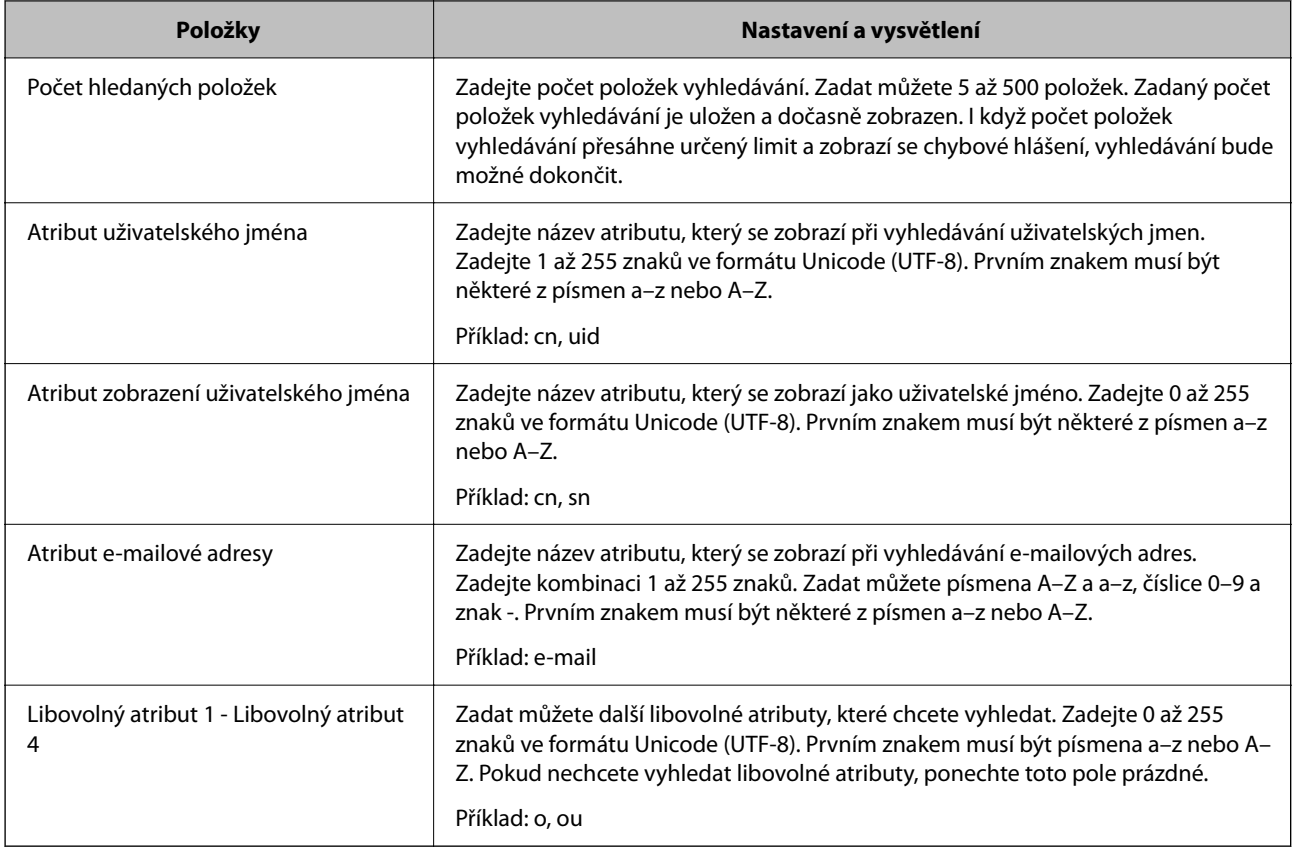

### **Kontrola připojení serveru LDAP**

Provede test připojení k serveru LDAP pomocí parametrů nastavených v **Server LDAP** > **Nastavení hledání**.

- 1. Otevřete nástroj Web Config a vyberte kartu **Síť** > **Server LDAP** > **Test připojení**.
- 2. Vyberte **Spustit**.

Bude zahájena zkouška připojení. Po dokončení zkoušky bude zobrazena kontrolní zpráva.

#### *Reference ke zkoušce připojení serveru LDAP*

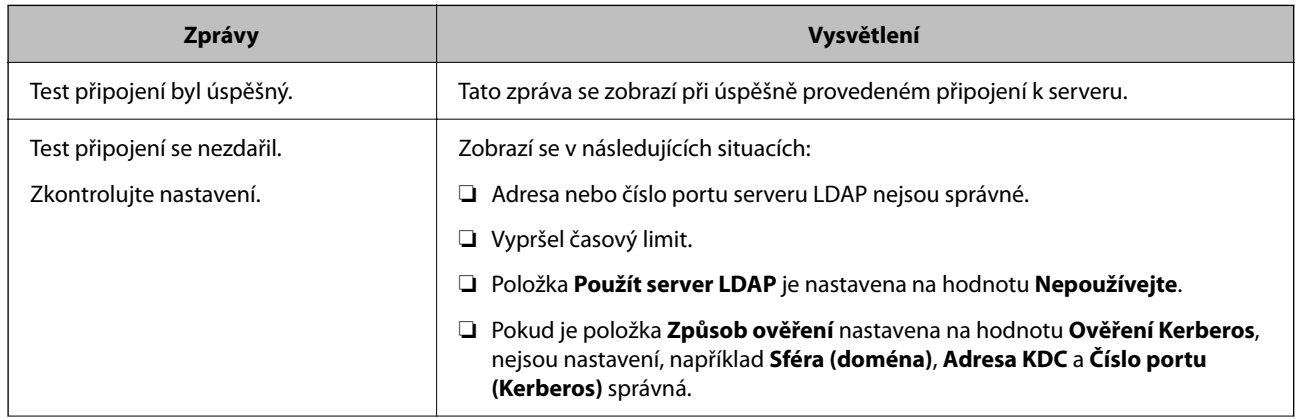

<span id="page-147-0"></span>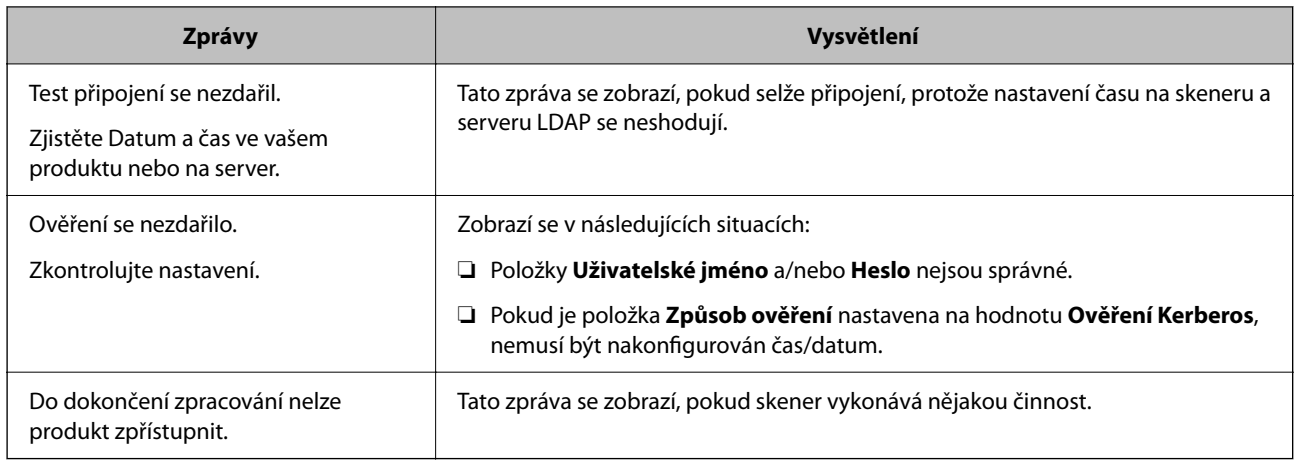

# **Použití Document Capture Pro Server**

Pomocí nástroje Document Capture Pro Server můžete spravovat metodu třídění, formát uložení a příjemce předávání výsledků skenování, provedeného z ovládacího panelu skeneru. Vyvolání a spuštění úlohy, která byla předtím registrována na serveru, můžete provést z ovládacího panelu skeneru.

Proveďte instalaci na serverovém počítači.

Další informace o aplikaci Document Capture Pro Server vám poskytne místní kancelář společnosti Epson.

### **Nastavení režimu serveru**

Chcete-li používat aplikaci Document Capture Pro Server, proveďte nastavení dle následujících instrukcí.

- 1. Otevřete nástroj Web Config a vyberte kartu **Sken** > **Document Capture Pro**.
- 2. Vyberte **Režim Server** pro **Režim**.
- 3. Zadejte adresu serveru s nainstalovanou aplikací Document Capture Pro Server pro **Adresa serveru**.

Zadejte 2 až 255 znaků ve formátu IPv4, IPv6, název hostitele nebo formát FQDN. V případě formátu FQDN můžete použít alfanumerické znaky ve formátu ASCII (0x20–0x7E) a "-" s výjimkou začátku a konce adresy.

4. Klikněte na položku **OK**.

Připojení k síti je obnoveno, a poté jsou povolena nastavení.

# **Nastavení funkce AirPrint**

Otevřete Web Config, vyberte kartu **Síť** a pak vyberte **Nastavení služby AirPrint**.

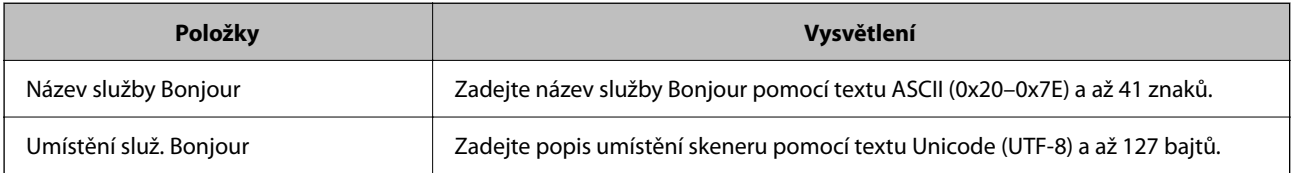

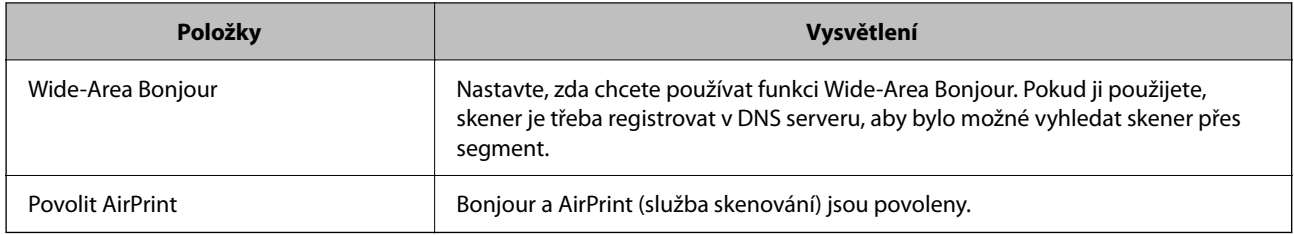

# <span id="page-149-0"></span>**Přizpůsobení obrazovky Ovládacího panelu**

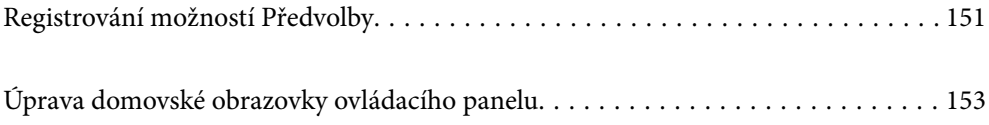

# <span id="page-150-0"></span>**Registrování možností Předvolby**

Často používaná nastavení skenování lze zaregistrovat jako **Předvolby**. Můžete zaregistrovat až 48 položek.

#### *Poznámka:*

- ❏ Aktuální nastavení lze zaregistrovat výběrem možnosti na obrazovce Začít skenování.
- ❏ Možnost *Předvolby* lze též zaregistrovat v nástroji Web Config.

```
Vyberte kartu Sken > Předvolby.
```
- ❏ Pokud zvolíte *Skenovat do počítače* při registraci, můžete zaregistrovat úlohu vytvořenou v Document Capture Pro jako *Předvolby*. Tato možnost je přístupná pouze pro počítače připojené do sítě. Registrujte úlohu předem v Document Capture Pro.
- ❏ Pokud je povolena ověřovací funkce, pouze správce může registrovat *Předvolby*.
- 1. Vyberte možnost **Předvolby** na domovské obrazovce ovládacího panelu skeneru.

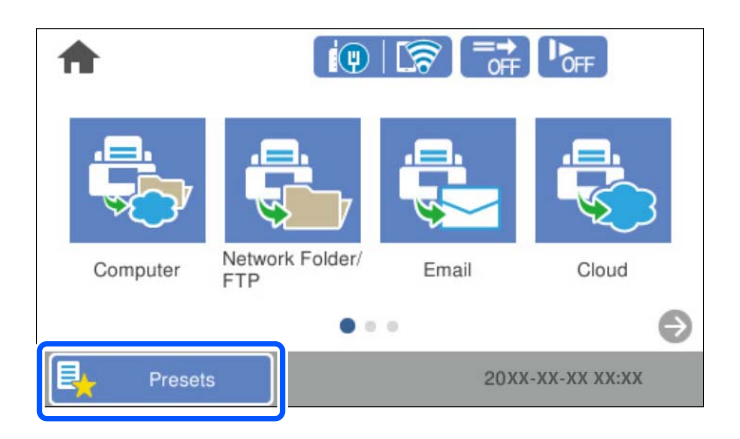

2. Vyberte možnost

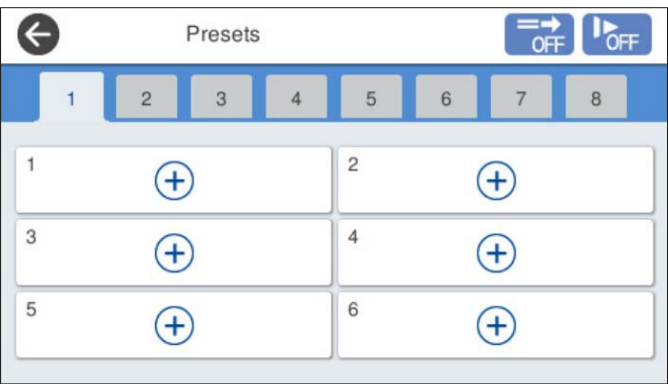

3. Vyberte nabídku, kterou chcete registrovat do předvolby.

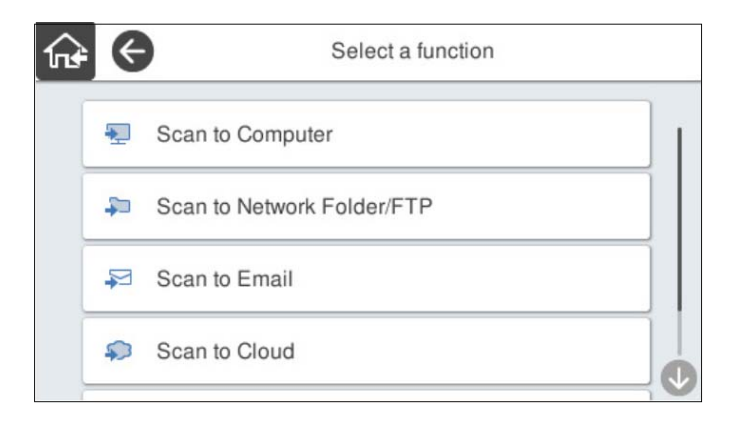

4. Nastavte jednotlivé položky a pak vyberte možnost  $\mathcal{F}_+$ .

#### *Poznámka:*

Když zvolíte *Skenovat do počítače*, zvolte počítač na kterém je nainstalována Document Capture Pro a poté zvolte registrovanou úlohu. Tato možnost je přístupná pouze pro počítače připojené do sítě.

- 5. Proveďte nastavení předvolby.
	- ❏ **Název**: nastavte název.
	- ❏ **Nastavit ikonu**: nastavte obrázek a barvy ikony, kterou chcete zobrazit.
	- ❏ **Nastavení Rychlé odeslání**: když je zvolena předvolba, okamžitě zahájí skenování bez potvrzení.

Při používání Document Capture Pro Server, i když nastavíte software na potvrzení obsahu úlohy před skenování, nastavení **Nastavení Rychlé odeslání** má prioritu nad softwarem.

❏ **Obsah**: zkontrolujte nastavení skenování.

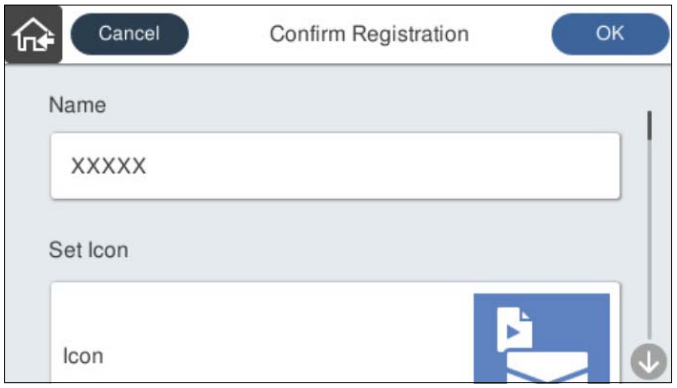

6. Vyberte možnost **OK**.

#### **Související informace**

 $\blacktriangleright$  ["Nastavení úlohy" na str. 111](#page-110-0)

## **Možnosti nabídky položky Předvolby**

Nastavení předvolby lze změnit výběrem ikony > v každé předvolbě.

#### <span id="page-152-0"></span>Změnit název:

Změní se název předvolby.

#### Změnit ikonu:

Změní se obrázek ikony a barvu předvolby.

#### Nastavení Rychlé odeslání:

Když je zvolena předvolba, okamžitě se zahájí skenování bez potvrzení.

#### Změnit pozici:

Změní se pořadí zobrazení předvoleb.

#### Odstranit:

Předvolba se odstraní.

Přidat nebo odebrat ikonu na stránce Domů:

Přidá nebo odstraní ikonu předvolby z domovské obrazovky.

#### Potvrďte podrobnosti:

Zobrazí se nastavení předvolby. Předvolbu lze načíst tak, že vyberete možnost **Použít toto nastavení**.

# **Úprava domovské obrazovky ovládacího panelu**

Domovskou obrazovku lze přizpůsobit výběrem možnosti **Nast.** > **Úpravy domovské obrazovky** na ovládacím panelu skeneru.

- ❏ Uspořádání: změní metodu zobrazení ikon nabídky. "Změna Uspořádání domovské obrazovky" na str. 153
- ❏ Přidat ikonu:přidá ikony k vytvořeným možnostem **Předvolby** nebo obnoví ikony, které byly odstraněny z obrazovky.

["Přidat ikonu" na str. 154](#page-153-0)

- ❏ Odebrat ikonu: odstraní ikony z domovské obrazovky. ["Odebrat ikonu" na str. 155](#page-154-0)
- ❏ Přemístit ikonu: změní pořadí zobrazení ikon. ["Přemístit ikonu" na str. 156](#page-155-0)
- ❏ Obnovit výchozí zobrazení ikon: obnoví výchozí nastavení zobrazení pro domovskou obrazovku.
- ❏ Tapeta: umožňuje změnit barvu tapety domovské obrazovky.

### **Změna Uspořádání domovské obrazovky**

1. Na ovládacím panelu skeneru vyberte možnost **Nast.** > **Úpravy domovské obrazovky** > **Uspořádání**.

<span id="page-153-0"></span>2. Vyberte možnost **Čára** nebo **Matice**. **Čára**:

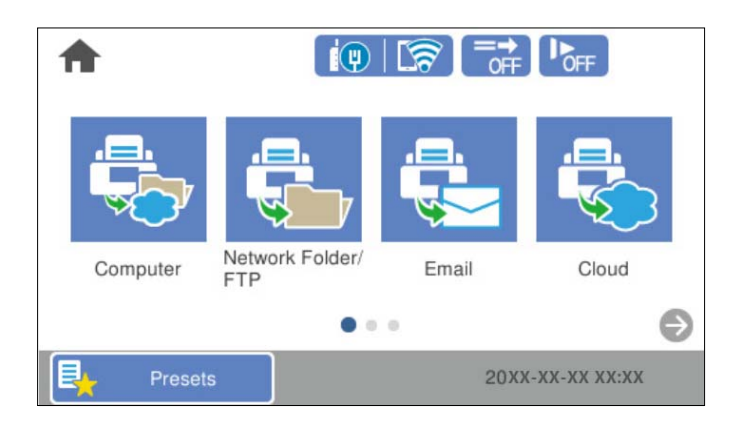

**Matice**:

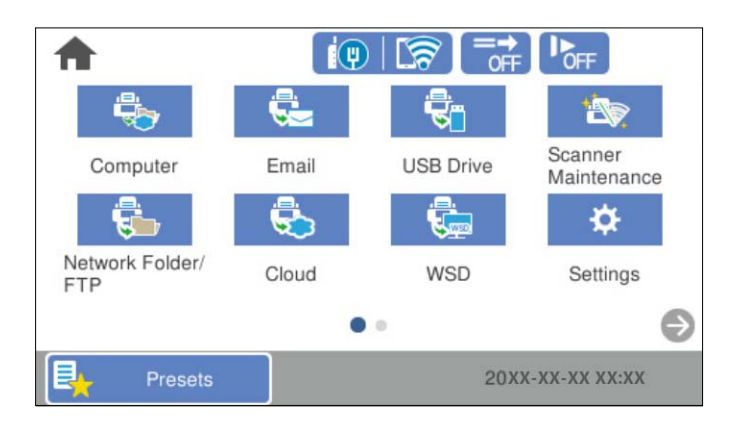

3. Výběrem tlačítka  $\widehat{M}$  se vraťte na domovskou obrazovku a zkontrolujte ji.

## **Přidat ikonu**

- 1. Na ovládacím panelu skeneru vyberte možnost **Nast.** > **Úpravy domovské obrazovky** > **Přidat ikonu**.
- 2. Vyberte možnost **Funkce** nebo **Předvolby**.

❏ Funkce: zobrazí výchozí funkce zobrazené na domovské obrazovce.

<span id="page-154-0"></span>❏ Předvolby: zobrazí uložené předvolby.

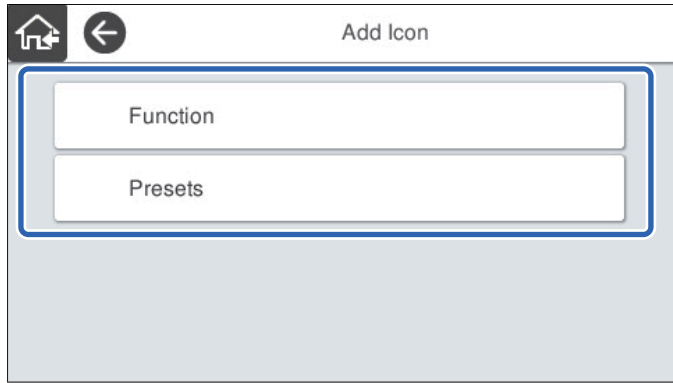

3. Vyberte položku, kterou chcete přidat na domovskou obrazovku.

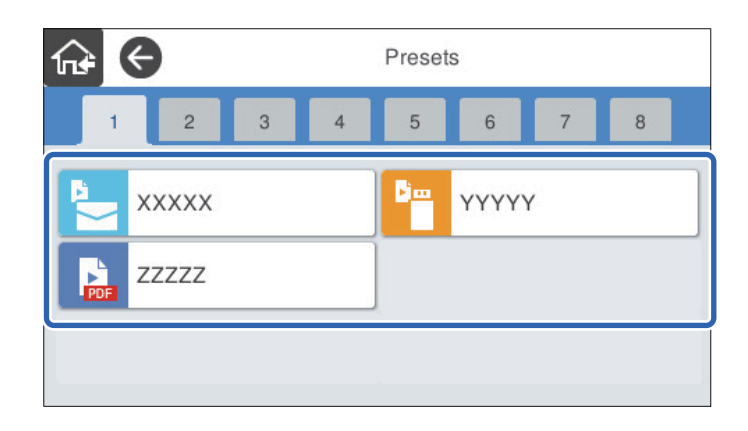

4. Na místě, kam chcete přidat položku, vyberte prázdný prostor. Pokud chcete přidat více ikon, opakujte kroky 3 a 4.

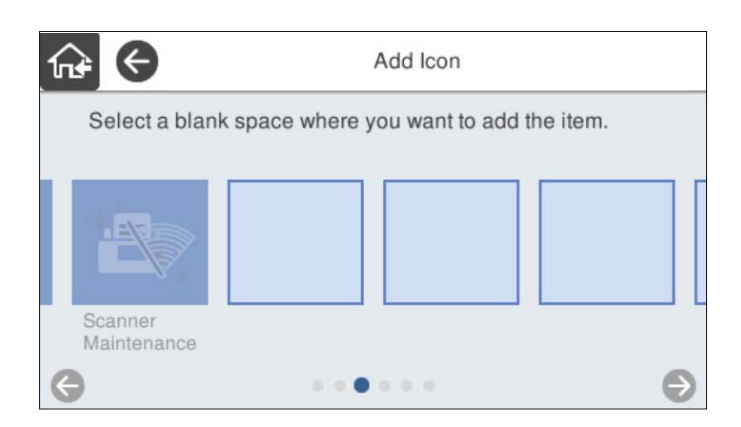

5. Výběrem tlačítka  $\widehat{M}$ se vraťte na domovskou obrazovku a zkontrolujte ji.

### **Odebrat ikonu**

1. Na ovládacím panelu skeneru vyberte možnost **Nast.** > **Úpravy domovské obrazovky** > **Odebrat ikonu**.

<span id="page-155-0"></span>2. Vyberte ikonu, kterou chcete odstranit.

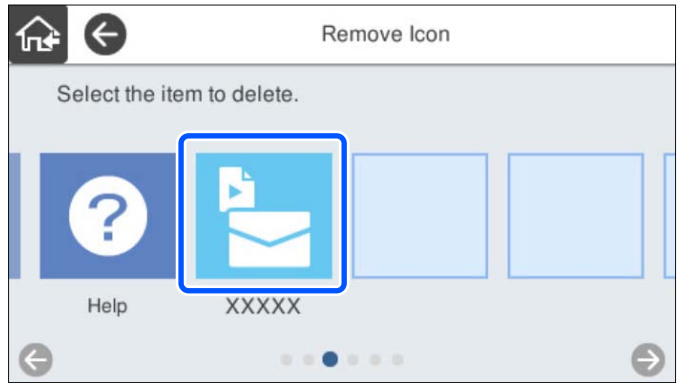

3. Pro dokončení vyberte tlačítko **Ano**.

Pokud chcete odstranit více ikon, opakujte kroky 2 a 3.

4. Výběrem tlačítka  $\widehat{M}$ se vraťte na domovskou obrazovku a zkontrolujte ji.

## **Přemístit ikonu**

- 1. Na ovládacím panelu skeneru vyberte možnost **Nast.** > **Úpravy domovské obrazovky** > **Přemístit ikonu**.
- 2. Vyberte ikonu, kterou chcete přemístit.

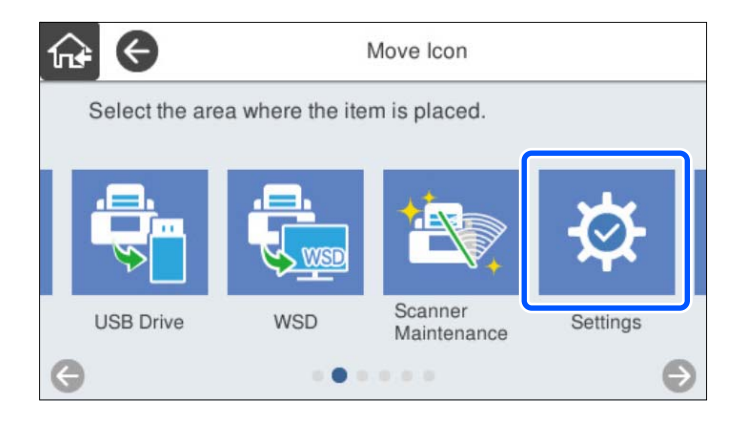

3. Vyberte rámeček místa určení.

Pokud se v rámečku místa určení nachází jiná ikona, bude nahrazena.

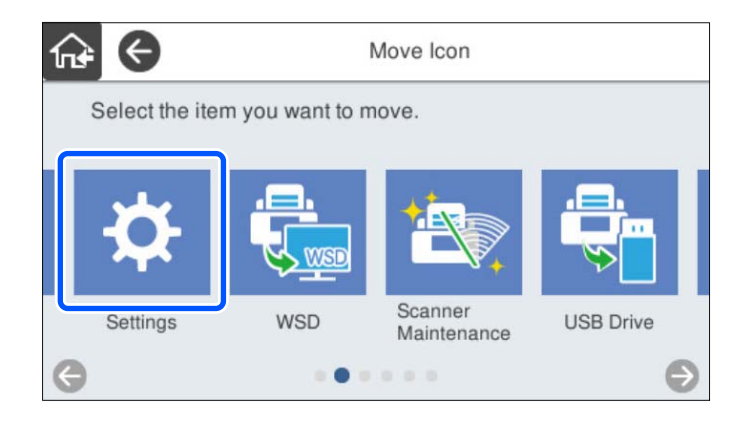

4. Výběrem tlačítka  $\widehat{M}$ se vraťte na domovskou obrazovku a zkontrolujte ji.

# <span id="page-157-0"></span>**Ověřené skenování**

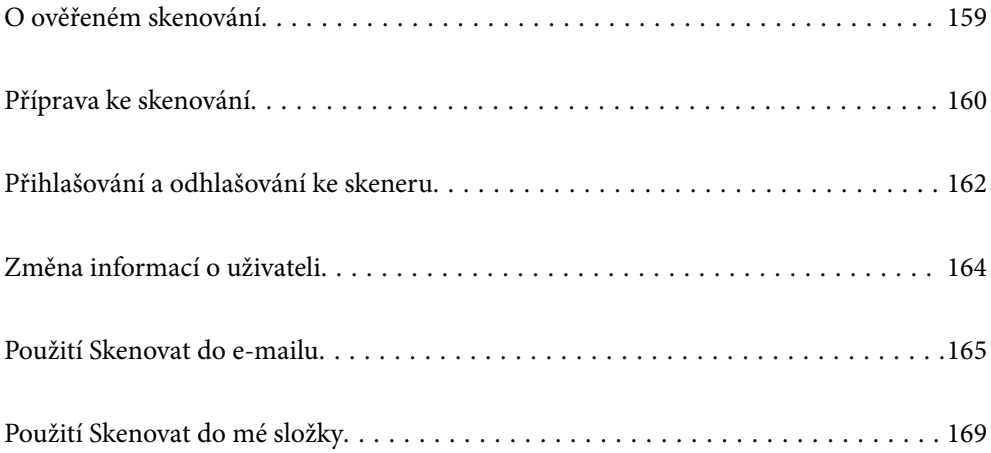

# <span id="page-158-0"></span>**O ověřeném skenování**

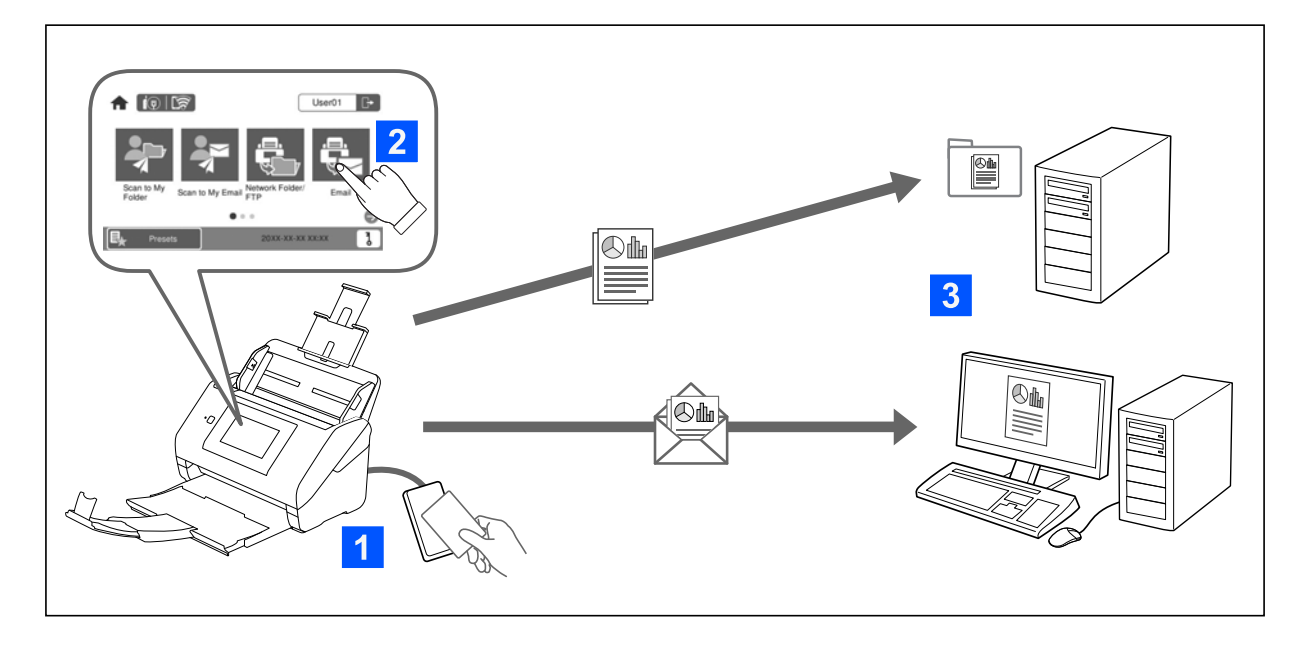

Když je funkce ověřování povolena na skeneru, ověření uživatele je vyžadováno před začátkem skenování. Pro každého uživatele můžete nastavit různé skenovací metody a předcházet neúmyslným operacím.

Chcete-li provést následující nastavení, viz Příručka správce.

#### *Poznámka:*

- ❏ Při použití ověřování není možné skenovat z počítače nebo chytrého zařízení.
- ❏ Pokud používáte nástroj Document Capture Pro Server Authentication Edition, projděte si průvodce Document Capture Pro Server Authentication Edition.

### **Dostupné metody skenování**

Lze použít následující skenovací metody na skeneru s povoleným ověřováním. Správce může omezit dostupné funkce. Pro více informací, kontaktujte svého správce systému.

#### Předvolby

Použijte přednastavené hodnoty pro skenování. Pokud jsou **Předvolby** povolené na skeneru, seznam předvoleb se zobrazí po přihlášení.

#### *Poznámka:*

- V *Předvolby* může správce provádět následující nastavení.
- ❏ Zobrazit různé *Předvolby* pro každého ověřeného uživatele.
- ❏ Začít skenovat hned po ověření bez zobrazení potvrzovací obrazovky.

#### Skenovat do e-mailu

Poslat naskenovaný snímek na uživatelovu emailovou adresu.

#### Skenovat do mé složky

Uložit naskenovaný snímek do uživatelovy přiřazené složky. Můžete nastavit následující jako specializovanou složku.

- <span id="page-159-0"></span>❏ Přiřadit jednu složku k celému nastavení ověřování a automaticky vytvářet osobní složky uvnitř této.
- ❏ Přiřadit různé síťové složky individuálně každému uživateli.

#### Síťová složka/FTP\*

Naskenovaný snímek můžete uložit do předem nakonfigurované síťové složky.

#### Email\*

Naskenovaný snímek můžete posílat e-mailem přímo ze skeneru pomocí předem nakonfigurovaného e-mailového serveru.

#### Cloud\*

Naskenovaný snímek můžete odeslat přímo do cloudových služeb, které byly předem zaregistrovány.

#### USB disk\*

Tato možnost je přístupná pouze když ke skeneru není připojeno žádné ověřovací zařízení.

Naskenovaný snímek můžete uložit přímo do USB disku připojeného ke skeneru.

\*: skenovací procedury po přihlášení jsou stejné jako procedury když je ověřování vypnuto. Informace o procedurách naleznete v odkazu na související informace níže.

#### **Související informace**

- & ["Použití Skenovat do e-mailu" na str. 165](#page-164-0)
- ◆ ["Použití Skenovat do mé složky" na str. 169](#page-168-0)
- & ["Skenování do síťové složky" na str. 72](#page-71-0)
- & ["Skenování originálů do e-mailu" na str. 77](#page-76-0)
- & ["Skenování do cloudu" na str. 81](#page-80-0)
- & ["Skenování do disku USB" na str. 85](#page-84-0)

# **Příprava ke skenování**

Příprava ke skenování na skeneru který má povolené nastavení ověřování. Příprava se liší v závislosti na metodě ověřování a na tom, zda se použije zařízení pro ověřování.

## **Registrace ověřovací karty**

Pokud používáte ověřovací kartu jako metodu ověření, budete muset ověřovací kartu zaregistrovat.

#### *Poznámka:*

- ❏ Karta již mohla být zaregistrována správcem vašeho systému. Další informace naleznete v pokynech vydaných správcem systému.
- ❏ U skenerů připojených pomocí bezdrátové sítě LAN, které se přepnuly do režimu spánku (úsporný režim) může rozpoznání ověřovací karty chvíli trvat. Možná budete muset kartu opětovně podržet nad zařízením pro ověřování.

1. Podržte ověřovací kartu nad čtečkou karet pro ověřování.

Zobrazí se obrazovka pro zadání ID uživatele a hesla.

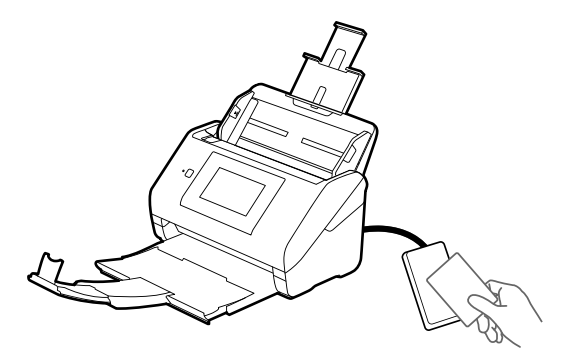

- 2. Klepněte na možnost **Registrovat**.
- 3. Na ovládacím panelu zadejte ID uživatele a heslo.

Pokud neznáte své ID uživatele a heslo, obraťte se na správce systému.

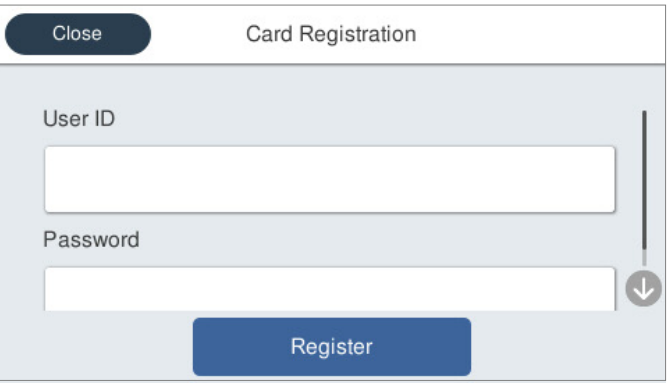

4. Klepněte na možnost **Registrovat**.

Zobrazí se zpráva o dokončení registrace.

Po přihlášení se automaticky zobrazí úplný název v pravé horní části nabídky.

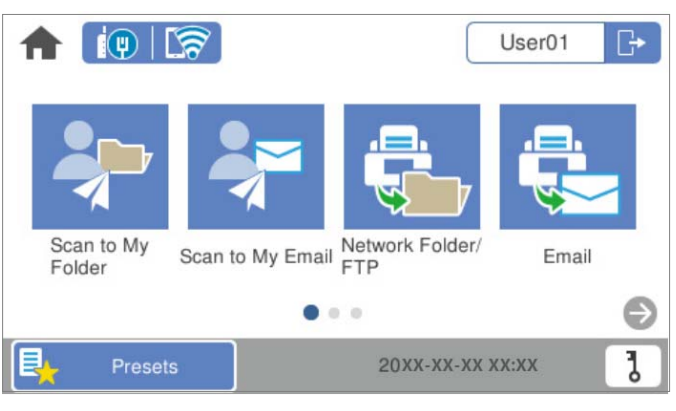

5. Klepnutím na ikonu $\boxed{\rightarrow}$  se odhlaste.

Návrat na obrazovku ověřování. V budoucnu budete ověřeni pouze pomocí ověřovací karty.

### <span id="page-161-0"></span>**Kontrola čísla ID**

Pro ověřování čísla ID se vydává jedinečné číslo ID. Do skeneru se můžete přihlásit zadáním čísla ID na ovládacím panelu. Pro své číslo ID se obraťte na správce systému.

# **Přihlašování a odhlašování ke skeneru**

Pro skenování se ke skeneru musíte přihlásit, když je zapnuta ověřovací funkce.

### **Přihlašování**

Přihlásit se můžete v ovládacím panelu skeneru.

### **Pokud je zařízení pro ověřování připojeno**

Můžete se přihlásit podržením ověřovací karty nad zařízením pro ověřování.

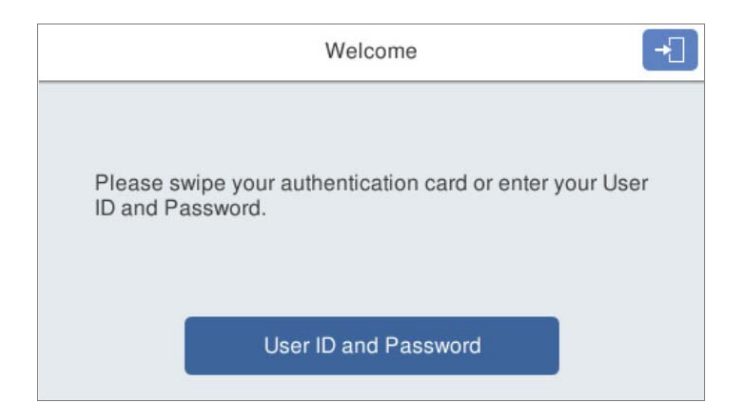

#### *Poznámka:*

Pokud je jedna z následujících položek zobrazena na ovládacím panelu skeneru, můžete se také přihlásit poklepnutím na položku a vložením vašich uživatelských informací.

- ❏ *ID uživatele a heslo*
- ❏ *Číslo identity*

#### **Související informace**

- ◆ ["Registrace ověřovací karty" na str. 160](#page-159-0)
- & ["Použití Skenovat do e-mailu" na str. 165](#page-164-0)
- & ["Použití Skenovat do e-mailu" na str. 165](#page-164-0)
- & ["Skenování do síťové složky" na str. 72](#page-71-0)
- & ["Skenování originálů do e-mailu" na str. 77](#page-76-0)
- & ["Skenování do cloudu" na str. 81](#page-80-0)

### <span id="page-162-0"></span>**Pokud není zařízení pro ověřování připojeno**

Zadejte uživatelské informace zobrazené na ovládacím panelu skeneru pro přihlášení.

- 1. Zadejte následující informace podle položek zobrazených na ovládacím panelu skeneru.
	- ❏ **ID uživatele** a **Heslo**
	- ❏ **ID uživatele**
	- ❏ **Číslo identity**

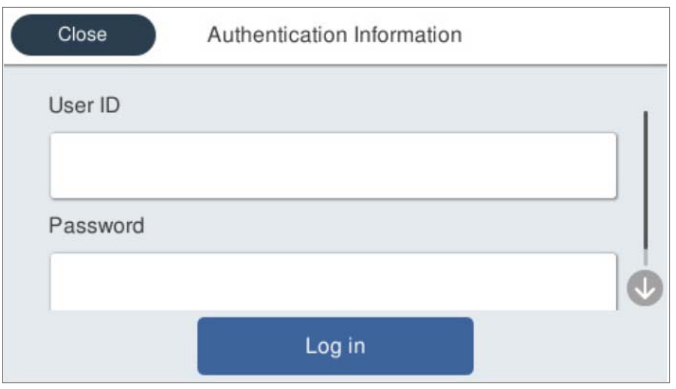

2. Klepněte na možnost **Přihlásit se**.

#### **Související informace**

- & ["Použití Skenovat do e-mailu" na str. 165](#page-164-0)
- & ["Použití Skenovat do e-mailu" na str. 165](#page-164-0)
- & ["Skenování do síťové složky" na str. 72](#page-71-0)
- & ["Skenování originálů do e-mailu" na str. 77](#page-76-0)
- & ["Skenování do cloudu" na str. 81](#page-80-0)

### **Odhlašování**

Odhlašte se jedním z následujících způsobů.

- $\Box$  Na ovládacím panelu poklepejte na  $\Box$
- ❏ Podržte ověřovací kartu pro přihlašování u ověřovacího zařízení.

#### *Poznámka:*

Odhlášení proběhne automaticky, pokud nebudou po předem určenou dobu nastavenou správcem systému provedeny žádné činnosti.

# <span id="page-163-0"></span>**Změna informací o uživateli**

## **Změna hesla**

Když je jako ověřovací metoda používáno heslo a na ovládacím panelu skeneru se zobrazí  $\bar{\textbf{d}}$ , uživatelé mohou změnit jejich heslo.

1. Přihlaste se.

Zobrazí se nabídka, kterou máte oprávnění zobrazit.

2. Klepněte na možnost  $\boldsymbol{\phi}$  na domovské obrazovce.

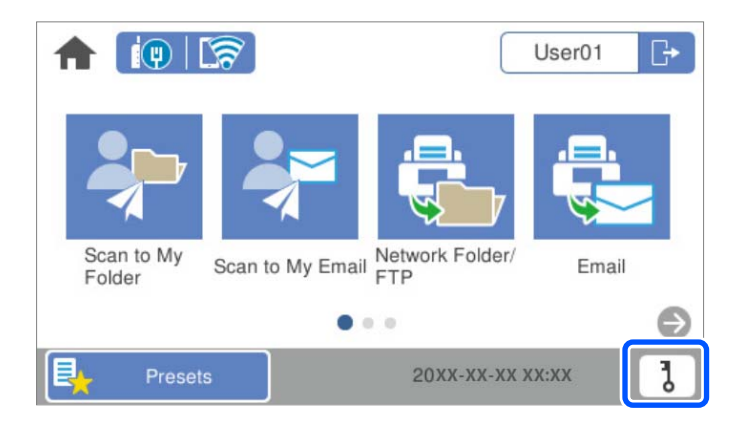

#### *Poznámka:*

Pokud se po přihlášení zobrazí obrazovka *Předvolby*, klepněte na možnost pro zobrazení domovské obrazovky.

- 3. Klepněte na možnost **OK**.
- 4. Zadejte aktuální heslo, nové heslo a potvrzení nového hesla. Zobrazí se zpráva o dokončení změny hesla.

## **Změna čísla ID**

Když je jako ověřovací metoda používáno číslo ID a na ovládacím panelu skeneru se zobrazí  ${\bf d}$ , uživatelé mohou změnit jejich čísla ID.

1. Přihlaste se.

Zobrazí se nabídka, kterou máte oprávnění zobrazit.

<span id="page-164-0"></span>2. Klepněte na možnost **O** 

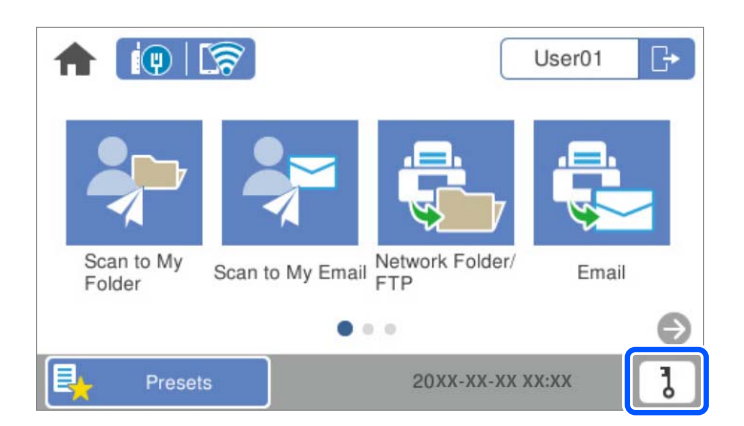

#### *Poznámka:*

Pokud se po přihlášení zobrazí obrazovka *Předvolby*, klepněte na možnost pro zobrazení domovské obrazovky.

- 3. Klepněte na možnost **OK**.
- 4. Zadejte aktuální číslo ID, nové číslo ID a potvrzení nového čísla ID o délce od 4 do 8 číslic.

#### *Poznámka:*

Váš správce systému nastaví maximální počet číslic pro číslo ID. Pro více informací se obraťte na správce systému.

Zobrazí se zpráva o dokončení změny čísla ID.

# **Použití Skenovat do e-mailu**

Naskenované údaje můžete odeslat na svoji e-mailovou adresu.

#### *Poznámka:*

Toto nastavení musí být provedeno před použitím. Další informace naleznete v příručce Příručka správce.

1. Přihlaste se.

Zobrazí se nabídka, kterou máte oprávnění zobrazit.

2. Umístěte předlohy.

<span id="page-165-0"></span>3. Vyberte možnost **Skenovat do e-mailu** na domovské obrazovce ovládacího panelu skeneru.

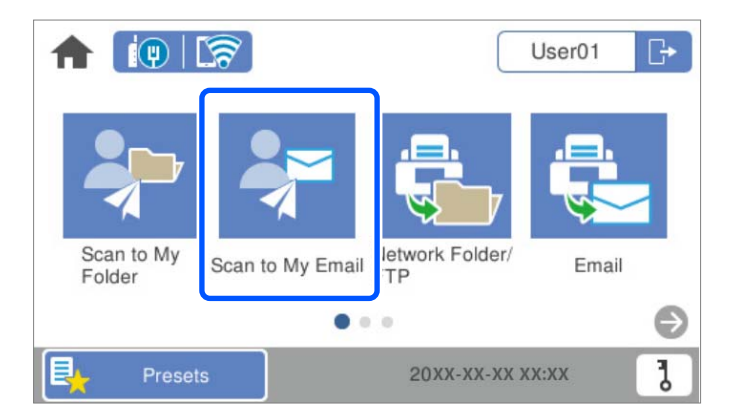

#### *Poznámka:*

Pokud se po přihlášení zobrazí obrazovka Předvolby, klepněte na možnost **na** pro zobrazení domovské obrazovky.

4. Zkontrolujte nastavení (např. formát ukládané fotografie) a v případě potřeby je změňte.

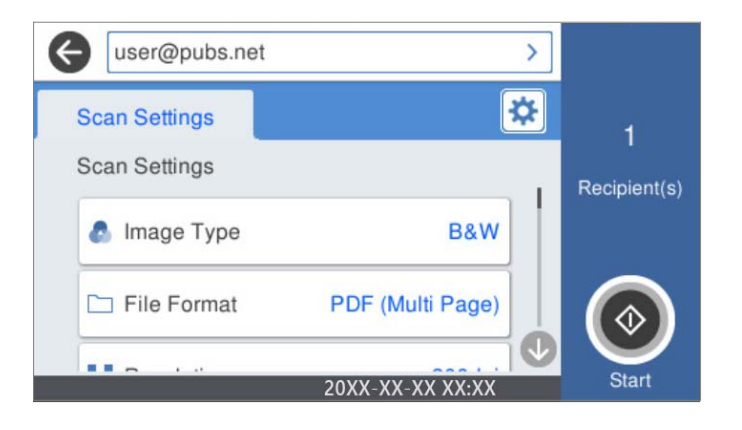

5. Klepněte na možnost $\hat{\Phi}$ .

Bude zahájeno skenování.

6. Po dokončení skenování se odhlaste. Návrat na obrazovku ověřování.

#### **Související informace**

- $\blacktriangleright$  ["Přihlašování" na str. 162](#page-161-0)
- & ["Odhlašování" na str. 163](#page-162-0)

### **Možnosti nabídky pro Skenovat do e-mailu**

#### *Poznámka:*

V závislosti na ostatních nastaveních nemusí být některé položky dostupné.

#### Typ obrazu:

Vyberte barvu výstupního snímku.

Když vyberete následující, skener detekuje barvu originálů automaticky a ukládá snímky s použitím detekovaných barev.

❏ Barevné / stupně šedé / černobílé

Převede naskenovaný snímek na 24bitový barevný, 8-bitový šedý nebo jednobarevný snímek (černobílý binární snímek). Při tomto nastavení upravte citlivost pro určení jestli je předloha v šedé škále nebo černobílá při skenování nebarevné předlohy.

❏ Barva/Stupně šedi:

Převede naskenovaný snímek na 24bitový barevný nebo 8bitový šedý snímek.

❏ Barva/černobílá:

Převede naskenovaný snímek na 24bitový barevný nebo jednobarevný snímek (černobílý binární snímek).

Dostupné typy snímků se můžou lišit v závislosti na volbě pro položku formát. Další podrobnosti naleznete v následujícím textu.

["Dostupné kombinace možností formát a Typ obrazu" na str. 91](#page-90-0)

#### formát:

Slouží k výběru formátu pro uložení naskenovaného snímku.

Pokud chcete ukládat jako soubory PDF, PDF/A nebo TIFF, vyberte, zda uložit všechny předlohy jako jeden soubor (vícestránkový) nebo uložit každou předlohu samostatně (jednostránkové).

❏ Kompres. poměr:

Slouží k výběru míry komprese skenovaného snímku.

❏ Nastavení PDF:

Pokud jste jako nastavení formátu uložení vybrali možnost PDF, použijte k ochraně souborů PDF toto nastavení.

Pokud chcete vytvořit soubor PDF, který vyžaduje při otevírání heslo, nastavte položku Heslo pro otevř. dok.. Pokud chcete vytvořit soubor PDF, který vyžaduje při tisku nebo úpravách heslo, nastavte položku Heslo oprávnění.

#### Rozlišení:

Slouží k výběru rozlišení skenování.

#### Skenovaná strana:

Vyberte stranu originálu, kterou chcete skenovat.

❏ Vazba orginálu:

Slouží k výběru směru vazby předlohy.

#### Pův vel:

Vyberte velikost vloženého originálu.

□ Oříznout okraje pro velikost "Automaticky":

Upravte oblast oříznutí, když vyberete možnost **Automaticky detekovat**.

❏ Skenovat laminovanou kartu:

V případě laminovaných originálů budou rovněž oskenovány průhledné plochy okolo okrajů.

#### *Poznámka:*

V závislosti na originálu nemusí být dosaženo odpovídajících efektů.

#### Otočit:

Otočí naskenovaný snímek doprava. Vyberte úhel otočení dle originálu, který chcete skenovat.

#### Hustota:

Slouží k výběru kontrastu naskenovaného snímku.

#### Odstranit pozadí:

Odstraní barvu pozadí originálů z naskenovaného snímku.

Pro použití této funkce by barva pozadí měla být nejsvětlejší barvou na daném originálu a měla by být jednotná. Tato funkce nefunguje správně, pokud se v pozadí objevují vzory, nebo pokud jsou na originálu texty nebo ilustrace, které mají světlejší barvy než pozadí.

#### Upřesnění textu:

Můžete opravit rozmazané znaky na jasné a ostré.

❏ Vylepšení okrajů:

Můžete vylepšit okraje textu (ohraničení mezi textem a pozadím).

Zvýšením této hodnoty zčernají okraje tenkého textu.

Tuto hodnotu snižte, pokud je v naskenovaném snímku příliš šumu.

#### ❏ Mezní hodnota:

Můžete upravit čáru okraje pro monochromatické (černé nebo bílé) binární kódování.

Když zvýšíte tuto hodnotu, zvětší se černé plochy. Když snížíte mezní hodnotu, zvětší se bílé plochy.

❏ Úroveň potlačení šumu:

Můžete upravit úroveň potlačení šumu (zbytečné černé tečky).

Čím vyšší úroveň, tím je potlačeno více šumu.

#### Odstranit stín:

Odstraní stíny z předlohy, které se objeví na naskenovaném snímku.

❏ Rámeček:

Odstraní stíny na okrajích předlohy.

#### Opravit zešikmení dokumentu:

Oprava zešikmení v naskenovaném snímku.

Tato funkce nemusí být schopna opravit dokumenty, které byly podány příliš nakřivo.

#### Vynechat prázdné stránky:

Pokud jsou mezi originály prázdné stránky, můžete je při skenování přeskočit.

Pokud není výsledek takový, jaký očekáváte, upravte úroveň detekce.

#### *Poznámka:*

❏ Některé stránky mohou být nesprávně přeskočeny jako prázdné.

❏ Tato funkce není k dispozici při skenování oboustranných originálů, které jsou spojené.

<span id="page-168-0"></span>Režim automat. zavádění:

Nastavení možnosti Režim automat. zavádění. Tato funkce vám umožňuje automaticky pokračovat ve skenování po naskenování předloh. Je užitečná při postupném skenování originálů různých velikostí nebo typů.

Před vložením každého originálu upravte vodítka okrajů skeneru.

- ❏ Zapnuto (plně automatické): začněte skenovat když je předloha připravená a zpráva a potvrzení pokračování je zobrazena.
- ❏ Zapnuto (poloautomatické): začněte skenovat když je tlačítko **Spustit skenování** stisknuto a zpráva a potvrzení pokračování je zobrazena.

Detekovat dvojité zavedení:

Zobrazení varování při podání více originálů najednou.

- ❏ Ultrazvukový snímač: detekce dvojitého podávání pomocí ultrazvukového snímače. Lze stanovit detekovanou délku.
- ❏ Délka: detekce dvojitého podávání podle délky. Když se délka druhého skenovaného originálu liší od prvního, je to identifikováno jako dvojité podávání. Lze specifikovat rozdíl v délce pro detekci.

Předmět:

Pomocí alfanumerických znaků a symbolů zadejte předmět e-mailu.

Max vel. příl.:

Slouží k výběru maximální velikosti souboru, který je možné přiložit k e-mailu.

#### název souboru:

❏ Předpona názvu souboru:

Slouží k zadání předpony názvu snímků alfanumerickými znaky nebo symboly.

❏ Vložit datum:

Slouží k přidání data k názvu souboru.

❏ Přidat čas:

Slouží k přidání času k názvu souboru.

Vymaz vše nast

Resetuje nastavení skenování na výchozí hodnoty.

# **Použití Skenovat do mé složky**

Můžete uložit naskenovaná data do složky osobní informace. Pokud neznáte cílovou složku, kontaktujte správce systému.

#### *Poznámka:*

Toto nastavení musí být provedeno před použitím. Další informace naleznete v příručce Příručka správce.

1. Přihlaste se.

Zobrazí se nabídka, kterou máte oprávnění zobrazit.

2. Umístěte předlohy.

<span id="page-169-0"></span>3. Vyberte možnost **Skenovat do mé složky** na domovské obrazovce ovládacího panelu skeneru.

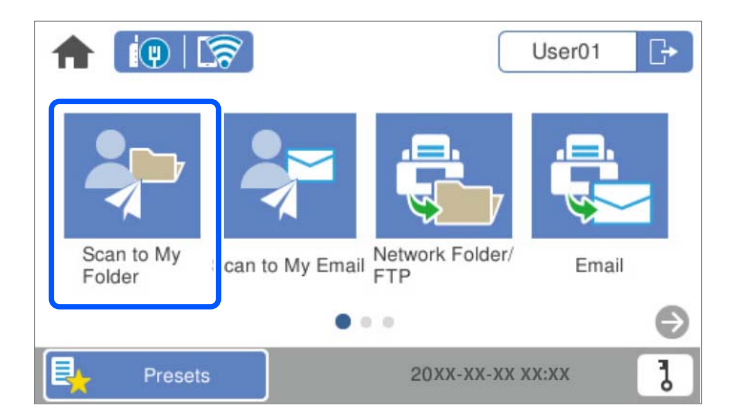

#### *Poznámka:*

Pokud se po přihlášení zobrazí obrazovka Předvolby, klepněte na možnost **pro zobrazení domovské obrazovky**.

4. Zkontrolujte nastavení (např. formát ukládané fotografie) a v případě potřeby je změňte.

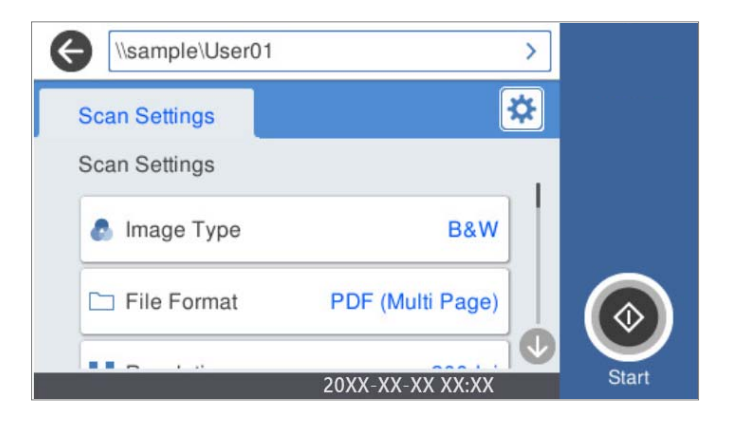

5. Klepněte na možnost $\Phi$ .

Pokud je po vás požadováno heslo, vložte ho pro přístup do vaší osobní složky. Po úspěšném ověření se heslo uloží a nebude znovu vyžadováno.

Bude zahájeno skenování.

6. Po dokončení skenování se odhlaste.

Návrat na obrazovku ověřování.

#### **Související informace**

- & ["Přihlašování" na str. 162](#page-161-0)
- ◆ ["Odhlašování" na str. 163](#page-162-0)

### **Možnosti nabídky pro Skenovat do mé složky**

#### *Poznámka:*

V závislosti na ostatních nastaveních nemusí být některé položky dostupné.

#### Typ obrazu:

Vyberte barvu výstupního snímku.

Když vyberete následující, skener detekuje barvu originálů automaticky a ukládá snímky s použitím detekovaných barev.

❏ Barevné / stupně šedé / černobílé

Převede naskenovaný snímek na 24bitový barevný, 8-bitový šedý nebo jednobarevný snímek (černobílý binární snímek). Při tomto nastavení upravte citlivost pro určení jestli je předloha v šedé škále nebo černobílá při skenování nebarevné předlohy.

❏ Barva/Stupně šedi:

Převede naskenovaný snímek na 24bitový barevný nebo 8bitový šedý snímek.

❏ Barva/černobílá:

Převede naskenovaný snímek na 24bitový barevný nebo jednobarevný snímek (černobílý binární snímek).

Dostupné typy snímků se můžou lišit v závislosti na volbě pro položku formát. Další podrobnosti naleznete v následujícím textu.

["Dostupné kombinace možností formát a Typ obrazu" na str. 91](#page-90-0)

#### formát:

Slouží k výběru formátu pro uložení naskenovaného snímku.

Pokud chcete ukládat jako soubory PDF, PDF/A nebo TIFF, vyberte, zda uložit všechny předlohy jako jeden soubor (vícestránkový) nebo uložit každou předlohu samostatně (jednostránkové).

❏ Kompres. poměr:

Slouží k výběru míry komprese skenovaného snímku.

❏ Nastavení PDF:

Pokud jste jako nastavení formátu uložení vybrali možnost PDF, použijte k ochraně souborů PDF toto nastavení.

Pokud chcete vytvořit soubor PDF, který vyžaduje při otevírání heslo, nastavte položku Heslo pro otevř. dok.. Pokud chcete vytvořit soubor PDF, který vyžaduje při tisku nebo úpravách heslo, nastavte položku Heslo oprávnění.

#### Rozlišení:

Slouží k výběru rozlišení skenování.

#### Skenovaná strana:

Vyberte stranu originálu, kterou chcete skenovat.

❏ Vazba orginálu:

Slouží k výběru směru vazby předlohy.

#### Pův vel:

Vyberte velikost vloženého originálu.

□ Oříznout okraje pro velikost "Automaticky":

Upravte oblast oříznutí, když vyberete možnost **Automaticky detekovat**.

❏ Skenovat laminovanou kartu:

V případě laminovaných originálů budou rovněž oskenovány průhledné plochy okolo okrajů.

#### *Poznámka:*

V závislosti na originálu nemusí být dosaženo odpovídajících efektů.

#### Otočit:

Otočí naskenovaný snímek doprava. Vyberte úhel otočení dle originálu, který chcete skenovat.

#### Hustota:

Slouží k výběru kontrastu naskenovaného snímku.

#### Odstranit pozadí:

Odstraní barvu pozadí originálů z naskenovaného snímku.

Pro použití této funkce by barva pozadí měla být nejsvětlejší barvou na daném originálu a měla by být jednotná. Tato funkce nefunguje správně, pokud se v pozadí objevují vzory, nebo pokud jsou na originálu texty nebo ilustrace, které mají světlejší barvy než pozadí.

#### Upřesnění textu:

Můžete opravit rozmazané znaky na jasné a ostré.

❏ Vylepšení okrajů:

Můžete vylepšit okraje textu (ohraničení mezi textem a pozadím).

Zvýšením této hodnoty zčernají okraje tenkého textu.

Tuto hodnotu snižte, pokud je v naskenovaném snímku příliš šumu.

❏ Mezní hodnota:

Můžete upravit čáru okraje pro monochromatické (černé nebo bílé) binární kódování. Když zvýšíte tuto hodnotu, zvětší se černé plochy. Když snížíte mezní hodnotu, zvětší se bílé plochy.

❏ Úroveň potlačení šumu:

Můžete upravit úroveň potlačení šumu (zbytečné černé tečky). Čím vyšší úroveň, tím je potlačeno více šumu.

Odstranit stín:

Odstraní stíny z předlohy, které se objeví na naskenovaném snímku.

❏ Rámeček:

Odstraní stíny na okrajích předlohy.

#### Opravit zešikmení dokumentu:

Oprava zešikmení v naskenovaném snímku.

Tato funkce nemusí být schopna opravit dokumenty, které byly podány příliš nakřivo.

#### Vynechat prázdné stránky:

Pokud jsou mezi originály prázdné stránky, můžete je při skenování přeskočit.

Pokud není výsledek takový, jaký očekáváte, upravte úroveň detekce.

#### *Poznámka:*

❏ Některé stránky mohou být nesprávně přeskočeny jako prázdné.

❏ Tato funkce není k dispozici při skenování oboustranných originálů, které jsou spojené.

#### Režim automat. zavádění:

Nastavení možnosti Režim automat. zavádění. Tato funkce vám umožňuje automaticky pokračovat ve skenování po naskenování předloh. Je užitečná při postupném skenování originálů různých velikostí nebo typů.

Před vložením každého originálu upravte vodítka okrajů skeneru.

- ❏ Zapnuto (plně automatické): začněte skenovat když je předloha připravená a zpráva a potvrzení pokračování je zobrazena.
- ❏ Zapnuto (poloautomatické): začněte skenovat když je tlačítko **Spustit skenování** stisknuto a zpráva a potvrzení pokračování je zobrazena.

Detekovat dvojité zavedení:

Zobrazení varování při podání více originálů najednou.

- ❏ Ultrazvukový snímač: detekce dvojitého podávání pomocí ultrazvukového snímače. Lze stanovit detekovanou délku.
- ❏ Délka: detekce dvojitého podávání podle délky. Když se délka druhého skenovaného originálu liší od prvního, je to identifikováno jako dvojité podávání. Lze specifikovat rozdíl v délce pro detekci.

#### název souboru:

❏ Předpona názvu souboru:

Slouží k zadání předpony názvu snímků alfanumerickými znaky nebo symboly.

❏ Vložit datum:

Slouží k přidání data k názvu souboru.

❏ Přidat čas:

Slouží k přidání času k názvu souboru.

#### Vymaz vše nast

Resetuje nastavení skenování na výchozí hodnoty.

# <span id="page-173-0"></span>**Možnosti nabídky pro nastavení**

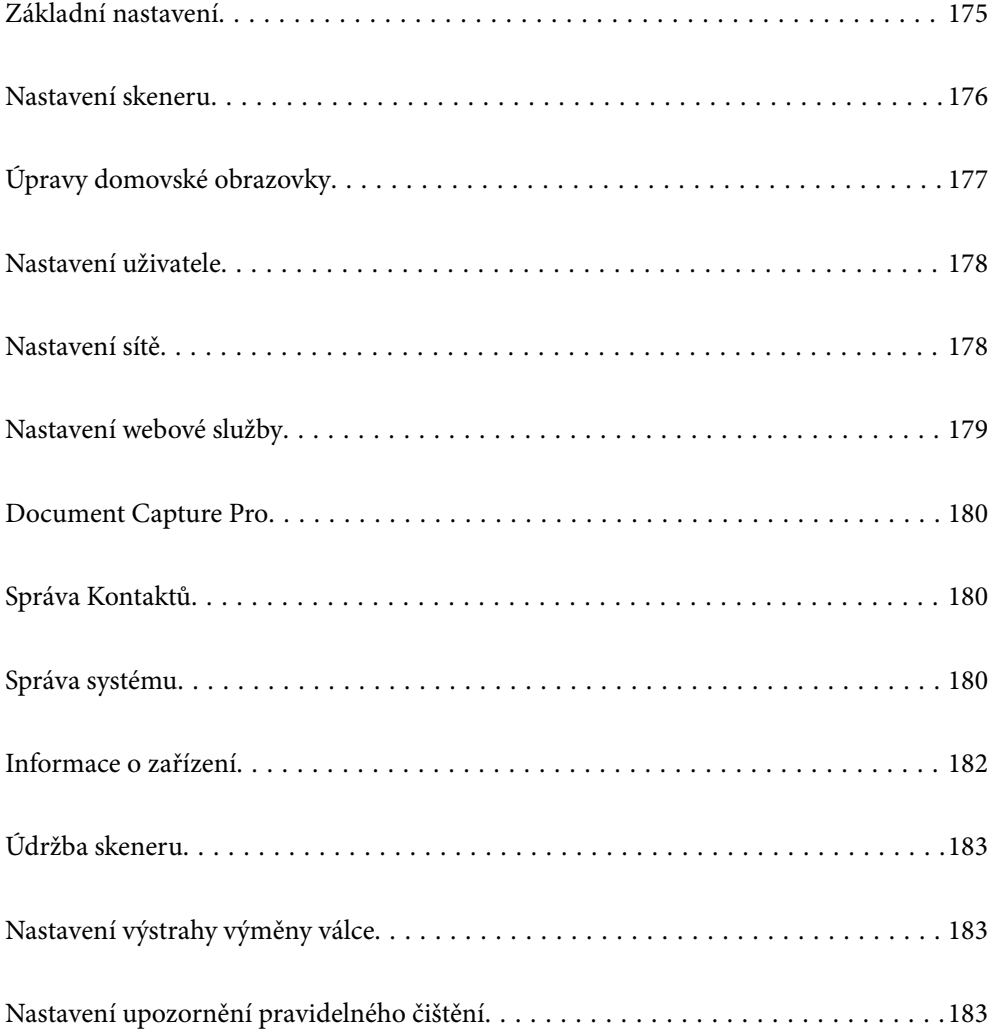

# <span id="page-174-0"></span>**Základní nastavení**

#### Jas LCD

Slouží k úpravě jasu LCD obrazovky.

#### Zvuky

- ❏ Stisk tlačítka: Nastavte hlasitost zvuků poklepání na ovládacím panelu, nebo v případě úspěšného ověření na obrazovce pro přihlášení.
- ❏ Tón chyby: Nastavte hlasitost oznámení chyby, nebo oznámení neúspěšného ověření na obrazovce pro přihlášení.

#### Časovač vyp.

Upravte časový úsek pro přechod do režimu spánku (úsporný režim) v případě nečinnosti skeneru. Jakmile dojde k uplynutí nastaveného času, obrazovka LCD zčerná.

#### Nastavení vypnutí

Podle místa zakoupení může být váš produkt vybaven touto funkcí nebo funkcí **Časovač vypnutí**.

Vypněte skener automaticky.

❏ Vypnout při nečinnosti

Pomocí tohoto nastavení lze skener automaticky vypnout, když se po určitou dobu nepoužívá. Jakékoli zvýšení bude mít dopad na spotřebu energie produktu. Před provedením každé změny berte ohled na životní prostředí.

❏ Vypnout při odpojení

Pokud vyberete toto nastavení, skener se vypne po 30 minutách, když jsou odpojeny všechny porty včetně portu USB. V závislosti na vaší oblasti nemusí být tato funkce dostupná.

#### Nastavení datumu / času

- ❏ Datum/čas: Zadejte aktuální datum a čas.
- ❏ Letní čas: Vyberte nastavení letního času, které odpovídá vaší oblasti.
- ❏ Časový rozdíl: Zadejte časový rozdíl mezi vaším místním časem a časem UTC (Coordinated Universal Time).

#### Jazyk/Language

Zadejte zemi nebo oblast, ve které skener používáte.

#### Klávesnice

Změní rozvržení klávesnice na LCD obrazovce.

#### Časový limit operace

Vyberte **Zap.** pro návrat na úvodní obrazovku v případě, že v zadaném čase nebyly provedeny žádné operace.

#### Přip. PC prostř. USB

Použití připojení USB můžete omezit z počítače. Chcete-li jej omezit, zvolte **Deaktivovat**.

<span id="page-175-0"></span>Napájení zapnuto

Zapne skener přímo při připojení skeneru na zdroj napájení bez stisknutí tlačítka napájení.

# **Nastavení skeneru**

Pomalu

Zpomaluje rychlost podávání během skenování. V případě nastavení na **Zap.**, ikona se změní na .

Toto povolte v následujících situacích:

- ❏ Časté uvíznutí originálu
- ❏ Vkládání tenkých originálů
- ❏ Při současném skenování různých typů a velikostí originálů
- ❏ Pokud máte pocit, že je skener hlučný

#### Čas zastavení při dvojitém vložení

Nastavte operaci, kdy je detekováno každé dvojité podávání.

- ❏ Okamžitě: zastaví podávání ihned po detekci jakéhokoli dvojitého podávání.
- ❏ Po vysunutí: originály detekované jako dvojité podávání jsou skenovány tak, jak jsou, a následné podávání originálů je dočasně zastaveno.

Pokud není u naskenovaného snímku žádný problém, můžete skenování obnovit v takovém stavu, v jakém je.

#### Funkce DFDS

Jednou přeskočí detekci zdvojeného podávání a pokračuje ve skenování. V případě nastavení na **Zap.**,

ikona se změní na **tech** 

Povolte tuto funkci, pokud při skenování originálů dochází k jejich detekování jako zdvojeného podávání, například u plastových karet nebo obálek.

#### Ochrana papíru

Snižuje poškození originálů okamžitým zastavením skenování, pokud je detekován následující stav.

❏ Nastane chyba podávání pro originály

❏ Originály jsou naskenovány nakřivo

Chcete-li povolit tuto funkci, vyberte úroveň detekce. Podrobnosti o každé úrovni jsou uvedeny v tabulce dále.

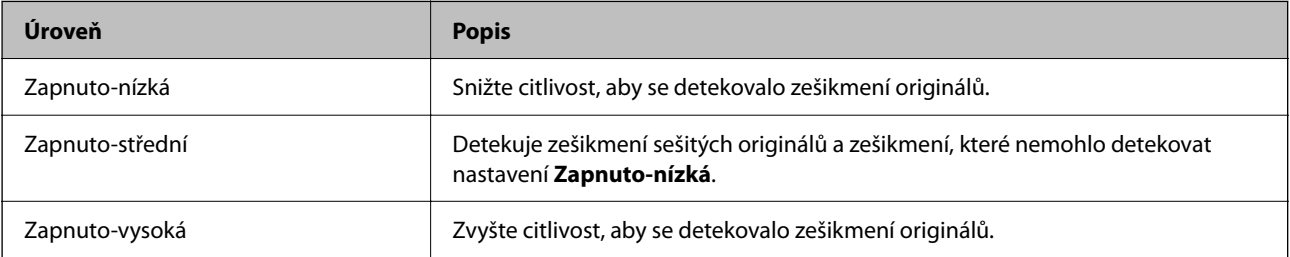

#### <span id="page-176-0"></span>c*Důležité:*

- ❏ Tato funkce bohužel nezabrání poškození originálu v každém případě.
- ❏ Chyby podávání nelze detekovat v závislosti na podávaných originálech.

#### *Poznámka:*

V závislosti na originálu, stavu podávaných originálů a nastavené úrovni nemusí tato funkce pracovat správně.

- ❏ Výběrem možnosti *Vyp.* zakažte tuto funkci při skenování plastových karet nebo tlustého papíru.
- ❏ Pokud často dochází nesprávné detekci, snižte úroveň této funkce.
- ❏ Některé originály mohou být nesprávně detekovány jako chyby podávání, například nepravidelně tvarované originály nebo originály skenované nakřivo.
- ❏ Pokud vkládáte několik originálů, musíte vyrovnat přední okraje originálů. Originály mohou být nesprávně detekovány jako chyby podávání, pokud nejsou jejich hrany vyrovnané, i když jsou naskenovány správně.
- ❏ Chcete-li skenovat originály a nechcete, aby byly nakřivo, upravte před skenováním vodítka okrajů, aby odpovídaly hranám originálů.

#### Detekce znečištění skla

Slouží k detekci nečistot na povrchu skla uvnitř skeneru. Můžete vybrat úroveň detekce.

V závislosti na nečistotách nemusí tato funkce pracovat správně.

#### Ultrazv. detekce dvojitého zavedení

Pokud je vloženo více originálů a skenování se zastaví, detekuje chybu zdvojeného podávání.

V závislosti na originálu, například obálky, plastové karty, originály se štítky nebo nálepkami atd., nemusí tato funkce pracovat správně.

#### Časový limit režimu automatického zavádění

Nastavte časový limit při použití Režim automatického zavádění.

Toto nastavení je k dispozici pouze při skenování ze zdroje "Síťová Složka/FTP", "E-mail", "Cloud" nebo "USB disk". Když je pro možnost "Režim automatického zavádění" vybráno nastavení "Zapnuto", můžete nastavit dobu pro automatické dokončení skenování.

#### Potvrdit příjemce

Zkontrolujte umístění před skenováním.

# **Úpravy domovské obrazovky**

Nastavení zobrazení pro domovskou obrazovku lze upravit.

❏ Uspořádání

Změní metodu zobrazení pro ikony nabídky.

❏ Přidat ikonu

Přidá ikony k nastaveným možnostem **Předvolby** nebo vrátí ikony, které byly dříve odstraněny z obrazovky.

❏ Odebrat ikonu

Odstraní ikonu z domovské obrazovky. Pokud chcete znovu zobrazit odstraněné ikony, vyberte možnost **Přidat ikonu** nebo **Obnovit výchozí zobrazení ikon**.

<span id="page-177-0"></span>❏ Přemístit ikonu

Změní pořadí zobrazení ikon.

❏ Obnovit výchozí zobrazení ikon

Obnoví výchozí nastavení zobrazení pro domovskou obrazovku.

❏ Tapeta

Umožňuje změnit barvu tapety LCD obrazovky.

# **Nastavení uživatele**

Můžete změnít původní nastavení skeneru pro následující.

- ❏ Sken. do síť. sl./FTP
- ❏ Skenovat do e-mailu
- ❏ Skenovat na USB disk
- ❏ Skenovat do cloudu

# **Nastavení sítě**

#### Nast. Wi-Fi:

Slouží k upravení nebo změně nastavení bezdrátové sítě. Vyberte jeden z následujících způsobů připojení a postupujte podle pokynů na ovládacím panelu.

#### Router:

- ❏ Průvodce nastavením Wi-Fi
- ❏ Nastavení tlačítka (WPS)
- ❏ Další
	- ❏ Nastavení kódu PIN (WPS)
	- ❏ Autom. připoj. Wi-Fi
	- ❏ Vypnout Wi-Fi

Problémy se sítí je možné vyřešit vypnutím nastavení sítě Wi-Fi nebo novým nastavením

sítě Wi-Fi. Klepněte na možnost > **Router** > **Změnit nastavení** > **Další** > **Vypnout Wi-Fi** > **Zahájit instalaci**.

#### Wi-Fi Direct:

Zobrazuje informace pro připojení ke smartphonu.

Pro změnu nastavení klepněte na **Změnit**.

- ❏ Změnit síťový název
- ❏ Změnit heslo
- ❏ Změnit kmitočtový rozsah

Toto nastavení se nemusí zobrazit v závislosti na oblasti.

- ❏ Deaktivovat Wi-Fi Direct
- ❏ Obnovit výchozí nastavení

#### <span id="page-178-0"></span>Instalace drátové LAN:

Slouží k nastavení nebo změně síťového připojení, které používá kabel LAN a směrovač. Pokud vyberete toto nastavení, bude deaktivováno připojení pomocí sítě Wi-Fi.

#### Stav sítě

Zobrazí aktuální nastavení sítě pro následující položky.

- ❏ Stav kabelové sítě LAN/Wi-Fi
- ❏ Stav Wi-Fi Direct
- ❏ Stav poštovního serveru

#### Upřesnit

Proveďte následující podrobná nastavení.

- ❏ Název zařízení
- ❏ TCP/IP
- ❏ Server proxy
- ❏ Poštovní server
	- ❏ Nastavení serveru
	- ❏ Kontrola připojení
- ❏ Adresa IPv6
- ❏ Rychlost linky a duplexní provoz
- ❏ Přesměrovat HTTP na HTTPS
- ❏ Deaktivovat Filtrování IPsec/IP
- ❏ Deaktivovat IEEE802.1X

# **Nastavení webové služby**

#### Služby Epson Connect:

Zobrazí, zda je skener zaregistrovaný a připojený ke službě Epson Connect.

Chcete-li se zaregistrovat do služby, vyberte možnost **Registrovat** a postupujte podle pokynů.

- Po dokončení registrace můžete provést následující nastavení.
- ❏ Pozastavit/obnovit
- ❏ Zrušit registraci

Podrobné informace naleznete na následujícím webu.

<https://www.epsonconnect.com/>

[http://www.epsonconnect.eu](http://www.epsonconnect.eu/) (pouze pro Evropu)

# <span id="page-179-0"></span>**Document Capture Pro**

#### Provozní režim

Nastavte provozní režim na ovládacím panelu tak, aby odpovídal počítači, na kterém je nainstalovaný nástroj Document Capture Pro.

#### ❏ Režim Klient

Vyberte tento režim, pokud je aplikace Document Capture Pro nainstalována v operačním systému Windows nebo Mac OS.

❏ Režim Server

Vyberte tento režim, pokud je aplikace Document Capture Pro nainstalována v operačním systému Windows Server. Potom zadejte adresu serveru.

#### Nastavení skupiny

Povolte skupinové nastavení na skeneru. Tuto položku využívejte při povoleném skupinovém nastavení na Document Capture Pro.

#### skupina

Vložte skupinové číslo když je povolené **Nastavení skupiny**.

# **Správa Kontaktů**

#### Registrovat/Odstranit:

Slouží k uložení nebo odstranění kontaktů pro nabídky Skenovat do e-mailu a Sken. do síť. sl./FTP.

#### Časté:

Slouží k registraci často používaných kontaktů pro rychlý přístup. Také můžete změnit pořadí v seznamu.

#### Zobrazit možnosti:

Slouží ke změně způsobu zobrazení seznamu kontaktů.

Možnosti vyhledávání:

Slouží ke změně způsobu vyhledávání kontaktů.

## **Správa systému**

Správa Kontaktů

#### Registrovat/Odstranit:

Slouží k uložení nebo odstranění kontaktů pro nabídky Skenovat do e-mailu a Sken. do síť. sl./ FTP.
#### Časté:

Slouží k registraci často používaných kontaktů pro rychlý přístup. Také můžete změnit pořadí v seznamu.

#### Zobrazit možnosti:

Slouží ke změně způsobu zobrazení seznamu kontaktů.

#### Možnosti vyhledávání:

Slouží ke změně způsobu vyhledávání kontaktů.

#### Nastavení správce

- ❏ Heslo správce: umožňuje registrovat heslo správce, díky kterému bude moci jen správce měnit nastavení. Zadejte heslo obsahující max. 20 znaků.
- ❏ Nastavení zámku: umožňuje uzamčení nastavení, pokud nechcete, aby je ostatní uživatelé měnili.

#### Omezení

Slouží k povolení změny nastavení následujících položek, když je aktivováno uzamčení panelu.

- ❏ Přejít na registraci/ odstranit Kontakty
- ❏ Přístup k poslednímu Skenovat do e-mailu
- ❏ Přístup k jazyku
- ❏ Ochrana osobních údajů

#### Šifrování hesla

Zašifrujte své heslo.

Pokud vypnete napájení v průběhu restartování, může dojít k poškození dat a nastavení skeneru se obnoví na výchozí hodnoty. V takovém případě znovu nastavte údaje hesla.

#### Průzkum mezi zákazníky

Možnost **Schválit** vyberte, pokud chcete společnosti Seiko Epson Corporation poskytovat informace o používání výrobku, například počet skenů.

#### Nastavení WSD

Zapnutí a vypnutí funkce WSD (Web Service for Devices).

#### Obnovit výchozí nastavení

- ❏ Nastavení sítě: obnovení nastavení, souvisejících se sítí, do výchozího stavu.
- ❏ Vše kromě Nastavení sítě: obnovení nastavení do výchozího stavu s výjimkou nastavení, které souvisejí se sítí.
- ❏ Všechna nastavení: obnovení všech nastavení do výchozího stavu při pořízení.

#### c*Důležité:*

Pokud zvolíte a spustíte *Všechna nastavení*, všechna data nastavení registrovaná ve skeneru včetně kontaktů a nastavení ověřených uživatelů budou smazána. Smazaná data nelze obnovit.

#### Aktualizovat firmware:

Můžete získat informace o firmwaru, například aktuální verzi a informace o dostupných aktualizacích.

#### Aktualizovat:

Slouží ke kontrole, zda byla na síťový server nahrána nejnovější verze firmwaru. Pokud je k dispozici aktualizace, můžete zvolit, zda zahájit aktualizaci či nikoli.

#### Oznámení:

Vyberte možnost **Zap.**, pokud chcete, aby vám bylo zasláno upozornění, až bude k dispozici aktualizace firmwaru.

# **Informace o zařízení**

#### Sériové číslo

Zobrazí výrobní číslo skeneru.

#### Aktuální verze

Zobrazí verzi aktuálního firmwaru.

#### Celkový počet skenů

Zobrazí celkový počet skenů.

#### Počet 1stranných skenů

Zobrazí počet jednostranných skenů.

#### Počet skenů Oboustranně

Zobrazí počet oboustranných skenů.

#### Počet skenů nosného listu

Zobrazí počet skenů s použitím Nosný list.

#### Počet skenů po výměně válce

Zobrazí počet skenů po výměně montážní sady válečků.

#### Počet skenů po pravidel. čištění

Zobrazí počet skenů po provedení pravidelného čištění.

#### Stav ověřovacího zařízení

Zobrazí stav ověřovacího zařízení.

#### Resetovat počet skenů

Vynuluje počet skenů. V nabídce **Počet skenů po výměně válce** nebo **Počet skenů po pravidel. čištění** vyberte funkci, kterou chcete vynulovat a pak stiskněte tlačítko **Ano**.

# **Údržba skeneru**

#### Čištění válce

Zobrazuje, jak vyčistit váleček uvnitř skeneru.

#### Výměna válce

Zobrazuje, jak vyměnit montážní sadu válečků. Po výměně montážní sady válečků můžete také zvolit vynulování počitadla.

#### Pravidelné čištění

Zobrazuje, jak provádět pravidelné čištění vnitřku skeneru. Po provedení pravidelného čištění můžete též vynulovat počitadlo.

#### Čištění skla

Zobrazuje, jak provést vyčištění pro sklo skeneru uvnitř skeneru.

# **Nastavení výstrahy výměny válce**

Nast. upozornění počít.

Při zobrazení upozornění na výměnu válečku změní počitadlo skenování.

# **Nastavení upozornění pravidelného čištění**

#### Nastavení upozornění varování

Upozorní vás, pokud nastane čas vyčistit vnitřek skeneru.

Nast. upozornění počít.

Při zobrazení upozornění na čištění změní počitadlo skenování.

# <span id="page-183-0"></span>**Údržba**

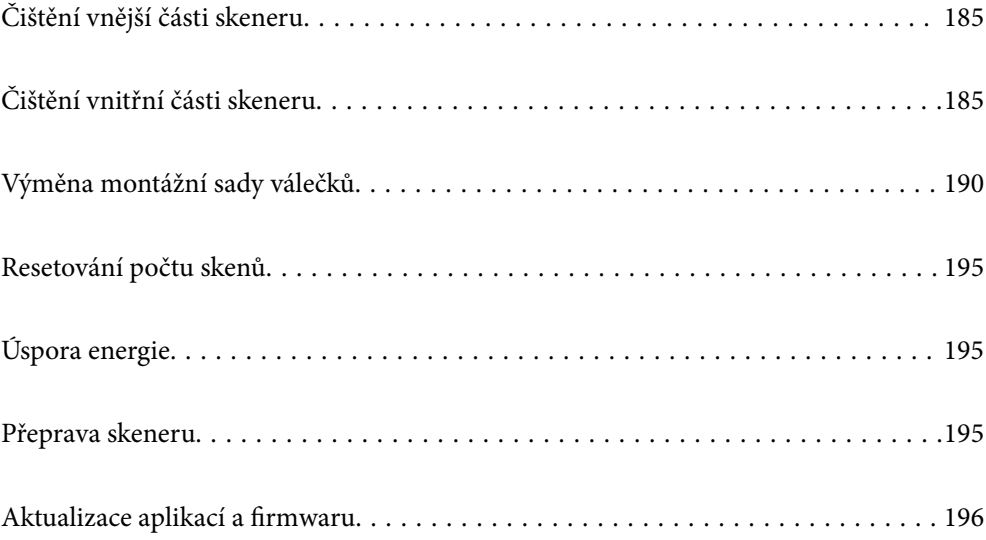

# <span id="page-184-0"></span>**Čištění vnější části skeneru**

Odstraňte všechny skvrny suchou látkou nebo látkou navlhčenou neagresivním čisticím prostředkem nebo vodou.

#### c*Důležité:*

- ❏ K čištění skeneru zásadně nepoužívejte alkohol, ředidlo ani jakékoli jiné agresivní rozpouštědlo. Může dojít k deformacím nebo ztrátě barev.
- ❏ Zajistěte, aby do zařízení nepronikla voda. Mohlo by dojít k závadě.
- ❏ Nikdy neotevírejte skříň skeneru.
- 1. Stisknutím tlačítka  $\bigcup$  vypnete skener.
- 2. Odpojte napájecí adaptér od skeneru.
- 3. Očistěte vnější kryt látkou navlhčenou neagresivním čisticím prostředkem nebo vodou.

#### *Poznámka:*

Otřete dotykovou obrazovku měkkým suchým hadříkem.

# **Čištění vnitřní části skeneru**

Pokud je skener používán delší dobu, výskyt prachu z papíru a vzduchu na válečcích a na skle může způsobit potíže při podávání papíru nebo s kvalitou naskenovaných obrázků. Vyčistěte vnitřek skeneru po každých 5,000 skenech.

Aktuální počet skenů můžete zkontrolovat na ovládacím panelu nebo v aplikaci Epson Scan 2 Utility.

Pokud je povrch znečištěn těžko odstranitelnou látkou, pomocí originální čisticí sady Epson vyčistěte všechna znečištěná místa. Použijte malé množství čisticího prostředku na hadřík a vyčistěte všechny skvrny.

#### c*Důležité:*

- ❏ K čištění skeneru zásadně nepoužívejte alkohol, ředidlo ani jakékoli jiné agresivní rozpouštědlo. Může dojít k deformacím nebo ztrátě barev.
- ❏ Na skener nikdy nestříkejte žádné lubrikanty ani jiné kapaliny. Poničení zařízení nebo obvodů může vést k nestandardním operacím zařízení.
- ❏ Nikdy neotevírejte skříň skeneru.

1. Stisknutím tlačítka  $\bigcup$  vypnete skener.

2. Odpojte napájecí adaptér od skeneru.

3. Zatáhněte za páčku a otevřete kryt skeneru.

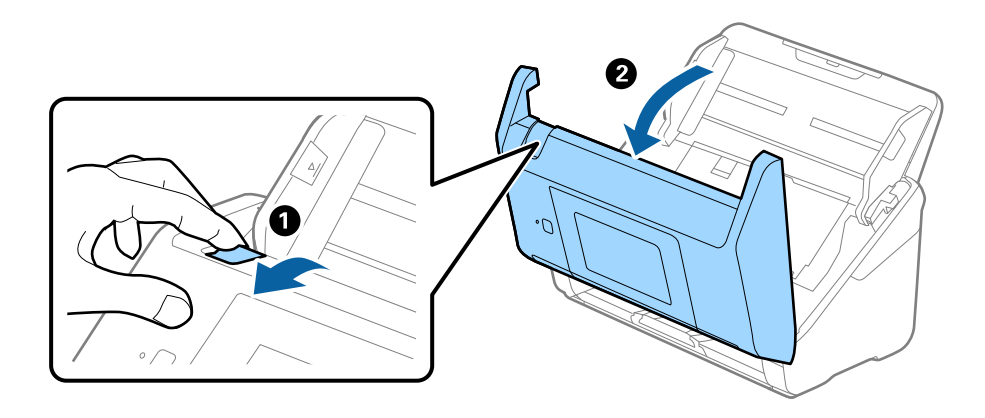

4. Pomocí jemného hadříku nebo originální čisticí sady Epson vyčistěte všechny skvrny na plastovém válečku a na ploše skla v dolní části uvnitř krytu skeneru.

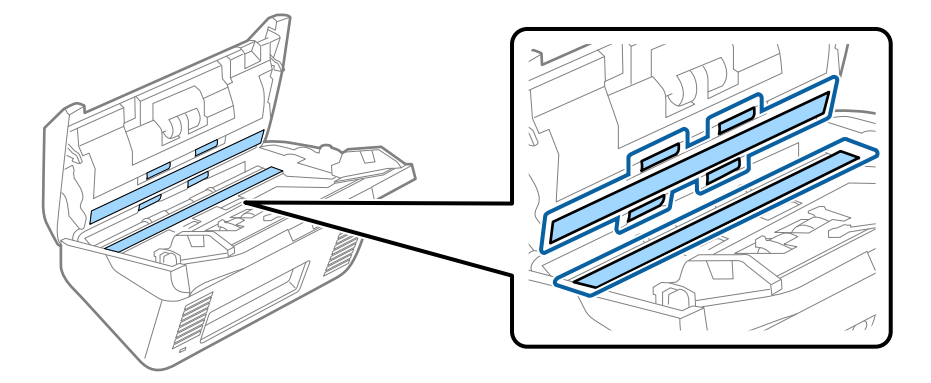

#### **p***Důležité:*

- ❏ Netlačte příliš na skleněný povrch.
- ❏ Nepoužívejte žádné kartáče ani tvrdé pomůcky. Jakékoli škrábance na skle mohou ovlivnit kvalitu skenování.
- ❏ Nestříkejte čisticí prostředek přímo na skleněný povrch.
- 5. Vyčistěte všechny skvrny na senzorech vatovým tamponem.

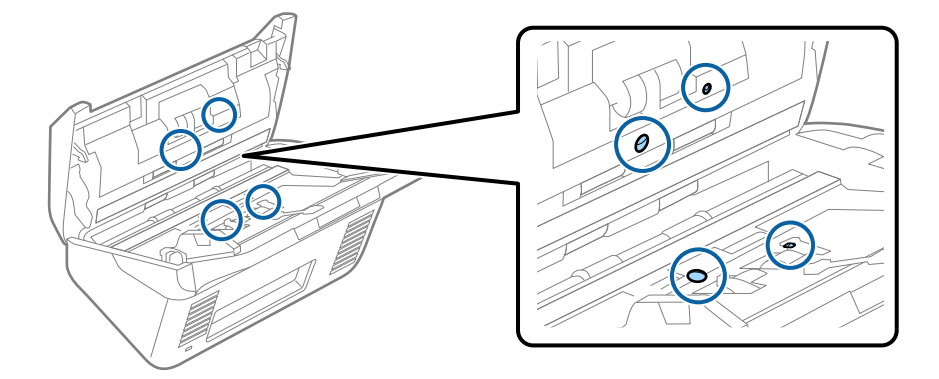

#### c*Důležité:*

S vatovým tamponem nepoužívejte žádné kapaliny a tekuté čističe.

6. Otevřete kryt a odeberte oddělovací váleček.

Více informací naleznete v části "Výměna montážní sady válečků".

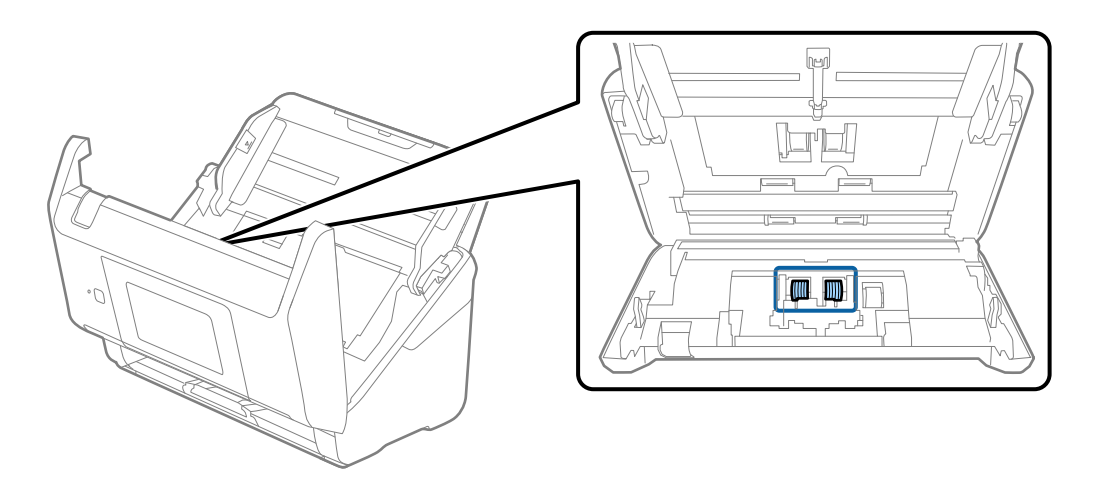

7. Pomocí originální čisticí sady Epson nebo jemného navlhčeného hadříku vyčistěte všechnu špínu nebo prach na oddělovacím válečku.

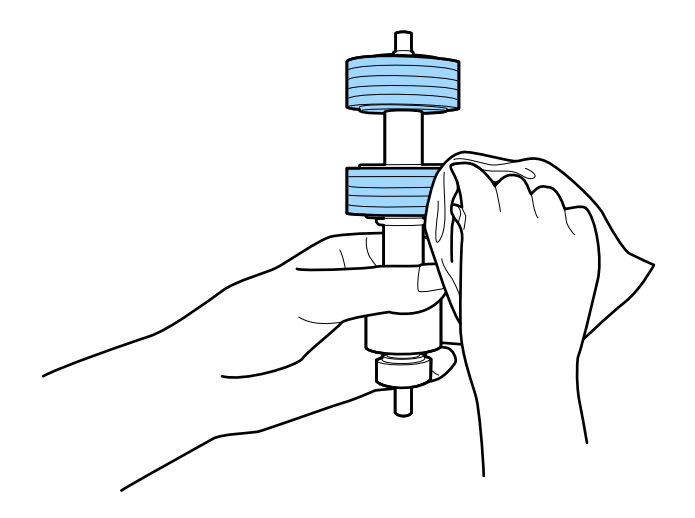

#### c*Důležité:*

Pro vyčištění válečku použijte pouze originální čisticí sadu Epson nebo měkký navlhčený hadřík. Použití suchého hadříku by mohlo poškodit povrch válečku.

8. Otevřete kryt a odeberte podávací váleček.

Více informací naleznete v části "Výměna montážní sady válečků".

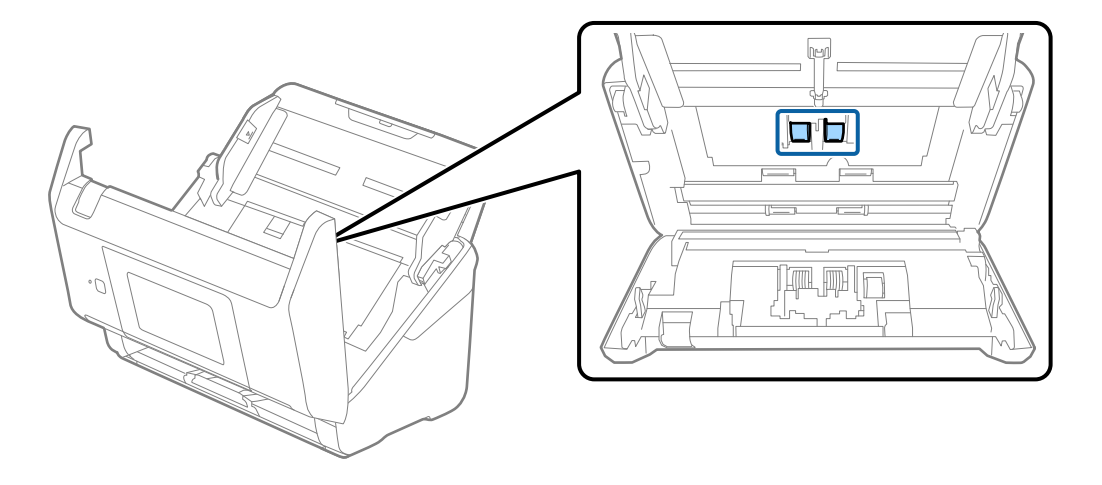

9. Pomocí originální čisticí sady Epson nebo jemného navlhčeného hadříku vyčistěte všechnu špínu nebo prach na podávacím válečku.

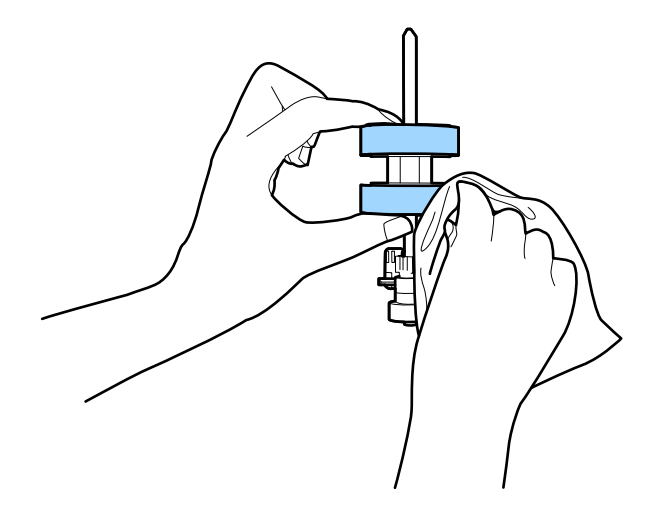

#### c*Důležité:*

Pro vyčištění válečku použijte pouze originální čisticí sadu Epson nebo měkký navlhčený hadřík. Použití suchého hadříku by mohlo poškodit povrch válečku.

- 10. Zavřete kryt skeneru.
- 11. Zapojte napájecí adaptér a zapněte skener.
- 12. Vyberte možnost **Údržba skeneru** na domovské obrazovce.
- 13. Na obrazovce **Údržba skeneru** vyberte možnost **Čištění válce**.
- 14. Zatáhněte za páčku a otevřete kryt skeneru. Skener vstoupí do čisticího režimu válečku.

15. Pomalu otáčejte válečky ve spodní části poklepáním kdekoli na LCD. Otřete povrch válečků pomocí originální čisticí sady Epson nebo měkkého hadříku, navlhčeného ve vodě. Tento postup opakujte až do vyčištění válečků.

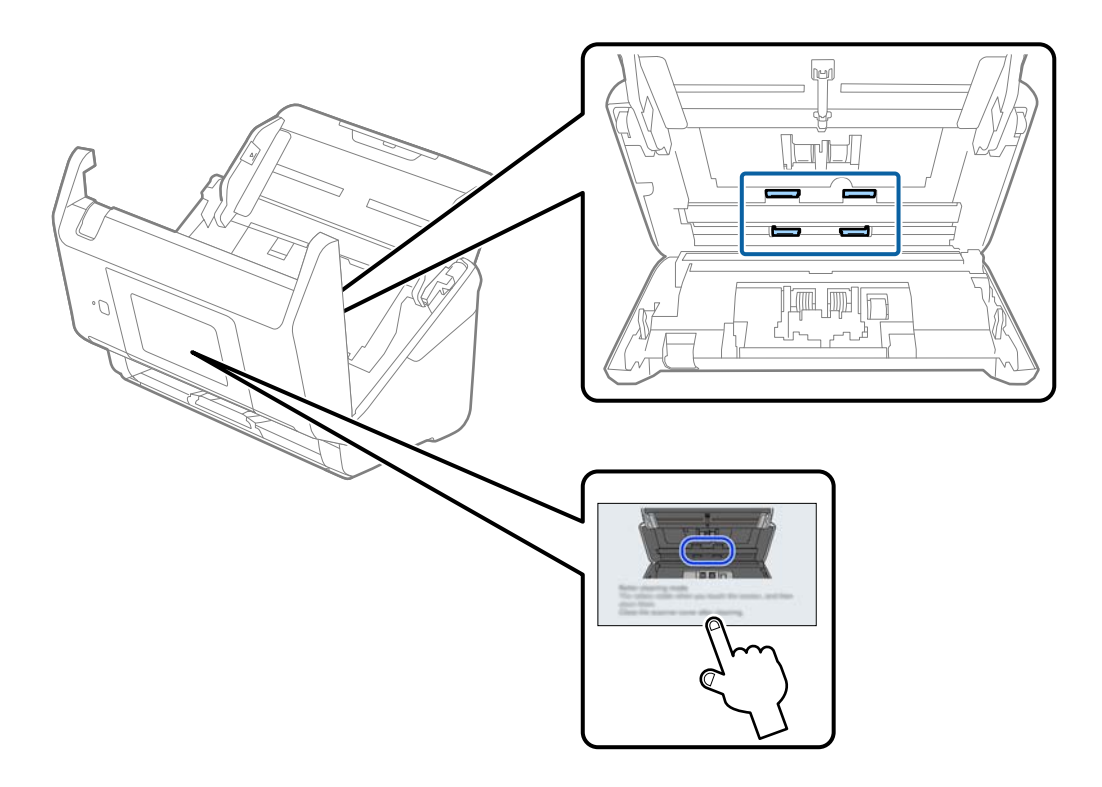

# !*Upozornění:*

Při práci s válečkem si dejte pozor, abyste v mechanismu nenechali ruce nebo aby tam neuvízly vlasy. Mohlo by dojít k úrazu.

### 16. Zavřete kryt skeneru.

Skener opustí čisticí režimu válečku.

#### **Související informace**

- & ["Kódy čisticí sady" na str. 33](#page-32-0)
- & ["Výměna montážní sady válečků" na str. 190](#page-189-0)

# <span id="page-189-0"></span>**Výměna montážní sady válečků**

Montážní sadu válců (podávací a oddělovací válec) je nutné vyměnit, jakmile počet skenů překročí množství určené jako životní cyklus válců. Jakmile se objeví zpráva o výměně na ovládacím panelu nebo na obrazovce vašeho počítače, následujte níže uvedené instrukce k provedení výměny.

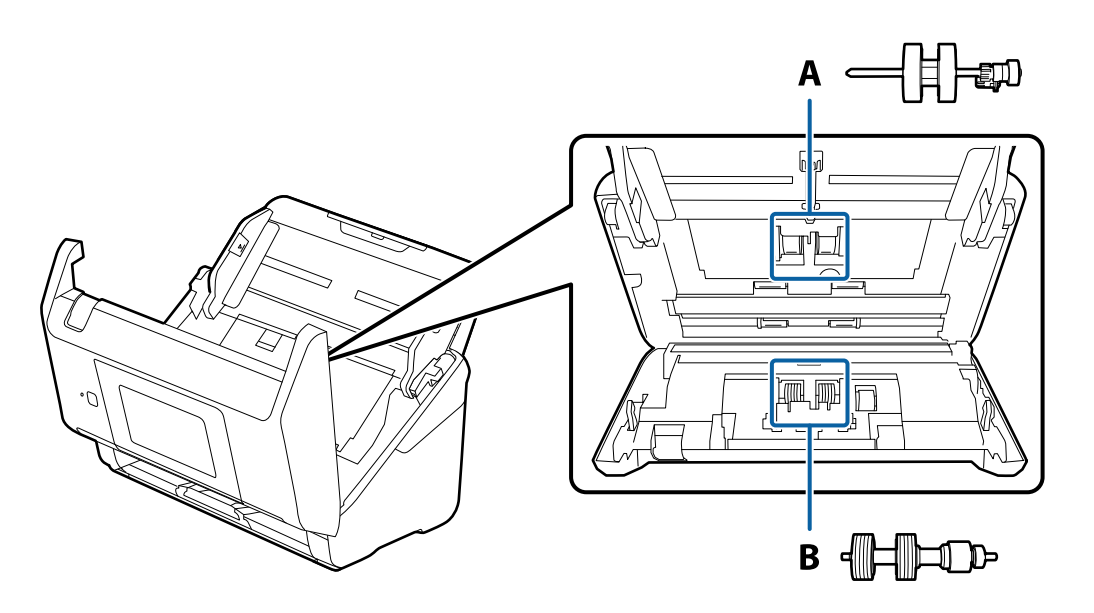

A: podávací válec, B: oddělovací válec

- 1. Stisknutím tlačítka  $\bigcup$  vypnete skener.
- 2. Odpojte napájecí adaptér od skeneru.
- 3. Zatáhněte za páčku a otevřete kryt skeneru.

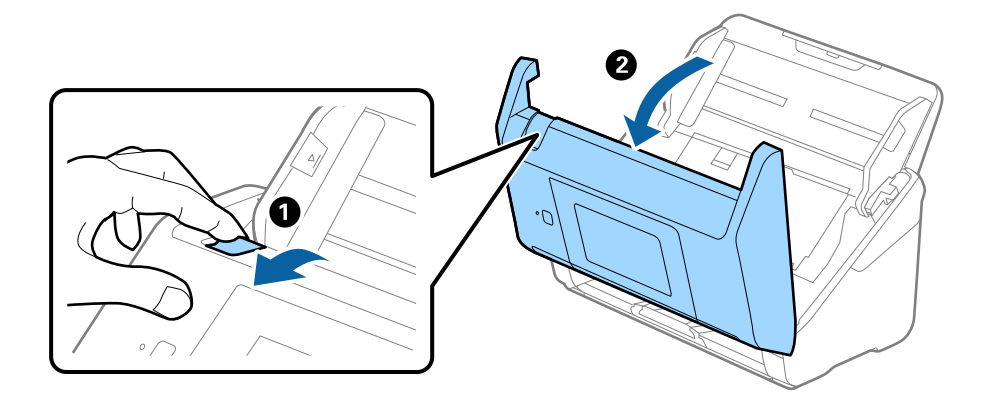

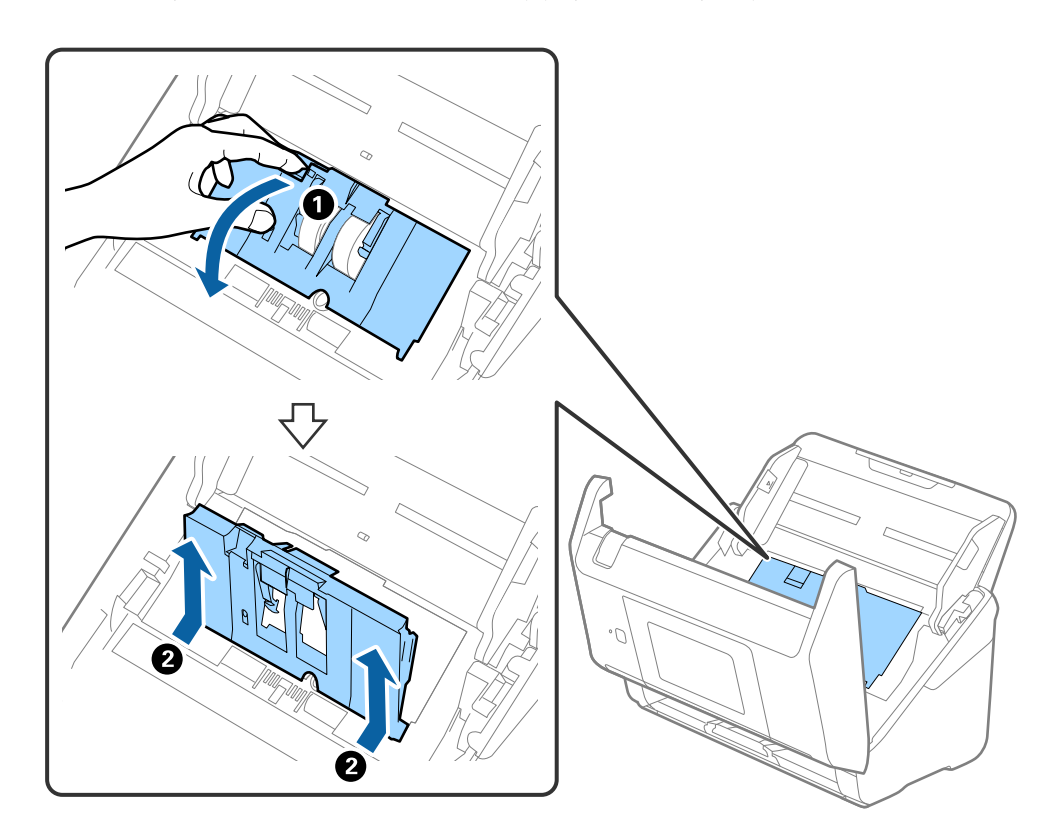

4. Otevřete kryt podávacího válečku a potom jej vysunutím vyndejte.

5. Zatáhněte dolů upínací prvek osy válečku a potom vysuňte a odeberte instalované podávací válečky.

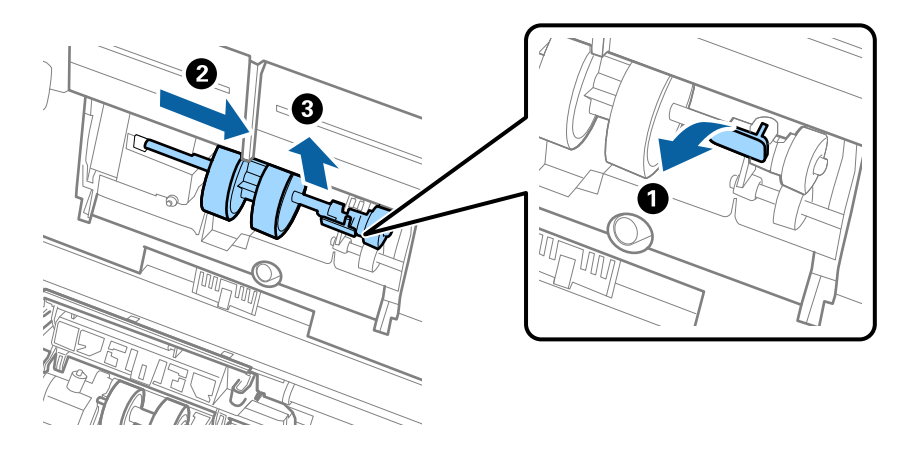

### c*Důležité:* Podávací váleček nevytahujte ven silou. Mohlo by dojít k poškození vnitřních částí skeneru.

6. Držte dole upínací prvek a přitom zasuňte nový podávací váleček na levou stranu a vložte jej do otvoru ve skeneru. Zatlačte na upínací prvek a zabezpečte jej tak.

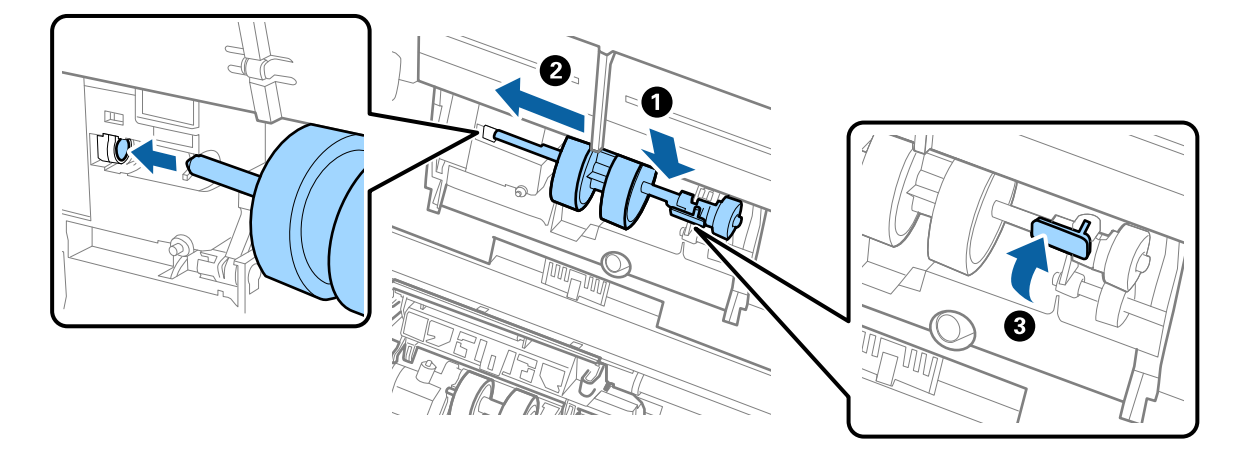

7. Okraj krytu podávacího válečku vložte do drážky a zasuňte jej. Pevně uzavřete kryt.

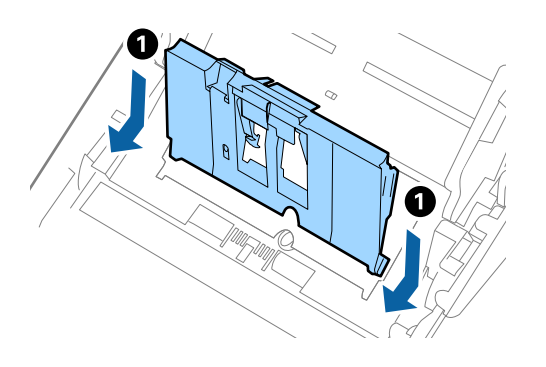

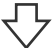

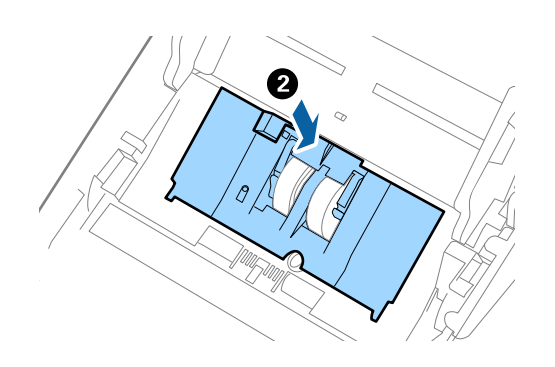

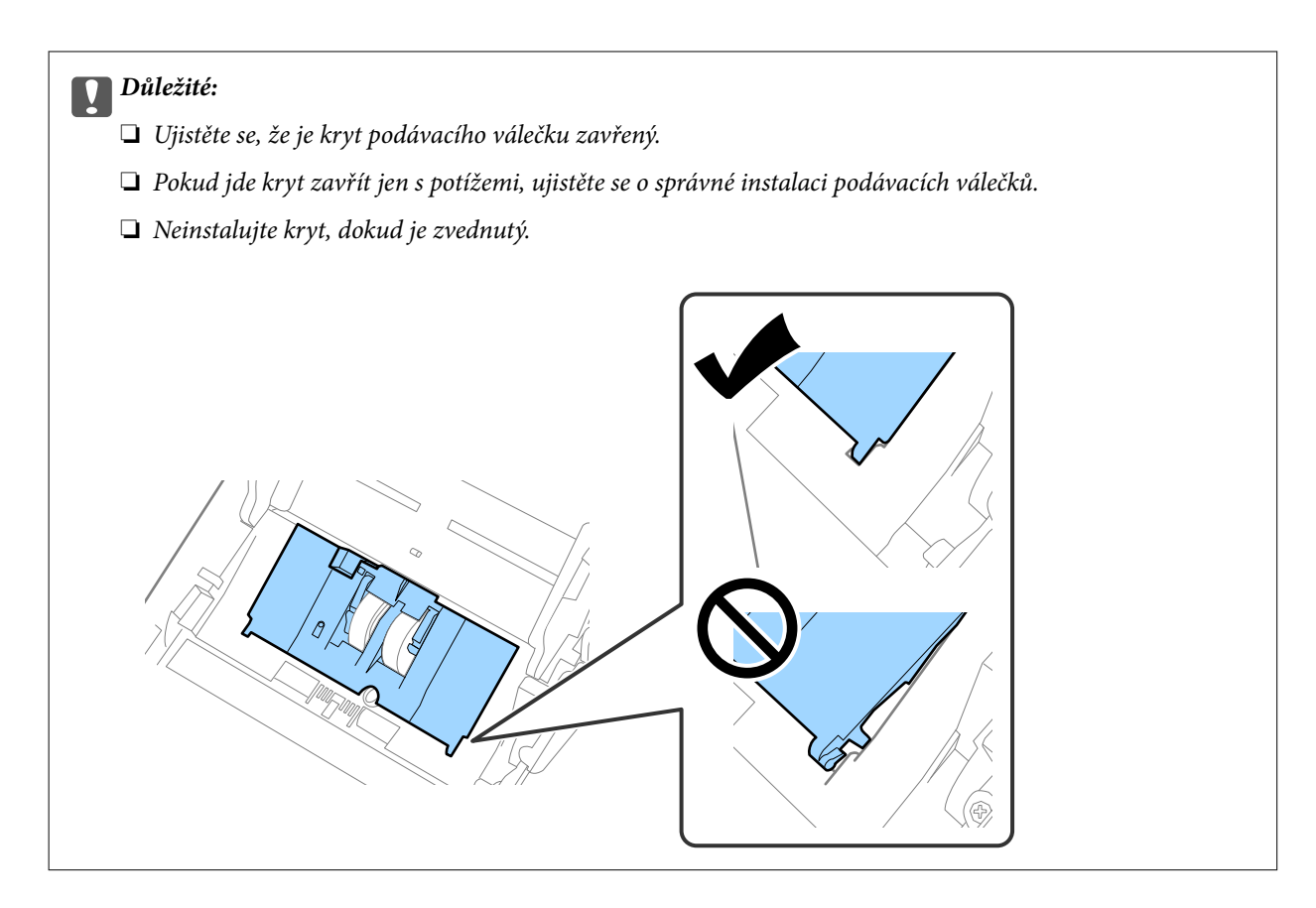

8. Zatlačte na háčky na obou koncích krytu oddělovacího válečku a kryt otevřete.

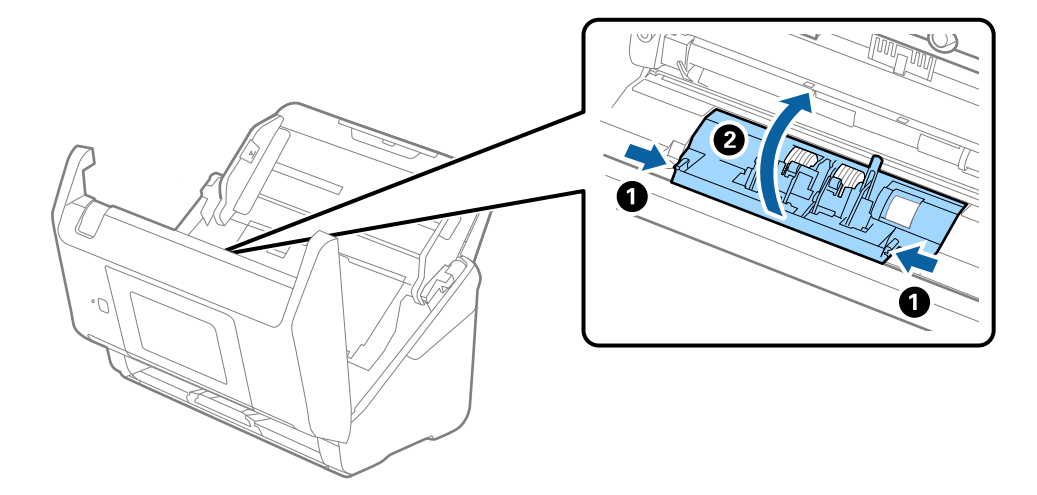

9. Zdvihněte levou stranu oddělovacího válečku a potom vysuňte a odeberte instalované oddělovací válečky.

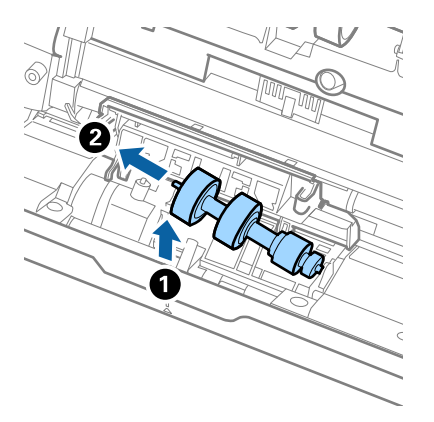

10. Vložte novou osu oddělovacího válečku do otvoru na pravé straně a přesuňte váleček do nižší pozice.

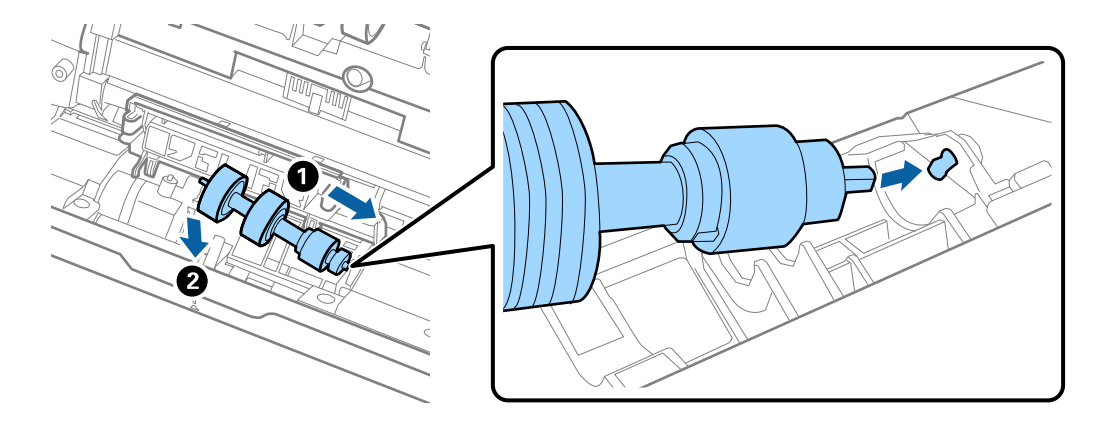

11. Zavřete kryt oddělovacího válečku.

#### c*Důležité:*

Pokud se kryt nedá zavřít, ujistěte se, že jsou válečky nainstalovány správně.

- 12. Zavřete kryt skeneru.
- 13. Zapojte napájecí adaptér a zapněte skener.
- 14. Resetujte počet skenů na ovládacím panelu.

#### *Poznámka:*

Zlikvidujte podávací a oddělovací váleček v souladu s pravidly určenými místním správním orgánem. Nepokoušejte se o rozmontování.

#### **Související informace**

& ["Kódy montážní sady válečků" na str. 32](#page-31-0)

# <span id="page-194-0"></span>**Resetování počtu skenů**

Vynuluje počet skenů po výměně montážní sady válečků.

- 1. Na domovské stránce vyberte možnost **Nast.** > **Informace o zařízení** > **Resetovat počet skenů** > **Počet skenů po výměně válce**.
- 2. Klepněte na možnost **Ano**.

#### **Související informace**

& ["Výměna montážní sady válečků" na str. 190](#page-189-0)

# **Úspora energie**

Pokud skener neprovádí žádné operace, můžete šetřit energii pomocí režimu spánku nebo režimu automatického vypnutí. Můžete zadat časový interval, po kterém skener přejde do režimu spánku, nebo se automaticky vypne. Jakékoli zvýšení bude mít dopad na spotřebu energie produktu. Před prováděním jakýchkoli změn vezměte do úvahy okolní prostředí.

- 1. Vyberte možnost **Nast.** na domovské obrazovce.
- 2. Vyberte **Základní nastavení**.
- 3. Vyberte **Nastavení vypnutí** a proveďte nastavení.

*Poznámka:* Dostupné funkce se mohou lišit v závislosti na místu zakoupení.

# **Přeprava skeneru**

Hodláte-li přepravovat skener z důvodu změny místa nebo opravy, zabalte jej podle následujících pokynů.

- 1. Stiskněte tlačítko  $\mathcal{O}$  pro vypnutí skeneru.
- 2. Odpojení napájecího adaptéru.
- 3. Odeberte kabely a zařízení.

<span id="page-195-0"></span>4. Zavřete rozšíření vstupního zásobníku a výstupní zásobník.

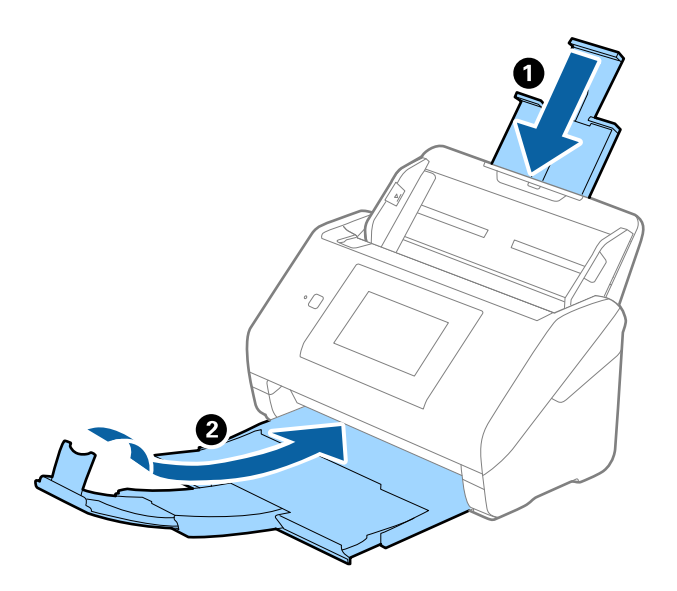

#### c*Důležité:*

Ujistěte se, že jste bezpečně zavřeli výstupní zásobník, v opačném případě by mohlo dojít k jeho poškození při přepravě.

5. Odeberte vstupní zásobník.

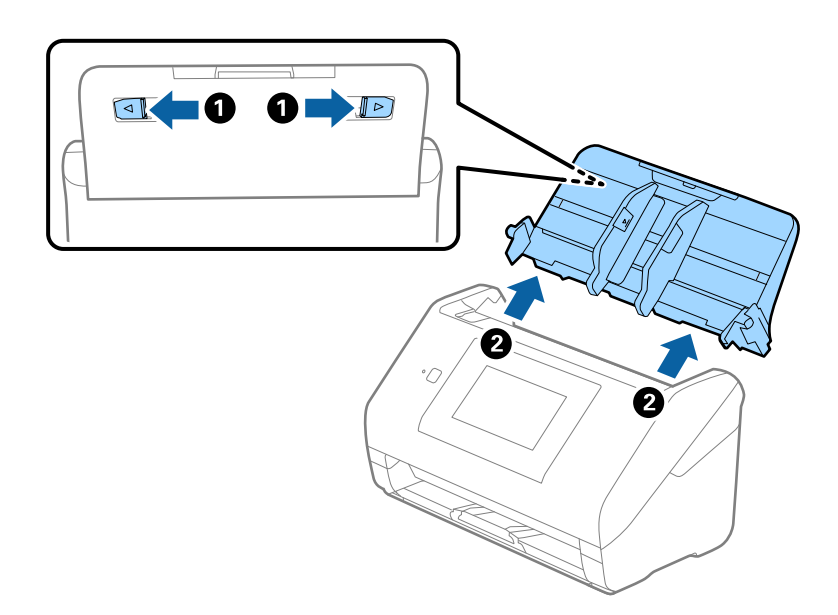

6. Přidejte balicí materiály, které přišly se skenerem, poté skener zabalte do původní nebo do jiné odolné krabice.

# **Aktualizace aplikací a firmwaru**

Aktualizováním aplikací a firmwaru lze odstranit určité potíže a vylepšit nebo přidat funkce. Používejte pouze nejaktuálnější verze aplikací a firmwaru.

#### c*Důležité:*

❏ Během aktualizace nevypínejte počítač ani skener.

#### *Poznámka:*

Pokud lze skener připojit k internetu, můžete firmware aktualizovat z nástroje Web Config. Vyberte kartu *Správa zařízení* > *Aktualizace firmwaru*, zkontrolujte zobrazenou zprávu a klikněte na tlačítko *Spustit*.

- 1. Zkontrolujte, zda je skener připojen k počítači a zda je počítač připojen k Internetu.
- 2. Spusťte službu EPSON Software Updater a zaktualizujte aplikace nebo firmware.

#### *Poznámka:*

Operační systémy Windows Server nejsou podporovány.

❏ Windows 10

Klikněte na tlačítko Start a poté vyberte **Epson Software** > **EPSON Software Updater**.

❏ Windows 8.1/Windows 8

Zadejte název aplikace do ovládacího tlačítka Hledat a poté vyberte zobrazenou ikonu.

❏ Windows 7

Klikněte na tlačítko Start a potom vyberte položku **Všechny programy** nebo **Programy** > **Epson Software** > **EPSON Software Updater**.

❏ Mac OS

Vyberte položku **Finder** > **Přejít** > **Aplikace** > **Epson Software** > **EPSON Software Updater**.

#### *Poznámka:*

Jestliže se vám v seznamu aplikací nedaří najít aplikaci, kterou chcete aktualizovat, nebudete moci aktualizaci pomocí nástroje EPSON Software Updater provést. Vyhledejte nejnovější verze aplikací na místních webových stránkách společnosti Epson.

#### [http://www.epson.com](http://www.epson.com/)

### **Aktualizace firmwaru skeneru z ovládacího panelu**

Pokud může být skener připojen k internetu, můžete aktualizovat jeho firmware z ovládacího panelu. Skener můžete též nastavit, aby pravidelně kontroloval dostupnost aktualizací firmwaru a upozornil vás, pokud jsou k dispozici.

- 1. Vyberte možnost **Nast.** na domovské obrazovce.
- 2. Vyberte možnost **Správa systému** > **Aktualizovat firmware** > **Aktualizovat**.

#### *Poznámka:*

Výběrem volby *Oznámení* > *Zap.* nastavte, aby skener pravidelně kontroloval dostupnost aktualizací firmwaru.

3. Zkontrolujte zprávu zobrazenou na obrazovce a zahajte vyhledávání dostupných aktualizací.

<span id="page-197-0"></span>4. Pokud se na LCD obrazovce zobrazuje zpráva informující, že je dostupná firmwarová aktualizace, postupujte podle pokynů na obrazovce a spusťte aktualizaci.

#### **P**Důležité:

- ❏ V průběhu aktualizace nevypínejte ani neodpojujte skener, dokud se aktualizace nedokončí. V opačném případě se může skener porouchat.
- ❏ Pokud není aktualizace firmwaru dokončena nebo je neúspěšná, skener se nespustí normálně a při příštím zapnutí skeneru je na LCD obrazovce zobrazena zpráva "Recovery Mode". V této situaci je nutné znovu aktualizovat firmware pomocí počítače. Připojte skener k počítači pomocí USB kabelu. Dokud je na skeneru zobrazena zpráva "Recovery Mode", nelze aktualizovat firmware prostřednictvím síťového připojení. Z počítače se připojte k místní webové stránce společnosti Epson a stáhněte nejnovější firmware skeneru. Další kroky viz pokyny na webové stránce.

### **Aktualizace firmwaru pomocí Web Config**

Pokud lze skener připojit k internetu, můžete firmware aktualizovat z nástroje Web Config.

- 1. Otevřete nástroj Web Config a vyberte kartu **Správa zařízení** > **Aktualizace firmwaru**.
- 2. Klikněte na možnost **Spustit** a poté postupujte podle pokynů na obrazovce.

Spustí se potvrzení firmwaru a informace o firmwaru se zobrazí, pokud existuje aktualizovaný firmware.

#### *Poznámka:*

Firmware můžete také aktualizovat pomocí Epson Device Admin. Informace o firmwaru můžete vizuálně potvrdit na seznamu zařízení. Je to užitečné, když chcete aktualizovat firmware více zařízení. Další podrobnosti naleznete v průvodci Epson Device Admin nebo v nápovědě.

#### **Související informace**

& ["Aplikace ke konfiguraci operací skeneru \(Web Config\)" na str. 29](#page-28-0)

### **Aktualizace firmwaru bez připojení k Internetu**

Firmware k zařízení si můžete stáhnout na počítač z webu společnosti Epson. Poté připojte zařízení s počítačem pomocí kabelu USB a aktualizujte firmware. Pokud nemůžete provést aktualizaci přes síť, zkuste následující metodu.

#### *Poznámka:*

Před aktualizací se ujistěte, že je ovladač skeneru Epson Scan 2 nainstalován na vašem počítači. Pokud není ovladač Epson Scan 2 nainstalován, nainstalujte jej znovu.

1. Navštivte stránky společnosti Epson, kde najdete nejnovější aktualizace firmwaru.

#### [http://www.epson.com](http://www.epson.com/)

- ❏ Pokud jste na stránkách našli firmware pro váš skener, stáhněte ho a pokračujte k dalšímu kroku.
- ❏ Pokud jste na stránkách nenašli žádné informace ohledně firmwaru, nejspíše už používáte nejnovější firmware.
- 2. Připojte počítač, který obsahuje stažený firmware, ke skeneru pomocí kabelu USB.
- $3. \quad$  Dvakrát klikněte na stažený soubor s příponou .exe. Spustí se aplikace Epson Firmware Updater.
- 4. Postupujte podle pokynů na obrazovce.

# <span id="page-199-0"></span>**Řešení problémů**

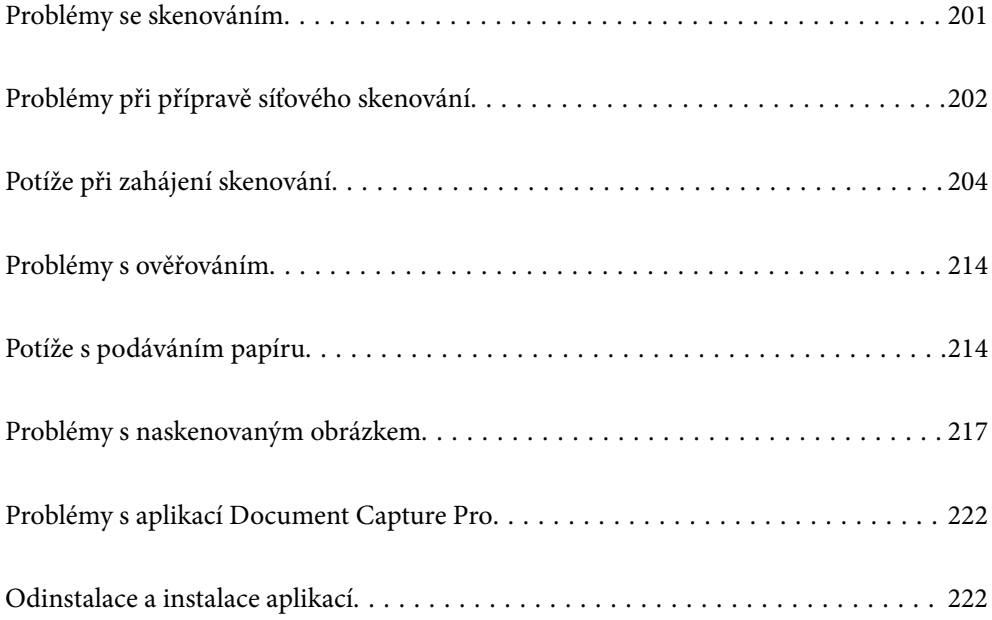

# <span id="page-200-0"></span>**Problémy se skenováním**

### **Kontrola chybových zpráv na ovládacím panelu**

Pokud se na ovládacím panelu zobrazí chybová zpráva, postupujte podle pokynů na obrazovce, nebo pro vyřešení problému zkuste některé z níže uvedených řešení.

#### *Poznámka:*

Pokud je při skenování do síťové složky zobrazena chybová zpráva, přečtěte si následující podrobnosti.

["Při skenování do síťové složky jsou na ovládacím panelu zobrazeny zprávy" na str. 212](#page-211-0)

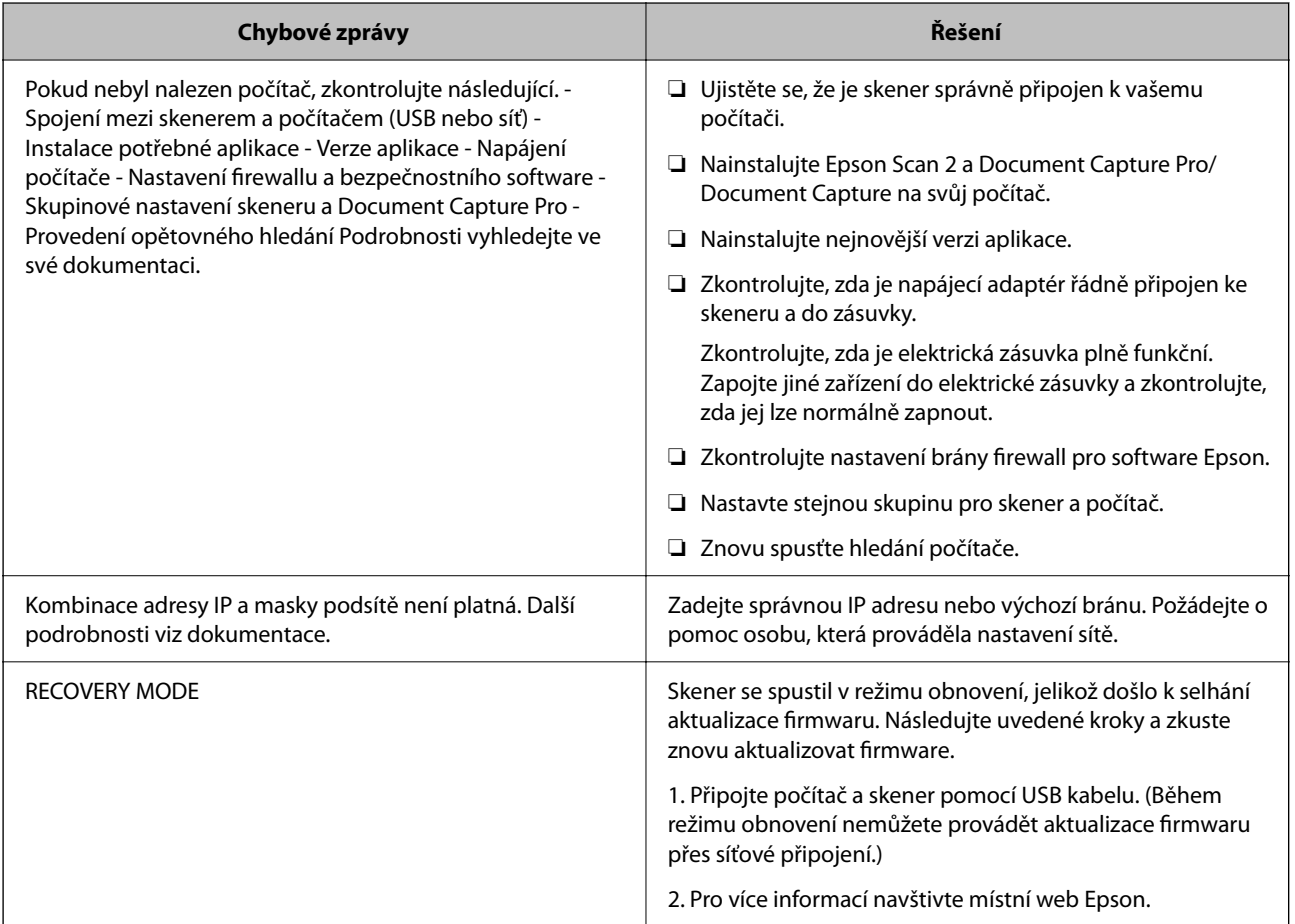

#### **Související informace**

- $\rightarrow$  ["Aktualizace aplikací a firmwaru" na str. 196](#page-195-0)
- $\blacktriangleright$  ["Instalace aplikací" na str. 223](#page-222-0)

### **Skener se nechce zapnout**

- ❏ Zkontrolujte, zda je napájecí adaptér řádně připojen ke skeneru a do zásuvky.
- ❏ Zkontrolujte, zda je elektrická zásuvka plně funkční. Zapojte jiné zařízení do elektrické zásuvky a zkontrolujte, zda jej lze normálně zapnout.

### <span id="page-201-0"></span>**Zapomenuté heslo správce**

Potřebujete pomoc od servisního personálu. Obraťte se na místního prodejce.

#### *Poznámka:*

Níže jsou uvedeny prvotní údaje pro administrátory Web Config.

❏ Uživatelské jméno: není (prázdný)

❏ Heslo: sériové číslo skeneru

Pro nalezení sériového čísla zkontrolujte štítek nalepený na zadní stranu skeneru. Při obnovení výchozího nastavení pro heslo správce je heslo vráceno do původního stavu.

# **Problémy při přípravě síťového skenování**

### **Rady pro řešení problémů**

❏ Kontrola přítomnosti chybových zpráv

Pokud došlo k chybě, nejdříve zkontrolujte, zda se na ovládacím panelu skeneru nebo obrazovce ovladače nezobrazily nějaké chybové zprávy. Pokud máte nastavené e-mailové upozornění v případě výskytu chyby, můžete takto rychle zjistit aktuální stav.

❏ Kontrola stavu komunikace

Zkontrolujte stav komunikace na straně serverového počítače nebo klientského počítače například pomocí příkazů ping nebo ipconfig.

❏ Test připojení

Pro kontrolu připojení mezi skenerem a poštovním serverem proveďte test připojení ze strany skeneru. Také proveďte kontrolu připojení z klientského počítače na server a zjistěte stav komunikace.

❏ Inicializace nastavení

Pokud nastavení ani komunikace nezobrazují žádné chyby, můžete problémy zkusit vyřešit vypnutím nebo inicializací síťových nastavení skeneru, a jejich následným novým nastavením.

#### **Související informace**

- $\blacktriangleright$  ["Konfigurace poštovního serveru" na str. 117](#page-116-0)
- $\blacktriangleright$  ["Kontrola chybových zpráv na ovládacím panelu" na str. 201](#page-200-0)

#### **Přístup Web Config není možný**

#### **Adresa IP není přiřazena ke skeneru.**

#### **Řešení**

Ke skeneru možná není přiřazena adresa IP. Nakonfigurujte IP adresu pomocí ovládacího panelu skeneru. Údaje o aktuálním nastavení lze ověřit prostřednictvím ovládacího panelu skeneru.

#### **Webový prohlížeč nepodporuje Pevnost šifrování pro SSL/TLS.**

#### **Řešení**

SSL/TLS má Síla šifrování. Web Config můžete otevřít pomocí webového prohlížeče, který podporuje hromadná šifrování, jak je uvedeno níže. Zkontrolujte, zda používáte podporovaný prohlížeč.

- ❏ 80 bitů: AES256/AES128/3DES
- ❏ 112 bitů: AES256/AES128/3DES
- ❏ 128 bitů: AES256/AES128
- ❏ 192 bitů: AES256
- ❏ 256 bitů: AES256

#### **Platnost Certifikát podepsaný CA vypršela.**

#### **Řešení**

Pokud došlo k problému s expiračním datem certifikátu, zobrazí se zpráva "Platnost certifikátu vypršela"; tato zpráva se objeví po připojení k Web Config s komunikací SSL/TLS (https). Pokud se zpráva zobrazí před datem vypršení platnosti, zkontrolujte, zda je datum skeneru správně nakonfigurováno.

#### **Obecný název certifikátu a skeneru se neshodují.**

#### **Řešení**

Pokud se neshoduje běžný název certifikátu a skeneru, zobrazí se po přístupu na webovou konfiguraci pomocí komunikace SSL/TLS (https) zpráva "Název zabezpečovacího certifikátu se neshoduje…". K tomu dochází proto, že se neshodují následující IP adresy.

- ❏ IP adresa skeneru zadaná k obecnému názvu pro vytvoření Certifikát podepsaný sebou samým nebo CSR
- ❏ IP adresa zadaná do webového prohlížeče během provozu Web Config

Pro Certifikát podepsaný sebou samým aktualizujte certifikát.

Pro Certifikát podepsaný CA použijte znovu certifikát pro skener.

#### **Nastavení místní adresy na proxy serveru není nastaveno podle webového prohlížeče.**

#### **Řešení**

Pokud je skener nastaven pro použití serveru proxy, nakonfigurujte webový prohlížeč tak, aby se nepřipojoval k místní adrese prostřednictvím serveru proxy.

#### ❏ Windows:

Zvolte postup **Ovládací panel** > **Síť a internet** > **Možnosti internetu** > **Připojení** > **Nastavení LAN** > **Server Proxy**; poté nakonfigurujte systém tak, aby se nepoužíval server proxy pro LAN (místní adresy).

❏ Mac OS:

Vyberte **Předvolby systému** > **Síť** > **Pokročilé nastavení** > **Proxies** a poté registrujte místní adresu pro **Vynechání nastavení proxy pro tyto Hostitele a domény**.

Příklad:

192.168.1.\*: Místní adresa 192.168.1.XXX, maska podsítě 255.255.255.0

192.168.\*.\*: Místní adresa 192.168.XXX.XXX, maska podsítě 255.255.0.0

#### <span id="page-203-0"></span>**DHCP je vypnuto v nastavení počítače.**

#### **Řešení**

Pokud je DHCP pro automatické získávání IP adres na počítači vypnuto, není možné získat přístup k Web Config. Zapněte DHCP.

Příklady pro Windows 10:

Otevřete Ovládací panely a klikněte na **Síť a internet** > **Síť a centrum sdílení** > **Změnit nastavení adaptéru**. Otevřete okno Vlastnosti vašeho připojení a poté otevřete okno Vlastnosti **Internet Protocol Version 4 (TCP/IPv4)** nebo **Internet Protocol Version 6 (TCP/IPv6)**. Zkontroluje že je zvoleno nastavení **Získávat IP adresy automaticky**.

# **Potíže při zahájení skenování**

### **Nelze spustit skenování z počítače**

Zkontrolujte, zda jsou počítač a skener správně připojeny.

Příčina a řešení problému se liší v závislosti na tom, zda jsou nebo nejsou připojeny.

### **Kontrola stavu připojení (Windows)**

Pomocí nástroje Epson Scan 2 Utility zkontrolujte stav připojení.

#### *Poznámka:*

Epson Scan 2 Utility je aplikace dodávaná se softwarem skeneru.

- 1. Spusťte nástroj Epson Scan 2 Utility.
	- ❏ Windows 10

Klikněte na tlačítko Start a potom vyberte možnost **EPSON** > **Epson Scan 2 Utility**.

❏ Windows 8.1/Windows 8

Zadejte název aplikace do ovládacího tlačítka Hledat a poté vyberte zobrazenou ikonu.

❏ Windows 7

Klikněte na tlačítko Start a vyberte položku **Všechny programy** nebo **Programy** > **EPSON** > **Epson Scan 2** > **Epson Scan 2 Utility**.

2. Na obrazovce **Epson Scan 2 Utility** otevřete seznam **Skener** a pak kliknutím na možnost **Nastavení** otevřete obrazovku **Nastavení skeneru**.

Pokud je obrazovka **Nastavení skeneru** již zobrazená místo obrazovky nástroje **Epson Scan 2 Utility**, přejděte na další.

3. Jestliže není skener zobrazen na obrazovce **Nastavení skeneru**, není váš skener detekován.

Klikněte na možnost **Přidat** a pak přidejte skener na obrazovce **Přidat síťový skener**.

Pokud nemůžete vyhledat skener nebo skenovat, i když je vybraný správný skener, projděte se související informace.

#### **Související informace**

- $\blacktriangleright$  "Nelze se připojit k síti" na str. 205
- $\blacktriangleright$  ["Skener nelze připojit prostřednictvím USB" na str. 208](#page-207-0)
- & ["Nelze skenovat, i když bylo správně navázáno připojení" na str. 209](#page-208-0)

### **Kontrola stavu připojení (Mac OS)**

Pomocí nástroje Epson Scan 2 Utility zkontrolujte stav připojení.

#### *Poznámka:*

Epson Scan 2 Utility je aplikace dodávaná se softwarem skeneru.

1. Spusťte nástroj Epson Scan 2 Utility.

Vyberte volbu **Otevřít** > **Aplikace** > **Epson Software** > **Epson Scan 2 Utility**.

2. Na obrazovce **Epson Scan 2 Utility** otevřete seznam **Skener** a pak kliknutím na možnost **Nastavení** otevřete obrazovku **Nastavení skeneru**.

Pokud je obrazovka **Nastavení skeneru** již zobrazená místo obrazovky nástroje **Epson Scan 2 Utility**, přejděte na další

3. Jestliže není skener zobrazen na obrazovce **Nastavení skeneru**, není váš skener detekován.

Klikněte na ikonu **a** pak umožněte softwaru provést změny.

<sup>4.</sup> Klikněte na ikonu  $\overline{+}$  a pak přidejte skener na obrazovce **Přidat síťový skener**.

Pokud nemůžete vyhledat skener nebo skenovat, i když je vybraný správný skener, projděte se související informace.

#### **Související informace**

- $\blacktriangleright$  "Nelze se připojit k síti" na str. 205
- $\blacktriangleright$  ["Skener nelze připojit prostřednictvím USB" na str. 208](#page-207-0)
- & ["Nelze skenovat, i když bylo správně navázáno připojení" na str. 209](#page-208-0)

#### **Nelze se připojit k síti**

Může se jednat o jeden z následujících problémů.

#### **Na síťových zařízeních pro připojení Wi-Fi je něco v nepořádku.**

#### **Řešení**

Vypněte zařízení, která chcete připojit k síti. Počkejte asi 10 sekund a potom zařízení zapněte v tomto pořadí: směrovač bezdrátové sítě, počítač nebo chytré zařízení a potom skener. Přesuňte skener a počítač nebo chytré zařízení blíž ke směrovači bezdrátové sítě, abyste usnadnili rádiovou komunikaci, a potom znovu zkuste síť nastavit.

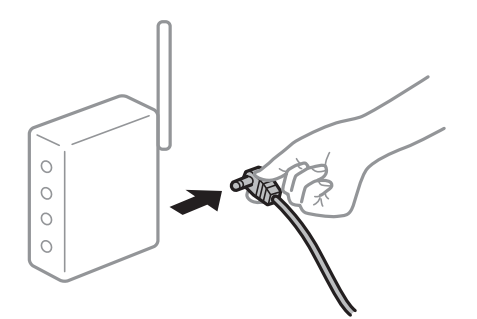

#### **Zařízení nemohou přijímat signály z bezdrátového směrovače, protože jsou příliš daleko od sebe.**

#### **Řešení**

Po přesunutí počítače nebo chytrého zařízení a skeneru blíže k bezdrátovému směrovači vypněte bezdrátový směrovač a poté jej znovu zapněte.

### **Při výměně bezdrátového směrovače se nastavení neshoduje s novým směrovačem.**

#### **Řešení**

Nastavení připojení proveďte znovu tak, aby odpovídalo novému bezdrátovému směrovači.

& ["Při výměně bezdrátového směrovače" na str. 228](#page-227-0)

#### **Identifikátory SSID připojené z počítače nebo chytrého zařízení a počítače se liší.**

#### **Řešení**

Pokud současně používáte více bezdrátových směrovačů nebo bezdrátový směrovač má více SSID a zařízení jsou připojena k různým SSID, nelze se k bezdrátovému směrovači připojit.

Připojte počítač nebo chytré zařízení ke stejnému SSID jako skener.

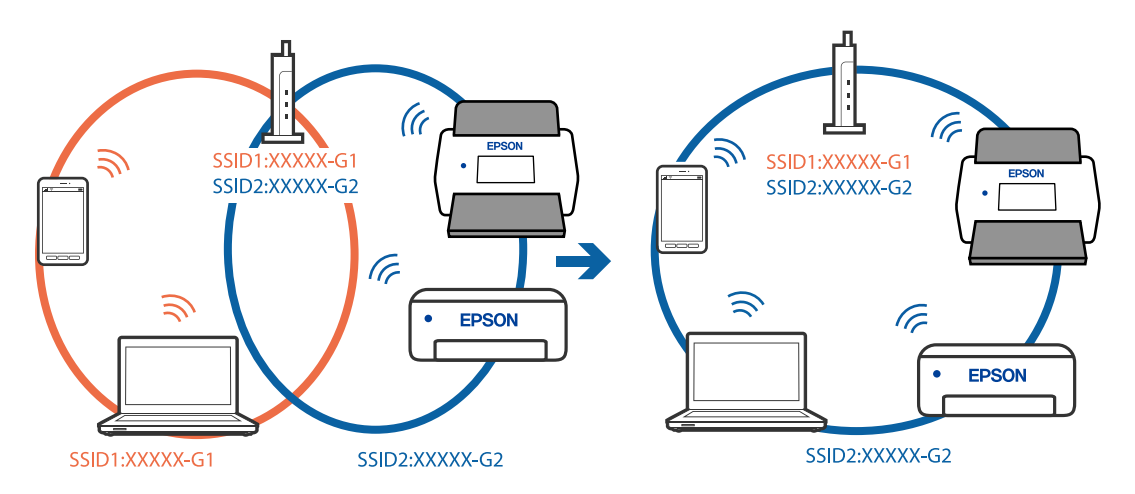

#### **Na bezdrátovém směrovači je k dispozici funkce clona soukromí.**

#### **Řešení**

Většina směrovačů bezdrátové sítě je vybavena funkcí clony soukromí, která blokuje komunikaci mezi připojenými zařízeními. Pokud skener nemůže komunikovat s počítačem nebo chytrým zařízením, ačkoli jsou připojeny ke stejné síti, zakažte na směrovači bezdrátové sítě funkci clony soukromí. Podrobnosti najdete v příručce dodané se směrovačem bezdrátové sítě.

#### **Adresa IP je nesprávně přiřazena.**

#### **Řešení**

Pokud je IP adresa přiřazená skeneru ve formátu 169.254.XXX.XXX a maska podsítě je 255.255.0.0, není IP adresa zřejmě přiřazena správně.

Na ovládacím panelu skeneru vyberte **Nast.** > **Nastavení sítě** > **Upřesnit** > **Nastavení TCP/IP** a poté zkontrolujte adresu IP a masku podsítě přiřazenou skeneru.

Restartujte bezdrátový směrovač nebo obnovte síťová nastavení skeneru.

 $\blacktriangleright$  ["Opětovné nastavení síťového připojení" na str. 228](#page-227-0)

#### **Došlo k problému s nastavením sítě v počítači.**

#### **Řešení**

Zkuste z počítače přejít na jakýkoli web a ověřit, zda jsou síťová nastavení počítače správná. Pokud se na web nedostanete, problém se týká počítače.

Zkontrolujte síťového připojení počítače. Viz dokumentace dodaná s počítačem, kde naleznete podrobnosti.

#### **Skener je připojen přes síť Ethernet pomocí zařízení, která podporují IEEE 802.3az (Energy Efficient Ethernet).**

#### **Řešení**

Při připojení skeneru k síti Ethernet pomocí zařízení, která podporují technologii IEEE 802.3az (Energy Efficient Ethernet), se mohou v závislosti na rozbočovači nebo směrovači, které používáte, vyskytnout následující problémy.

- ❏ Připojení je nestabilní, skener se opakovaně připojuje a odpojuje.
- ❏ Nelze se připojit ke skeneru.
- ❏ Rychlost komunikace je pomalá.

Postupujte podle následujících kroků, čímž vypnete technologii IEEE 802.3az pro skener a následně bude provedeno připojení.

- 1. Odpojte kabel sítě Ethernet připojený k počítači a skeneru.
- 2. Pokud je technologie IEEE 802.3az pro počítač povolena, zakažte ji.
	- Viz dokumentace dodaná s počítačem, kde naleznete podrobnosti.
- 3. Propojte počítač a skener přímo pomocí kabelu sítě Ethernet.
- 4. Na skeneru zkontrolujte síťová nastavení. Vyberte možnost **Nast.** > **Stav sítě** > **Adresa IP**.
- 5. Zkontrolujte IP adresu skeneru.
- <span id="page-207-0"></span>6. Otevřete aplikaci Web Config v počítači. Spusťte webový prohlížeč a potom zadejte IP adresu skeneru. ["Spuštění nástroje Web Config ve webovém prohlížeči" na str. 29](#page-28-0)
- 7. Vyberte kartu **Síť** > **Drátová síť LAN**.
- 8. Vyberte **Vypnuto** pro **IEEE 802.3az**.
- 9. Klikněte na položku **Další**.
- 10. Klikněte na položku **OK**.
- 11. Odpojte kabel sítě Ethernet připojený k počítači a skeneru.
- 12. Pokud jste v kroku 2 zakázali technologii IEEE 802.3az pro počítač, povolte ji.
- 13. Kabely sítě Ethernet, které jste odpojili v kroku 1, připojte k počítači a skeneru. Pokud problém přetrvává, je možné, že problémy způsobuje jiné zařízení než skener.

#### **Skener je vypnutý.**

#### **Řešení**

Zkontrolujte, zda je skener zapnutý.

Také počkejte, až stavový indikátor přestane blikat, což znamená, že skener je připraven ke skenování.

#### **Skener nelze připojit prostřednictvím USB**

V úvahu připadají následující příčiny.

#### **Kabel USB není správně zapojen do elektrické zásuvky.**

#### **Řešení**

Řádně připojte kabel USB ke skeneru a k počítači.

#### **Vyskytl se problém s rozbočovačem USB.**

#### **Řešení**

Používáte-li rozbočovač USB, zkuste připojit skener přímo k počítači.

#### **Vyskytl se problém s kabelem USB nebo vstupem USB.**

#### **Řešení**

Pokud není kabel USB rozpoznán, změňte port nebo změňte kabel USB.

#### **Skener je vypnutý.**

#### **Řešení**

Zkontrolujte, zda je skener zapnutý.

Také počkejte, až stavový indikátor přestane blikat, což znamená, že skener je připraven ke skenování.

#### <span id="page-208-0"></span>**Nelze skenovat, i když bylo správně navázáno připojení**

#### **Požadované aplikace nejsou nainstalovány na vašem počítači.**

#### **Řešení**

- Ověřte, zda jsou nainstalovány následující aplikace:
- ❏ Document Capture Pro (Windows) nebo Document Capture (Mac OS)
- ❏ Epson Scan 2

Pokud aplikace nejsou nainstalovány, nainstalujte je znovu.

 $\blacktriangleright$  ["Instalace aplikací" na str. 223](#page-222-0)

#### **Úloha není přiřazena k ovládacímu panelu skeneru.**

#### **Řešení**

Zkontrolujte, zda je v Ovládacím panelu skeneru v aplikaci Document Capture Pro (systém Windows) nebo v aplikaci Document Capture (systém Mac OS) přiřazena správná úloha.

& ["Vytváření úloh a přiřazování úloh na ovládací panel \(Windows\)" na str. 111](#page-110-0)

#### **Používáte-li programy, které jsou kompatibilní s rozhraním TWAIN, správný skener není nastaven jako zdroj. (Windows)**

#### **Řešení**

Nezapomeňte vybrat správný skener ze seznamu programů.

#### **Nastavení AirPrint je vypnuto.**

#### **Řešení**

Povolte nastavení AirPrint v části Web Config.

### **Nelze spustit skenování z chytrého zařízení**

Zkontrolujte, zda jsou chytré zařízení a skener správně připojeny.

Příčina a řešení problému se liší v závislosti na tom, zda jsou nebo nejsou připojeny.

#### **Kontrola stavu připojení (chytré zařízení)**

Ke kontrole stavu připojení chytrého zařízení a skeneru můžete použít aplikaci Epson Smart Panel.

- 1. Na chytrém zařízení spusťte aplikaci Epson Smart Panel.
- 2. Ověřte, zda je název skeneru zobrazen v aplikaci Epson Smart Panel či nikoli.

Pokud se zobrazí název skeneru, bylo úspěšně navázáno připojení mezi chytrým zařízením a skenerem.

Jestliže je zobrazena zpráva, která uvádí. že skener není vybrán, připojení mezi chytrým zařízením a skenerem nebylo navázáno. Chcete-li se připojit ke skeneru, postupujte podle pokynů v aplikaci Epson Smart Panel.

Pokud se nemůžete připojit ke skeneru přes síť, projděte si oddíl Související informace.

#### **Související informace**

& "Nelze se připojit k síti" na str. 210

### **Nelze se připojit k síti**

Může se jednat o jeden z následujících problémů.

#### **Na síťových zařízeních pro připojení Wi-Fi je něco v nepořádku.**

#### **Řešení**

Vypněte zařízení, která chcete připojit k síti. Počkejte asi 10 sekund a potom zařízení zapněte v tomto pořadí: směrovač bezdrátové sítě, počítač nebo chytré zařízení a potom skener. Přesuňte skener a počítač nebo chytré zařízení blíž ke směrovači bezdrátové sítě, abyste usnadnili rádiovou komunikaci, a potom znovu zkuste síť nastavit.

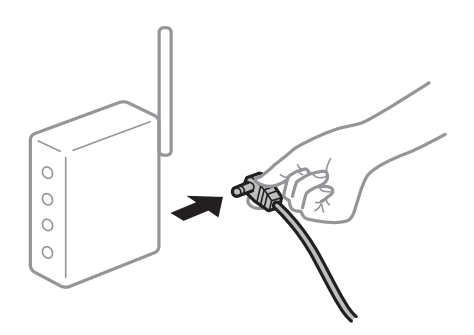

**Zařízení nemohou přijímat signály z bezdrátového směrovače, protože jsou příliš daleko od sebe.**

#### **Řešení**

Po přesunutí počítače nebo chytrého zařízení a skeneru blíže k bezdrátovému směrovači vypněte bezdrátový směrovač a poté jej znovu zapněte.

#### **Při výměně bezdrátového směrovače se nastavení neshoduje s novým směrovačem. Řešení**

Nastavení připojení proveďte znovu tak, aby odpovídalo novému bezdrátovému směrovači.

& ["Při výměně bezdrátového směrovače" na str. 228](#page-227-0)

#### **Identifikátory SSID připojené z počítače nebo chytrého zařízení a počítače se liší.**

#### **Řešení**

Pokud současně používáte více bezdrátových směrovačů nebo bezdrátový směrovač má více SSID a zařízení jsou připojena k různým SSID, nelze se k bezdrátovému směrovači připojit.

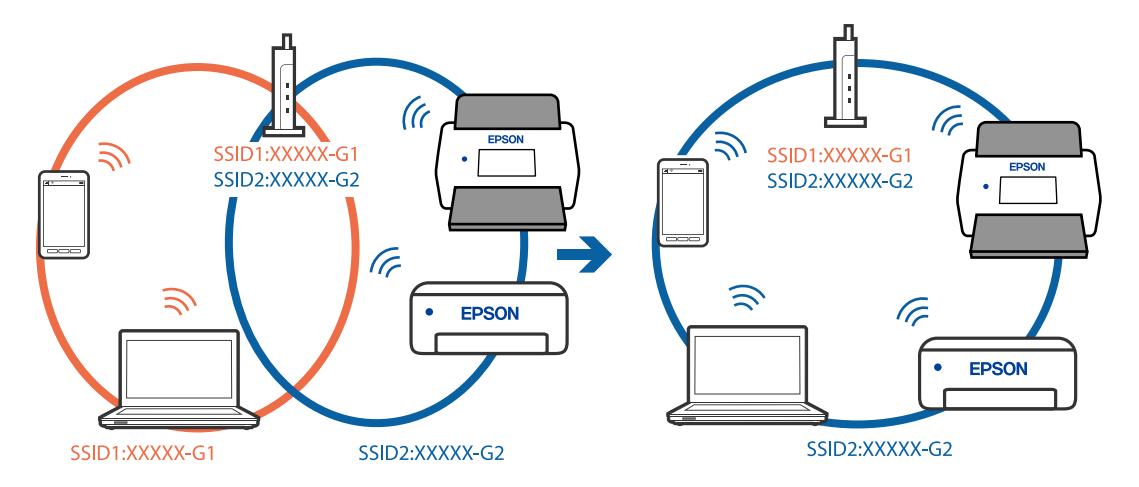

Připojte počítač nebo chytré zařízení ke stejnému SSID jako skener.

#### **Na bezdrátovém směrovači je k dispozici funkce clona soukromí.**

#### **Řešení**

Většina směrovačů bezdrátové sítě je vybavena funkcí clony soukromí, která blokuje komunikaci mezi připojenými zařízeními. Pokud skener nemůže komunikovat s počítačem nebo chytrým zařízením, ačkoli jsou připojeny ke stejné síti, zakažte na směrovači bezdrátové sítě funkci clony soukromí. Podrobnosti najdete v příručce dodané se směrovačem bezdrátové sítě.

#### **Adresa IP je nesprávně přiřazena.**

#### **Řešení**

Pokud je IP adresa přiřazená skeneru ve formátu 169.254.XXX.XXX a maska podsítě je 255.255.0.0, není IP adresa zřejmě přiřazena správně.

Na ovládacím panelu skeneru vyberte **Nast.** > **Nastavení sítě** > **Upřesnit** > **Nastavení TCP/IP** a poté zkontrolujte adresu IP a masku podsítě přiřazenou skeneru.

Restartujte bezdrátový směrovač nebo obnovte síťová nastavení skeneru.

& ["Opětovné nastavení síťového připojení" na str. 228](#page-227-0)

#### **Došlo k problému s nastavením sítě na chytrém zařízení.**

#### **Řešení**

Vyzkoušejte přístup k libovolné webové stránce z chytrého zařízení, abyste se ujistili, že síťová nastavení chytrého zařízení jsou správná. Pokud nemůžete přistupovat k žádné webové stránce, problém se týká chytrého zařízení.

Zkontrolujte síťového připojení počítače. Podrobnosti naleznete v dokumentaci dodané s chytrým zařízením.

#### **Skener je vypnutý.**

#### **Řešení**

Zkontrolujte, zda je skener zapnutý.

Také počkejte, až stavový indikátor přestane blikat, což znamená, že skener je připraven ke skenování.

### <span id="page-211-0"></span>**Naskenované snímky nelze uložit do sdílené složky**

### **Při skenování do síťové složky jsou na ovládacím panelu zobrazeny zprávy**

Když se chybové zprávy zobrazí na ovládacím panelu, tak k vyřešení potíží zkontrolujte samotnou zprávu nebo následující seznam.

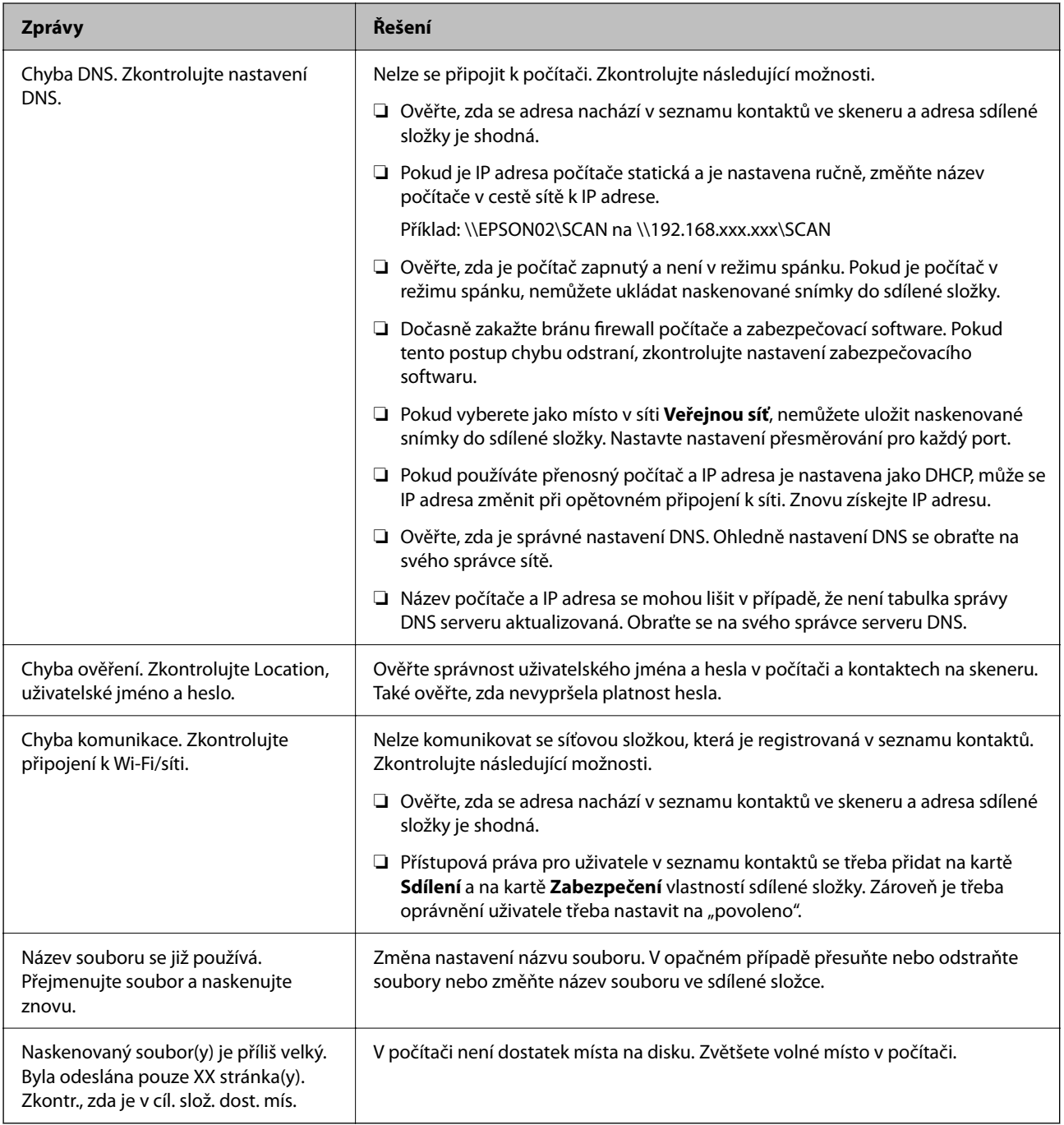

#### *Kontrola bodu, kde došlo k chybě*

Při ukládání naskenovaných snímků do sdílené složky je postup ukládání následující. Následně můžete zkontrolovat bod, kde došlo k chybě.

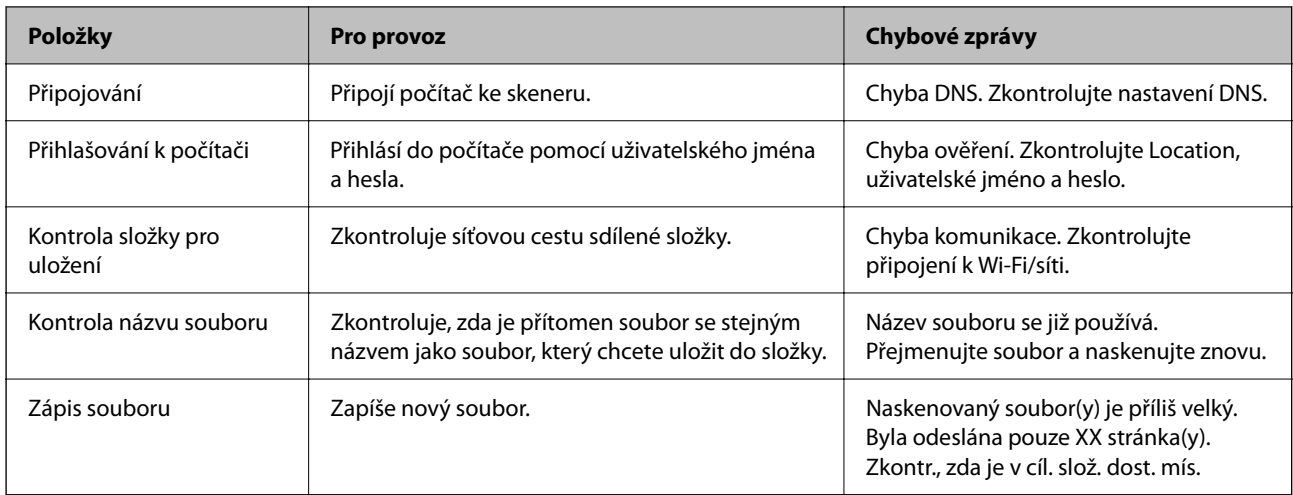

### **Ukládání naskenovaných snímků trvá dlouhou dobu**

### Aby rozlišení názvu odpovídalo "Názvu domény" a "IP adrese", trvá to dlouhou dobu. **Řešení**

Zkontrolujte následující body.

- ❏ Ověřte, zda je správné nastavení DNS.
- ❏ Ověřte správnost jednotlivých nastavení DNS při kontrole Web Config.
- ❏ Ověřte, zda správnost názvu domény DNS.

### **Nelze odeslat naskenované snímky do cloudu**

- ❏ Zkontrolujte, zda jste při přihlášení zadali správné údaje.
- ❏ Zkontrolujte, zda je služba spuštěna. Služba může být zastavena z důvodu údržby systému. Podrobnější informace naleznete na webu služby účetnictví.

### **Nelze odeslat naskenované snímky do e-mailu**

- ❏ Ujistěte se, zda je zadaná e-mailová adresa funkční.
- ❏ Zkontrolujte, zda jsou nastavení e-mailového serveru správná.
- ❏ Kontaktujte správce e-mailového serveru, abyste se ujistili, zda je server spuštěný.

#### **Související informace**

& ["Kontrola připojení k poštovnímu serveru" na str. 118](#page-117-0)

# <span id="page-213-0"></span>**Problémy s ověřováním**

### **Zapomenuté heslo nebo číslo ID**

Pokud zapomenete heslo nebo číslo ID, kontaktujte správce systému.

### **Pokud podržíte kartu nad zařízením pro ověřování, neozve se žádný zvuk ověřování**

Pokud skener nezobrazí displej panelu v režimu spánku (úsporný režim), nemusí se zvuk ověřování ozvat.

# **Potíže s podáváním papíru**

### **Dochází k podávání více originálů (dvojité podávání)**

Jestliže dochází k dvojitému podávání, zkontrolujte následující.

- ❏ Když originály uvízly ve skeneru, otevřete kryt skeneru, odstraňte originály a pak zavřete kryt skeneru.
- ❏ Zkontrolujte naskenovaný snímek a potom podle potřeby naskenujte originály znovu.

Pokud k zavedení více originálů dochází často, zkuste následující postup.

- ❏ Pokud vkládáte nepodporované formáty originálů, skener může zavést více originálů najednou.
- ❏ Vyčistěte válečky uvnitř skeneru.
- ❏ Snižte počet najednou pokládaných originálů.
- ❏ Pro snížení rychlosti skenování vyberte možnost **Pomalu** na ovládacím panelu.
- ❏ Použijte režim **Režim automatického zavádění** a skenujte originály jeden po druhém. Jestliže používáte nástroj Document Capture Pro, můžete otevřít okno Epson Scan 2 stisknutím tlačítka **Podrobná nastavení** na obrazovce **Nastavení skenování**.

#### **Související informace**

- & ["Skenování v Režim automatického zavádění" na str. 113](#page-112-0)
- & ["Čištění vnitřní části skeneru" na str. 185](#page-184-0)
- & "Odebrání uvíznutých originálů ze skeneru" na str. 214

### **Odebrání uvíznutých originálů ze skeneru**

Pokud originál uvízl uvnitř skeneru, postupujte podle níže uvedených kroků.

#### *Poznámka:*

Nástroj Epson Smart Panel nepodporuje skenování dlouhého papíru (393,8 mm (15,5 palců) a delší).

1. Odstraňte všechny originály, které zbývají ve vstupním zásobníku.

2. Zatáhněte za páčku a otevřete kryt skeneru.

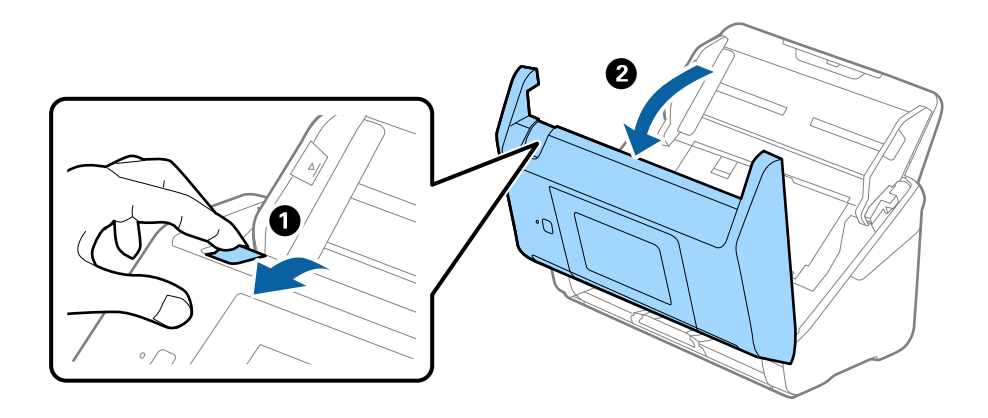

3. Opatrně odeberte všechny originály, které jsou ve skeneru.

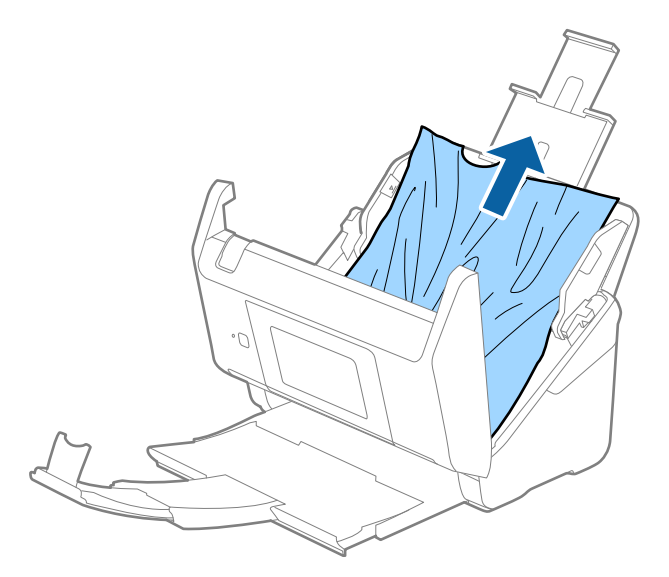

4. Pokud nemůžete vytáhnout originály směrem nahoru, opatrně vytáhněte všechny uvíznuté originály z výstupního zásobníku ve směru šipky.

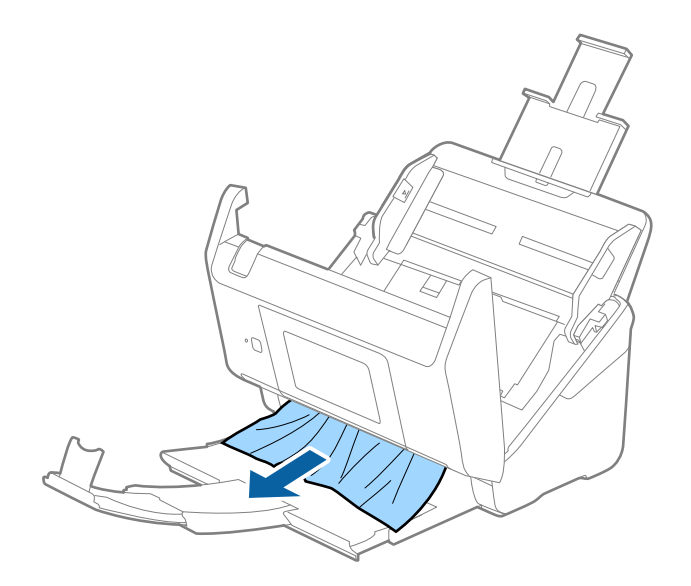

c*Důležité:*

Ujistěte se, že ve skeneru již nezbývá žádný papír.

5. Zavřete kryt skeneru.

#### **Související informace**

- & ["Dochází k podávání více originálů \(dvojité podávání\)" na str. 214](#page-213-0)
- $\blacktriangleright$  "Funkce Ochrana papíru nepracuje správně" na str. 216

### **Časté uvíznutí originálu ve skeneru**

Pokud dochází k uvíznutí originálu ve skeneru často, zkuste následující postup.

- ❏ Pro snížení rychlosti skenování vyberte možnost **Pomalu** na ovládacím panelu.
- ❏ Vyčistěte válečky uvnitř skeneru.
- ❏ Pokud dochází k uvíznutí originálů ve výstupním zásobníku během jejich vysouvání, odložte výstupní zásobník a nepoužívejte jej.

#### **Související informace**

- & ["Čištění vnitřní části skeneru" na str. 185](#page-184-0)
- $\rightarrow$  ["Dochází k podávání více originálů \(dvojité podávání\)" na str. 214](#page-213-0)
- & "Funkce Ochrana papíru nepracuje správně" na str. 216

### **Funkce Ochrana papíru nepracuje správně**

V závislosti na originálu a nastavené úrovni nemusí tato funkce pracovat správně.

- ❏ Výběrem možnosti **Vyp.** zakažte tuto funkci při skenování plastových karet nebo tlustého papíru.
- ❏ Pokud často dochází nesprávné detekci, snižte úroveň této funkce.
- ❏ Je-li originál poškozený, ověřte, zda je tato funkce povolená. Pokud je, zvyšte úroveň ochrany pro tuto funkci.

#### **Související informace**

- & ["Nastavení skeneru" na str. 176](#page-175-0)
- & ["Odebrání uvíznutých originálů ze skeneru" na str. 214](#page-213-0)

### **Originály jsou znečištěné**

Vyčistěte vnitřek skeneru.

#### **Související informace**

& ["Čištění vnitřní části skeneru" na str. 185](#page-184-0)
# <span id="page-216-0"></span>**Při nepřetržitém skenování se rychlost skenování snižuje**

Při nepřetržitém skenování za použití ADF se skenování zpomaluje, aby se předešlo přehřátí a poškození mechanismu skeneru. Nicméně, můžete normálně pokračovat ve skenování.

Pro znovuzískání původní rychlosti skeneru jej nechte minimálně 30 minut odpočinout. Zvýšení rychlosti skenování nepomůže vypnutí napájení.

# **Skenování trvá dlouho**

- ❏ Rychlost skenování se může snížit v závislosti na podmínkách skenování, jako je vysoké rozlišení, funkce úpravy obrázků, formát souborů atd.
- ❏ Skenování s počítačem s rozhraním USB 3.0 (SuperSpeed) nebo USB 2.0 (Hi-Speed) je rychlejší než u připojení pomocí USB 1.1. Pokud pro skener používáte port USB 3.0 nebo USB 2.0, ověřte, zda splňuje požadavky na systém.
- ❏ Pokud používáte bezpečnostní software, vypněte sledování souboru TWAIN.log nebo nastavte soubor TWAIN.log pouze pro čtení. Další informace o funkcích vašeho softwaru zabezpečení najdete v nápovědě a dalších materiálech dodaných s tímto softwarem. Soubor TWAIN.log je uložen v následujících umístěních.

C:\Users\(uživatelské jméno)\AppData\Local\Temp

# **Problémy s naskenovaným obrázkem**

# **Při skenování z ADF vznikají rovné pruhy**

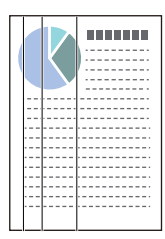

❏ Vyčistěte ADF.

Jestliže se do ADF dostanou nečistoty nebo prach, mohou se na obrázku objevit rovné pruhy.

- ❏ Odstraňte veškeré nečistoty nebo prach přichycený na originálu.
- ❏ Pomocí funkce **Detekce znečištění skla** se při detekování nečistoty na skle skeneru zobrazí výstražná zpráva.

Na domovské obrazovce vyberte **Nast.** > **Nastavení skeneru** > **Detekce znečištění skla** a potom vyberte **Zapnuto-nízká** nebo **Zapnuto-vysoká**.

Při zobrazení výstrahy vyčistěte povrchy skla uvnitř skener pomocí originální čisticí soupravy Epson nebo měkkého hadříku.

#### *Poznámka:*

- ❏ V závislosti na nečistotě nemusí být správně detekována.
- ❏ Pokud detekce nepracuje správně, změňte nastavení.

Pokud není nečistota detekována, vyberte *Zapnuto-vysoká*. V případě, že je výstraha zobrazena díky nesprávné detekci, vyberte *Zapnuto-nízká* nebo *Vyp.*.

#### **Související informace**

& ["Čištění vnitřní části skeneru" na str. 185](#page-184-0)

# **Upozornění na znečištěné sklo nezmizí**

Pokud se upozornění na znečištění skla objevuje po vyčištění vnitřku skeneru, znovu zkontrolujte povrch skla. Pokud jsou na skle škrábance, mohou být detekovány jako znečištění skla.

Skleněnou část bude třeba vyměnit. Obraťte se na místního prodejce za účelem opravy.

# **Barvy v naskenovaném obrázku jsou nerovnoměrné**

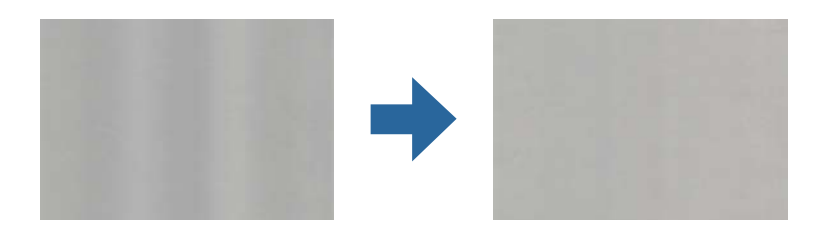

Pokud je skener vystaven silnému osvětlení jako přímé sluneční světlo, snímač ve skeneru nesprávně detekuje světlo a barvy v naskenovaném obrázku se stanou nerovnoměrné.

- ❏ Změňte orientaci skeneru tak, aby na jeho přední část nedopadalo silné světlo.
- ❏ Přesuňte skener na místo, kde nebude vystaven silnému osvětlení.

# **Zvětšení nebo zmenšení naskenovaného obrázku**

Při zvětšování nebo zmenšování naskenovaného obrázku můžete upravit poměr zvětšení pomocí funkce **Úpravy** v nástroji Epson Scan 2 Utility. Tato funkce je dostupná pouze v operačním systému Windows.

#### *Poznámka:*

Epson Scan 2 Utility je jedna z aplikací, které byly dodány se softwarem skeneru.

- 1. Spusťte aplikaci Epson Scan 2 Utility.
	- ❏ Windows 10/Windows Server 2016

Klikněte na tlačítko Start a potom vyberte možnost **EPSON** > **Epson Scan 2 Utility**.

❏ Windows 8.1/Windows 8/Windows Server 2012 R2/Windows Server 2012

Zadejte název aplikace do ovládacího tlačítka Hledat a poté vyberte zobrazenou ikonu.

❏ Windows 7/Windows Server 2008 R2

Klikněte na tlačítko Start a potom vyberte položku **Všechny programy** nebo **Programy** > **EPSON** > **Epson Scan 2** > **Epson Scan 2 Utility**.

- 2. Vyberte kartu **Úpravy**.
- 3. Pro úpravu poměru zvětšení u skenovaných obrázků použijte **Zvětšení/zmenšení**.
- 4. Pro použití nastavení skeneru klikněte na možnost **Nastavit**.

# **Na pozadí obrázku jsou odchylky**

Obraz zadní strany originálu se může objevit i na naskenovaném obraze.

- ❏ Když je možnost **Automaticky**, **Barvy** nebo **Stupně šedi** vybrána jako nastavení **Typ obrazu**:
	- ❏ Ověřte, zda je možnost **Odebrat pozadí** vybrána v okně aplikace Epson Scan 2. Jestliže používáte nástroj Document Capture Pro, můžete otevřít okno stisknutím tlačítka **Podrobná nastavení** na obrazovce **Nastavení skenování**.

Klikněte na kartu **Upřesnit nastavení** > **Odebrat pozadí**.

❏ Zkontrolujte, zda je vybrána možnost **Upřesnění textu**.

Document Capture Pro (Windows)/Document Capture (Mac OS X): Klikněte na tlačítko **Nastavení skenování** > **Upřesnění textu**.

Epson Scan 2: Klikněte na kartu **Upřesnit nastavení** > **Upřesnění textu**.

❏ Když je možnost **Černobíle** vybrána jako nastavení **Typ obrazu**:

Zkontrolujte, zda je vybrána možnost **Upřesnění textu**.

Document Capture Pro (Windows)/Document Capture (Mac OS X): Klikněte na tlačítko **Nastavení skenování** > **Upřesnění textu**.

Epson Scan 2: Klikněte na kartu **Upřesnit nastavení** > **Upřesnění textu**.

V závislosti na stavu oskenovaného obrázku klikněte na tlačítko **Nastavení** v okně Epson Scan 2 a zkuste nastavit nižší úroveň pro **Vylepšení okrajů** nebo vyšší úroveň pro **Úroveň potlačení šumu**.

# **Naskenovaný obrázek nebo text je rozmazaný**

Můžete upravit vzhled naskenovaného obrázku zvýšením rozlišení nebo úpravou kvality obrázku.

❏ Změňte rozlišení a oskenujte znovu.

Nastavte vhodné rozlišení pro účel skenovaného obrázku.

❏ Zkontrolujte, zda je vybrána možnost **Upřesnění textu**.

Document Capture Pro (Windows)/Document Capture (Mac OS X): Klikněte na tlačítko **Nastavení skenování** > **Upřesnění textu**.

Epson Scan 2: Klikněte na kartu **Upřesnit nastavení** > **Upřesnění textu**.

❏ Když je možnost **Černobíle** vybrána jako nastavení **Typ obrazu**:

V závislosti na stavu oskenovaného obrázku klikněte na tlačítko **Nastavení** v okně Epson Scan 2 a zkuste nastavit nižší úroveň pro **Vylepšení okrajů** nebo vyšší úroveň pro **Úroveň potlačení šumu**.

❏ Pokud skenujete ve formátu JPEG, zkuste změnit úroveň komprimace.

Document Capture Pro (Windows)/Document Capture (Mac OS X): Klikněte na tlačítko **Možnosti** na obrazovce **Uložit nastavení** a změňte kvalitu obrázku pro JPEG.

Epson Scan 2: Klikněte na možnost **Formát obrazu** > **Možnosti** a změňte **Kvalita snímku**.

# **Seznam doporučených rozlišení, která vyhovují vašemu účelu**

Podívejte se na tabulku a nastavte vhodné rozlišení pro účel skenovaného obrázku.

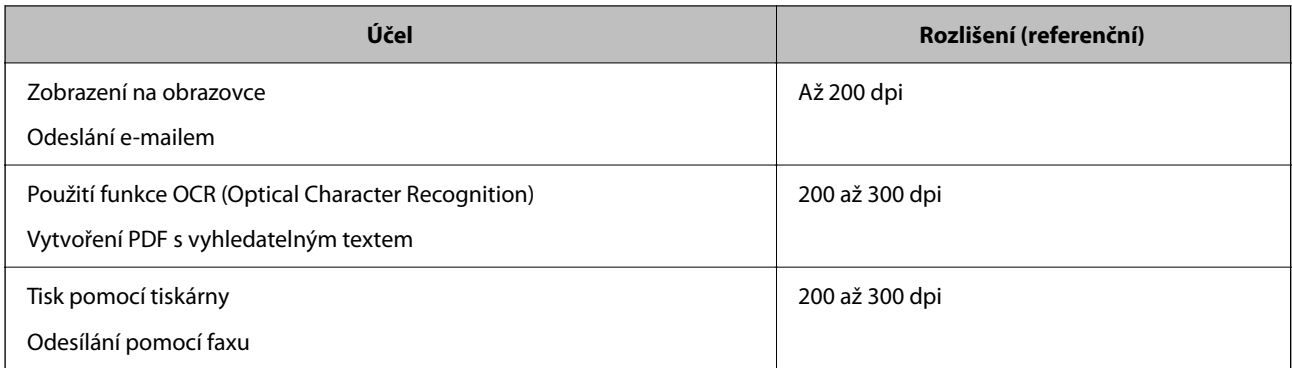

# **Zobrazují se vzory moaré (pavučinové stíny)**

Pokud je předlohou vytištěný dokument, mohou se na naskenovaném obraze objevit vzory moaré (pavučinové stíny).

❏ Ověřte, zda je možnost **Odstranění rastru** vybrána v okně aplikace Epson Scan 2. Jestliže používáte nástroj Document Capture Pro, můžete otevřít okno stisknutím tlačítka **Podrobná nastavení** na obrazovce **Nastavení skenování**.

Klikněte na kartu **Upřesnit nastavení** > **Odstranění rastru**.

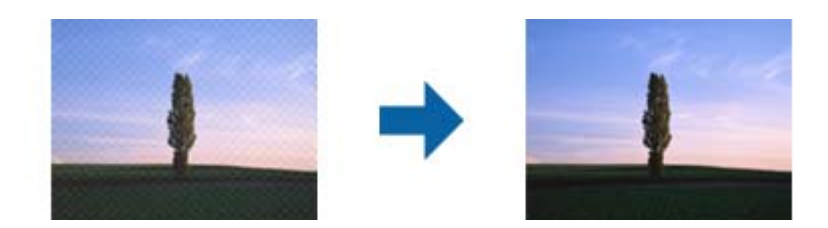

❏ Změňte rozlišení a oskenujte znovu.

# **Při automatickém rozpoznávání velikosti originálu se nenaskenují okraje originálu**

- V závislosti na originálu se okraj originálu nemusí naskenovat při automatickém rozpoznávání velikosti originálu.
- ❏ Upravte nastavení **Oříznout okraje pro velikost "Auto"** v okně nástroje Epson Scan 2. Jestliže používáte nástroj Document Capture Pro, můžete otevřít okno stisknutím tlačítka **Podrobná nastavení** na obrazovce **Nastavení skenování**.

Klikněte na kartu **Hlavní nastavení** > **Velikost dokumentu** > **Nastavení**. Na obrazovce **Nastavení velikosti** dokumentu upravte položku Oříznout okraje pro velikost "Auto".

❏ Při používání funkce **Autom. detekce** nemusí být v závislosti na originálu správně rozpoznána oblast skenování. Vyberte odpovídající velikost originálu ze seznamu **Velikost dokumentu**.

#### *Poznámka:*

Pokud není vámi požadovaný formát ke skenování uveden v seznamu, vytvořte velikost ručně v okně nástroje Epson Scan 2. Jestliže používáte nástroj Document Capture Pro, můžete otevřít okno stisknutím tlačítka *Podrobná nastavení* na obrazovce *Nastavení skenování*.

Klikněte na kartu *Hlavní nastavení* > *Velikost dokumentu* a vyberte možnost *Přizpůsobit*.

# **Znak není správně rozpoznán**

V následující části jsou uvedeny pokyny pro zvýšení míry rozpoznávání OCR (Optical Character Recognition).

- ❏ Zkontrolujte, zda je originál vložen rovně.
- ❏ Použijte originál s čitelným textem. Rozpoznání textu nemusí u následujících typů originálů fungovat.
	- ❏ Originály, které byly víckrát kopírovány
	- ❏ Originály, doručené faxem (v nízkém rozlišení)
	- ❏ Originály s příliš malými mezerami mezi znaky nebo řádky
	- ❏ Originály s čarami nebo podtržením textu
	- ❏ Originály s ručně psaným textem
	- ❏ Originály s přeložením nebo zvlněním
- ❏ Typ papíru vyrobený z termografického papíru, například účtenky, se může stářím třením znehodnocovat. Naskenujte co nejdříve.
- ❏ Při ukládání do souborů Microsoft® Office nebo do souborů **Prohledávatelný soubor PDF** zkontrolujte, zda jsou vybrány správné jazyky.

# **Nelze vyřešit potíže s naskenovaným snímkem**

Pokud jste vyzkoušeli všechny možnosti a problém přetrvává, inicializujte nastavení aplikace pomocí Epson Scan 2 Utility.

#### *Poznámka:*

Epson Scan 2 Utility je jedna z aplikací, které byly dodány se softwarem skeneru.

- 1. Spusťte aplikaci Epson Scan 2 Utility.
	- ❏ Windows 10/Windows Server 2016

Klikněte na tlačítko Start a poté vyberte **EPSON** > **Epson Scan 2 Utility**.

❏ Windows 8.1/Windows 8/Windows Server 2012 R2/Windows Server 2012

Zadejte název aplikace do ovládacího tlačítka Hledat a poté vyberte zobrazenou ikonu.

❏ Windows 7/Windows Server 2008 R2/Windows Server 2008

Klikněte na tlačítko Start a potom vyberte položku **Všechny programy** nebo **Programy** > **EPSON** > **Epson Scan 2** > **Epson Scan 2 Utility**.

❏ Mac OS

Zvolte položku **Přejít** > **Aplikace** > **Epson Software** > **Epson Scan 2 Utility**.

- 2. Vyberte kartu **Jiné**.
- 3. Klikněte na položku **Reset**.

#### *Poznámka:*

Jestliže ani tato inicializace problém nevyřeší, odinstalujte a znovu nainstalujte ovladač skeneru (Epson Scan 2).

# <span id="page-221-0"></span>**Problémy s aplikací Document Capture Pro**

Při problémech které nastanou při skenování pomocí Document Capture Pro, navštivte následující URL pro přístup k manuálu aplikace Document Capture Pro.

<https://support.epson.net/dcp/>

# **Odinstalace a instalace aplikací**

# **Odinstalování aplikací**

V případě určitých problémů nebo upgradu operačního systému může být nezbytné aplikace odinstalovat a znovu nainstalovat. Přihlaste se k vašemu počítači jako správce. Budete-li počítačem vyzváni, zadejte heslo správce.

# **Odinstalování aplikací v operačním systému Windows**

- 1. Ukončete všechny spuštěné aplikace.
- 2. Odpojte skener od počítače.
- 3. Otevřete Ovládací panely:
	- ❏ Windows 10/Windows Server 2016

Klikněte pravým tlačítkem myši na tlačítko start, nebo jej stiskněte a podržte, potom vyberte možnost **Ovládací panely**.

- ❏ Windows 8.1/Windows 8/Windows Server 2012 R2/Windows Server 2012 Vyberte **Pracovní plocha** > **Nastavení** > **Ovládací panely**.
- ❏ Windows 7/Windows Server 2008 R2 Klepněte na tlačítko Start a vyberte **Ovládací panely**.
- 4. Klepněte na **Odinstalovat program** v nabídce **Programy**.
- 5. Vyberte aplikaci, kterou chcete odinstalovat.
- 6. Klepněte na **Odinstalovat nebo změnit** nebo **Odinstalovat**.

### *Poznámka:*

Pokud se zobrazí okno Řízení uživatelských účtů, klepněte na tlačítko Pokračovat.

7. Postupujte podle pokynů na obrazovce.

### *Poznámka:*

Může se zobrazit výzva k restartování počítače. V takovém případě vyberte položku *Chci restartovat počítač nyní* a potom klepněte na tlačítko *Dokončit*.

# **Odinstalování aplikací pro operační systém Mac OS**

#### *Poznámka:*

Ujistěte se, že máte nainstalovaný nástroj EPSON Software Updater.

1. Stažení odinstalačního programu pomocí EPSON Software Updater.

Po stažení odinstalačního programu není třeba jej stahovat znovu při každém odinstalování aplikace.

- 2. Odpojte skener od počítače.
- 3. Chcete-li odinstalovat ovladač skeneru, vyberte **Předvolby systému** v nabídce Apple > **Tiskárny a skenery** (nebo **Tisk a skenování**, **Tisk a faxování**) a odeberte skener ze seznamu povolených skenerů.
- 4. Ukončete všechny spuštěné aplikace.
- 5. Zvolte položku **Přejít** > **Aplikace** > **Epson Software** > **Odinstalační program**.
- 6. Vyberte aplikaci, kterou chcete odinstalovat, a potom klepněte na tlačítko Odinstalovat.

### c*Důležité:*

Odinstalační program odebere z počítače všechny ovladače skenerů Epson. Používáte-li více skenerů Epson a chcete odstranit pouze některé ovladače, nejdříve je odstraňte všechny a potom znovu nainstalujte potřebné ovladače.

#### *Poznámka:*

Pokud aplikaci, kterou chcete odstranit, nelze najít v seznamu aplikací, nelze ji odinstalovat odinstalačním programem. V takovém případě vyberte položku *Přejít* > *Aplikace* > *Epson Software*, vyberte aplikaci, kterou chcete odinstalovat a potom ji přetáhněte na ikonu koše.

# **Instalace aplikací**

Pro instalaci potřebných aplikací postupujte podle níže uvedených kroků.

#### *Poznámka:*

- ❏ Přihlaste se k vašemu počítači jako správce. Budete-li počítačem vyzváni, zadejte heslo správce.
- ❏ Před novou instalací téže aplikace je třeba aplikaci nejdříve odinstalovat.
- 1. Ukončete všechny spuštěné aplikace.
- 2. Při instalaci ovladače skeneru (Epson Scan 2) dočasně odpojte skener a počítač.

#### *Poznámka:*

Dokud nebudete vyzváni, nepřipojujte skener k počítači.

3. Nainstalujte aplikaci podle pokynů na následujících webových stránkách.

#### [http://epson.sn](http://epson.sn/?q=2)

#### *Poznámka:*

S operačním systémem Windows můžete rovněž použít disk se softwarem, který byl dodán se skenerem.

# <span id="page-223-0"></span>**Přidání nebo výměna počítače nebo zařízení**

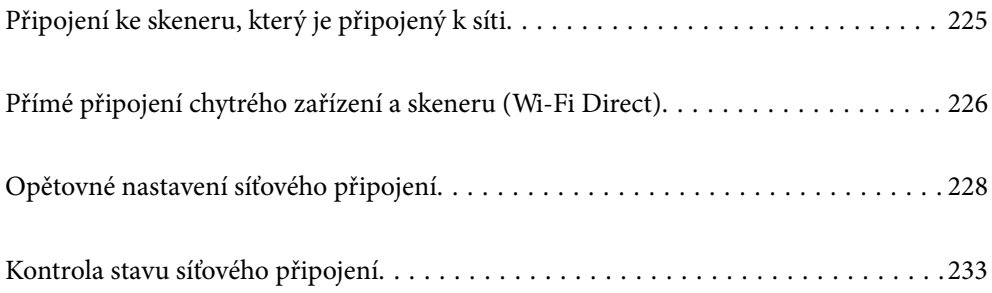

# <span id="page-224-0"></span>**Připojení ke skeneru, který je připojený k síti**

Pokud je skener již připojen k síti, můžete k němu pomocí sítě připojit počítač nebo chytré zařízení.

# **Použití síťového skeneru z druhého počítače**

Při připojování skeneru k počítači doporučujeme použít instalační program. Instalační program lze spustit jedním z následujících postupů.

❏ Nastavení z webové stránky

Přejděte na uvedenou webovou stránku a zadejte název produktu. Přejděte do části **Instalace** a začněte s nastavováním.

[http://epson.sn](http://epson.sn/?q=2)

❏ Nastavení pomocí disku se softwarem (pouze pro modely, které se dodávají s tímto diskem a pro uživatele, kteří mají počítač se systémem Windows a s optickou jednotkou)

Vložte disk softwaru do počítače a postupujte podle pokynů na obrazovce.

### **Výběr skeneru**

Dodržujte pokyny na obrazovce, dokud se nezobrazí následující obrazovka. Vyberte název skeneru, který chcete, a pak klikněte na tlačítko **Další**.

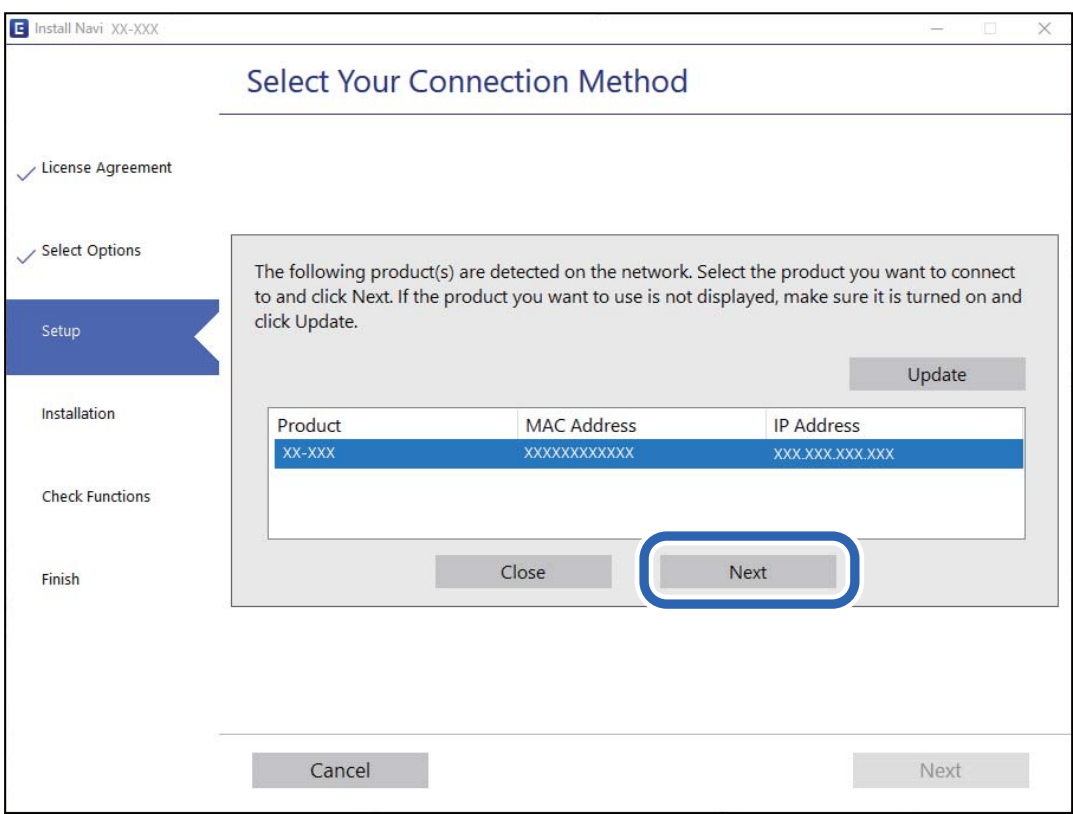

Postupujte podle pokynů na obrazovce.

# <span id="page-225-0"></span>**Použití síťového skeneru z chytrého zařízení**

Ke skeneru můžete připojit chytré zařízení pomocí jedné z následujících metod.

### **Připojení přes bezdrátový směrovač**

Připojte chytré zařízení ke stejné síti Wi-Fi (SSID), kterou používá skener. Další podrobnosti naleznete v následujícím textu. ["Vytvoření nastavení pro připojení k chytrému zařízení" na str. 229](#page-228-0)

### **Připojení pomocí Wi-Fi Direct**

Připojte chytré zařízení ke skeneru přímo bez bezdrátového směrovače. Další podrobnosti naleznete v následujícím textu. "Přímé připojení chytrého zařízení a skeneru (Wi-Fi Direct)" na str. 226

# **Přímé připojení chytrého zařízení a skeneru (Wi-Fi Direct)**

Funkce Wi-Fi Direct (jednoduchý přístupový bod) umožňuje připojit chytré zařízení přímo k tiskárně e skeneru bez bezdrátového směrovače a skenovat z chytrého zařízení.

# **O Wi-Fi Direct**

Tuto metodu připojení použijte, když doma nebo v kanceláři nepoužíváte síť Wi-Fi nebo když chcete skener a počítač nebo chytré zařízení propojit přímo. V tomto režimu skener funguje jako bezdrátový směrovač a můžete k němu připojovat zařízení, aniž byste museli použít standardní bezdrátový směrovač. Nicméně, všechna zařízení, připojená přes skener, nemohou komunikovat mezi sebou.

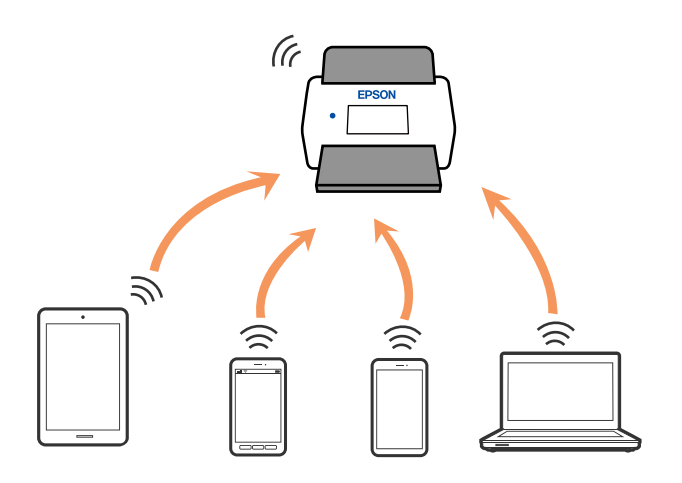

Skener může být současně připojen k síti Wi-Fi nebo Ethernet a Wi-Fi Direct (jednoduchý přístupový bod). Pokud ale zahájíte síťové připojení v režimu Wi-Fi Direct (Jednoduchý přístupový bod), když je skener připojen pomocí sítě Wi-Fi, dojde k dočasnému odpojení sítě Wi-Fi.

# **Připojení k chytrému zařízení pomocí režimu Wi-Fi Direct**

Tato metoda umožňuje připojit skener přímo k chytrým zařízením bez bezdrátového směrovače.

- 1. Vyberte možnost  $\left|\bigotimes \right| \left|\bigotimes$  na domovské obrazovce.
- 2. Vyberte **Wi-Fi Direct**.
- 3. Vyberte **Zahájit instalaci**.
- 4. Na chytrém zařízení spusťte aplikaci Epson Smart Panel.
- 5. Chcete-li se připojit ke skeneru, postupujte podle pokynů zobrazených v aplikaci Epson Smart Panel. Když se chytré zařízení připojí ke skeneru, přejděte na další krok.
- 6. Na ovládacím panelu skeneru vyberte možnost **Dokončit**.

# **Odpojení připojení Wi-Fi Direct (jednoduchý přístupový bod)**

Existují dva způsoby, jak zakázat připojení Wi-Fi Direct (jednoduchý přístupový bod). Můžete všechna připojení vypnout pomocí ovládacího panelu skeneru nebo vypnout každé připojení z počítače nebo chytrého zařízení.

Chcete-li deaktivovat všechna připojení, zvolte  $\frac{1}{2}$  Wi-Fi Direct > **Zahájit instalaci** > **Změnit** > **Deaktivovat Wi-Fi Direct**.

### c*Důležité:*

Je-li připojení Wi-Fi Direct (jednoduchý přístupový bod) deaktivované, jsou všechny počítače a chytrá zařízení připojená ke skeneru pomocí připojení Wi-Fi Direct (jednoduchý přístupový bod) odpojené.

### *Poznámka:*

Pokud chcete odpojit konkrétní zařízení, proveďte odpojení z daného zařízení a nikoli ze skeneru. Chcete-li odpojit připojení Wi-Fi Direct (jednoduchý přístupový bod) od zařízení, vyberte jednu z následujících metod.

- ❏ Odpojte připojení sítě Wi-Fi k názvu sítě (SSID) skeneru.
- ❏ Připojte se k síti s jiným názvem (SSID).

# **Změna nastavení Wi-Fi Direct (jednoduchý přístupový bod), například SSID**

Když je aktivováno připojení Wi-Fi Direct (jednoduchý přístupový bod), můžete změnit nastavení z  $\sqrt{8|\mathcal{L}|}$ > **Wi-Fi Direct** > **Zahájit instalaci** > **Změnit** a pak se zobrazí následující položky nabídky.

### **Změnit síťový název**

Změňte název sítě Wi-Fi Direct (jednoduchý přístupový bod) (SSID) používaný pro připojení ke skeneru na libovolný název podle svého výběru. Můžete nastavit název sítě (SSID) ve znacích ASCII zobrazených na softwarové klávesnici na ovládacím panelu. Můžete zadat až 22 znaků.

<span id="page-227-0"></span>Při změně názvu sítě (SSID) jsou odpojena všechna připojená zařízení. Pokud chcete zařízení opět připojit, zadejte nový název sítě (SSID).

### **Změnit heslo**

Změňte heslo Wi-Fi Direct (jednoduchý přístupový bod) pro připojení ke skeneru na libovolné heslo podle svého výběru. Můžete nastavit heslo ve znacích ASCII zobrazených na softwarové klávesnici na ovládacím panelu. Můžete zadat 8 až 22 znaků.

Při změně hesla jsou odpojena všechna připojená zařízení. Pokud chcete zařízení opět připojit, použijte nové heslo.

#### **Změnit kmitočtový rozsah**

Kmitočtový rozsah funkce Wi-Fi Direct používaný k připojení ke skeneru můžete změnit. Můžete vybrat hodnotu 2,4 GHz nebo 5 GHz.

Při změně kmitočtového rozsahu se odpojí všechna připojená zařízení. Zařízení znovu připojte.

Upozorňujeme, že když zvolíte hodnotu 5 GHz, nebude možné se znovu připojit ze zařízení, která nepodporují kmitočtový rozsah 5 GHz.

V závislosti na oblasti se toto nastavení nemusí zobrazit.

#### **Deaktivovat Wi-Fi Direct**

Deaktivujte nastavení Wi-Fi Direct (jednoduchý přístupový bod) skeneru. Při deaktivaci jsou všechny počítače a chytrá zařízení připojená ke skeneru v režimu Wi-Fi Direct (jednoduchý přístupový bod) odpojena.

#### **Obnovit výchozí nastavení**

Obnovte veškerá nastavení Wi-Fi Direct (jednoduchý přístupový bod) na výchozí hodnoty.

Informace o připojení Wi-Fi Direct (jednoduchý přístupový bod) chytrého zařízení uložené na skeneru budou odstraněny.

#### *Poznámka:*

Můžete také provést následující nastavení z karty *Síť* > *Wi-Fi Direct* na Web Config.

- ❏ Aktivace nebo deaktivace Wi-Fi Direct (jednoduchý přístupový bod)
- ❏ Změna názvu sítě (SSID)
- ❏ Změna hesla
- ❏ Změna kmitočtového rozsahu
	- V závislosti na oblasti se toto nastavení nemusí zobrazit.
- ❏ Obnova nastavení Wi-Fi Direct (jednoduchý přístupový bod)

# **Opětovné nastavení síťového připojení**

Tato část vysvětluje, jak provést nastavení síťového připojení a změnit způsob připojení při výměně bezdrátového směrovače nebo počítače.

# **Při výměně bezdrátového směrovače**

Při výměně bezdrátového směrovače proveďte nastavení připojení mezi počítačem nebo chytrým zařízením a skenerem.

<span id="page-228-0"></span>Tato nastavení potřebujete udělat, pokud změníte poskytovatele internetových služeb a podobně.

## **Vytvoření nastavení pro připojení k počítači**

Při připojování skeneru k počítači doporučujeme použít instalační program. Instalační program lze spustit jedním z následujících postupů.

❏ Nastavení z webové stránky

Přejděte na uvedenou webovou stránku a zadejte název produktu. Přejděte do části **Instalace** a začněte s nastavováním.

[http://epson.sn](http://epson.sn/?q=2)

❏ Nastavení pomocí disku se softwarem (pouze pro modely, které se dodávají s tímto diskem a pro uživatele, kteří mají počítač se systémem Windows a s optickou jednotkou)

Vložte disk softwaru do počítače a postupujte podle pokynů na obrazovce.

#### **Výběr metody připojení**

Postupujte podle pokynů na obrazovce. Na obrazovce **Vyberte svoji operaci** vyberte možnost **Znovu nastavit připojení Tiskárna (pro nový síťový směrovač nebo při změně USB na síť atd.)** a poté klikněte na tlačítko **Další**.

Podle pokynů na obrazovce dokončete nastavení.

Pokud se nemůžete připojit, prohlédněte si následující a pokuste se problém vyřešit.

["Nelze se připojit k síti" na str. 205](#page-204-0)

### **Vytvoření nastavení pro připojení k chytrému zařízení**

Pokud připojíte skener ke stejné síti Wi-Fi (SSID), ke které je připojeno chytré zařízení, můžete z něho skener používat. Pro ovládání skeneru z chytrého zařízení přejděte na následující stránku a poté zadejte název produktu. Přejděte do části **Instalace** a začněte s nastavováním.

[http://epson.sn](http://epson.sn/?q=2)

Na web přejděte z chytrého zařízení, které chcete ke skeneru připojit.

# **Při výměně počítače**

Při výměně počítače proveďte nastavení připojení mezi počítačem a skenerem.

### **Vytvoření nastavení pro připojení k počítači**

Při připojování skeneru k počítači doporučujeme použít instalační program. Instalační program lze spustit jedním z následujících postupů.

❏ Nastavení z webové stránky

Přejděte na uvedenou webovou stránku a zadejte název produktu. Přejděte do části **Instalace** a začněte s nastavováním.

[http://epson.sn](http://epson.sn/?q=2)

❏ Nastavení pomocí disku se softwarem (pouze pro modely, které se dodávají s tímto diskem a pro uživatele, kteří mají počítač se systémem Windows a s optickou jednotkou)

Vložte disk softwaru do počítače a postupujte podle pokynů na obrazovce.

Postupujte podle pokynů na obrazovce.

# **Změna způsobu připojení k počítači**

Tato část vysvětluje, jak změnit způsob připojení při připojení počítače a skeneru.

## **Změna síťového připojení z Ethernetu na Wi-Fi**

Změňte připojení Ethernet na připojení Wi-Fi z ovládacího panelu skeneru. Způsob změny připojení je v podstatě stejný jako nastavení připojení Wi-Fi.

### **Související informace**

& ["Nastavení Wi-Fi z ovládacího panelu" na str. 231](#page-230-0)

## **Změna síťového připojení z Wi-Fi na Ethernet**

Při přechodu z připojení Wi-Fi na připojení Ethernet postupujte podle níže uvedených kroků.

- 1. Vyberte možnost **Nast.** na domovské obrazovce.
- 2. Vyberte možnost **Nastavení sítě** > **Instalace drátové LAN**.
- 3. Postupujte podle pokynů na obrazovce.

## **Změna z USB na síťové připojení**

Použití instalačního programu a znovunastavení v různých metodách připojení.

❏ Nastavení z webové stránky

Přejděte na uvedenou webovou stránku a zadejte název produktu. Přejděte do části **Instalace** a začněte s nastavováním.

[http://epson.sn](http://epson.sn/?q=2)

❏ Nastavení pomocí disku se softwarem (pouze pro modely, které se dodávají s tímto diskem a pro uživatele, kteří mají počítač se systémem Windows a s optickou jednotkou)

Vložte disk softwaru do počítače a postupujte podle pokynů na obrazovce.

### **Výběr Změny metody připojení**

Postupujte podle pokynů na obrazovce. Na obrazovce **Vyberte svoji operaci** vyberte možnost **Znovu nastavit připojení Tiskárna (pro nový síťový směrovač nebo při změně USB na síť atd.)** a poté klikněte na tlačítko **Další**.

Vyberte síťové připojení, které chcete použít, **Připojit prostřednictvím bezdrátové sítě (Wi-Fi)** nebo **Připojit prostřednictvím drátové místní sítě LAN (Ethernet)**, a pak klikněte na **Další**.

<span id="page-230-0"></span>Podle pokynů na obrazovce dokončete nastavení.

# **Nastavení Wi-Fi z ovládacího panelu**

Nastavení sítě můžete provádět pomocí ovládacího panelu skeneru, a to několik způsoby. Vyberte způsob připojení, který odpovídá použitému síťovému prostředí a podmínkám.

Pokud znáte informace o směrovači bezdrátové sítě, jako např. identifikátor SSID a heslo, můžete nastavení provést ručně.

Pokud směrovač bezdrátové sítě podporuje standard WPS, můžete nastavení provést stisknutím jediného tlačítka.

Po připojení skeneru k síti se připojte ke skeneru ze zařízení, které chcete používat (počítač, chytré zařízení, tablet atd.)

# **Provedení Wi-Fi nastavení zadáním SSID a hesla**

Z ovládacího panelu skeneru můžete nastavit síť Wi-Fi zadáním informací nezbytných k připojení k bezdrátovému směrovači. Chcete-li je nastavit touto metodou, potřebujete identifikátor SSID a heslo pro bezdrátový směrovač.

#### *Poznámka:*

Pokud používáte bezdrátový směrovač s výchozími nastaveními, nachází se identifikátor SSID a heslo na jeho štítku. Pokud neznáte identifikátor SSID a heslo, obraťte se na osobu, která nastavovala bezdrátový směrovač, nebo si projděte dokumentaci dodanou s bezdrátovým směrovačem.

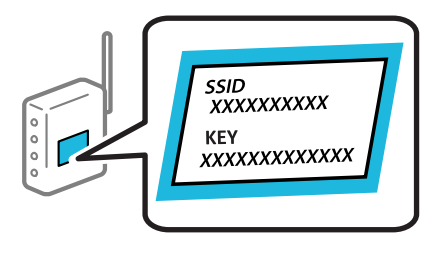

- 1. Klepněte na možnost  $\left[\bigotimes \bigg|\bigotimes \bigg]$ na domovské obrazovce.
- 2. Vyberte **Router**.
- 3. Klepněte na možnost **Zahájit instalaci**.

Pokud je síťové připojení již nastavené, zobrazí se podrobné informace o připojení. Nastavení můžete změnit klepnutím na možnost **Změňte na připojení Wi-Fi.** nebo **Změnit nastavení**.

- 4. Vyberte **Průvodce nastavením Wi-Fi**.
- 5. Podle pokynů na obrazovce vyberte SSID, zadejte heslo bezdrátového směrovače a spusťte nastavení.

Pokud chcete zkontrolovat stav připojení skeneru k síti po dokončení nastavení, zobrazte si podrobnosti v odkazu níže.

#### *Poznámka:*

- ❏ Pokud neznáte identifikátor SSID, zkontrolujte, zda není uveden na štítku bezdrátového směrovače. Pokud používáte bezdrátový směrovač s výchozími nastaveními, použijte identifikátor SSID uvedený na štítku. Pokud nemůžete najít žádné informace, zobrazte si dokumentaci dodanou s bezdrátovým směrovačem.
- ❏ Heslo rozeznává velká a malá písmena.
- ❏ Pokud neznáte heslo, zkontrolujte, zda není uveden na štítku bezdrátového směrovače. Na štítku s heslem může být napsáno "Network Key", "Wireless Password", atd. Pokud používáte bezdrátový směrovač s výchozími nastaveními, použijte heslo uvedené na štítku.

#### **Související informace**

& ["Kontrola stavu síťového připojení" na str. 233](#page-232-0)

### **Nastavení Wi-Fi pomocí tlačítka (WPS)**

Síť Wi-Fi můžete automaticky nastavit stisknutím tlačítka na bezdrátovém směrovači. Pokud jsou splněny následující podmínky, můžete provést nastavení pomocí této metody.

- ❏ Bezdrátový směrovač je kompatibilní se standardem WPS (Wi-Fi Protected Setup).
- ❏ Aktuální připojení Wi-Fi bylo navázáno stisknutím tlačítka na bezdrátovém směrovači.

#### *Poznámka:*

Pokud nemůžete tlačítko najít nebo provádíte nastavení pomocí softwaru, zobrazte si dokumentaci dodanou s bezdrátovým směrovačem.

- 1. Klepněte na možnost  $\left[\bigotimes \bigg|\bigcup \bigotimes$ na domovské obrazovce.
- 2. Vyberte **Router**.
- 3. Klepněte na možnost **Zahájit instalaci**.

Pokud je síťové připojení již nastavené, zobrazí se podrobné informace o připojení. Nastavení můžete změnit klepnutím na možnost **Změňte na připojení Wi-Fi.** nebo **Změnit nastavení**.

- 4. Vyberte **Nastavení tlačítka (WPS)**.
- 5. Postupujte podle pokynů na obrazovce.

Pokud chcete zkontrolovat stav připojení skeneru k síti po dokončení nastavení, zobrazte si podrobnosti v odkazu níže.

#### *Poznámka:*

Pokud se připojení nezdaří, restartujte bezdrátový směrovač, přemístěte jej blíže ke skeneru a opakujte akci.

### **Související informace**

 $\blacktriangleright$  ["Kontrola stavu síťového připojení" na str. 233](#page-232-0)

## <span id="page-232-0"></span>**Nastavení Wi-Fi pomocí nastavení kódu PIN (WPS)**

K bezdrátovému směrovači se můžete automaticky připojit pomocí kódu PIN. Tuto metodu můžete použít k nastavení, pokud je bezdrátový směrovač kompatibilní s nastavením WPS (chráněné nastavení Wi-Fi). Kód PIN zadejte do bezdrátového směrovače v počítači.

- 1. Klepněte na možnost  $\left[\bigotimes \bigg|\bigotimes \bigg]$ na domovské obrazovce.
- 2. Vyberte **Router**.
- 3. Klepněte na možnost **Zahájit instalaci**.

Pokud je síťové připojení již nastavené, zobrazí se podrobné informace o připojení. Nastavení můžete změnit klepnutím na možnost **Změňte na připojení Wi-Fi.** nebo **Změnit nastavení**.

- 4. Vyberte možnost **Další** > **Nastavení kódu PIN (WPS)**
- 5. Postupujte podle pokynů na obrazovce.

Pokud chcete zkontrolovat stav připojení skeneru k síti po dokončení nastavení, zobrazte si podrobnosti v odkazu níže.

*Poznámka:* Podrobnosti o zadávání kódu PIN naleznete v dokumentaci dodané s bezdrátovým směrovačem.

### **Související informace**

 $\blacktriangleright$  "Kontrola stavu síťového připojení" na str. 233

# **Kontrola stavu síťového připojení**

Stav síťového připojení lze zkontrolovat následujícím způsobem.

# **Kontrola stavu síťového připojení z ovládacího panelu**

Stav síťového připojení můžete zkontrolovat pomocí ikony sítě nebo informací o síti na ovládacím panelu skeneru.

## **Kontrola stavu síťového připojení pomocí ikony sítě**

Pomocí ikony sítě na domovské obrazovce skeneru můžete zkontrolovat stav síťové připojení a sílu signálu.

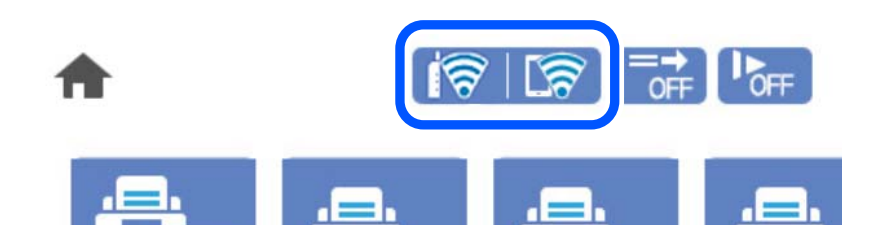

<span id="page-233-0"></span>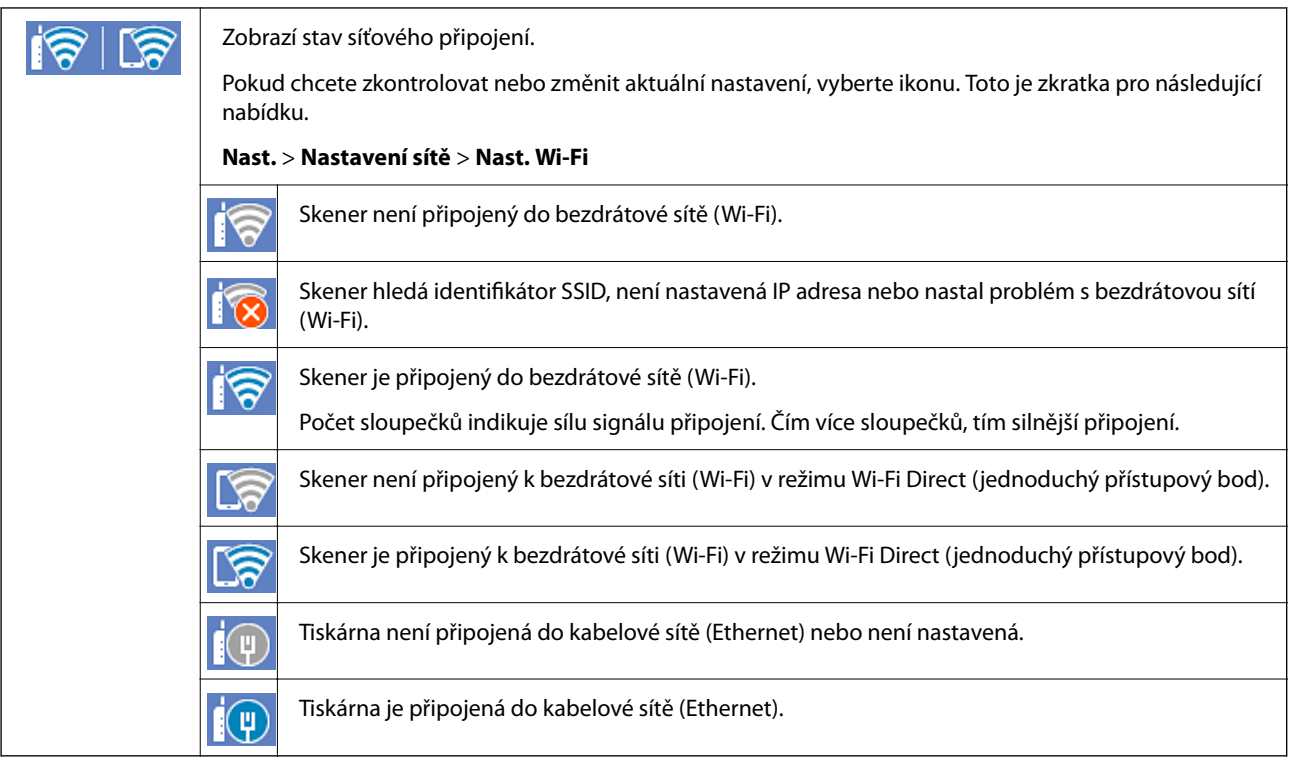

# **Zobrazení podrobných informací o síti na ovládacím panelu**

Pokud je váš skener připojen k síti, informace vztahující se k síti je také možné zobrazit výběrem síťových nabídek, které chcete zkontrolovat.

- 1. Vyberte možnost **Nast.** na domovské obrazovce.
- 2. Vyberte možnost **Nastavení sítě** > **Stav sítě**.
- 3. Chcete-li zkontrolovat informace, vyberte nabídky, které chcete prověřit.
	- ❏ Stav kabelové sítě LAN/Wi-Fi

Zobrazí informace o síti (název zařízení, připojení, sílu signálu atd.) pro připojení přes síť Ethernet nebo Wi-Fi.

❏ Stav Wi-Fi Direct

Zobrazí, zda je režim Wi-Fi Direct vypnut nebo zapnut, a zobrazí také identifikátor SSID, heslo atd. pro připojení pomocí režimu Wi-Fi Direct.

❏ Stav poštovního serveru

Zobrazí informace o síti pro e-mailový server.

# **Kontrola sítě počítače (pouze Windows)**

Pomocí příkazového řádku zkontrolujte stav připojení počítače a cestu připojení ke skeneru. To vás povede k vyřešení problémů.

### ❏ příkaz ipconfig

Zobrazení stavu připojení síťového rozhraní, které je aktuálně používáno počítačem.

Porovnáním informací o nastavení se skutečnou komunikací můžete zkontrolovat, zda je připojení správné. V případě, že je ve stejné síti více serverů DHCP, můžete zjistit skutečnou adresu přiřazenou k počítači, odkazovaný server DNS atd.

❏ Formát: ipconfig /all

❏ Příklady:

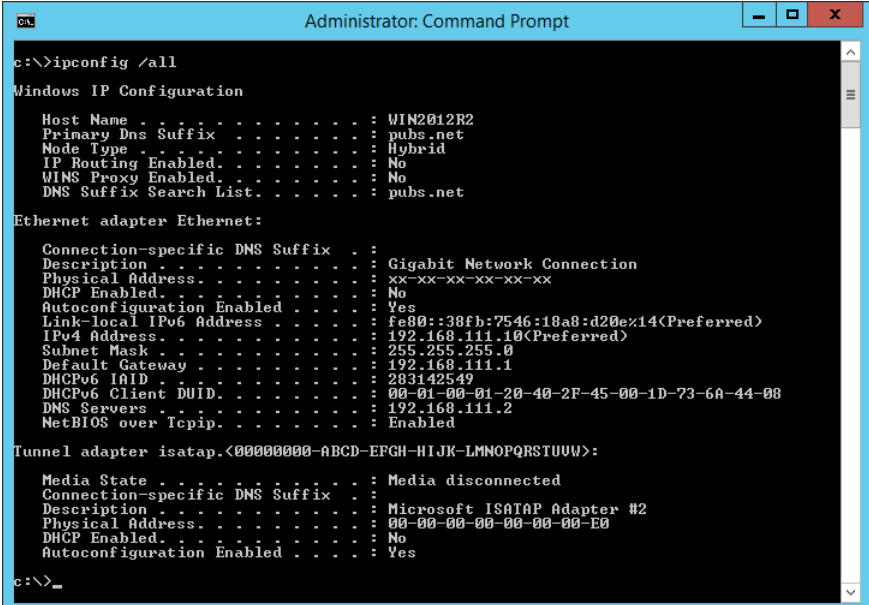

❏ příklad pathping

Můžete potvrdit seznam směrovačů procházejících cílovým hostitelem a směrování komunikace.

- ❏ Formát: pathping xxx.xxx.xxx.xxx
- ❏ Příklady: pathping 192.0.2.222

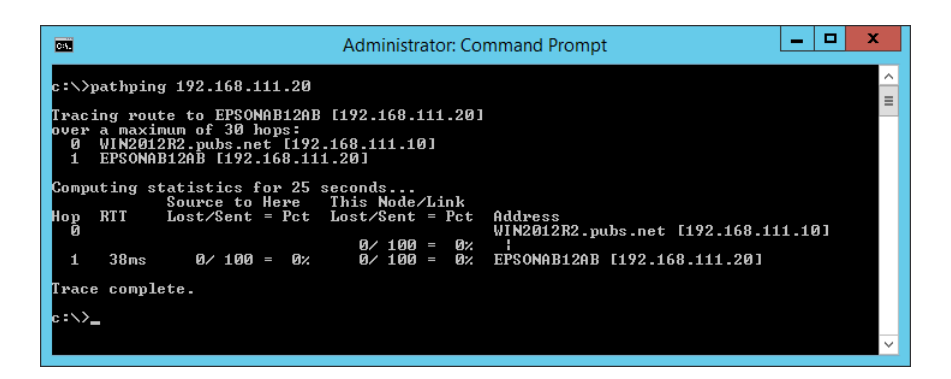

# <span id="page-235-0"></span>**Technické údaje**

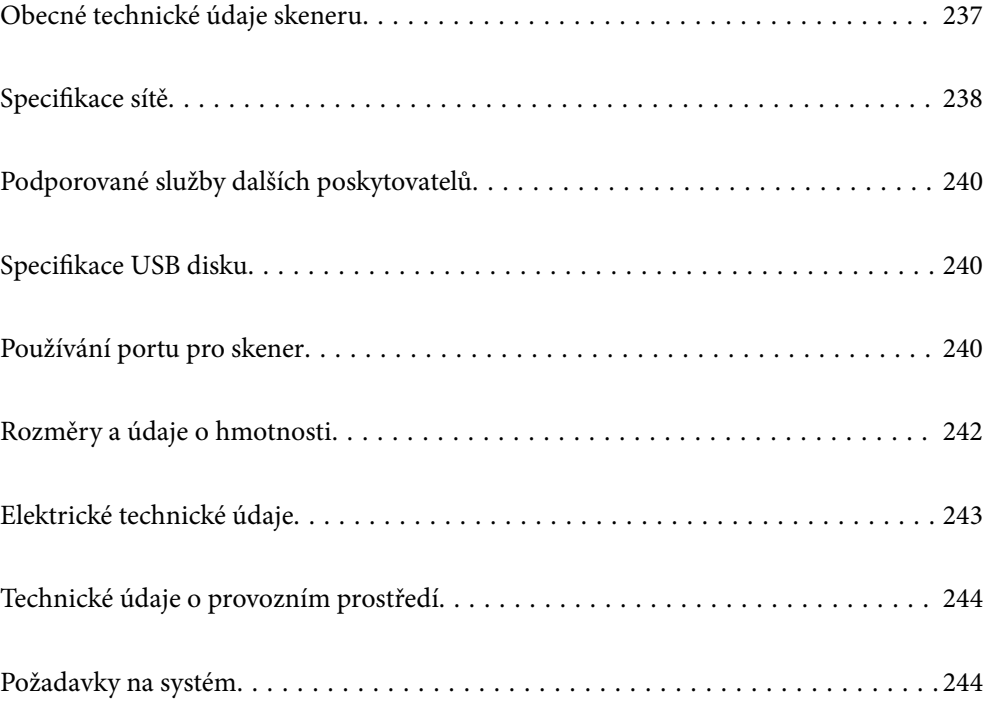

# <span id="page-236-0"></span>**Obecné technické údaje skeneru**

#### *Poznámka:*

Údaje mohou být bez předchozího upozornění změněny.

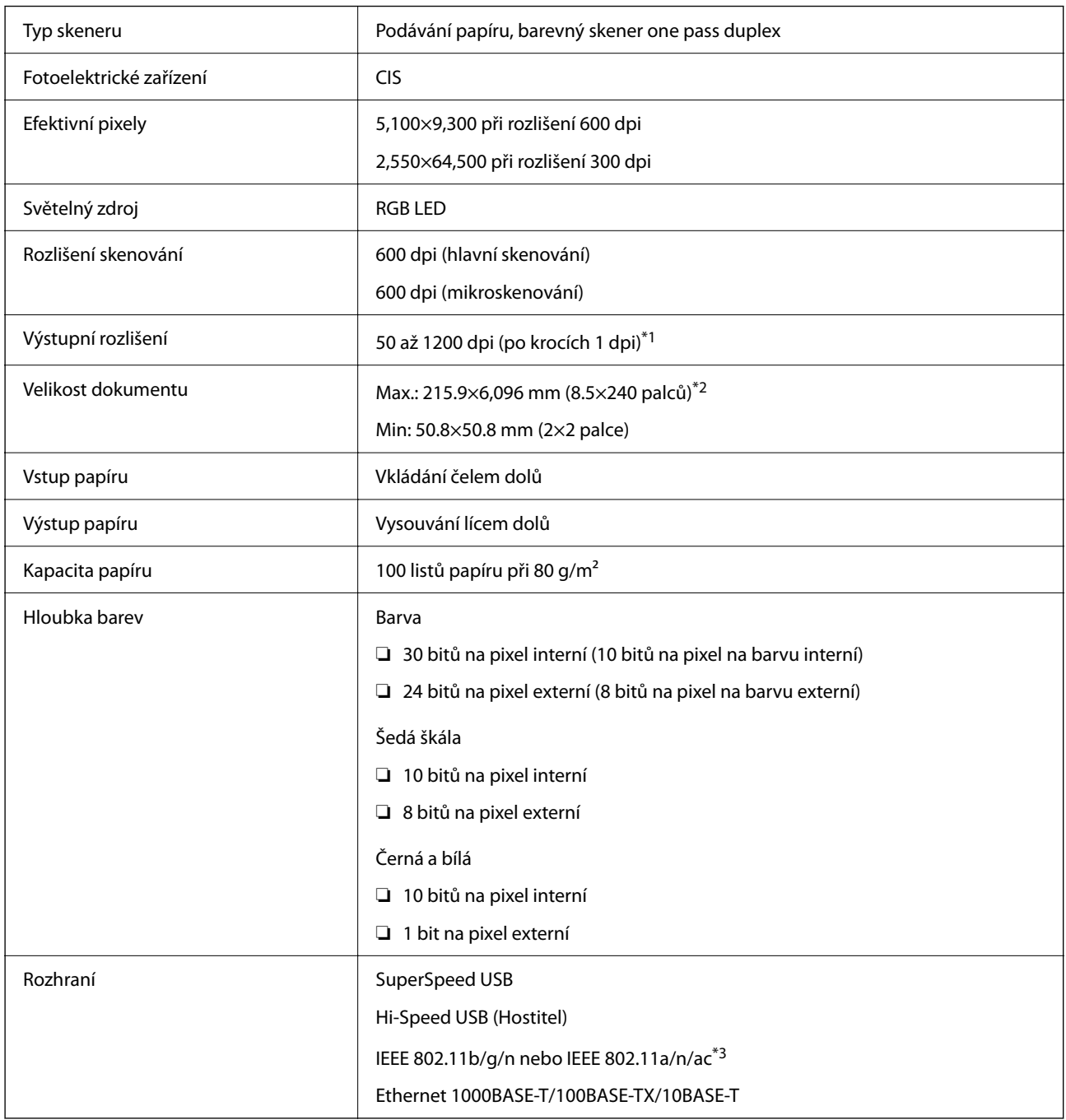

\*1 Tato hodnota platí při skenování s počítačem. Dostupná rozlišení se mohou lišit podle metody skenování.

\*2 Maximální délka se může lišit v závislosti na metodě skenování a rozlišení. Další podrobnosti naleznete v následujícím textu.

["Maximální délka pro dlouhý papír" na str. 37](#page-36-0)

\*3 Přístupná rozhraní Wi-Fi se mohou lišit v závislosti na vaší oblasti.

# <span id="page-237-0"></span>**Specifikace sítě**

# **Specifikace sítě Wi-Fi**

Specifikace Wi-Fi naleznete v následující tabulce.

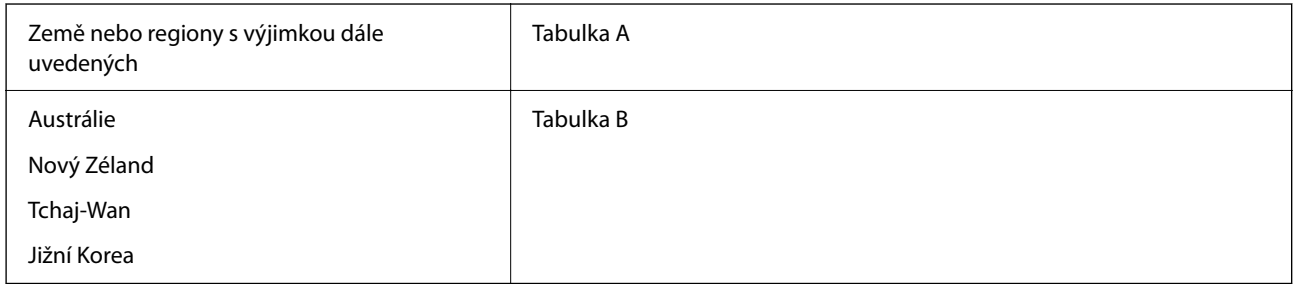

Tabulka A

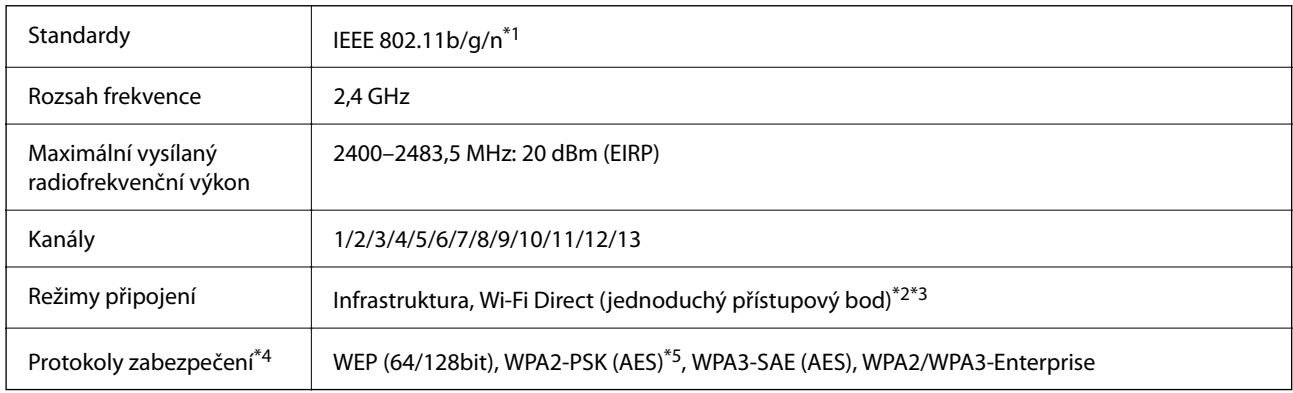

\*1 Dostupný pouze pro režim HT20.

- \*2 Není podporováno pro IEEE 802.11b.
- \*3 Infrastruktura a režimy Wi-Fi Direct nebo připojení Ethernet lze používat simultánně.
- \*4 Připojení Wi-Fi Direct podporuje pouze standard WPA2-PSK (AES).
- \*5 Vyhovuje normě WPA2 s podporou standardu WPA/WPA2 Personal.

Tabulka B

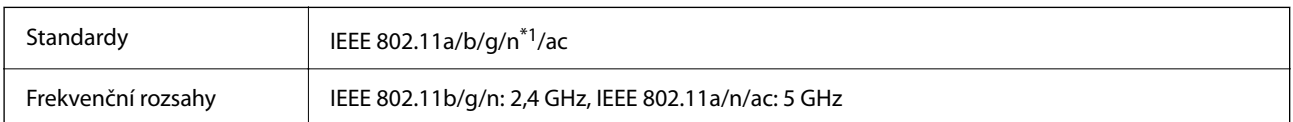

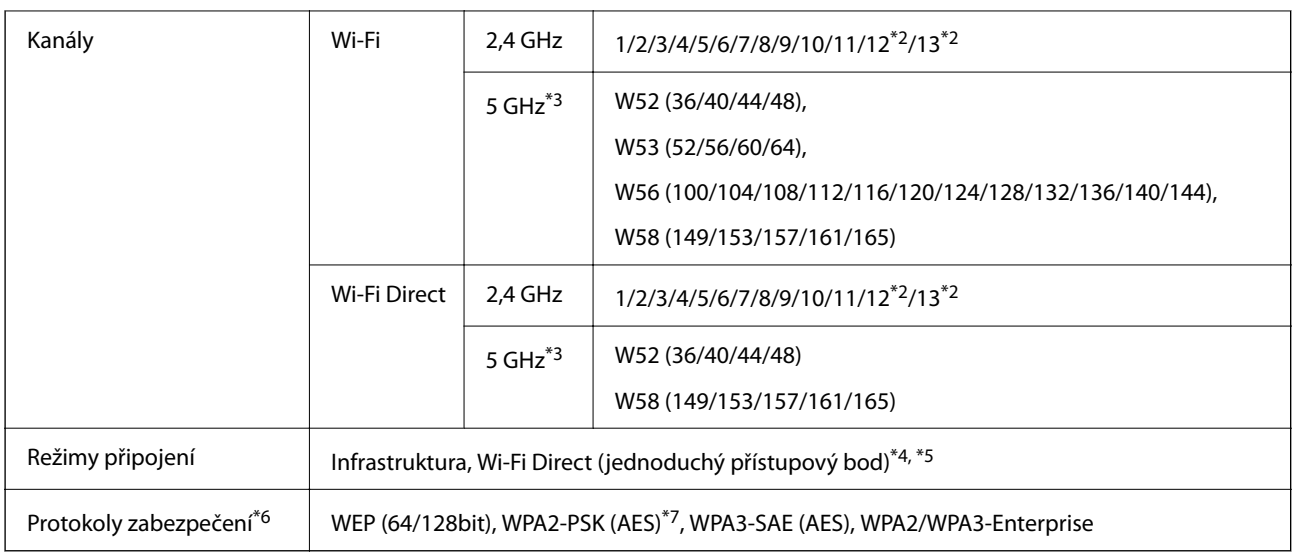

- \*1 Dostupný pouze pro režim HT20.
- \*2 Není dostupný na Tchaj-wanu.
- \*3 Dostupnost těchto kanálů a použití produktu ve venkovním prostředí přes tyto kanály se liší podle lokality. Další informace naleznete v kapitole <http://support.epson.net/wifi5ghz/>
- \*4 Není podporováno pro IEEE 802.11b.
- \*5 Infrastruktura a režimy Wi-Fi Direct nebo připojení Ethernet lze používat simultánně.
- \*6 Wi-Fi Direct podporuje pouze WPA2-PSK (AES).
- \*7 Vyhovuje normě WPA2 s podporou standardu WPA/WPA2 Personal.

# **Údaje k síti Ethernet**

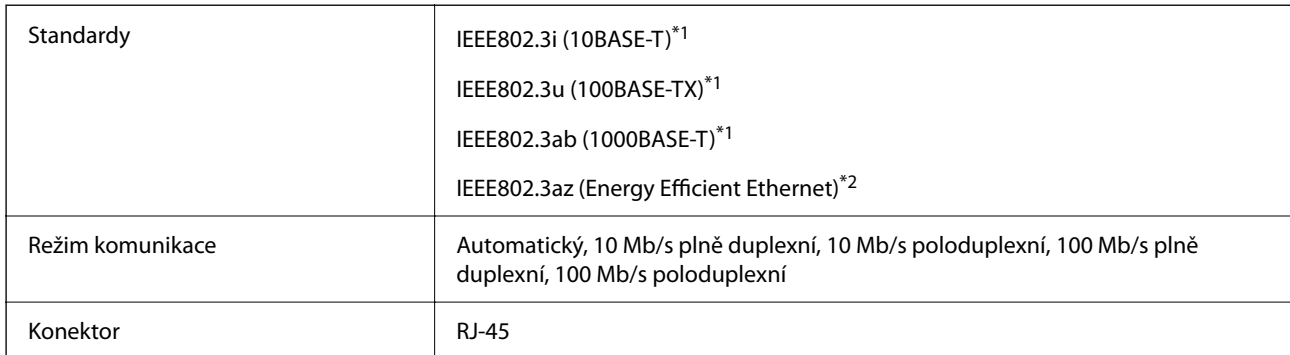

\*1 Pro prevenci rádiového rušení použijte kabel kategorie 5e nebo vyšší STP (Shielded twisted pair).

\*2 Připojené zařízení by mělo být v souladu se standardem IEEE802.3az.

# **Síťové funkce a IPv4/IPv6**

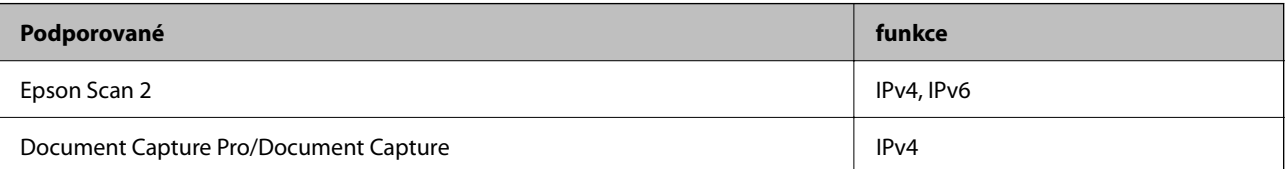

<span id="page-239-0"></span>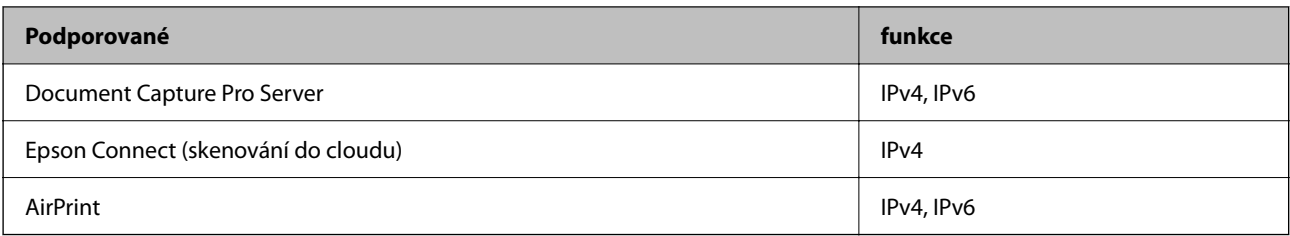

# **Protokol zabezpečení**

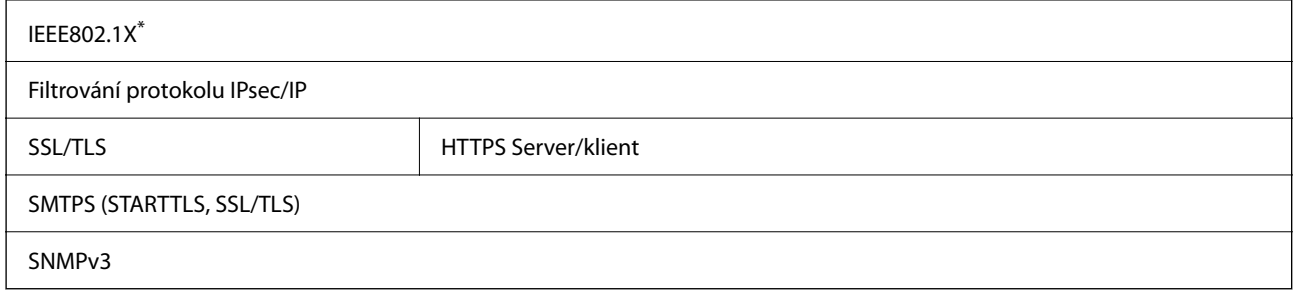

Je nutné použít zařízení, které splňuje standardy IEEE802.1X.

# **Podporované služby dalších poskytovatelů**

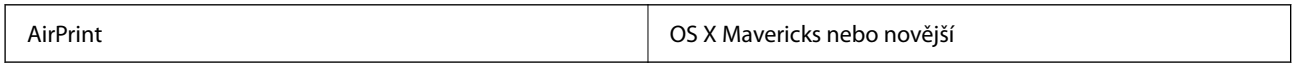

# **Specifikace USB disku**

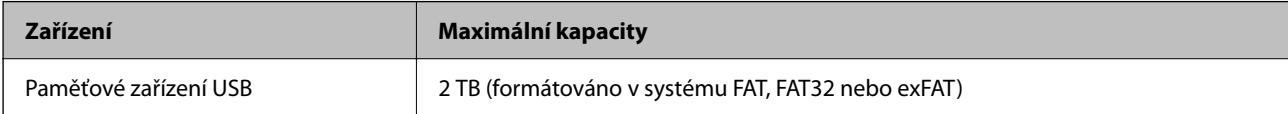

Nelze použít následující zařízení:

- ❏ Disk vyžadující specializovaný ovladač
- ❏ Disk s nastavením zabezpečení (heslo, šifrování atd.)

Společnost Epson nemůže zaručit činnost všech externě připojených zařízení.

# **Používání portu pro skener**

Skener používá následující port. Tyto porty by měl mít správce sítě podle potřeby k dispozici.

### **Když je odesílatelem (klientem) scanner**

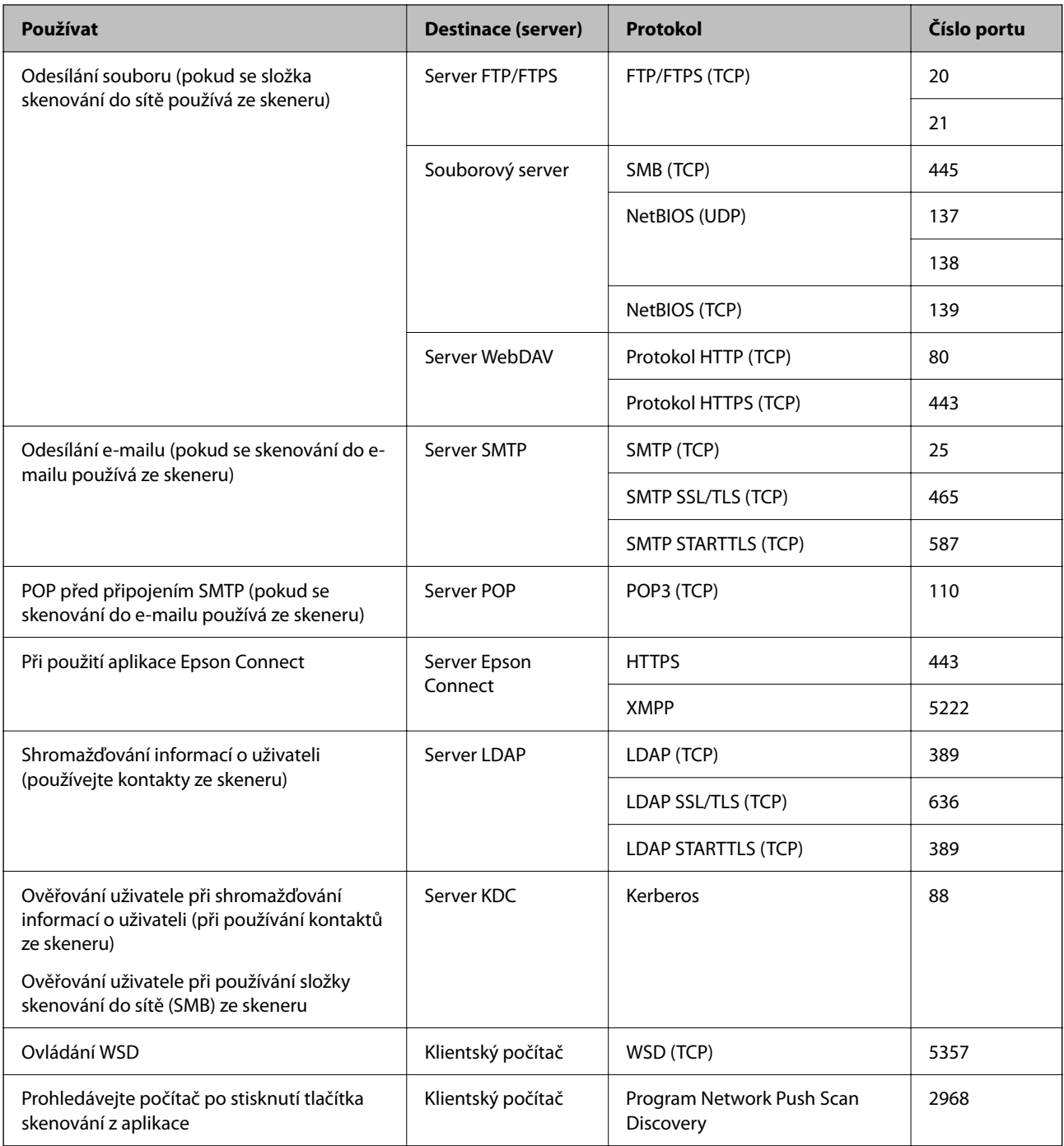

### **Když je odesílatelem (klientem) Klientský počítač**

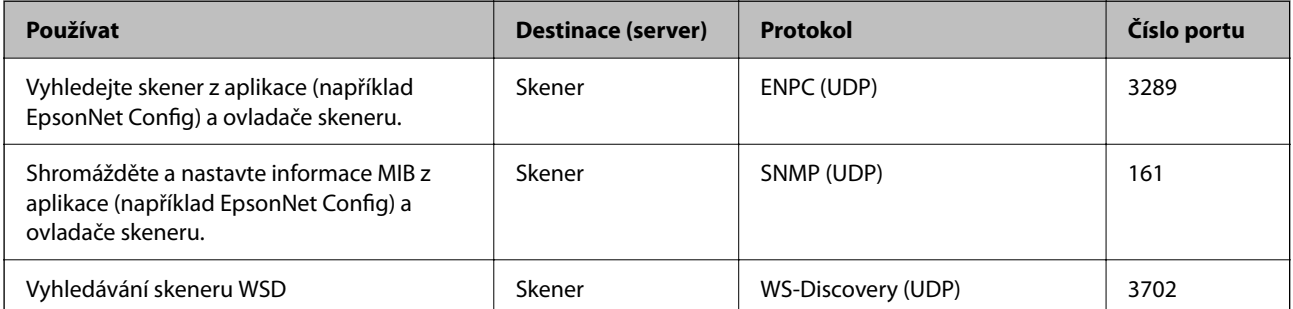

<span id="page-241-0"></span>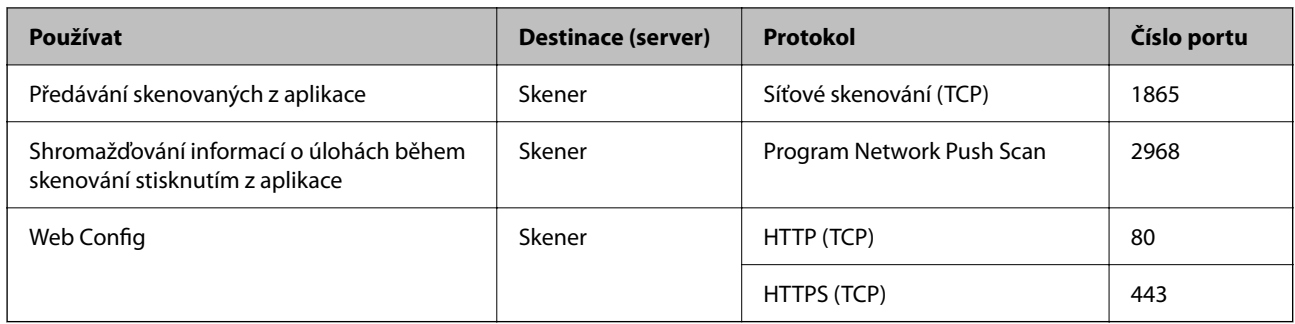

# **Rozměry a údaje o hmotnosti**

### **Rozměry**

Úložný prostor (Jednotky: mm (palce))

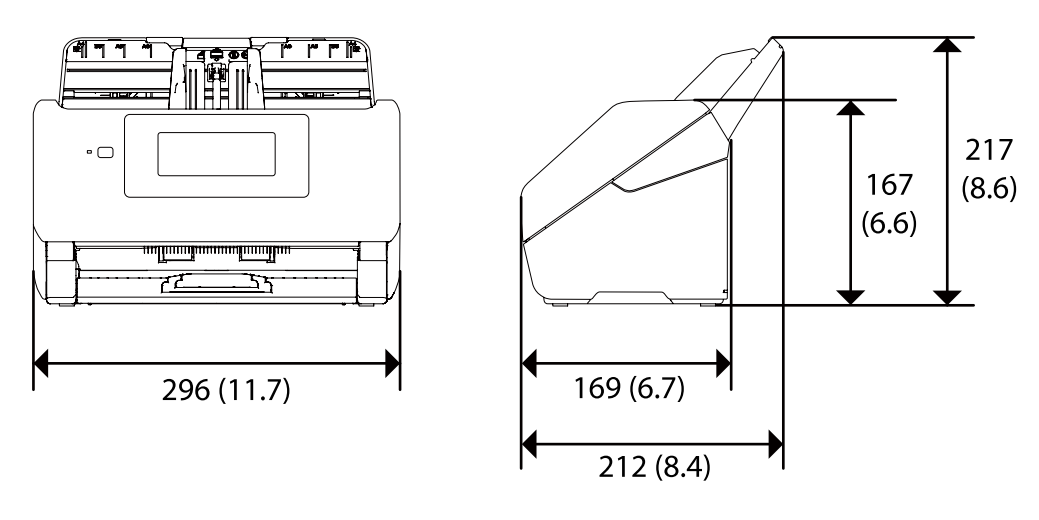

Skenování (Jednotky: mm (palce))

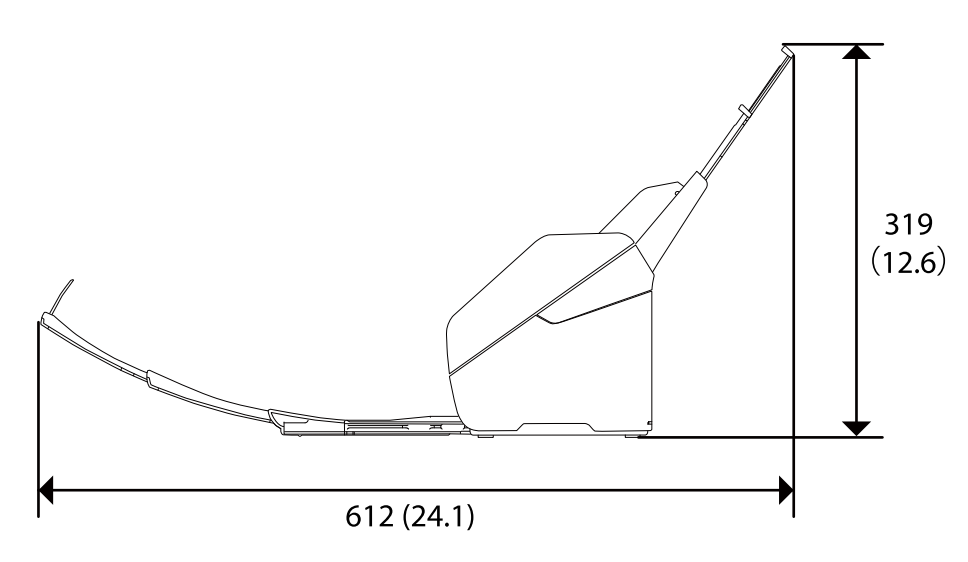

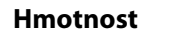

Přibližně 3.7 kg (8.2 liber)

# <span id="page-242-0"></span>**Elektrické technické údaje**

# **Elektrické technické údaje skeneru**

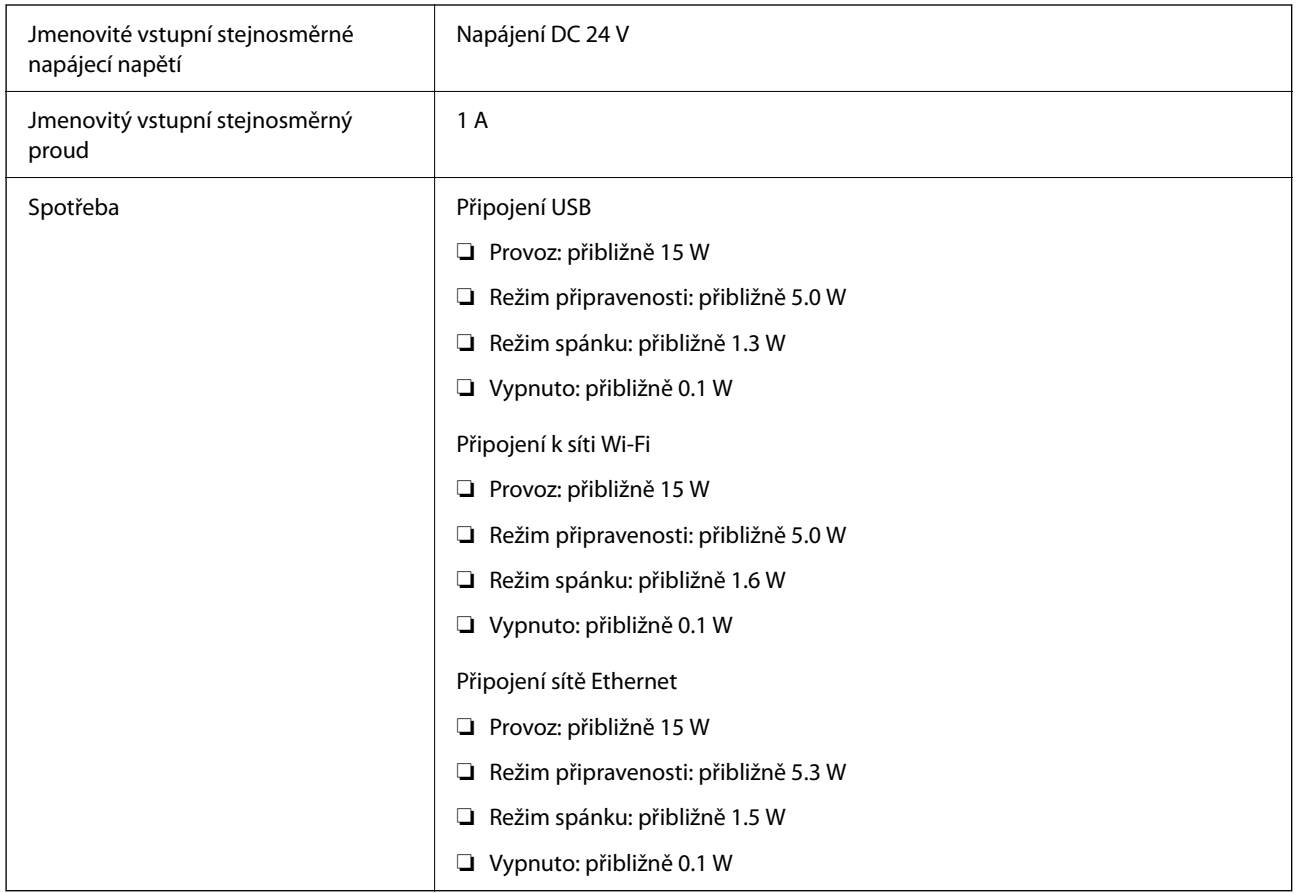

### *Poznámka:*

Pro evropské uživatele: podrobnosti o spotřebě elektrické energie získáte na následujícím webu.

<http://www.epson.eu/energy-consumption>

# **Elektrické technické údaje napájecího adaptéru**

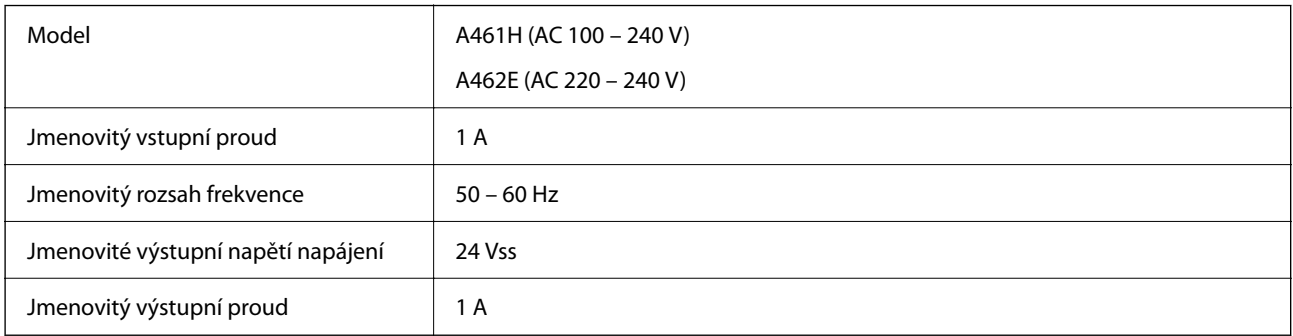

### <span id="page-243-0"></span>*Poznámka:*

Pro evropské uživatele: podrobnosti o spotřebě elektrické energie získáte na následujícím webu.

<http://www.epson.eu/energy-consumption>

# **Technické údaje o provozním prostředí**

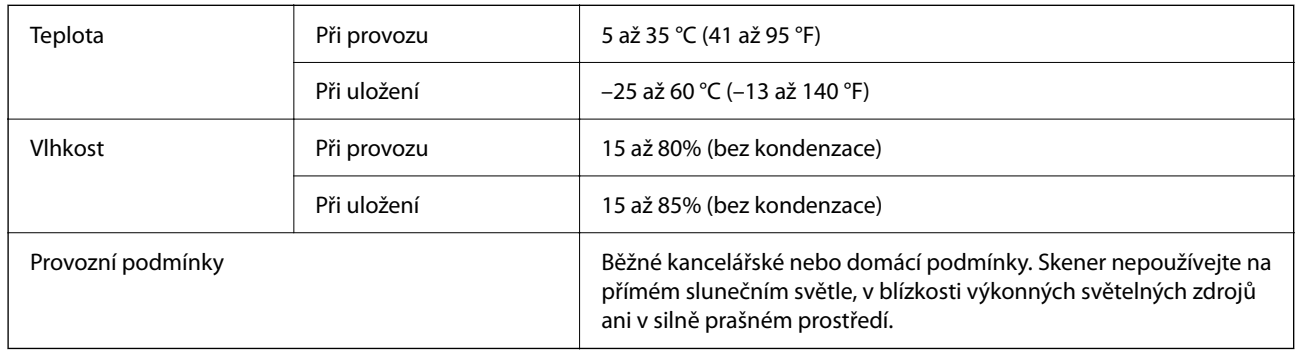

# **Požadavky na systém**

Níže jsou uvedeny požadavky na systém pro Epson Scan 2.

Podporované operační systémy se mohou lišit v závislosti na aplikaci.

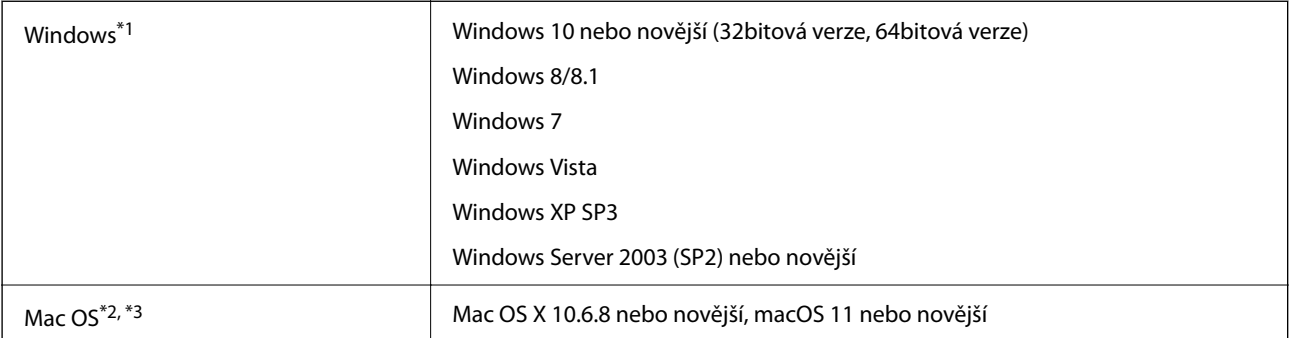

\*1 Nástroj Document Capture Pro nepodporuje systém Windows Vista/Windows XP a Windows Server.

\*2 Funkce Rychlé přepínání uživatelů na počítačích s operačním systémem Mac OS nebo pozdější verzí není podporována.

\*3 Souborový systém UNIX File System (UFS) pro Mac OS není podporován.

# <span id="page-244-0"></span>**Standardy a schválení**

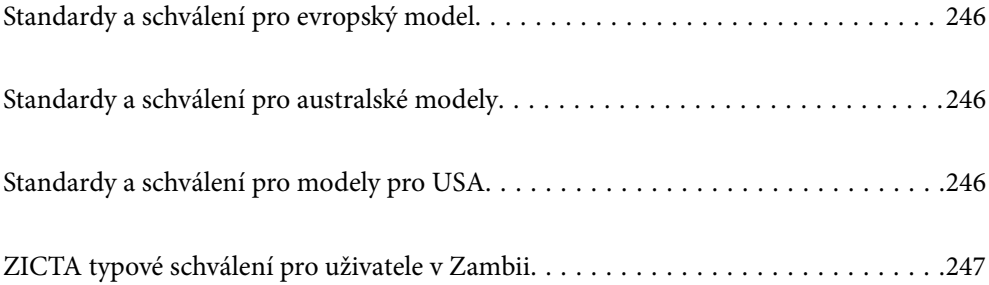

# <span id="page-245-0"></span>**Standardy a schválení pro evropský model**

### **Produkt a napájecí adaptér**

### Pro evropské uživatele

Společnost Seiko Epson Corporation tímto prohlašuje, že následující modely rádiových zařízení jsou ve shodě se směrnicí 2014/53/EU. Plné znění EU prohlášení o shodě je k dispozici na následujících webových stránkách.

<http://www.epson.eu/conformity>

J382F

A461H, A462E

Pro použití pouze v Irsku, Spojeném Království, Rakousku, Německu, Lichtenštejnsku, Švýcarsku, Francii, Belgii, Lucembursku, Nizozemí, Itálii, Portugalsku, Španělsku, Dánsku, Finsku, Norsku, Švédsku, Islandu, Chorvatsku, Kypru, Řecku, Slovinsku, Maltě, Bulharsku, Česku, Estonsku, Maďarsku, Lotyšsku, Litvě, Polsku, Rumunsku a Slovensku.

Společnost Epson nemůže přijmout odpovědnost za jakékoli selhání požadavků ochrany, které je způsobeno nedoporučovanou modifikací produktu.

# $\epsilon$

# **Standardy a schválení pro australské modely**

### **Produkt**

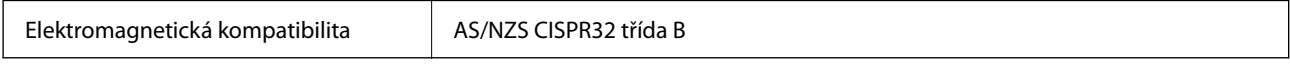

Společnost Epson tímto prohlašuje, že následující Modely zařízení jsou v souladu se základními požadavky a dalšími relevantními ustanoveními AS/NZS4268:

### J382G

Společnost Epson nemůže přijmout odpovědnost za jakékoli selhání požadavků ochrany, které je způsobeno nedoporučovanou modifikací produktu.

### **Napájecí adaptér (A461H)**

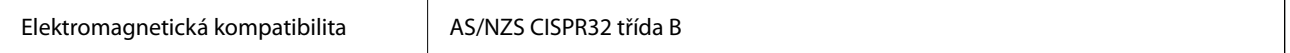

# **Standardy a schválení pro modely pro USA**

### **Produkt**

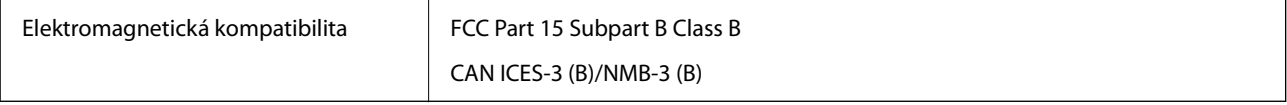

<span id="page-246-0"></span>Toto zařízení obsahuje následující bezdrátové moduly.

Výrobce: Seiko Epson Corporation

Typ: J26H005

Tento produkt je ve shodě s částí 15 pravidel FCC a RSS-210 pravidel IC. Společnost Epson nemůže přijmout odpovědnost za jakékoli selhání požadavků ochrany, které je způsobeno nedoporučovanou modifikací produktu. Provoz podléhá následujícím dvěma podmínkám: (1) toto zařízení nesmí způsobit rušivé interference a (2) toto zařízení musí přijmout jakékoliv interference, včetně těch, které mohou způsobit nežádoucí chování.

Aby se předešlo rádiovému rušení frekvencí licencovaných poskytovatelů služeb, je toto zařízení určeno k použití ve vnitřních prostorách a mimo oblast oken, aby se maximalizovalo stínění. Zařízení (nebo jeho vysílací anténa), instalované ve venkovním prostředí, podléhá udělení licence.

Toto zařízení je v souladu s limity FCC/IC pro vystavení radiaci, stanovenými pro neřízené prostředí, a splňuje Směrnice, týkající se vystavení osob rádiovým vlnám FCC (RF) v dodatku C a Zákon, týkající se vystavení rádiovým vlnám OET65 a RSS — 102 IC (RF). Toto zařízení by mělo být instalováno a provozováno tak, aby byl radiátor uložen minimálně 20 cm (7,9 palce) nebo dále od těla osoby (vyjma končetin, rukou, zápěstí, chodidel a kotníků).

### **Napájecí adaptér (A461H)**

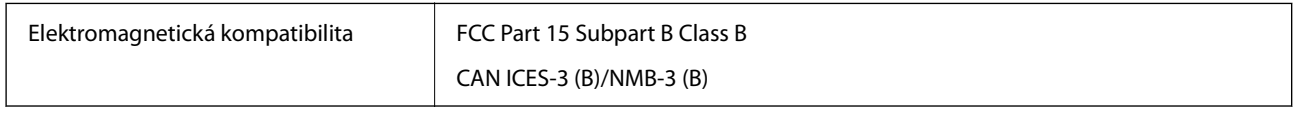

# **ZICTA typové schválení pro uživatele v Zambii**

Viz následující webová stránka, kde si můžete zkontrolovat údaje pro typové schválení ZICTA.

<https://support.epson.net/zicta/>

# <span id="page-247-0"></span>**Kde najdete pomoc**

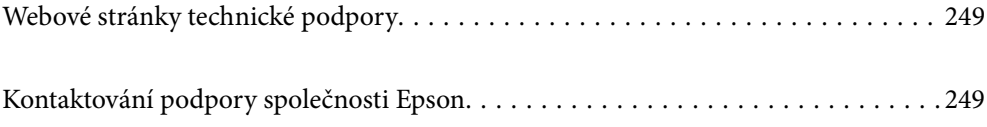

# <span id="page-248-0"></span>**Webové stránky technické podpory**

Potřebujete-li další pomoc, navštivte následující webové stránky podpory společnosti Epson. Vyberte svou zemi nebo oblast a přejděte do části, která je na místních webových stránkách společnosti Epson věnována podpoře. Na těchto stránkách jsou rovněž k dispozici nejnovější ovladače, odpovědi na nejčastější dotazy, příručky a další materiály ke stažení.

<http://support.epson.net/>

<http://www.epson.eu/support> (pro Evropu)

Pokud váš výrobek Epson nefunguje správně a nedaří se vám problém vyřešit, obraťte se na služby podpory společnosti Epson.

# **Kontaktování podpory společnosti Epson**

# **Než se obrátíte na společnost Epson**

Pokud váš výrobek Epson nefunguje správně a problém nelze odstranit podle pokynů pro odstraňování problémů v příručkách k produktu, obraťte se na služby podpory společnosti Epson. Není-li v následující části uvedena podpora společnosti Epson pro vaši oblast, obraťte se na prodejce, u kterého jste výrobek zakoupili.

Pracovníci podpory společnosti Epson vám budou schopni pomoci mnohem rychleji, pokud jim poskytnete následující údaje:

❏ Sériové číslo výrobku

(Štítek se sériovým číslem se obvykle nachází na zadní straně výrobku.)

- ❏ Model výrobku
- ❏ Verze softwaru výrobku

(V softwaru produktu klikněte na tlačítko **O aplikaci**, **Informace o verzi** nebo na podobné tlačítko.)

- ❏ Značka a model počítače
- ❏ Název a verze operačního systému počítače
- ❏ Názvy a verze softwarových aplikací, které s produktem obvykle používáte

#### *Poznámka:*

V závislosti na přístroji mohou být v jeho paměti uložena data seznamu vytáčení pro fax nebo síťová nastavení. Při poruše nebo opravě výrobku může dojít ke ztrátě těchto dat a/nebo nastavení. Společnost Epson nepřebírá odpovědnost za jakoukoli ztrátu dat, za zálohování nebo obnovu dat a/nebo nastavení, a to ani v průběhu záruční doby. Doporučujeme, abyste si pořídili vlastní zálohu dat nebo si údaje zaznamenali.

# **Pomoc pro uživatele v Evropě**

Informace nutné ke kontaktování podpory společnosti Epson najdete v dokumentu Pan-European Warranty.

# **Pomoc pro uživatele na Tchaj-wanu**

Kontakty pro informace, podporu a služby:

#### **Webové stránky**

#### [http://www.epson.com.tw](http://www.epson.com.tw/)

Jsou k dispozici informace o technických údajích produktů, ovladače ke stažení a dotazy o produktech.

#### **Linka technické pomoci Epson**

Telefon: +886-2-80242008

Náš tým podpory vám po telefonu může pomoci v následujících ohledech:

- ❏ Obchodní dotazy a informace o produktech
- ❏ Dotazy k používání produktů nebo k odstraňování problémů
- ❏ Dotazy ohledně servisu a záruky

#### **Servisní a opravárenské středisko:**

#### <http://www.tekcare.com.tw/branchMap.page>

TekCare corporation je autorizované servisní středisko Epson Taiwan Technology & Trading Ltd.

# **Pomoc pro uživatele v Austrálii**

Společnost Epson Australia usiluje o to, aby svým zákazníkům poskytovala vysokou úroveň služeb. Kromě dokumentace k vašemu výrobku máte k dispozici následující zdroje informací:

#### **Internetové stránky**

#### [http://www.epson.com.au](http://www.epson.com.au/)

Navštivte webové stránky společnosti Epson Australia. Rozhodně stojí za zastávku při surfování na vlnách Internetu! Stránky obsahují část s ovladači ke stažení, přehled kontaktních míst společnosti Epson, informace o nových výrobcích a technickou podporu (prostřednictvím e-mailu).

### **Odborná pomoc Epson**

Telefon: 1300-361-054

Telefonická pomoc Epson je k dispozici jako poslední záloha, která zajišťuje podporu našich zákazníků. Operátoři vám mohou pomoci při instalaci, konfiguraci a používání vašeho výrobku Epson. Pracovníci předprodejní telefonické pomoci vám mohou poskytnout materiály o nových výrobcích Epson a informace o nejbližším prodejci nebo servisu. Tato služba dokáže zodpovědět mnohé dotazy.

Doporučujeme vám, abyste si před zavoláním připravili veškeré relevantní informace. Čím více informací nám poskytnete, tím rychlejší můžeme při řešení problému být. Připravte si proto dokumentaci k výrobkům Epson, údaje o typu počítače, operačním systému, aplikacích a veškeré další informace, které považujete za důležité.

### **Přeprava produktu**

Společnost Epson doporučuje zachovat obal produktu pro budoucí převážení.

# **Pomoc pro uživatele v Singapuru**

Informační zdroje, podpora a služby dostupné od společnosti Epson v Singapuru:

#### <span id="page-250-0"></span>**Webové stránky**

#### [http://www.epson.com.sg](http://www.epson.com.sg/)

K dispozici jsou informace o technických údajích produktů, ovladače ke stažení, často kladené otázky (FAQ), obchodní dotazy a technická podpora prostřednictvím e-mailu.

#### **Odborná pomoc Epson**

Bezplatná linka: 800-120-5564

Náš tým podpory vám po telefonu může pomoci v následujících ohledech:

- ❏ Obchodní dotazy a informace o produktech
- ❏ Dotazy k používání produktů nebo k odstraňování problémů
- ❏ Dotazy ohledně servisu a záruky

# **Pomoc pro uživatele v Thajsku**

Kontakty pro informace, podporu a služby:

#### **Webové stránky**

#### [http://www.epson.co.th](http://www.epson.co.th/)

Jsou k dispozici informace o technických údajích produktů, ovladače ke stažení, často kladené otázky a e-mail.

#### **Kontaktní centrum Epson**

Telefon: 66-2685-9899

E-mail: support@eth.epson.co.th

Náš tým kontaktního centra vám může telefonicky poskytnout následující informace:

- ❏ Obchodní dotazy a informace o produktech
- ❏ Dotazy k používání produktů nebo k odstraňování problémů
- ❏ Dotazy ohledně servisu a záruky

# **Pomoc pro uživatele ve Vietnamu**

Kontakty pro informace, podporu a služby:

### **Servisní centrum Epson**

65 Truong Dinh Street, District 1, Ho Chi Minh City, Vietnam. Telefon (Ho Či Minovo Město): 84-8-3823-9239, 84-8-3825-6234 29 Tue Tinh, Quan Hai Ba Trung, Hanoi City, Vietnam Telefon (Hanoj): 84-4-3978-4785, 84-4-3978-4775

# **Pomoc pro uživatele v Indonésii**

Kontakty pro informace, podporu a služby:

### **Webové stránky**

[http://www.epson.co.id](http://www.epson.co.id/)

- ❏ Na tomto webu jsou k dispozici specifikace výrobků, ovladače ke stažení
- ❏ Odpovědi na časté dotazy, informace o nabídkách a odpovědi na otázky prostřednictvím e-mailu

#### **Linka podpory Epson**

Telefon: +62-1500-766

Fax: +62-21-808-66-799

Pracovníci naší linky podpory vám mohou telefonicky nebo faxem poskytnout následující informace:

- ❏ Obchodní dotazy a informace o produktech
- ❏ Technická podpora

### **Servisní centrum Epson**

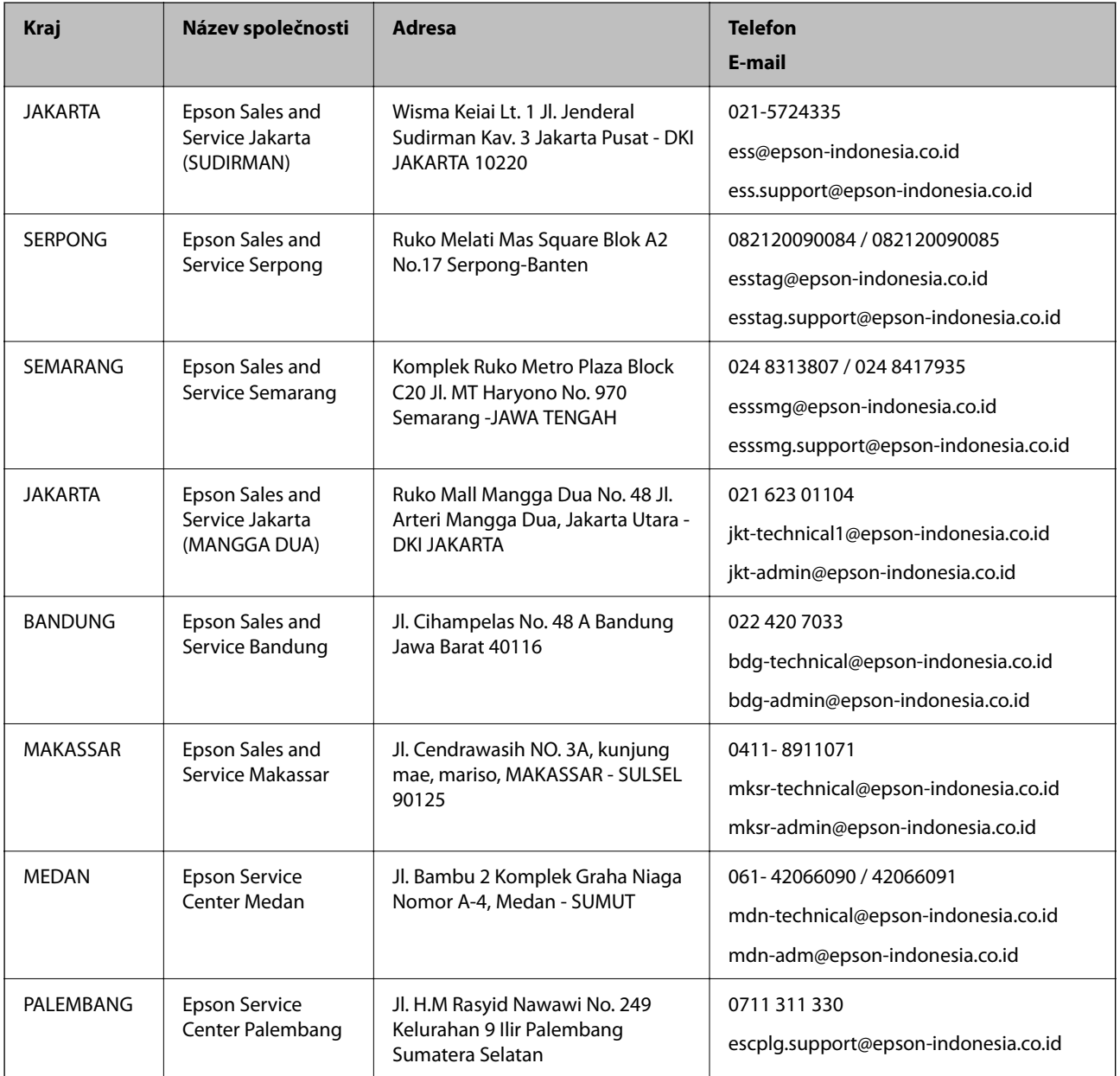
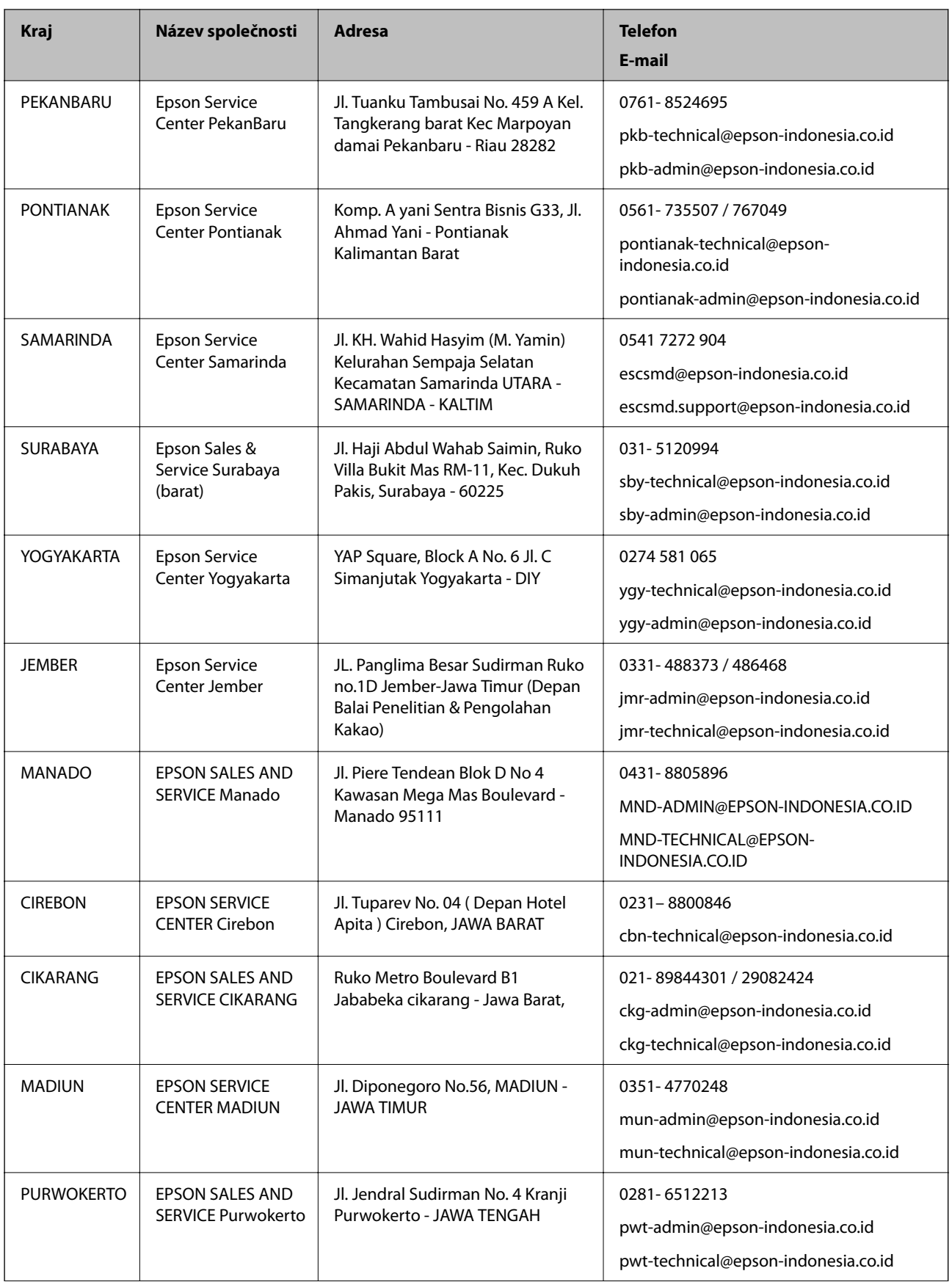

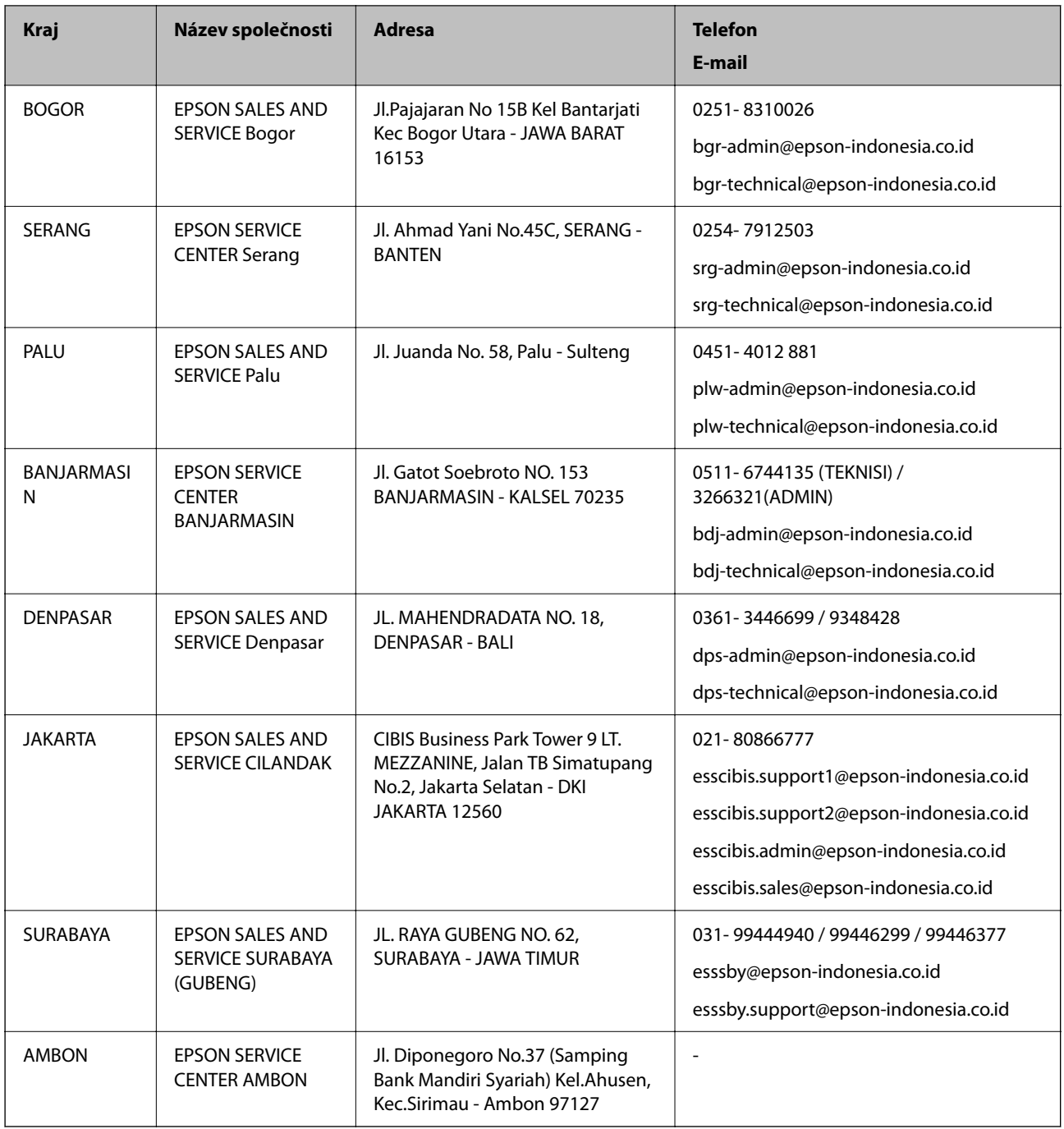

Pro další, zde neuvedená města, volejte horkou linku: 08071137766.

# **Pomoc pro uživatele v Hongkongu**

Uživatelé, kteří potřebují získat technickou podporu i další poprodejní služby, se mohou obrátit na společnost Epson Hong Kong Limited.

## **Domovská internetová stránka**

## [http://www.epson.com.hk](http://www.epson.com.hk/)

Společnost Epson Hong Kong zavedla na Internetu místní domovskou stránku v čínštině i angličtině, aby uživatelé měli k dispozici následující informace:

- ❏ Informace o výrobcích
- ❏ Odpovědi na často kladené otázky (FAQ)
- ❏ Poslední verze ovladačů pro zařízení Epson

### **Linka technické podpory**

Můžete také kontaktovat naše technické specialisty na následujících telefonních a faxových číslech:

Telefon: 852-2827-8911

Fax: 852-2827-4383

# **Pomoc pro uživatele v Malajsii**

Kontakty pro informace, podporu a služby:

### **Webové stránky**

### [http://www.epson.com.my](http://www.epson.com.my/)

❏ Na tomto webu jsou k dispozici specifikace výrobků, ovladače ke stažení.

❏ odpovědi na časté dotazy, informace o nabídkách a odpovědi na otázky prostřednictvím e-mailu

### **Kontaktní centrum Epson**

Telefon: 1800-81-7349 (bezplatné číslo)

E-mail: websupport@emsb.epson.com.my

- ❏ Obchodní dotazy a informace o produktech
- ❏ Dotazy k používání produktů nebo k odstraňování problémů
- ❏ Dotazy ohledně služeb a záruky

### **Hlavní kancelář**

Telefon: 603-56288288 Fax: 603-5628 8388/603-5621 2088

# **Pomoc pro uživatele v Indii**

Kontakty pro informace, podporu a služby:

### **Webové stránky**

### [http://www.epson.co.in](http://www.epson.co.in/)

Jsou k dispozici informace o technických údajích produktů, ovladače ke stažení a dotazy o produktech.

### **Asistenční linka**

❏ Servis, informace o produktu a objednávání spotřebních doplňků (linky BSNL) Bezplatné číslo: 18004250011 Dostupné od 9:00 do 18:00, pondělí až sobota (s výjimkou státních svátků)

❏ Servis (uživatelé služeb CDMA a mobilních služeb) Bezplatné číslo: 186030001600 Dostupné od 9:00 do 18:00, pondělí až sobota (s výjimkou státních svátků)

# **Pomoc pro uživatele na Filipínách**

Uživatelé, kteří potřebují získat technickou podporu i další poprodejní služby, se mohou obrátit na společnost Epson Philippines Corporation na níže uvedená telefonní a faxová čísla a e-mailovou adresu:

## **Webové stránky**

### [http://www.epson.com.ph](http://www.epson.com.ph/)

Jsou k dispozici informace o technických údajích produktů, ovladače ke stažení, často kladené otázky (FAQ) a emailové dotazy.

## **Péče o zákazníky Epson Philippines**

Bezplatná linka (PLDT): 1-800-1069-37766 Bezplatná linka (digitální): 1-800-3-0037766 Metro Manila: (632) 8441 9030 Webové stránky: <https://www.epson.com.ph/contact> E-mail: customercare@epc.epson.com.ph Dostupné od 9:00 do 18:00, pondělí až sobota (s výjimkou státních svátků) Náš tým péče o zákazníky vám může telefonicky poskytnout následující informace: ❏ Obchodní dotazy a informace o produktech ❏ Dotazy k používání produktů nebo k odstraňování problémů ❏ Dotazy ohledně servisu a záruky

## **Epson Philippines Corporation**

Hlavní linka: +632-706-2609

Fax: +632-706-2663